ESCUELA POLITECNICA DEL EJÉRCITO

 $\bar{\zeta}$ 

FACULTAD DE INGENIERIA ELECTRONICA

# PROYECTO DE GRADO PARA LA OBTENCION DEL TITULO EN INGENIERIA ELECTRONICA

# DESARROLLO DE PROCEDIMIENTOS DE OPERACIÓN PARA LA PROTOTIPADORA QUICK CIRCUIT 5000 DE LA FIE

MILTON DANIEL GANCINO VASCO

QUITO – ECUADOR

2006

# **CERTIFICACIÓN**

Certificamos que el presente proyecto de grado "**Desarrollo de Procedimientos de Operación de la Prototipadora Quick Circuit 5000 de la FIE**", fue desarrollado en su totalidad por el señor Milton Daniel Gancino Vasco, bajo nuestra dirección.

Atentamente,

 $\epsilon$ 

Ing. Byron Navas **Ing. Víctor Proaño** 

**DIRECTOR CODIRECTOR** 

# **AGRADECIMIENTO**

A Dios por iluminar mi camino con sabiduría y amor; y por devolverle la salud a mi hermana.

A mi madre, Mariana, por su amor y apoyo incondicional.

A mi hermana, Gaby, por tolerar mis malos ratos.

A mis abuelos,

 $\epsilon$ 

 Francisco y Rosita, por soportarme y consentirme tanto. Aurelio y Mercedes, por cuidarme siempre desde el cielo .

A mi tíos, Mario y Celina, por el cariño sincero que me brindan.

A mis primos y primas, por estar conmigo en esos momentos difíciles.

A mis tías, Carmen, Enma, Zoila, Alicia y Eufemia, por las palabras de aliento y el apoyo económico sin el cual hubiese sido imposible realizar estos estudios.

A mis amigos, por los consejos, bromas, apoyo y gratos momentos que disfrutamos.

Al Director de este proyecto, Ing. Byron Navas,por su apertura y disposición para encaminar el desarrollo de esta tesis y al Ing. Víctor Proaño, Codirector, por sus valiosas sugerencias.

Y a todas esas personas que de una u otra manera supieron apoyarme para la realización de esta meta.

Daniel

# **DEDICATORIA**

 $\epsilon$ 

*A mi madre, Mariana A mi hermana, Gaby* 

*A mis abuelos: Francisco y Rosita, Aurelio y Mercedes* 

# **PRÓLOGO**

### **I.- ANTECEDENTES**

Tradicionalmente, la producción de una tarjeta de circuito impreso ha involucrado la molesta y algunas veces hasta peligrosa utilización de procesos fotográficos y químicos. El equipo y costes de mano de obra en estos procesos, generalmente determina que muchas compañías raramente lo hagan internamente como una de sus líneas de producción. En su lugar, los diseños se envían en formato electrónico fuera de la compañía a productores especializados.

El tiempo que transcurre desde el envió del diseño hasta que éste regresa como un circuito impreso, depende muchas veces de cuánto se está dispuesto a pagar y aun así pagando el precio más alto ofertado, se tendrá que esperar por lo menos de 24 a 48 horas. Tiempo que debería ser nulo si se tiene en cuenta el tiempo invertido en el desarrollo del diseño, pruebas de experimentación y envío hasta su ejecución y recepción.

Actualmente, la Facultad de Ingeniería Electrónica tiene a su cargo el sistema prototipador Quick Circuit 5000, que exceptúa todos los procesos antes mencionados y permite realizar la producción de un diseño prototipo en un proceso totalmente mecanizado.

Sin embargo, algunos factores como: la complejidad y delicadeza de sus componentes para su maniobrabilidad, la escasa información asentada, así como la exigencia de personal instruido para su manejo; hicieron que el potencial de este sistema sea vea estancado y desperdiciado cuando bien puede brindar una infinidad de recursos para el desarrollo de proyectos a nivel de ingeniería mediante la producción de prototipos que no estén sujetos a la fabricación en serie o industrial.

#### **II.- ALCANCE DEL PROYECTO**

 $\epsilon$ 

El presente proyecto, consiste en desarrollar procedimientos de operación que permitan identificar cada uno de los componentes y accesorios que forman parte del equipo Quick Circuit 5000; con la finalidad de que futuros operadores cuenten con la información necesaria para llevar a cabo sus propios diseños y prototipos

### **II.- ESTRUCTURA DEL PROYECTO**

En el capitulo I se expone una compilación de la información más relevante acerca del diseño de una tarjeta de circuito impreso y la presentación de algunos de los equipos disponibles en el mercado para la construcción física de los mismos.

El Capitulo II, está dedicado a la descripción de las diferentes herramientas, accesorios y hardware del equipo Quick Circuit C5000, para proceder con la instalación del mismo.

En el capitulo III se desarrolla todo lo concerniente al software controlador de Quick Circuit, para poder aplicar las funciones que permiten llevar a cabo el tratamiento del diseño PCB previo a la mecanización.

El capitulo IV expone los parámetros que intervienen en los tres principales procesos de mecanización de un diseño; esto es: perforación, fresado y corte. Cada uno de ellos con sus respectivas consideraciones para la selección y calibración de la herramienta.

El capitulo V explica la localización y resolución de fallas mas comunes presentadas durante el desarrollo de esta documentación. Además presenta algunos consejos técnicos de mecanización que serán de gran utilidad para usuarios que hayan adquirido un poco de experiencia con el equipo y que deseen dar un valor agregado a su trabajo.

El Capitulo VI contiene las conclusiones y recomendaciones referentes al presente trabajo.

Finalmente en la sección de Anexos se incluye el Manual de Operación, desarrollado en manuales individuales para procedimientos específicos, que permitirán un trabajo completo con Quick Circuit.

 $\hat{\zeta}$ 

# **ÍNDICE DE CONTENIDO**

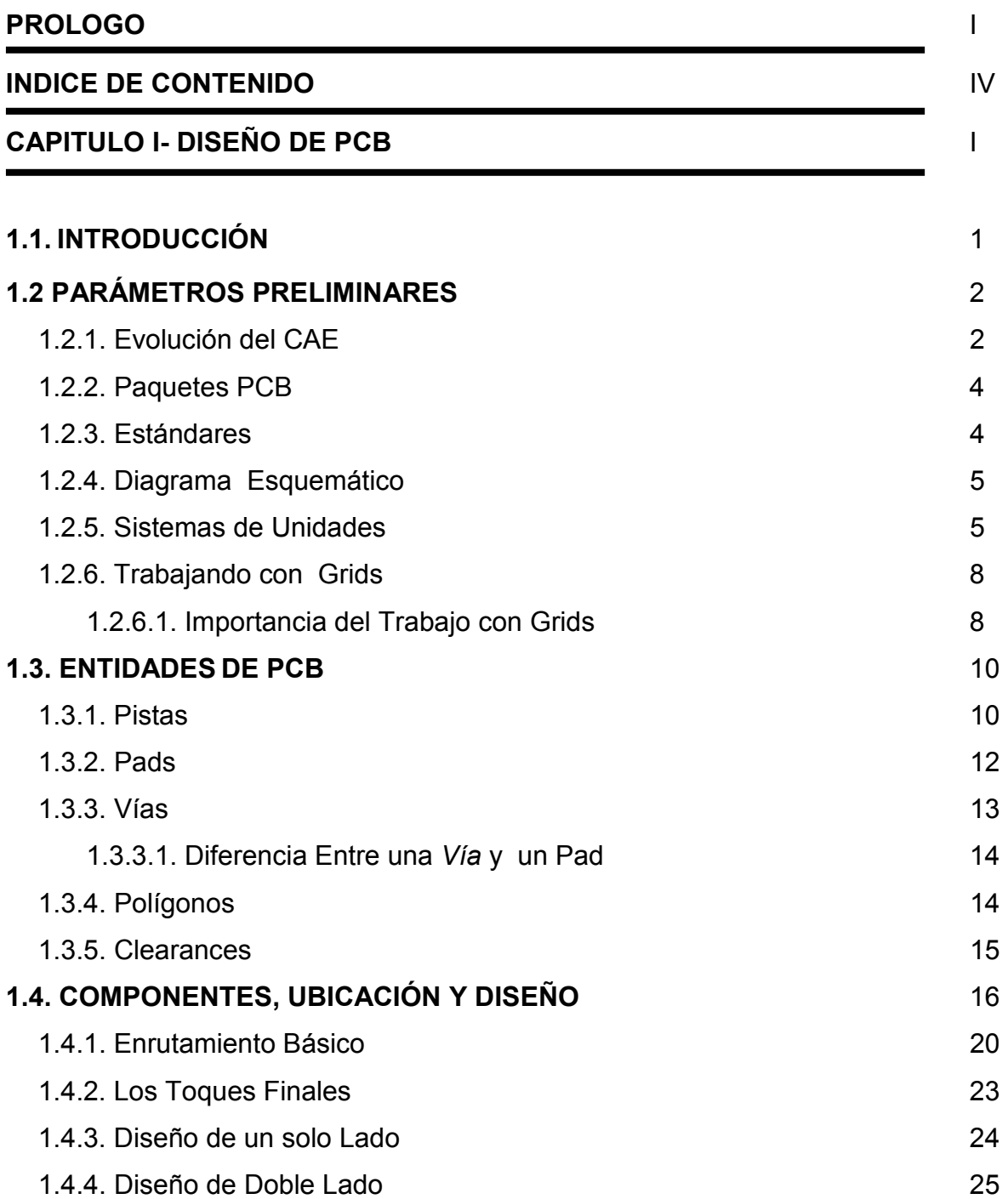

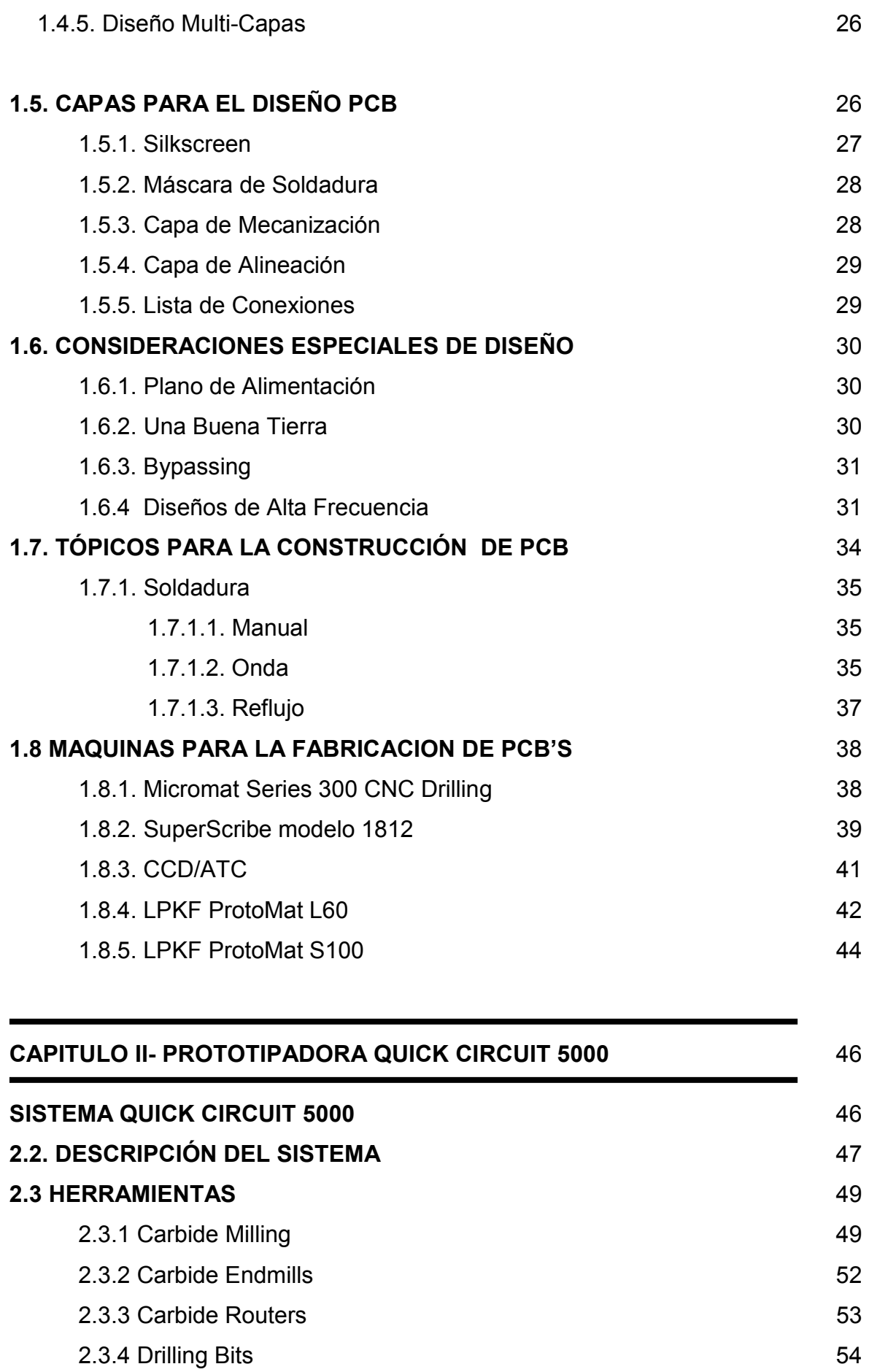

 $\mathcal{L}$ 

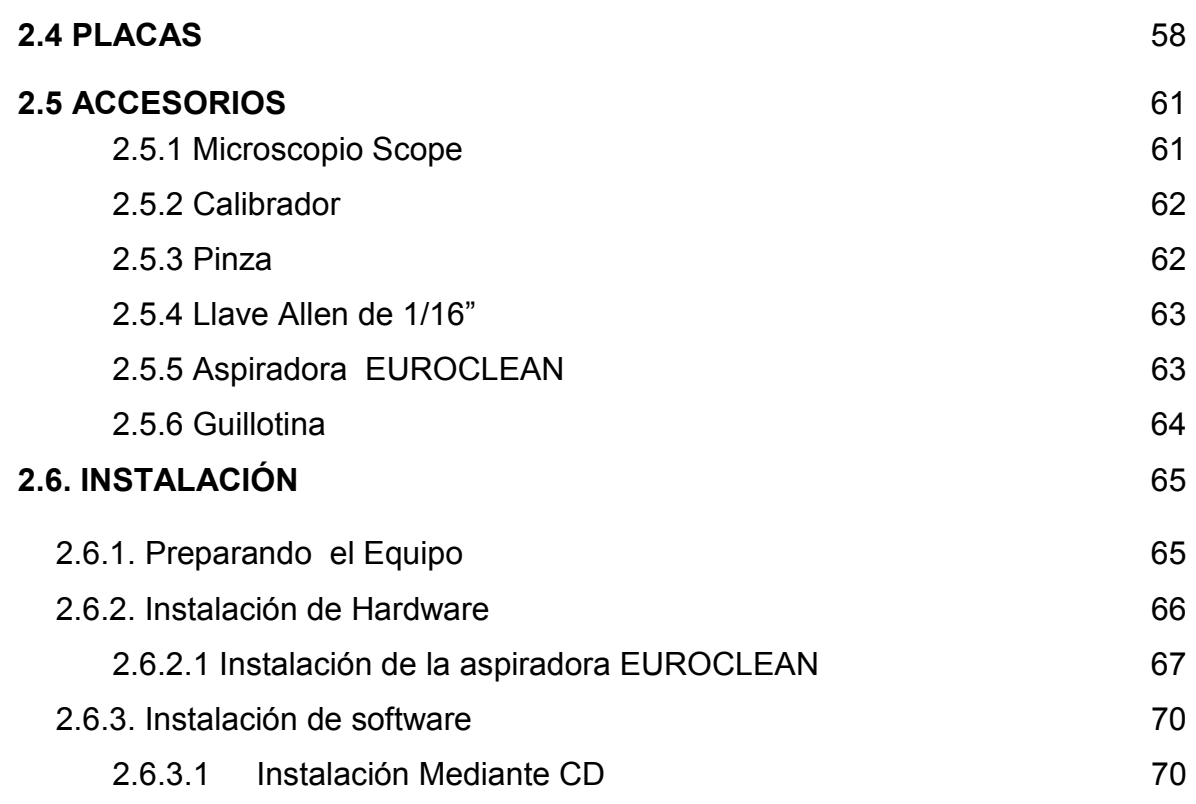

 $\epsilon$ 

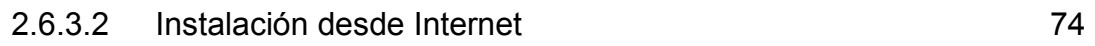

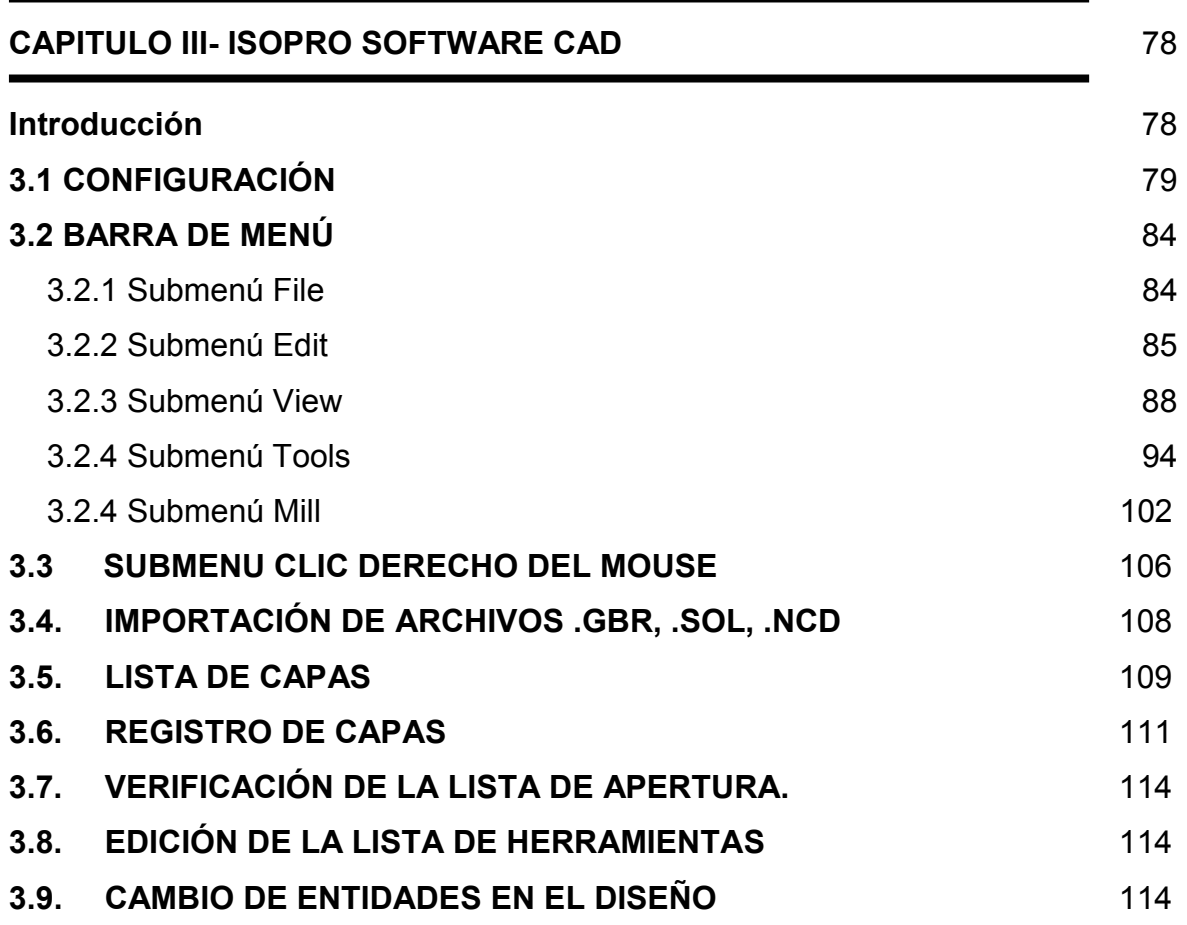

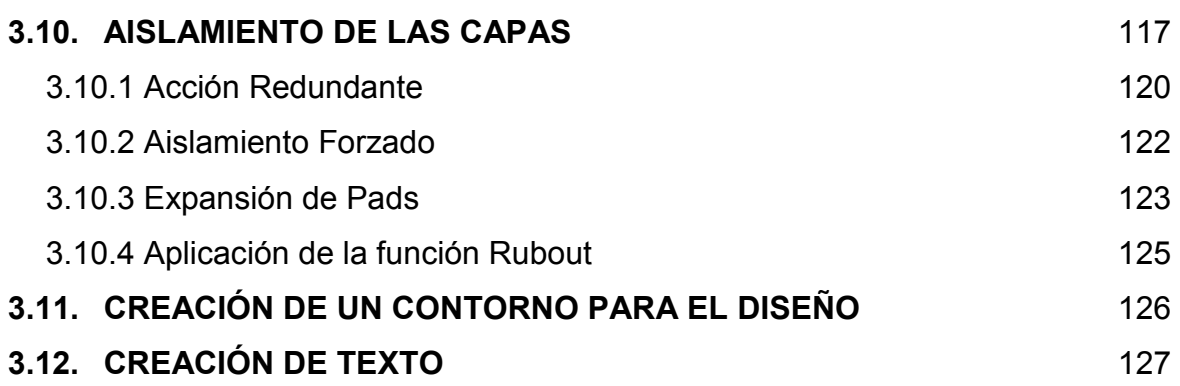

 $\mathcal{L}^{\text{max}}$ 

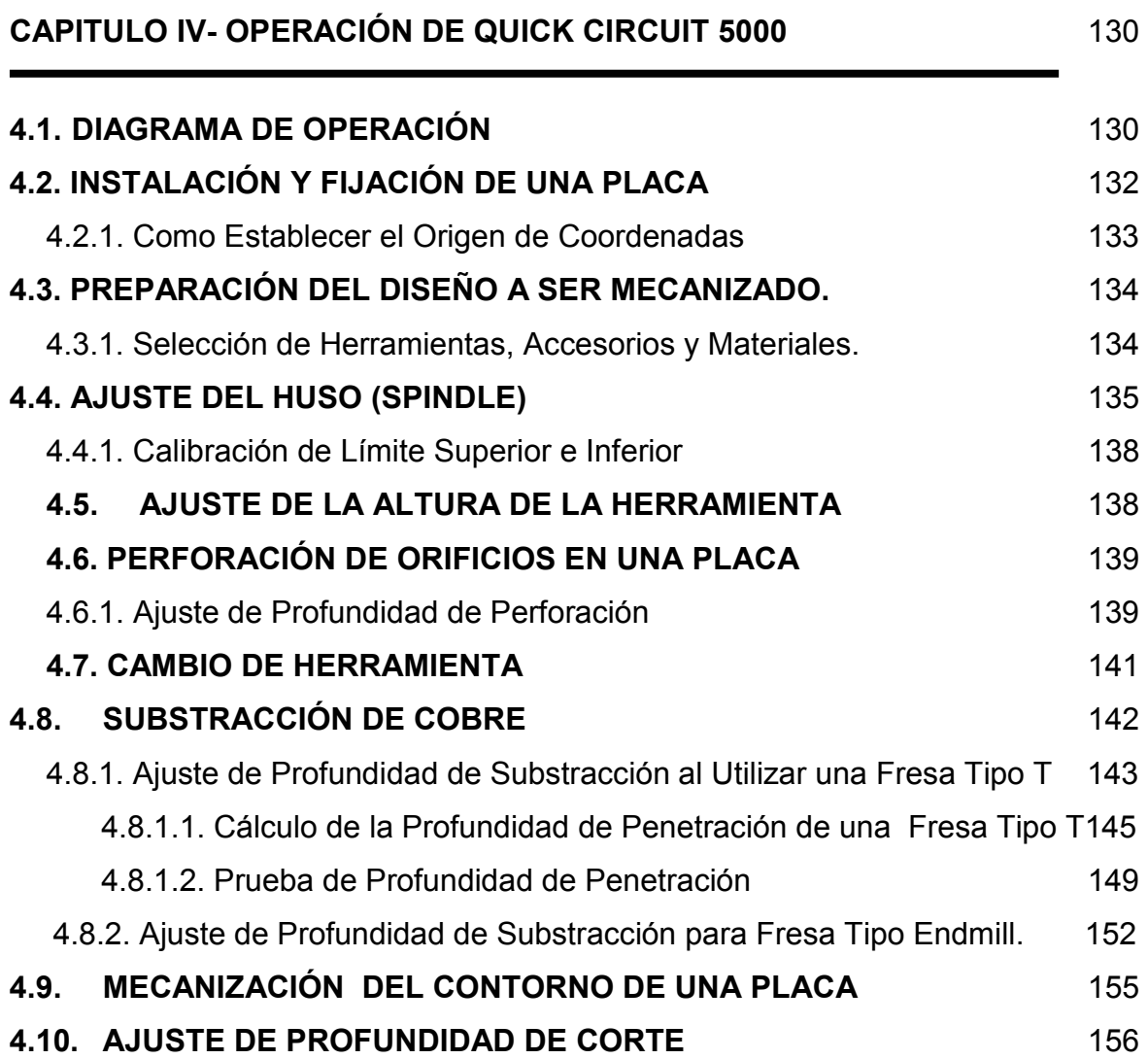

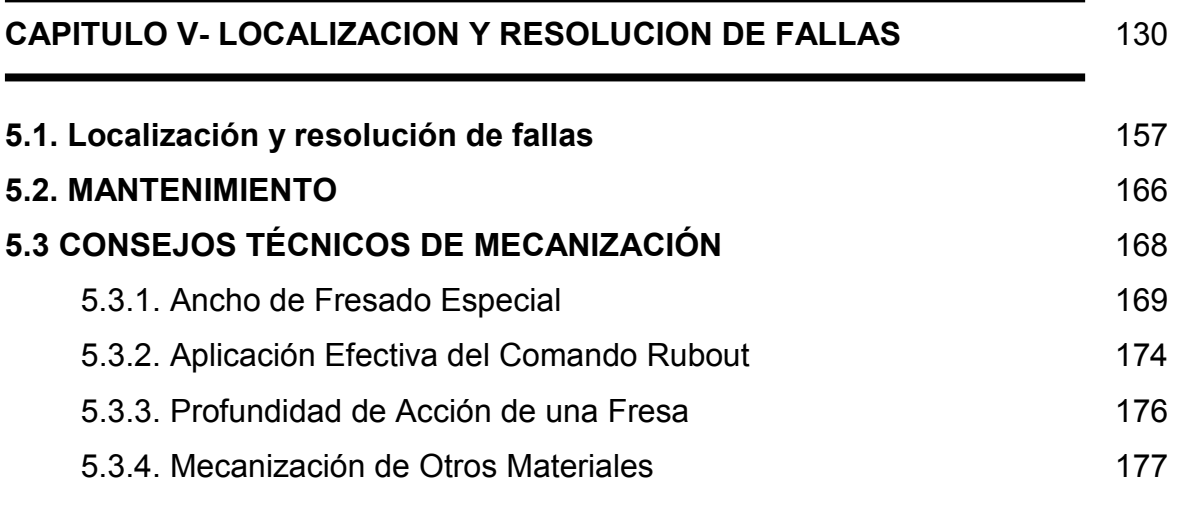

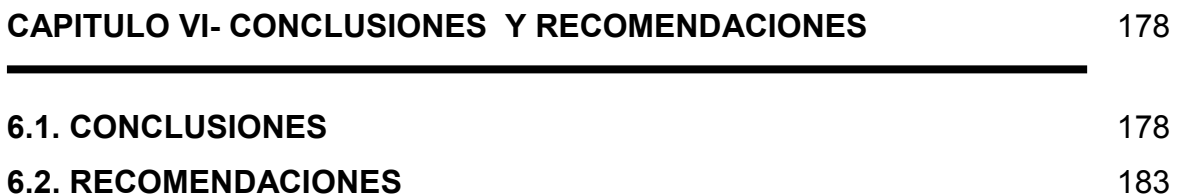

# **REFERENCIA BIBLIOGRAFICA**

# **ANEXOS**

 $\zeta$ 

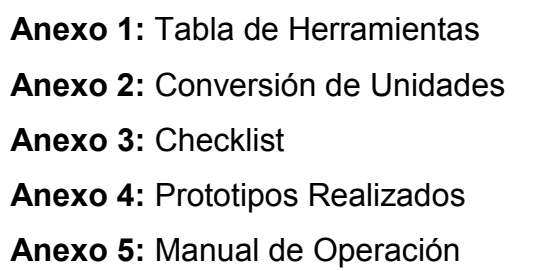

*INDICE DE FIGURAS* 

*INDICE DE TABLAS* 

# *GLOSARIO*

# **CAPITULO I**

# **DISEÑO<sup>1</sup> DE PCB**

#### **1.1. INTRODUCCIÓN**

Es seguro que en algún momento durante el desarrollo de una carrera profesional vinculada a la electrónica; algún diseñador tuvo que realizar un circuito impreso y utilizó para ello uno de los métodos tradicionalmente conocidos. Seguramente la satisfacción de resultados no radicaba en la presentación de cada pista sino en el funcionamiento del circuito en si. Sin embargo, ahora es tiempo de dar un giro a esa concepción y establecer ciertas pautas muy buenas para el diseño de PCB<sup>2</sup>.

Para algunos diseñadores el diseño de PCB puede ser una natural y fácil extensión del proceso de diseño, pero para muchos otros, esta puede ser una tarea totalmente desalentadora. Muchas compañías incluso tienen sus propios departamentos dedicados a esta actividad. No es de sorprenderse en vista de que la organización y posicionamiento de cientos de componentes y miles de pistas requieren sin duda de un gran talento y conocimiento.

En muchos diseños (de alta velocidad digital, analógicos de bajo nivel y RF por nombrar algunos) la producción en si de un PCB, puede ocasionar un deficiente

<sup>1</sup> http://www.pcbmilling.com: visitar esta página para mayor información acerca del Diseño PCB

<sup>2</sup> Printed Circuit Board (Tarjeta de Circuito Impreso)

rendimiento de la operación eléctrica del circuito, pues no se debe olvidar de que los trazos inmersos en la placa de cobre, tienen su resistencia, inductancia, y capacitancia implícitas.

Se pretende entonces, esclarecer las consideraciones que existen acerca del diseño de PCB y otorgar algunos consejos y reglas generales para su producción de una manera profesional. Aunque de cierta manera es un poco difícil tratar de encaminar el diseño, existen algunas reglas básicas y prácticas muy buenas a seguir que se serán de gran utilidad, pero se debe tener en cuenta que la concepción de diseño, independiente de cualquier ámbito, es un proceso muy creativo e individual.

Es como intentar enseñar a alguien cómo pintar un cuadro. Cada quién tiene su propio único estilo y de hecho a muchos diseñadores de PCB les gusta pensar en sus diseños de PCB como obras de arte, que podrían ser admirados para su belleza y elegancia.

# **1.2 PARÁMETROS PRELIMINARES**

# **1.2.1. Evolución del CAE<sup>1</sup>**

Antes de la aparición de los programas de diseño, los diseñadores solo contaban con su ingenio y un buen equipo de dibujantes que transportaban al papel sus ideas con cierto rigor, como por ejemplo: un plano de montaje de PCB con sus dimensiones, taladros, pistas, etc.

#### **1** Computer Aided Engineering (Ingeniería Asistida por computador)

Conforme el hardware evolucionaba y disminuían los costes de los equipos, los programas eran más rápidos y las bases de datos de mayor tamaño, fue apareciendo un fenómeno de insatisfacción en los usuarios, un buen programa de dibujo no bastaba, era necesario un sistema que diseñara el producto desde el principio (dibujo del esquema) hasta el final (placa de circuito impreso terminada), siguiendo unas reglas de diseño.

Como consecuencia de estas necesidades surgieron los paquetes de CAE, cuyas reglas de diseño referidas al CAE ELECTRONICO, se puede tipificar en:

#### **Capturas de esquemas.**

- Diseño de circuitos analógicos y digitales.
- Simulación lógica y analógica de dichos circuitos.
- **Análisis térmico.**
- Diseño de PCB.
- **Proceso de electromecánica.**

# **Las ventajas de uso de los paquetes CAE son:**

- Facilidad y comodidad en el diseño.
- Rapidez, exactitud y uniformidad en la fabricación.
- Alto porcentaje de éxito.
- **Eliminación de la necesidad de prototipos.**
- Aumento de la productividad.
- **Productos más competitivos.**

#### **1.2.2. Paquetes PCB**

Existen muchos paquetes de diseño PCB disponibles en el mercado, algunos de ellos son de libre distribución, algunos gratuitos y otros con algunas limitaciones con respecto a sus versiones completas. Protel, Hobbyists, AutoTrax EDA,Orcad, Tagle, Layout son algunos de ellos. Este estudio pretende proveer información que pueda ser aplicada a casi cualquier software disponible.

Sin embargo, existe una única excepción: muchas de las técnicas más avanzadas a ser descritas más adelante, requieren el acceso a un programa editor esquemático compatible, si su software de diseño PCB no cuenta con esta opción será una gran limitación para un uso en sentido profesional.

#### **1.2.3. Estándares**

Existen normas de industria para casi cada aspecto del diseño de PCB. Estas normas son controladas por el ex – *Institute for Interconnecting and Packaging Electronic Circuits*, quienes ahora son llamados simplemente IPC (por sus siglas en inglés).

Existe un estándar IPC para cada aspecto de diseño de PCB, fabricación, comprobación, y cualquier otra cosa que usted podría necesitar alguna vez.

El principal documento que cubre el diseño de PCB es el IPC-2221. Esta norma reemplazó al antiguo estándar IPC-D-275 (también Std 275 Militar) qué ha sido usado durante el último medio siglo. Algunos países también tienen sus propios y variados estándares para muchos aspectos del diseño y fabricación de PCB pero por lo general las normas del IPC, son aceptadas como normas industriales alrededor de todo el mundo.

### **1.2.4. Diagrama Esquemático**

Antes de que usted empiece a estructurar su diseño PCB, usted debe tener un diagrama esquemático completo y exacto. La mayoría de las personas se centran directamente en el diseño de PCB con nada más que el circuito en su cabeza, o un malogrado dibujo esquemático el cual no cuenta ni siquiera con los números de pines o con algún orden en particular.

Esto no es realmente de gran utilidad; si no se tiene un esquema exacto, entonces el PCB terminará probablemente en un colosal enredo y se invertirá el doble de tiempo para poder corregirlo.

Si el esquema es ordenado, lógico y claramente distribuido, entonces realmente diseñar el PCB será un trabajo mucho más fácil. Una buena práctica es indicar la circulación de señales, desde las entradas a la izquierda, hasta las salidas a la derecha, con las secciones eléctricas importantes, dibujadas correctamente; de la manera como al diseñador le gustaría que estas fueran puestas en el PCB.

También es muy útil hacer alusión al componente que será instalado, mediante una pequeña grafica representativa, puede ser el mismo símbolo eléctrico o algunas citas cortas que ayuden al diseño; por ejemplo algo como:" este pin a tierra "; de esta manera se tiene claro, que precauciones se deben tomar sobre el diseño en la placa.

Aun cuando, la misma persona es quién diseñó el circuito y dibujó el diagrama esquemático, escribir este tipo de referencias será de gran utilidad, no solo para diseñador, porque podrá recordar ciertos detalles del circuito, sino muy útiles

también para las personas quienes revisan el diseño. Entones el diagrama esquemático debe realmente dibujarse con el diseño del PCB en la mente.

#### **1.2.5. Sistemas de Unidades**

La primera cosa para saber sobre el diseño de PCB, es qué unidades de medida se usan y sus terminologías comunes. Cualquier diseñador de PCB con gran experiencia de seguro recomendaría utilizar las unidades imperiales (es decir las pulgadas) al diseñar PCBs; en vista de que la mayoría de los espacios entre pines de los componentes electrónicos fueron (y todavía son) fabricados en pulgadas.

En primer lugar se debe conocer que es un *mil* (o thou por su nombre en inglés), un *mil* es una milésima de pulgada (1/1000) y es usado universalmente y reconocido por diseñadores y fabricantes de PCB en todas partes; no debe ser confundido con el milímetro (mm) que es con frecuencia nombrado con el mismo término "mil."

Algunos diseñadores de PCB sugerirán que no se use los milímetros métricos para hacer el diseño de PCB. Sin embargo en el mundo práctico se tendrá que usar ambos sistemas de unidades; las pulgadas imperiales (el *mil* o thou) y el milímetro métrico (mm).

Como una regla general, se utiliza el *mil* para pistas, pads, y espacios entre grids, que son los requerimientos básicos en el diseño, y el esquema; en cambio se utiliza únicamente el milímetro para las construcciones de tipo mecánicas; por ejemplo: el tamaño de la placa y la dimensión de los orificios de perforación.

Muchos datasheets de algunos componentes muestran las dimensiones del dispositivo en el sistema métrico; esto algunas veces pude ser motivo de ciertos conflictos con respecto a la conversión de unidades; por ejemplo: si la dimensión métrica estuviera dada como 1.27mm en un componente, se deberá hacer una aproximación bastante efectiva al equivalente en mils para evitar posteriores infortunios. En este caso 1.27mm es 50 mils.

Los valores por encima de 100 mils son a menudo expresados en pulgadas en lugar de mils, de esta manera si quiere expresar 200 mils se deberá decir 0.2 pulgadas. Una pulgada también se conoce comúnmente como 1 "pitch", entonces no es de sorprenderse si algunas veces se escucha "0.1 pulgadas, o simplemente "0.1 pitch" ahora se sabe, a que se está refiriendo. Estas nomenclaturas se usan con frecuencia para el espacio entre pines en los componentes.

Para todos los aspectos de diseño de PCB existe un punto de referencia que es de 100 mils; los múltiplos y fracciones de esta unidad (50 y 200 mils los más comunes) son también ampliamente utilizados, en vista de que la mayoría de componentes conllevan estas medidas.

Como se habrá notado, es necesario que tener bien claro el manejo de estas unidades, la conversión de imperial a métrica y viceversa debe ser del total conocimiento del diseñador.

La mayoría de paquetes CAD destinados al diseño de PCB proporcionan una rápida conversión a través de un simple clic o un atajo con una "tecla rápida" ("Q" en Protel por ejemplo), sin embargo para colaborar con el trabajo del diseñador, se ha creído necesario incluir una tabla de conversión (ver anexo) al final de esta documentación.

#### **1.2.6. Trabajando con Grids**

La segunda regla más importante acerca del diseño de PCB y que muchos principiantes olvidan, es lo concerniente a la construcción de grids; 100 mils es un estándar para la distribución de grids, que se acoplan perfectamente al trabajo con los orificios de perforación, 50 mils es un estándar general para la construcción de pistas, perfectas para las que nacen en cada pad. Para un trabajo más fino se podría también utilizar 25 mils o incluso un valor mas bajo. En la práctica, 25 mils es con frecuencia lo más útil. Ver Fig. 1.1.

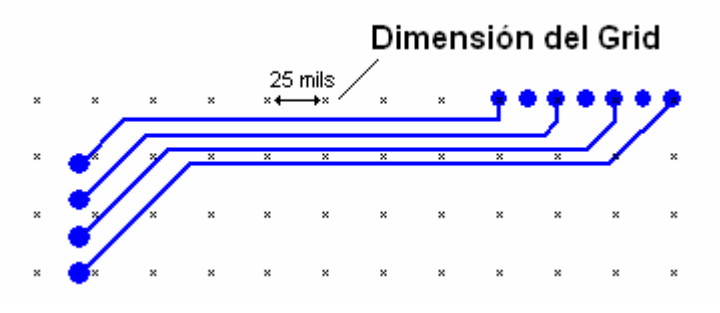

**Fig.1.1. Diseño PCB con Grids** 

#### **1.2.6.1. Importancia del Trabajo con Grids**

El trabajo con grids es importante porque permitirá conservar los componentes en una forma ordenada, simétrica e inclusive de una manera estética, además de facilitar la posibilidad de realizar correcciones futuras, al poder remover, realinear, editar las pistas, movilizar fácilmente componentes y bloques de componentes sobre el desarrollo del diseño, cuando este crece en tamaño y complejidad.

Un desganado y mal diseño de PCB, es instantáneamente reconocible, si las pistas por ejemplo, no se encuentran perfectamente alineadas en el centro de cada pad, estos pequeños pedazos de pistas se verán como cabezas de tachuelas malogradas. Éste es el resultado de no usar grids de una manera eficaz.

Es muy útil, iniciar el diseño utilizando grids de 50 mil y progresivamente ir disminuyendo este valor cuando el diseño empiece a tornarse más denso; 20 y 10 mils pueden ser buenas alternativas para las rutas más finas que se necesite, nada más se debe asegurar que el valor que se escoge, sea una división del estándar 100 mils, esto significa: 50, 25, 20, 10, o mils, caso contrario pude resultar desfavorable.

Un buen programa CAD de seguro permite cambiar indistintamente el valor de grid, en cualquier momento en que el diseñador así lo requiera.

Existe un tipo especial de grid denominado "visible", que es una opción que se despliega como un fondo detrás de su diseño y ayuda grandemente para el alineámiento de componentes y pistas. También algunos programas tienen un grid llamado "eléctrico" el cual no es visible, pero aparece si ubica el cursor lo bastante cerca sobre el centro de objetos eléctricos, como: pistas y pads. Esto es sumamente útil para el enrutamiento manual, corrección y reubicación de objetos.

Un último grid es el de "componente" su utilización es similar al grid común que se ha tratado antes con la excepción de que solo es para el movimiento de componentes; Esto permite encuadrar los componentes a un grid diferente y la única consideración a tomar en cuenta es que se debe escoger un múltiplo del valor de grid normal.

El diseño de PCB siempre es hecho, mirando sobre la superficie de la placa es decir desde la ubicación de los componentes, mirando a través de las varias capas como si estas fueran transparentes. La única vez que se referirá al lado donde irán las pistas de cobre, será únicamente para la verificación de resultados de mecanización. A este método de mirar a través de la placa se tendrá que acostumbrarse, será como mirar una imagen en un espejo.

# 1.3. ENTIDADES<sup>1</sup> DE PCB

### **1.3.1. Pistas**

No existe ningún estándar recomendado para los tamaños de las pistas, el tamaño de éstas depende tanto de los requerimientos eléctricos del circuito, del espacio disponible para enrutamiento y clearance<sup>2</sup> y en general de la preferencia personal del diseñador. Cada diseño tendrá un conjunto de diferentes requisitos eléctricos de acuerdo al funcionamiento del mismo.

Como regla general y si así el diseño lo permite, se realiza pistas de gran tamaño, estas poseen baja resistencia de DC, baja inductancia y resultan económicas con respecto a su mecanización, además de permitir una fácil revisión y rediseño.

El limite inferior para el ancho que puede tener la pista, dependerá de la resolución del hardware con que cuente cada fabricante de PCB. Por ejemplo, si un fabricante cualquiera, cita que el "pista /espacio" es de 10/8; está diciendo que el ancho de la pista no puede ser menor a 10 mils y que el espacio entre: pistas, pads, o cualquier parte de cobre, no puede ser menor a 8 mils. En el mundo real, los valores de 10/10 y 10/8 son típicos para placas básicas.

Para un buen inicio del diseño, se puede utilizar el valor de 25 mils para pistas generales, 50 mils para pistas de poder o tierra y 10-15 mils para las pistas de circuitos integrados ó pads. Ver fig.1.2. Lo más importante es que se determine el valor de la pista de acuerdo a los requerimientos de clearance que se necesite.

En la práctica, el ancho de la pista será determinado por el flujo de corriente que circulará por ésta y la máxima temperatura que se deberá disipar; se debe recordar, que cada pista tiene una cierta cantidad de resistencia y que ésta

**<sup>1</sup>** Una entidad es cualquier trazo (pista, pad, línea) o parámetro que tenga que ver con la circuitería de un diseño.

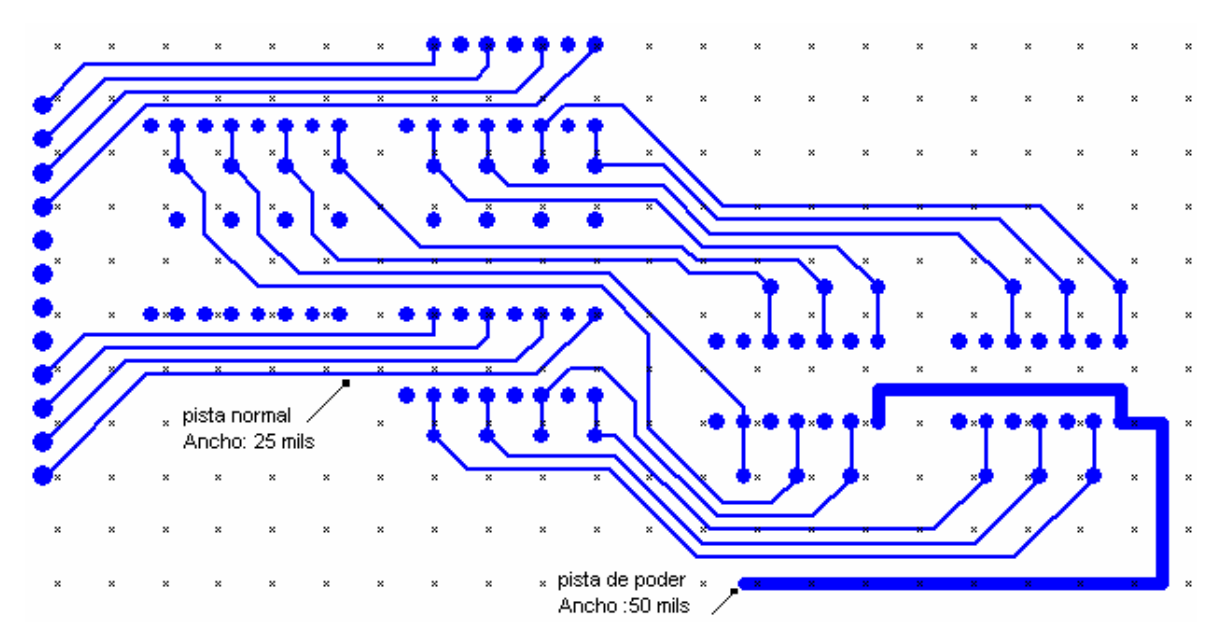

disipará el calor como tal; de la misma manera que la placa o cualquier punto de suelda.

**Fig.1.2. Diferentes Anchos de Pistas en un Mismo Diseño PCB** 

El espesor de una placa de cobre en diseños PCB, se especifica normalmente en onzas por pie cuadrado, siendo el de una onza el más común. En el mercado también se encontrará placas de 0.5oz, 2oz y 4oz de espesor. Es recomendable Utilizar las placas de mayor espesor para corrientes altas.

Los cálculos basados en el valor de la corriente y la máxima temperatura para determinar el ancho de las pistas son bastante complejos e inexactos. Fueron establecidos en base a una serie de mediciones y gráficas no lineales recogidas durante casi un medio siglo.

Como regla general un incremento de 10 grados en la temperatura es una buena referencia para establecer un límite de diseño. A continuación se muestra en la tabla 1.1, la relación: entre el ancho de la pista, la resistencia de DC (en mΩ/plg) de distintas placas; para incrementos de 1 [A] en la corriente.

| <b>Corriente</b><br>(Amp) | Ancho de la pista<br>para placas de |        | <b>Resistencia</b><br>$m\Omega$ /plg |
|---------------------------|-------------------------------------|--------|--------------------------------------|
|                           | 1 <sub>oz</sub>                     | 2 oz   |                                      |
|                           | (mils)                              | (mils) |                                      |
| 1                         | 10                                  | 5      | 52                                   |
| $\overline{2}$            | 30                                  | 15     | 17.2                                 |
| 3                         | 50                                  | 25     | 10.3                                 |
| 4                         | 80                                  | 40     | 6.4                                  |
| 5                         | 110                                 | 55     | 4.7                                  |
| 6                         | 150                                 | 75     | 3.4                                  |
| 7                         | 180                                 | 90     | 2.9                                  |
| 8                         | 220                                 | 110    | 2.3                                  |
| 9                         | 260                                 | 130    | 2.0                                  |
| 10                        | 300                                 | 150    | 1.7                                  |

**Tabla. 1.1 Relación entre Ancho de la Pista para un Incremento de 1[A] em la corriente.** 

# **1.3.2. Pads**

Los tamaños de los pads, sus formas y dimensiones no sólo dependerán del componente que esté usando, hay un completo conjunto de normas y teorías detrás de los tamaños de los pads para distintos tipos de circuitos.

Hay un parámetro importante conocido como la relación del pad/hole. Ésta es la relación del tamaño del pad y el tamaño del orificio de perforación. Cada fabricante tendrá su propia especificación mínima para esto. Una regla muy útil establece que el pad debe ser por lo menos 1.8 veces el diámetro del orificio; o por lo menos 0.5mm más grande. Ver fig1.3.

Esto permite otorgar una cierta tolerancia de alineación para la labor del taladro sobre las capas del fondo y la baquelita en si.

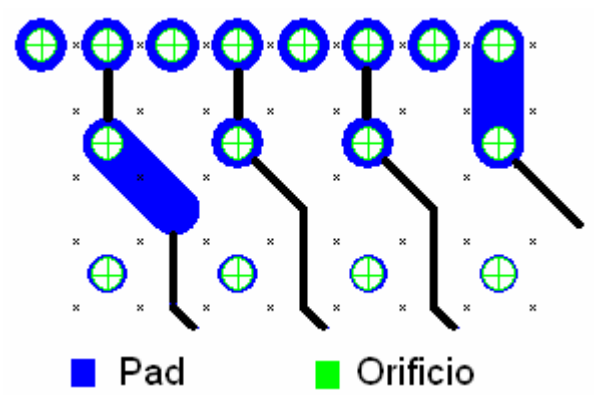

**Fig.1.3. Relación Entre el Tamaño del Orificio y el Pad** 

Con respecto a componentes significativos como resistencias, condensadores y diodos; la forma de los pads deberían ser redondos, con un diámetro alrededor de 70 mil, que es lo más común. Para circuitos integrados es recomendable utilizar pads de forma ovalada de tamaños que pueden fluctuar entre 60-90 y 100 mils. También es muy útil escoger un pad de forma rectangular únicamente para el primer pin del C.I. con las mismas dimensiones que los otros pines restantes. Esta regla es prácticamente aplicable a cualquier C.I.

No es una buena idea utilizar pads de forma octogonal de preferencia se utiliza únicamente pads de forma ovalada y circular.

### **1.3.3. Vías**

Las *vías* son caminos que conectan las pistas de un lado de la placa con el otro a través de una perforación sobre esta. Fig.1.4. En casi todos los procedimientos caseros o prototipos comerciales de bajo costo, es un proceso que se lleva a cabo mediante el chapado eléctrico llamado con frecuencia chapado a través de orificios (PHT<sup>1</sup> por su nombre en inglés) que permite la conexión eléctrica entre diferentes capas en su placa.

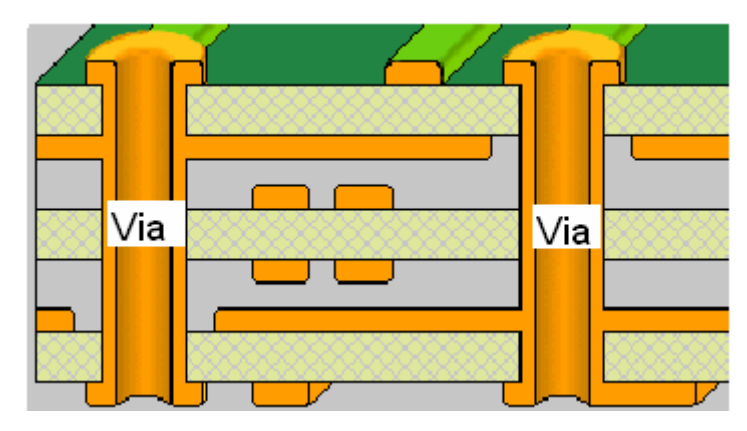

**Fig.1.4. Conexión Entre Capas Mediante Vías** 

#### **1.3.3.1. Diferencia Entre una** *Vía* **y un Pad**

Prácticamente no hay ninguna diferencia real entre ambos; pads y *vías* son simplemente orificios chapados eléctricamente. En donde si existen algunas diferencias y donde deben ser tratadas separadamente, es decir no usar *vías* en lugar de pads ó viceversa, es en el sotware CAD, que se este utilizando para el desarrollo del diseño.

Por otra parte, los orificios en las *vías* usualmente son un poco más pequeños que los pads de los componentes; 0.5-0.7 mm son valores típicos

Esta acción de conectar dos capas de la placa, es comúnmente llamada con el nombre de: costura de capas (stitching en inglés), y es análogamente lo que se esta haciendo, es como enhebrar una aguja de un lado a otro, a través del material de cobre.

#### **1.3.4. Polígonos**

La opción de polígono está disponible en la mayoría paquetes de diseño de PCB. Permite rellenar automáticamente de cobre un área deseada, incluyendo pistas y pads y son muy útiles para extender los planos de tierra. Como recomendación, se debe utilizar esta función después de que se ha creado todas las pistas y pads.

Esta opción por lo general le permite realizar un relleno sólido de cobre o un marcado con infinidad de puntos de cobre; sin embargo, es preferible realizar un relleno sólido tal como se muestra en la figura 1.5.a).

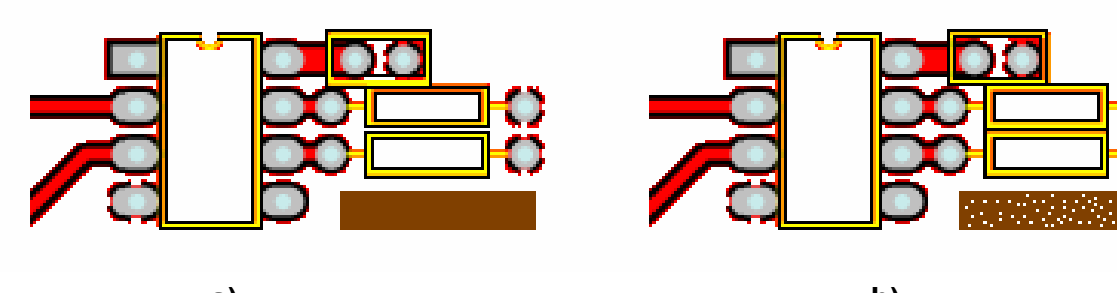

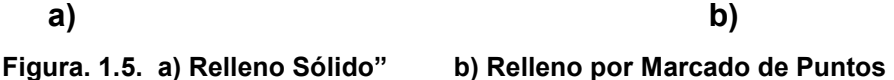

# **1.3.5. Clearances**

Los clearances eléctricos son un requisito importante para todas las placas. Clearances demasiado angostos entre pads y pistas pueden llevar a ocasionar grandes problemas durante el proceso de mecanización y una vez hecha la placa se tendrán errores muy difíciles de encontrar.

Un valor límite muy bueno para trabajar es 15 mils. Con 8 y 10 mils el diseño se podría tornar un poco denso, así que se importante asegurarse de que el equipo con que realizará la mecanización de la placa soporte estos valores.

Para diseños que vayan a trabajar en la vecindad de 240 voltios es mejor consultar las normas, sin embargo un límite mínimo que se debería utilizar sería de 8 mm (350 mils). A continuación se muestra en la tabla 1.2.; valores de clearances para distintos voltajes. El valor de clearance varia de acuerdo a la ubicación de las pistas, ya sea en capas interiores o las más comunes sobre la superficie de la placa, también varían de acuerdo a la altura de la placa con respecto al nivel del mar: esto debido a la infusión de la atmósfera en grandes altitudes.

| Voltaje        | Capas             | Capa Externa      | <b>Capa Externa</b> |
|----------------|-------------------|-------------------|---------------------|
| (DC o pico AC) | <b>interiores</b> | (<3050 mts        | (>3050 mts          |
|                |                   | Sobre el nivel    | sobre el nivel      |
|                |                   | del mar)          | del mar)            |
| $0-15V$        | $0.05$ mm         | 0.1 <sub>mm</sub> | 0.1 <sub>mm</sub>   |
| 16-30V         | $0.05$ mm         | 0.1 <sub>mm</sub> | 0.1 <sub>mm</sub>   |
| $31-50V$       | 0.1 <sub>mm</sub> | 0.6 <sub>mm</sub> | 0.6 <sub>mm</sub>   |
| 51-100V        | 0.1 <sub>mm</sub> | 0.6 <sub>mm</sub> | 1.5 <sub>mm</sub>   |
| 101-150V       | 0.2 <sub>mm</sub> | 0.6 <sub>mm</sub> | 3.2 <sub>mm</sub>   |
| 151-170V       | 0.2 <sub>mm</sub> | 1.25mm            | 3.2mm               |
| 171-250V       | 0.2 <sub>mm</sub> | 1.25mm            | 6.4mm               |
| 251-300V       | 0.2 <sub>mm</sub> | 1.25mm            | 12.5mm              |
| 301-500V       | $0.25$ mm         | 2.5 <sub>mm</sub> | 12.5mm              |

**Tabla. 1.2. Clearances para Conductores Eléctricos**

# **1.4. COMPONENTES, UBICACIÓN Y DISEÑO**

Un viejo dicho señala que el diseño de PCB es 90% ubicación de componentes y 10% enrutamiento de pistas; y ciertamente pues, una buena colocación de componentes hará que el trabajo en el diseño sea más fácil y le dará un mejor rendimiento eléctrico mientras, que una mala ubicación podría inclusive afectar la mecanización de su placa.

Cada diseñador tiene su propio método para la ubicación de elementos; así, si entregáramos a 100 diseñadores el mismo circuito (no importa cuan simple sea) de seguro obtendríamos 100 maneras diferentes de diseños. Así que no existe una manera absolutamente correcta de ubicación, pero si hay ciertas reglas básicas que le ayudarán a una fácil distribución, con un mejor rendimiento eléctrico y que simplifique esos grandes y complejos diseños.

- Establecer: grid, grid visible, y los tamaños de la relación pistas/pad predefinidos.
- Llevar todos los componentes hacia la placa.
- Ordenar los componentes en bloques funcionales, como sea posible.
- **Identificar el diseño de pistas críticas en el circuito y realizarlas primero.**
- Colocar separadamente los bloques a un lado de la placa.
- Llevar los bloques ordenadamente hacia la placa.
- Realizar las pistas restantes y conexiones de poder entre los bloques.
- Realizar un ordenado general de la placa.
- Escribir una lista de pasos de verificación para el diseño.
- Conseguir a alguien para que revise el diseño.

Sin excepción lo primero que se debe hacer es establecer los tamaños de grids y pistas/pads, antes de realizar cualquier acción sobre el diseño. Muchas personas piensan que aglomerar todos los componentes sobre la placa es lo más óptimo y aunque esto puede servir muy bien para circuitos pequeños; no es muy recomendable cuando se tiene circuitos más complejos con centenares de componentes desplegados por muchos bloques funcionales del circuito.

La mejor manera de empezar el diseño es sacar primero TODOS los componentes hacia la pantalla. Si se cuenta con un software de apoyo para el diseño esquemático, entonces la manera más simple de hacer esto es conseguir que el programa importe el diseño y seleccione todos los componentes automáticamente; pero si con todo lo que se cuenta es un programa de PCB, entonces se tendrá que seleccionar cada componente de la biblioteca y traerlos manualmente.

Una vez que todos los componentes estén sobre pantalla, se debe cerciorar de que partes encajan fácilmente dentro del tamaño y forma de la placa. Si se nota que existen ciertas desviaciones, entonces se deberá trabajar arduamente hasta intentar conservar las distancias del componente y las pistas tan eficazmente como sea posible. Si se nota que los espacios de diseño son suficientes, entonces se puede ser un poco más liberal en el diseño y dejarlo así. Claro, que si se mantiene cierta vacilación, no es bueno arriesgarse y estropear el trabajo, se puede incluso remontar al diagrama original y editarlo.

Ahora, se analiza el diagrama esquemático y se determina qué partes del diseño pueden ser separados en "bloques funcionales.". A menudo esto es bastante obvio.

Por ejemplo: si encuentra dentro del circuito, un circuito parecido a un filtro activo, entonces se tendría representativamente una sola línea de entrada y una sola línea del salida (claro que con muchos componentes y conexiones como parte del filtro).

Una vez hecho esto, el siguiente paso es tomar cada bloque funcional y empezar a reestructurarlos en un propio pequeño diseño fuera de la placa. Todavía no se debe preocupar demasiado sobre dónde el bloque real va sobre ésta.

Es también muy importante identificar y dividir en bloques más grandes, las partes eléctricas sensibles del circuito, muchos diseños contienen: circuitos analógicos y digitales y estos no pueden mezclarse; física y eléctricamente

necesitan estar separados. Otro ejemplo es acerca de circuitos de alta frecuencia y circuitos de corriente alta, estos no deben mezclarse con circuitos sensibles de baja frecuencia y baja corriente.

Como una regla general, los componentes deben alinearse cuidadamente, teniendo todos los circuitos integrados en la misma dirección, las resistencias en columnas ordenadas, los condensadores polarizados de la misma manera en todas partes y conectores en el borde de la placa.

No se debe hace del trabajo un diseño eléctricamente pobre, los parámetros eléctricos siempre deben tener prioridad sobre componentes lineados de una manera estética.

Si se ha ubicado los componentes acertadamente, el 90% del trabajo estará hecho, el 10% restante, será simplemente cuestión de unir puntos, por así decirlo. Bueno, no realmente, pero una buena distribución de seguro facilita el trabajo.

Una vez que se esté complacido con la distribución de los componentes, se puede empezar a dirigir todos los diferentes bloques funcionales separadamente. Cuando se ha terminado, entonces será simple mover y colocar los bloques funcionales en el resto del diseño.

Ahora es importante realizar un revisión correctiva del diseño total, es un paso esencial para asegurarse de que la placa está correcta antes de la fabricación. Ésta es una verificación básicamente para determinar la correcta conectividad de las pistas, espacios y clearances.

También es vital que se recurra a una segunda persona para que revise el diseño; por más experimentado que sea el diseñador, siempre existirán detalles que se pasó por alto. Una mente y un par de ojos diferentes acogerán problemas que el mismo diseñador nunca vería.

### **1.4.1. Enrutamiento Básico**

 El proceso de enrutamiento es también es conocido como "tracking, por su nombre en ingles; y trata acerca de cómo extender las pistas para conectar los componentes sobre la placa. Un término muy utilizado es el de "net"; que se refiere a la conexión eléctrica entre dos o más pads. A continuación se exponen algunas reglas básicas acerca de este procedimiento.

- Conservar el tamaño de "net" lo más corto posible, es importante recordar que mientras más extensa es la longitud de la pista, mayor el valor de resistencia, inductancia y capacitancia. Todos estos que pueden ser factores indeseables.
- Las pistas deben tener sólo ángulos de 45 grados. Evitar el uso de ángulos rectos, y bajo ninguna circunstancia utilice un ángulo mayor que 90 grados.Ver fig.1.5. Esto es importante para darle a la placa una apariencia ordenada y profesional, además de todas las implicaciones de fabricación inmersas.

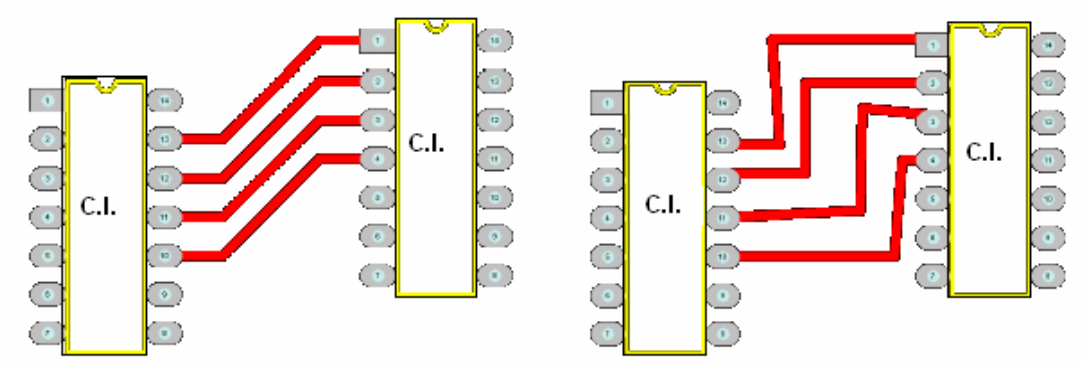

**Figura. 1.5. Un Buen Enrutamiento (Izquierda) y un Mal Enrutamiento (Derecha)** 

- Deslizar las pistas alrededor de toda la placa, no se debe limitar en ir de un punto a otro, esto puede ser eficiente para principiantes, pero existen razones para no hacerlo; la primera es que el diseño debe ser estéticamente agradable; la segunda es que no es muy eficaz el espacio cuando se quiere componer más pistas en otras capas.
- Permitir al software encontrar automáticamente los centros de los pads y fines de pistas por diseñador. Esto es de gran utilidad para cuando se tiene pads y pistas que no están alineadas al grid.
- Siempre hacer coincidir la pista al centro del pad, no hacer que la pista y el pad simplemente se rocen. Hay algunas razones para esto. La primera es que se ve turbio e impropio, la segunda y más importante es que el software podría pensar que la pista no esta haciendo contacto eléctrico con el pad. El uso apropiado del grid evitará problemas aquí.
- Dibujar una sola pista para cada conexión, en lugar de múltiples pistas seleccionadas, esto no puede presentar ninguna diferencia sobre el diseño final pero evitará problemas para la edición; ya que con frecuencia se tendrá que alargar un poco la extensión de la pista. Entonces es mejor borrar la pista anterior y dibujar una nueva. Esto puede tardar unos segundos extras, pero merece la pena hacerlo.
- Asegurarse de que las pistas pasen correctamente por el centro exacto de los pads y componentes y no a un lado de ellos. Si la pista no lo hace a través del centro exacto es seguro que se esté usando un valor de grid errado.
- Solo cuando sea estrictamente necesario, se puede dibujar una pista entre pads y estos deben tener un espacio minino de 100 mils; únicamente en diseños muy densos se lleva dos pistas entre pads.
- En diseños de altas corrientes, utilizar múltiples *vías* para ir entre capas; esto no solo reducirá la impedancia de las pistas sino que también mejorará la fiabilidad. En general, se aplica este concepto siempre que se necesite disminuir la impedancia de las pistas o del diseño en general.
- Tratar de evitar el mínimo roce entre pads como sea posible. Un buen ejemplo es el siguiente: una pista de 10 mils a través de pads de 60 mils, proveerá de un generoso clearance de 15 mils entre la pista y el pad.
- Si se considera que las pistas de poder y tierra tienden a ser críticas, entonces lo primero que se debe hacer es ensancharlas lo más grande que sea posible.
- Conservar las pistas de poder y tierra, lo más cerca una de otra como sea posible, no las envié en direcciones perpendiculares alrededor de la placa; esto disminuye la inductancia de retroalimentación del sistema de alimentación. Ver Fig.1.6.
- Conservar la simetría de las cosas, desde un punto estético es muy agradable un diseño con simetría tanto en la distribución de componentes como en el enrutamiento.

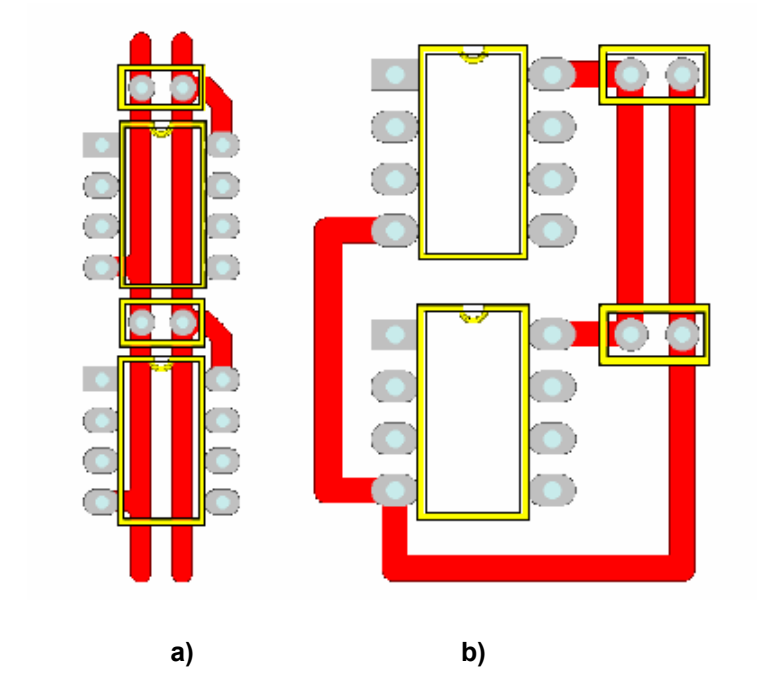

**Figura. 1.6. Enrutamiento Para una Pista de Alimentación a) Bueno b) Malo**

 No dejar espacios de cobre desconectados, se debe aterrizarlos o deshacerse de ellos.

Si se ha de utilizar un sistema de chapado para placas de doble lado; entonces hay algunas cosas adicionales donde se debe tener cuidado. Este proceso requiere que un vínculo sea soldado a través de la placa; en la capa de la superficie y la del fondo.

- No ubicar *vías* por debajo de los componentes; una vez que el componente este soldado, no podrá acceder a la juntura para soldar una nueva alimentación, además de que ésta podría interferir con el componente.
- Tratar de utilizar el mismo orificio de las extremidades de un componente para conectar pistas que estén en la capa superficial con otras en la capa del fondo, esto minimizará el número de *vías*. Hay que recordar que cada *vía* agrega dos junturas de suelda a la placa y mientras más de éstas se tenga, menos fiable se volverá. Sin mencionar que se toma mucho más tiempo para ensamblarse.

# **1.4.2. Los Toques Finales**

Una vez que el enrutamiento de la placa ha terminado, es tiempo de realizar y verificar ciertos toques finales que se necesitan hacer sobre la placa.

 Si las pistas tienen una dimensión menor a 25 mils, seria una buena idea dibujar una especie de chaflán en cualquier juntura en forma de "T". Así se eliminaría cualquier ángulo de 90 grados (Ver fig.1.7), además de que otorga robustez física a la pista y prevenir cualquier problema de manufactura mediante procesos químicos.

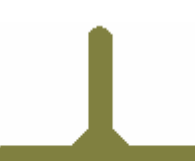

**Figura. 1.7. Robustez Física para la Pista Mediante un Chaflán** 

- Utilizar un mismo tamaño para todos lo orificios a ser perforados, diferentes tamaños de orificios en la placa le toma al diseñador y a la máquina un tiempo extra que incluyen: selección de la herramienta, detención momentánea de máquina, cambio de herramienta, reinicio de la máquina, entre otros.
- Realizar una doble verificación del tamaño de los orificios de cada componente, nada es más molestoso que encontrarse con que algún terminal no cabe en el orificio sobre la placa ya mecanizada.
- Verificar que exista la distancia física adecuada entre todos los componentes. Tener cuidado con respecto a partes metálicas que puedan hacer contacto eléctrico con otros componentes, pistas ó pads.

### **1.4.3. Diseño de un solo Lado**

Los diseños de un solo lado son económicamente más baratos y se encuentran en muchos de los artículos de consumo masivo como: televisores, DVD players, equipos de sonido, etc. Si el proyecto se ajusta a un diseño de un solo lado es preferible que se lo mantenga así.

Aunque parezca más simple su desarrollo, en comparación con diseños de doble lado o de multi-capas, lo cierto es que es más desafiante y tiene sus únicas técnicas de tratamiento. De hecho, un diseño de un solo lado será considerado de una manera inversamente proporcional al número de puentes de conexión
utilizados; mientras menos de estos en su diseño, más estéticamente admirado el diseño será.

La distribución de componentes en diseños de un solo lado, es en su mayoría más crítica, es como jugar al ajedrez, si no se piensa en el siguiente movimiento antes de realizar la jugada, pronto se encontrará el diseñador, por si mismo acorralado en una esquina; con una única pista que no se pueda llevar de un lado de la placa, al otro, y que además pueda estropear todo el diseño en general.

### **1.4.4. Diseño de Doble Lado**

El diseño de doble lado otorga un grado extra de libertad para diseñar la placa; así las cosas que fueron imposibles en el diseño de un solo lado, se tornan fáciles cuando una capa extra es añadida.

Muchos diseñadores (inexpertos) tienden a ponerse perezosos con respecto a los diseños de doble lado, ellos piensan que la distribución de componentes no importa tanto; con la idea de que cientos de pistas puede usarse para sacarlos de cualquier problema. Ellos con frecuencia ubicarán componentes como: CI en filas ordenadas, y entonces proceden a distribuir todo lo demás usando ángulos rectos, esto de seguro determinará que el enrutamiento de pistas iniciará en la capa del fondo, tendrán una sola dirección y se conectarán perpendicularmente con las pistas de la capa superior. Probablemente para ésta conexión se tendrá que utilizar un puente tipo patrón que puede tornar el diseño ineficiente, antiestético además de retrogrado.

Pero no todo es malo, el diseño de doble lado, puede facilitar la oportunidad de aplicar algunas técnicas muy buenas de aterrizaje, requerido para los diseños de altas frecuencias.

#### **1.4.5. Diseño Multi-Capas**

Un diseño PCB de multi-capa es mucho más costoso y difícil de fabricar que uno de un solo o doble lado. En este tipo de diseños las pistas de poder y de señal en general obtienen una densidad extra y se ubican dentro de la placa (Fig. 1.8.) mientras que los componentes pueden ser ordenados en una forma mas compacta.

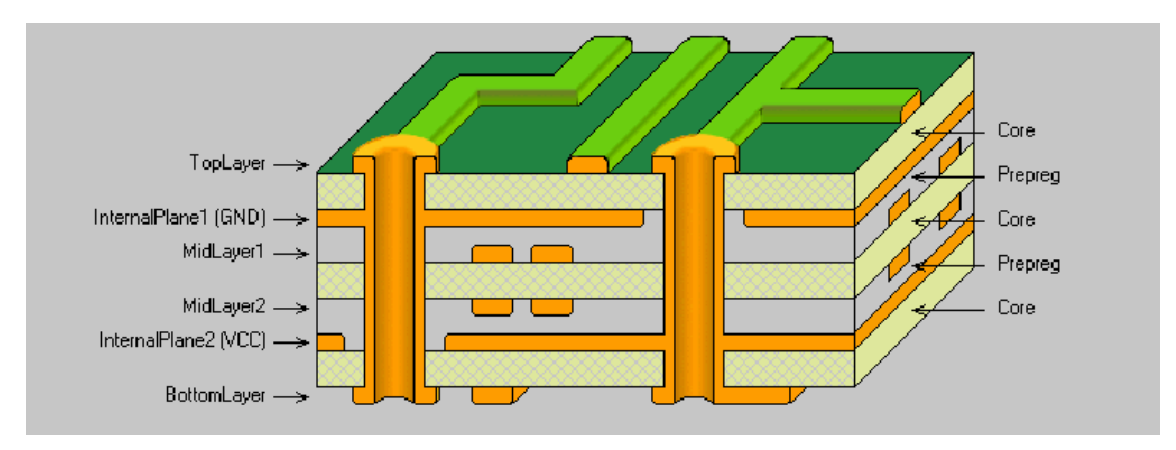

**Figura. 1.8. Diseño PCB de seis capas**

Existen placas con diferente números de capas, de 4, 6 y de 8, siendo esta última la más común. Aunque técnicamente se puede conseguir una placa con un número impar de capas, por ejemplo, una de 3; ésta será mucho más costosa que una de 4, debido a que no corresponde a un estándar de manufactura1

En este tipo de diseños, típicamente se dedica una sola capa para la señal de tierra y es ubicada, cerca de la capa más superficial; mientras que otra capa es destinada exclusivamente para la alimentación, ubicada en la mitad de la placa. No es de sorprenderse entonces de todo el espacio disponible que se tiene para el enrutamiento.

Para mejorar la densidad de enrutamiento en diseños multi-capas existen tres alternativas de *vías,* que son: estándares, escondidas y sepultadas.

- Las *vías estándares* atraviesan toda la placa conectando cualquiera de las capas: superficiales, intermedias y del fondo.
- Las *vías escondidas* nacen en una de las capas superficiales y terminan en una de las capas internas. El orificio no se destaca a través del otro lado de la placa de ahí el nombre de *escondidas*.
- Las *vías sepultadas:* conectan dos o mas capas internas.

Con respecto al costo de fabricación es necesario especificar que la construcción de las *vías escondidas y sepultadas* es mucho más costosa que el de las *vías* estándares.

## **1.5. CAPAS PARA EL DISEÑO PCB**

En el diseño de PCB's existen varias capas importantes, junto con las que llevan las pistas de cobre. A continuación algunas de ellas.

## **1.5.1. Silkscreen**

La capa silkscreen, ó de serigrafía por su nombre en español; es la capa sobre la superficie de la placa que contiene la información (símbolos, texto) acerca de los elementos electrónicos como: resistencias, condensadores y demás. Al diseñar la placa, se debe asegurar que se cumple con todas las especificaciones del componente provistas en el datasheet; por ejemplo: los mismos tamaños y orientados en la misma dirección.

También (depende del software PCB) se debe añadir una capa adicional en la cual se vea reflejado el tamaño del componente; de esta manera con una simple ojeada, se podrá decir cuán físicamente cerca están posicionados los componentes, asegurarse de que conste los signos de polarización, así como la identificación del pin número 1, para el caso de CI.

Aunque ésta capa, es en la mayoría de casos imprecisa; en cuanto a la alineación con otras capas; no por eso se debe restarle importancia y es necesario asegurarse de que no solape ningún pad. Aunque no existe un límite mínimo para el ancho de líneas ni de tamaño de texto cuando se trabaja en esta capa, es necesario asegurarse de que quepan en el diseño y no afecten ninguna pista ó pad.

### **1.5.2. Máscara de Soldadura**

Esta es una capa especial de algunos programas de diseño PCB's, utilizada para prevenir algún tipo de conexión entre pines muy cercanos como en circuitos integrados, es una capa que típicamente cubre todo excepto los pads y *vías*.

El espacio libre que queda entre el pad y la máscara de soldadura se conoce como expansión de máscara y debe ser equivalente a unos pocos mils. Esta capa no se produce por fresado, sino que se aplica luego de la mecanización. De esta manera al soldar componentes, el cobre no se pegará por accidente a otras partes de la placa que no sean pads y vías.

#### **1.5.3. Capa de Mecanización**

La capa de mecanización (qué puede ser nombrada bajo otros nombres que dependen del software), se usa para proporcionar un contorno para la placa y otras instrucciones industriales. Si bien no es parte real de su diseño PCB, es muy

útil aplicar esta capa para determinar cómo se quiere que la placa se acople con otros elementos de montaje.

No existe ninguna regla estricta o imperativa para su diseño, así que se usa de acuerdo al gusto personal del diseñador.

#### **1.5.4. Capa de Alineación**

Cuando el constructor PCB mecaniza el diseño, se presentarán algunas tolerancias de alineación sobre el producto final por cada capa, esto incluye: pistas, perforación, capa de máscara, etc. Si se han tomado en cuenta tolerancias demasiado finas, puede ser que se presenten grandes problemas; entonces es preferible consultar con el fabricante acerca de las tolerancias que se puede lograr y también acerca de las tolerancias de alineación por las que se esta pagando.

#### **1.5.5. Lista de Conexiones**

La lista de conexiones (netlist por su nombre en inglés) corresponde esencialmente al diagrama esquemático. Contiene: la lista y footprints del componentes y otra información relacionada con el diagrama esquemático.

El archivo netlist puede ser generado por un software dedicado exclusivamente para ello; de esta manera el software PCB, con una simple importación, permitirá cargar sobre un diseño en blanco todos los componentes requeridos; además de asignar un nombre a cada pin, lo cual con la opción de Auto Router (auto enrutamiento) desplegará la conectividad de los componentes. Este es un concepto moderno dentro de los programas CAD y PCB.

## **1.6. CONSIDERACIONES ESPECIALES DE DISEÑO**

### **1.6.1. Plano de Alimentación**

Plano de alimentación se denomina cuando una única capa de la placa es dedicada para la alimentación del circuito, está técnica reduce drásticamente la inductancia de la fuente y la impedancia de los componentes, además de mejorar el comportamiento en diseños digitales de alta velocidad.

Por lo general es ubicado en la capa de la mitad de la placa o en la cercanía de las capas más superficiales, aunque es una capa entera de cobre, bien podrían dividirla en dos y emparejarlas de igual manera con dos diferentes tierras; una para la parte análoga y otra para la parte digital del diseño; esta técnica es conocida con el nombre de split (por su nombre en inglés), de esta manera se reducirá la cantidad de ruido de tierra digital en acoples dentro de circuitos análogos más sensibles.

## **1.6.2. Una Buena Tierra**

Una buena tierra es fundamental para la operación de muchos circuitos. A continuación algunas buenas técnicas para poner en práctica.

- Utilizar cobre y mucho de él. Mientras más cobre se utilice para la pista de tierra, menos valor de impedancia.
- En diseños multi-capa, dedicar una sola de las capas para la capa de tierra, y tratar de que sea la más cercana a la de la capa superficial.
- Conservar una distancia prudencial entre líneas de tierra de cada dispositivo, la corriente y el ruido de un componente afecta directamente a los otros.

 Usar múltiples *vías* para disminuir la impedancia de la señal a conectar a tierra.

#### **1.6.3. Bypassing**

Componentes activos, así como puntos críticos en algunos diseños donde se presente una corriente de conmutación, deben recurrir a la técnica de bypassing; con el fin de reducir cualquier tipo de problemas que interfieran con el buen comportamiento del circuito. Esta técnica de bypassing; de una manera análoga es como "suavizar" el impacto de la línea de poder a un dispositivo en particular; mediante un capacitor colocado entre la línea de poder y el pin de alimentación del dispositivo.

Un valor típico para este capacitor es de 100 nF; otros valores como: 1 uF, 1 nF, 10 nF, también son usados para diferentes frecuencias. Se puede incluso tener dos o tres capacitores de diferente valor conectados en paralelo, pero no se debe utilizar un único capacitor como reemplazo de algún múltiplo de capacitores; esto estropearía el propósito real del bypass.

En general, se debería usar al menos un capacitor por cada C.I. u otro componente de conmutación, que tengan un valor de 100 nF, 10nF y 1nF para altas frecuencias y 1uF ó 10 uF para bajas frecuencias.

### **1.6.4 Diseños de Alta Frecuencia**

En los diseños de alta frecuencia es donde realmente se necesita considerar los efectos de inductancias parásitas. Si la señal es demasiado rápida y la longitud de la pista demasiado larga; entonces la pista puede tomar las propiedades de una línea de transmisión, lo cual originaría reflexiones u otros tipos de problemas con la señal.

Una "longitud crítica" para la pista es cuando el tiempo de propagación de la señal empieza a acercarse al valor de la longitud de la misma. De acuerdo con las normas PCB para el estándar FR4, una señal debe viajar aproximadamente 6 pulgadas por nanosegundo; en la práctica, cuando la extensión de la pista se acerca a la mitad de este valor, es cuando realmente se debe preocupar. Hay que recordar que señales de onda cuadrada contienen algunos armónicos, de esta manera una señal de 100 Mhz puede tener componentes que se extienden en la región de los GHz.

En diseños de alta velocidad el plano de tierra<sup>1</sup> también es fundamental para conservar la integridad de las señales, además de reducir las interferencias electromagnéticas, permite establecer pistas con impedancias controladas que emparejarán la fuente y la carga eléctrica del diseño.

Existen algunas maneras de establecer impedancias controladas en las líneas de transmisión en los diseños PCB. Las más básicas y populares son conocidas como Microstrip y Stripline.

Un *microstrip* simplemente es un trazo sobre la capa superficial con un plano de tierra debajo de esta (Fig.1.9), de ahí el porque de conservar el plano de tierra tan cerca como sea posible a la capa superficial. El cálculo para encontrar la impedancia característica es realmente complejo; esta basado en el ancho y espesor del trazo, la altura sobre el plano de tierra y la permitividad relativa del material PCB.

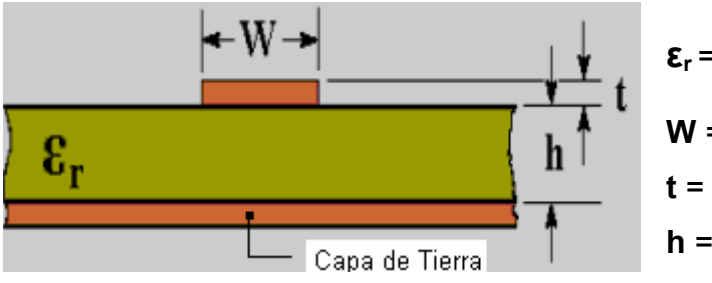

**εr** = permitividad relativa **W** = ancho de la pista **t** = espesor de la pista **h** = espesor del dieléctrico

**Figura. 1.9. Microstrip** 

Un *linestrip* es similar a un Microstrip, con la diferencia de que tiene un plano de tierra adicional sobre la superficie del trazo, esto determina que el trazo permanezca sobre una de las capas internas; la ventaja es que la mayor cantidad de radiación de interferencia electromagnética se contendrá dentro de los planos de tierra.

Existen muchos programas gratis y hojas de cálculo disponibles en la red que brindan todas las variaciones de cálculos de Microstrip y Stripline para usted.

A continuación algunos reglas muy útiles para tomar en cuenta dentro del diseño de alta frecuencia

- Conservar las pistas de señal de alta frecuencia tan cortas como sea posible.
- Utilizar un capacitor por cada pin de alimentación
- Para reducir el ruido por conmutación utilizar un capacitor como bypass en el pin de alimentación de un CI.
- En diseños de muy alta frecuencia llevar el pin de alimentación directamente al plano de poder para proporcionar la más baja inductancia
- Se deberá tener en cuenta que el uso de *vías* causará discontinuidades en la impedancia característica de una línea de la transmisión.
- Para minimizar la interferencia entre dos trazos sobre el plano de tierra, se minimiza la distancia de los estos trazos al plano y se maximiza la distancia entre los trazos.
- Vías con los diámetro más pequeños tienen la más baja inductancia parásita, lo cual es preferido en diseños de alta frecuencia.
- No conectar directamente la entrada de poder directamente al plano de alimentación, llevarla por una *vía* y un capacitor.

## **1.7. TÓPICOS PARA LA CONSTRUCCIÓN DE PCB**

Un PCB normalmente consiste en un substrato de fibra de vidrio en blanco ("la placa"), qué normalmente es 1.6mm de espesor. Otros espesores comunes son de 0.8mm y 2.4mm. Hay muchos tipos de substratos para PCB; pero por ancho margen el más común es el estándar de vidrio epóxico hilado conocido como FR4, material debe cumplir entre algunos parámetros, los siguientes:

#### **Propiedades típicas de FR4**

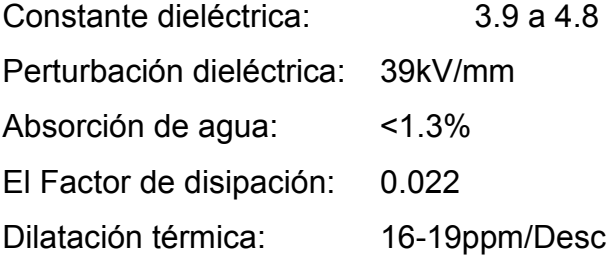

El parámetro usado con más frecuencia es el de la constante dieléctrica. Este valor es importante para cálculos de parámetros en líneas de alta velocidad de transmisión y otros efectos. Un FR4 PCB esta compuesto de vidrio y resina. El vidrio tiene una constante dieléctrica aproximadamente de 6, y la resina aproximadamente de 3, de esta manera un FR4 PCB puede tener típicamente un rango de dieléctrico que va desde 3, a casi 5. Si se necesita un valor exacto se tendrá que consultar con él fabricante de PCB.

Otros materiales como el Teflón también se suelen utilizar, pero sólo para diseños especiales que requieren una calidad más alta de material por alguna razón específica. Existen materiales más baratos que el FR4, como el fenólico y el CEM-1, que por su bajo costo son utilizados en la mayoría de productos de consumo masivo.

Una placa multi-capas esta constituida de varias capas individuales separadas por capas pre-impregnadas con vinculación entre ellas. Existen muchas maneras de apilar estas capas y de acuerdo al método utilizado se tendrá limitaciones o ventajas en el diseño, con respecto al uso de *vías* (*escondidas ó sepultadas*).

#### **1.7.1. Soldadura**

Con respecto a la soldadura, existen tres técnicas básicas que son: manual, por onda y de reflujo

## **1.7.1.1. Manual**

Es un método tradicional, típicamente usado para prototipos pequeños, donde la mayor consideración a tomar en cuenta, es la accesibilidad para la herramienta.

Si se trata de diseños de doble lado donde no se haya aplicado la técnica de enchapado, el espacio para la maniobrabilidad es más amplio con el fin de que la herramienta alcance los pads superiores. Una capa térmica también es aplicada para los pads con el fin de disipar el calor mientras se aplica la suelda. La opción de capa térmica, se programa automáticamente en muchos de los programas PCB.

#### **1.7.1.2. Onda**

Es un proceso utilizado para diseños donde los componentes pueden ir solo montados superficialmente sobre la placa como se observa en la figura 1.10., ó

bien los pines de estos la traviesan (Fig.1.11.). En esta técnica, la placa entera pasa sobre un baño fundido de soldadura con los dispositivos previamente fijados con un adhesivo. Antes de que la onda sea aplicada también se aplican máscaras para soldadura para prevenir el puenteo entre pines de componentes.

El mayor cuidado que se debe tener es asegurarse de que los pequeños componentes no estén en la onda de soldadura a la sombra de componentes más grandes. La placa viaja a través de la onda de soldadura en una sola dirección.

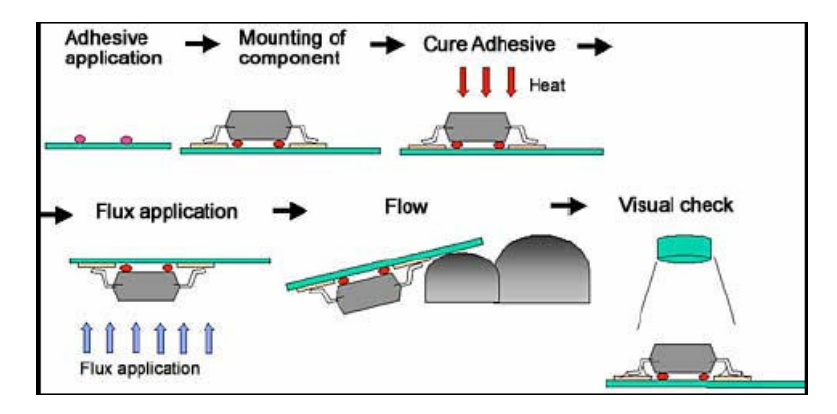

**Figura. 1.10. Soldadura por Onda en Componentes Montados Superficialmente** 

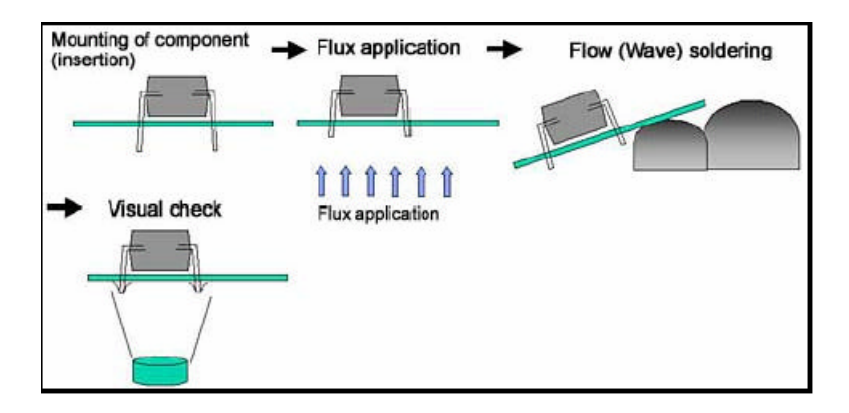

**Figura. 1.11. Soldadura por Onda con Componentes que Atraviesan la Placa** 

#### **1.7.1.3. Reflujo**

Esta última técnica es conveniente para todos los componentes montados superficialmente sobre la placa. La placa en blanco es primero cubierta con una máscara de pasta de soldadura sobre cada pad, como se aprecia en la figura 1.12; entonces cada componente es colocado, y a veces es sostenido en su lugar por un adhesivo; luego la placa entera es puesta en un horno infrarrojo o de nitrógeno y "calentada", la pasta de soldadura entonces se derrite sobre las pads y el componente ya está en conexión.

Las combinaciones de las técnicas de soldadura por onda y reflujo suelen usarse indistintamente para diseños donde los pines de los componentes atraviesen la placa o solo estén montados sobre ella. La soldadura por onda tiene la ventaja de ser barata, pero tiene la desventaja de imponer límites para la ubicación de los componentes. La soldadura por reflujo en cambio es más compleja y cara, pero permite montar componentes en mayor densidad.

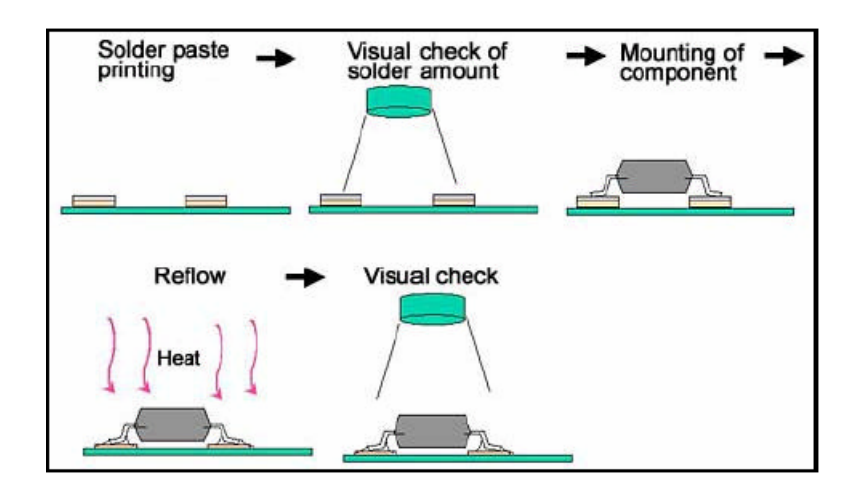

**Figura. 1.12. Soldadura por Reflujo** 

## **1.8 MAQUINAS PARA LA FABRICACION DE PCB'S**

Existen en el mercado muchos sistemas para la producción de PCB's. Sistemas elementales con diferencias significativas en relación a los de última tecnología, otros con la posibilidad de incrementar su alcance con la adquisición de accesorios y otros construidos para aplicaciones específicas; la adquisición de uno u otro dependerá de la necesidad de cada diseñador o compañía. **E** 

#### **1.8.1. Micromat Series 300 CNC Drilling**

Sistema dedicado para la producción de PCB, permite el procesamiento directo de datos CAD, plot drill, HP/GL. Realiza las operaciones de drilling, milling y routing, e incorpora el routing y milling de partes plásticas, de aluminio y otros metales.

Este sistema puede ser programado usando el sistema de visión integral para hacer esos trabajos pequeños esenciales que simplemente no pueden hacerse manualmente. Micromat Serie 300 combina la estética simple con la exactitud, con una facilidad de uso y bajo costo.

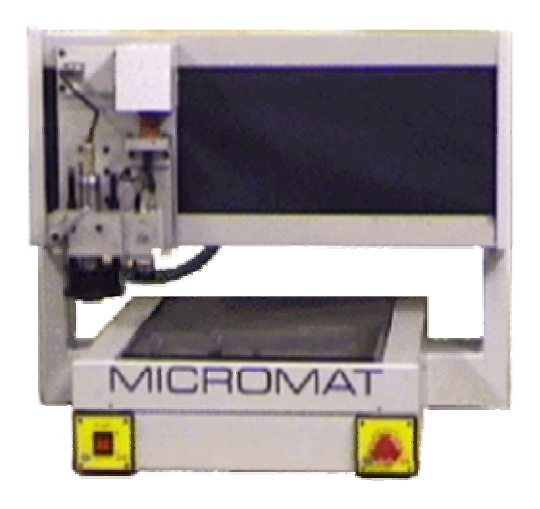

**Figura. 1.13. Micromat Series 300 CNC Drilling** 

## **Características**

| Área de trabajo                      | 320 x 230mm                      |
|--------------------------------------|----------------------------------|
| Velocidad máxima de<br>Spindle(Huso) | 60,000rpm.                       |
| Aceleración posicional               | 6 metros/minuto                  |
| <b>Exactitud posicional</b>          | $±0.01$ mm                       |
| Sistema operativo                    | Windows de ultima compatibilidad |
| Velocidad de perforación             | 6 orificios/segundo              |

**Tabla. 1.3. Características de Micromat Series 300 CNC Drilling**

## **1.8.2. SuperScribe modelo 1812**

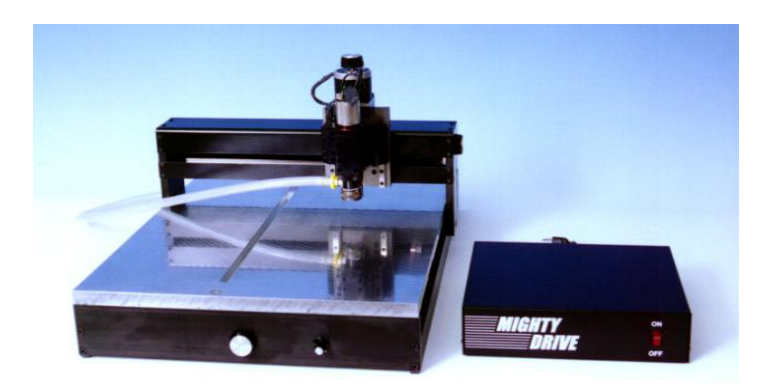

**Figura. 1.14. SuperScribe Modelo 1812**

SuperScribe modelo 1812 es un sistema desarrollado por MicroKinetics corporation; de alta definición y reproducibilidad, permite rápidamente la mecanización de diseños de un solo o doble lado. Ofrece un nuevo sistema para la sujeción de la herramienta, que elimina esa tediosa e inapropiada técnica de aseguramiento mediante tornillos, también provee un completo y más preciso control con respecto al movimiento en Z, descartando todos los problemas inmersos con el control por solenoide y un control para la variación de la velocidad de spindle.

SuperScribe modelo 1812 viene con un software para diseño de PCB y prototipos; de fácil manejo, con comandos para la importación y exportación de datos que permiten una lectura y escritura de archivos provenientes de algunos programas como: ORCAD, TANGO, PROTEL, AutoCAD así como Gerber, HPGL, y DMPL, InstaCAM, CIRCAD. Incluye también menús despegables y opciones como: vista preliminar, escala, y desplazamiento de la placa antes de la mecanización; las capas son definidas por colores y se usan para seleccionar diferentes velocidades y profundidades de cortes donde el cambio de herramienta es semiautomático.

## **Características:**

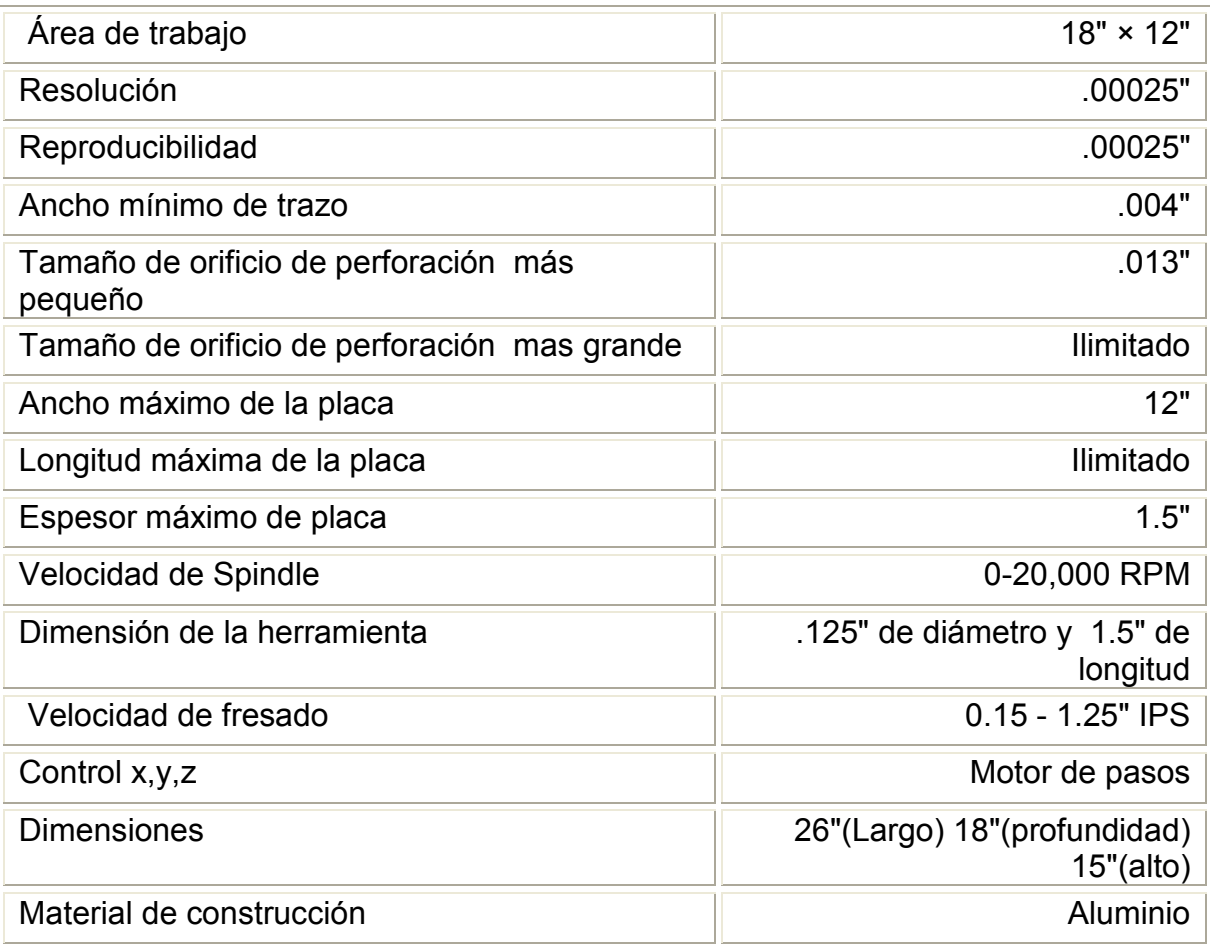

**Tabla. 1.4. Características de SuperScribe Modelo 1812**

## **1.8.3. CCD/ATC**

**(C**omputer **C**ontrolled **D**rilling**/A**utomatic **T**ool **C**hange)

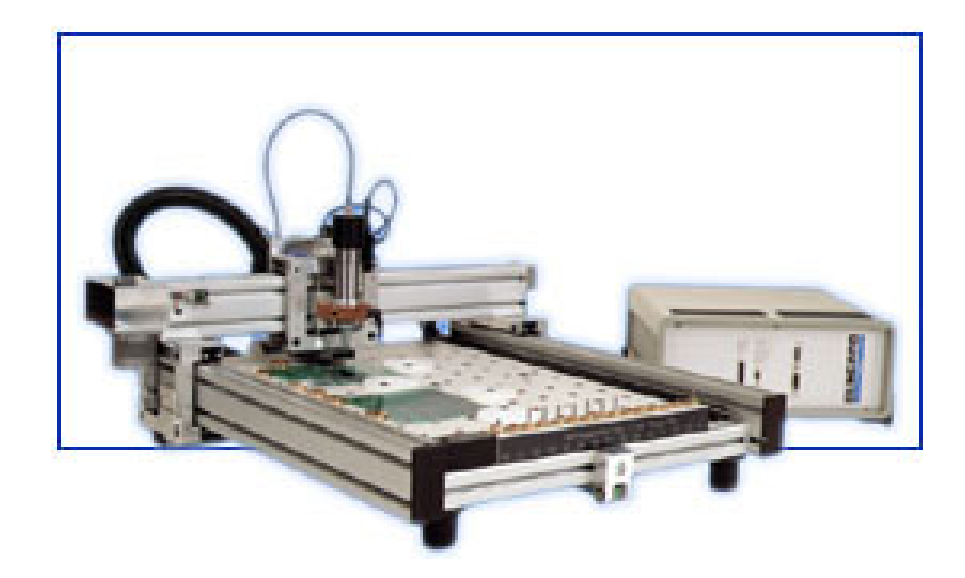

**Figura. 1.15. CCD/ATC** 

Diseñado por Bugard CCD/ATC es un sistema de alta calidad, que permite el procesamiento directo de datos tipo Excellon/Sieb&Meyer, HP/GL. Realiza las operaciones de perforación, fresado y corte, aislamiento e incorpora el corte y fresado de partes plásticas, de aluminio y otras placas.

Esta máquina prototipadora tiene una alta velocidad para el spindle; que es controlada directamente por software. Además posee un freno rápido de DC y un impulsador de aceleración que permiten obtener altas velocidades de posicionamiento lo cual se traduce en tiempos más cortos de mecanización.

Como uno de los sistemas de última tecnología, CCD/ATC incorpora el cambio automático de herramienta con un control de acción mediante un limitador integral de profundidad y pie de presión. Su sistema de aspiración tiene un consumo de 500-1500 vatios (ajustables) con telemando.

# **Características**

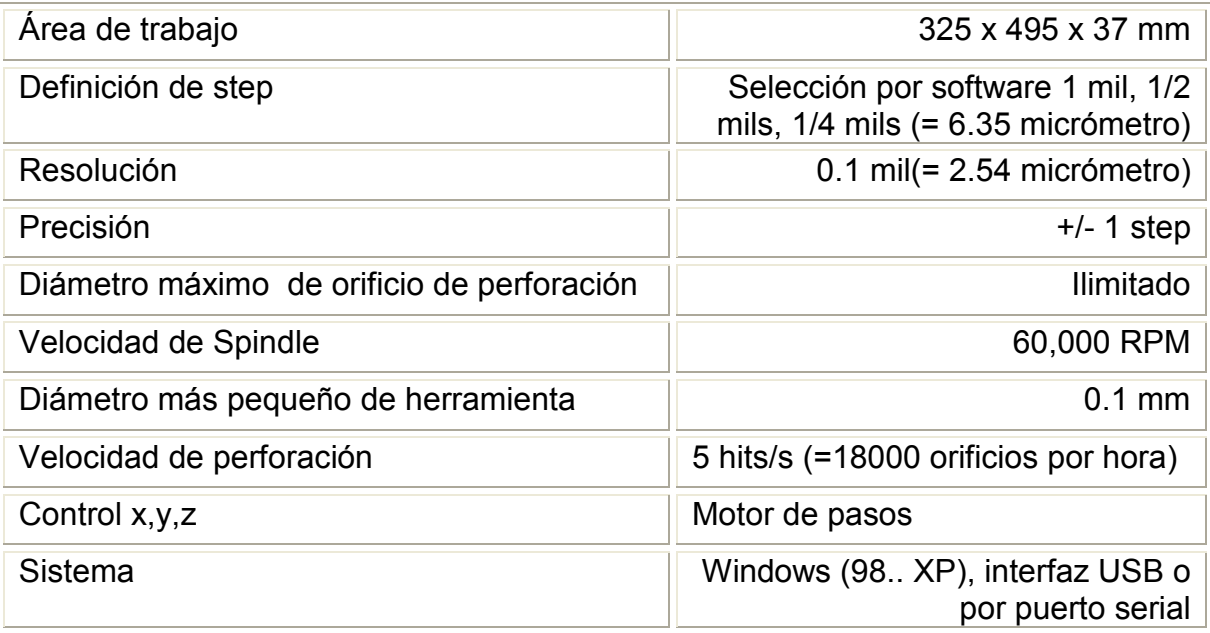

## **Tabla. 1.5. Características de CCD/ATC**

# **1.8.4. LPKF ProtoMat L60**

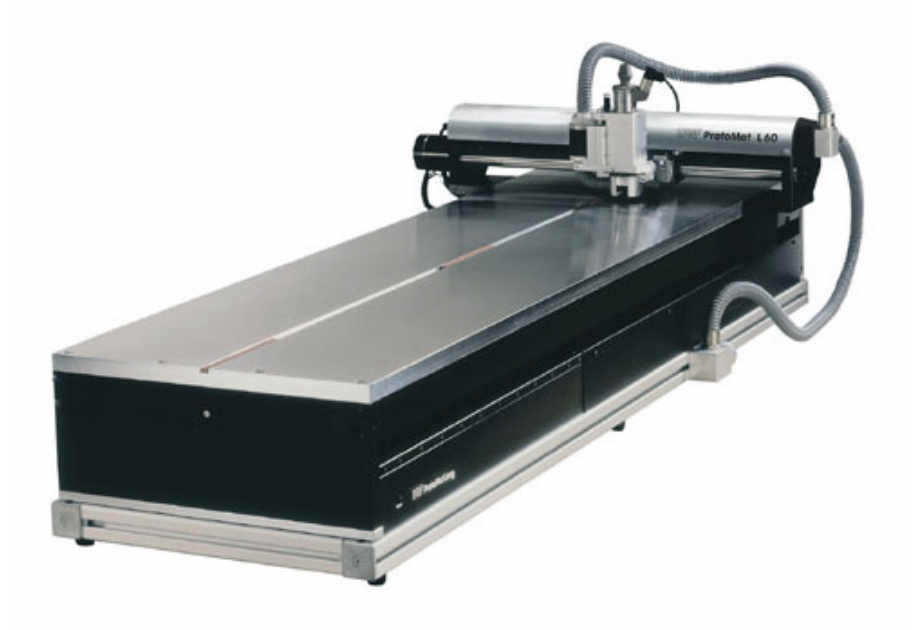

**Figura. 1.16. LPKF ProtoMat L60** 

El sistema ProtoMat L60 de la compañía alemana LPKF Laser & Electronics AG, debido a su amplio espacio de trabajo satisface la necesidad de producción de grandes prototipos; así como la producción en serie de un mismo o diferentes diseños, ya sea de un solo lado, doble lado o multi-capa.

## **Características**

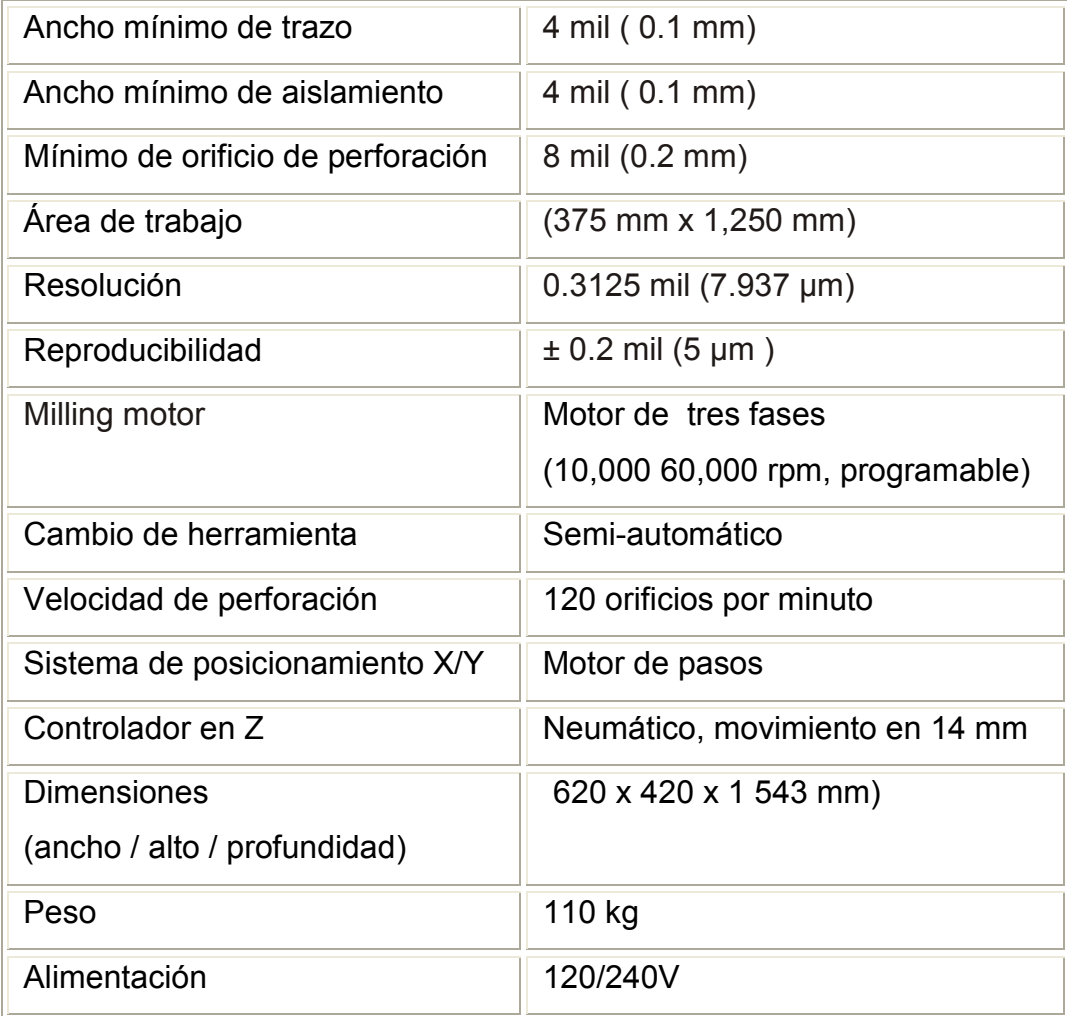

Tabla. 1.6. Características de LPKF ProtoMat L60

## **1.8.5. LPKF ProtoMat S100**

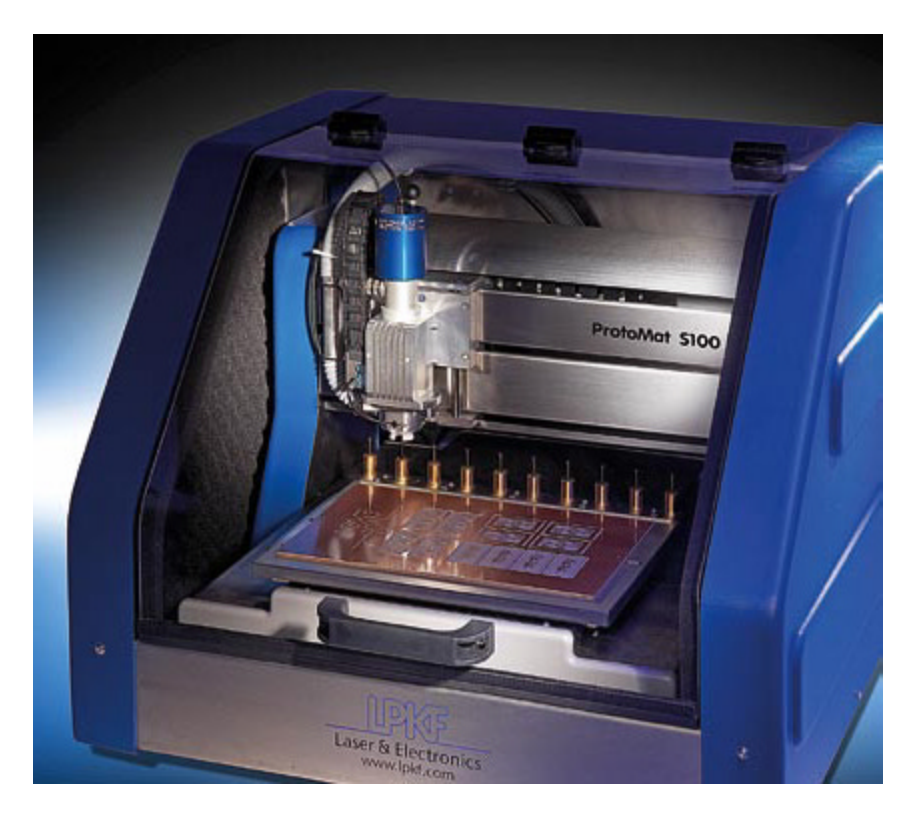

**I Figura. 1.17. LPKF ProtoMat S100**

El sistema ProtoMat S100 de la compañía alemana LPKF Laser & Electronics AG, es un sistema de mayor resolución y exactitud, ideal para aplicaciones de radiofrecuencia y microonda. Permite la mecanización de diseños de un solo lado, doble lado así como los de multicapa. Incorpora la ventaja del cambio automático de herramienta, además de una velocidad superior para la operación de milling, Su armario acústico ergonómicamente diseñado, minimiza las emisiones de ruido y por su estructura compacta puede ser utilizado en cualquier estación de trabajo.

Utiliza una interfaz USB y trabaja bajo el programa BoardMaster(®LPKF), el cual es un sofisticado software CAM, de fácil manejo, que permite la manipulación de datos y herramientas CAD, además de todo el control del proceso de ProtoMat S100.

# **Características:**

| Ancho mínimo de pista                               | 1 mm $(4 \text{ mil})$                                                                                                    |
|-----------------------------------------------------|----------------------------------------------------------------------------------------------------|
| Mínimo diámetro de orificio                         | $0.15$ mm $(6$ mil)                                                                                                    |
| Area de trabajo(x, y, z)                            | 229 mm x 305 mm x 38 mm                                                                                                    |
| Resolución (x/y)                                    | $0.25 \,\mu m$ (0.01 mil)                                                                                                    |
| Resolución z                                        | $0.5 \,\text{\mu m}$ (0.02 mil)                                                                                                    |
| Milling motor                                       | 100,000 rpm                                                                                                    |
| Cambio de herramienta                               | Automático 10 estaciones                                                                                                    |
| Velocidad de perforación                            | 150 orificios por minuto                                                                                                    |
| Velocidad de posicionamiento<br>máxima              | 150 mm por segundo                                                                                                    |
| Sistema de posicionamiento X/Y                      | Motor de pasos de tres fases                                                                                                    |
| Controlador en Z                                    | Motor de pasos                                                                                                    |
| <b>Dimensiones</b><br>(ancho, altura y profundidad) | 650x150x800 mm(25.6"x20"x31.5")                                                                                                    |
| Peso                                                | 55 kg(121 lbs)                                                                                                    |
| Alimentación                                        | 120/240 V,50-60 Hz VA                                                                                                    |
| Requerimientos<br>de hardware y software            | Windows 2000/XP, procesador de 700<br>MHz o mayor, mínimo 256 MB Ram (512<br>recomendado), resolución de pantalla<br>mínimo 1024x768 pixels, USB 2.0 |

**Tabla. 1.7. Características de LPKF ProtoMat S100**

# **CAPITULO II**

## **PROTOTIPADORA QUICK CIRCUIT 5000**

#### **2.1. SISTEMA QUICK CIRCUIT 5000**

Quick Circuit 5000 es una máquina prototipadora de escritorio controlada a través del puerto serial de cualquier computador personal (Pc) basado en Windows. Es un sistema que ha sido desarrollado y fabricado por la compañía americana T-Tech, Inc.; usada como solución en la fase de construcción de un circuito impreso.

El proceso de acción de esta prototipadora sobre una placa de cobre, es un proceso de fresado que elimina el cobre indeseado al mismo tiempo que delinea las rutas, pistas y pads necesitados dentro del diseño.

Esta prototipadora que tiene la capacidad de perforar, sustraer, delinear y producir prototipos exactos y rápidos directamente de los datos provenientes de un software CAD, admitiendo tanto archivos Gerber, DXF, HPGL como Excellon. Las características más importantes de esta máquina se pueden observar en la tabla 2.1.

## **Características**

| Trazo mínimo                | 5 mils                     |
|-----------------------------|----------------------------|
| Ancho de                    | 5 mils                     |
| aislamiento mínimo          |                            |
| Mínimo orificio perforado   | 13 mils                    |
| Spindle (huso)              | 8,000-24,000 RPM           |
| Area de trabajo             | 254mm X 330mm (10"X13")    |
| Resolución                  | $0.25$ mil                 |
| Velocidad de                | 80/90 orificios por minuto |
| perforación-solenoide/aire  |                            |
| Velocidad de                | 38mm por segundo           |
| posicionamiento transversal | (90 pulgadas /min)         |
| Sistema de                  | Motores de                 |
| posicionamiento X/Y         | pasos de precisión         |
| Eje Z                       | solenoide                  |
| Cambio de herramienta       | Semiautomático             |
| <b>Herramienta Collet</b>   | Standard 1/8"              |
| Fuente de poder             | 120-230 VAC                |
| Peso                        | 22 Kg. (47 lb.)            |

**Tabla. 2.1. Características de Quick Circuit 5000**

## **2.2. DESCRIPCIÓN DEL SISTEMA**

El sistema Quick Circuit 5000 consta de los siguientes equipos: mesa de fresado, controlador ACM 2500 y aspiradora. Además de un computador personal no incluido como parte del equipo pero necesario para la operabilidad. Ver figura 2.1.

El computador y la mesa de fresado de Quick Circuit 5000 están comunicados por medio del controlador AMC 2500. Este dispositivo gobierna la operación para las diferentes funciones de la prototipadora (perforación, fresado, enrutamiento), mediante motores de pasos y de un solenoide.

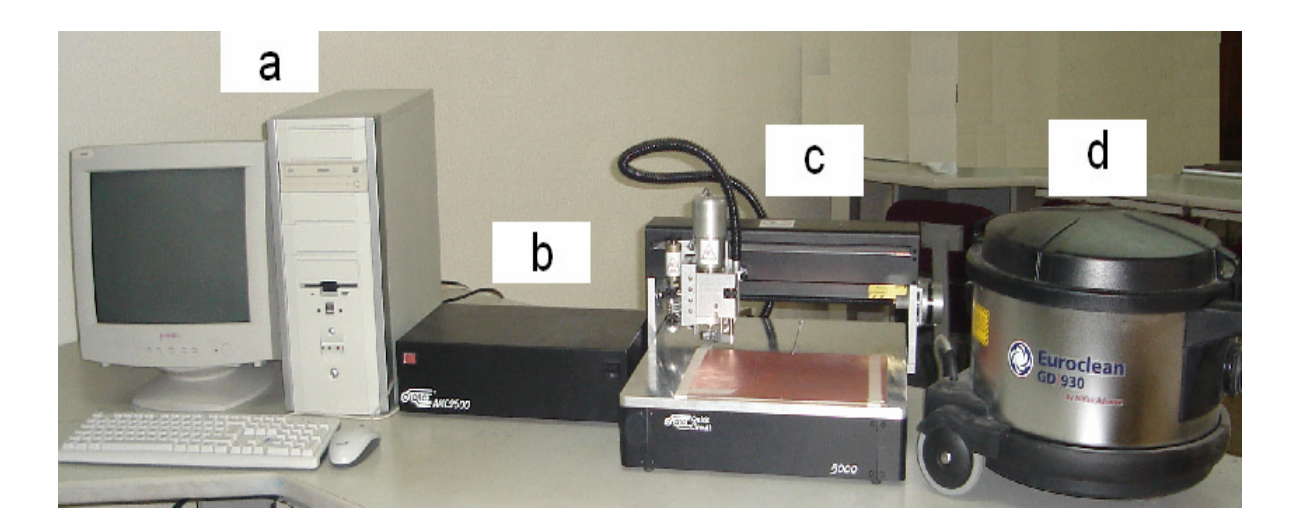

**Figura 2.1. Prototipadora Quick Circuit 5000 a) PC (No incluido) b) Controlador ACM 2500 c) Mesa de fresado d) Aspiradora** 

Un motor para el control del huso se encarga de las perforaciones. El solenoide realiza el control del movimiento en z y dos motores de pasos, controlan el movimiento en *x* y *y.*

Estos motores de pasos, para posicionar en forma precisa la cabeza del huso sobre la consola de trabajo, giran los tornillos de desplazamiento de x y y en cantidades con una resolución de 0.25 mil. El solenoide sube y baja el huso, mientras que el motor de perforación gira la abrazadera que sostiene la herramienta.

A través del controlador AMC2500, el computador mantiene una comunicación constante con la Prototipadora. Las señales de retroalimentación se actualizan constantemente para el control eficiente de la operación. Por ejemplo: en la consola de trabajo existen cuatro interruptores de límite que envían una señal de alerta, indicando cuando se posicionan el huso fuera del área de trabajo permitida.

Esta señal de comunicación como otras, se rigen al siguiente esquema funcional que se muestra en la figura 2.2

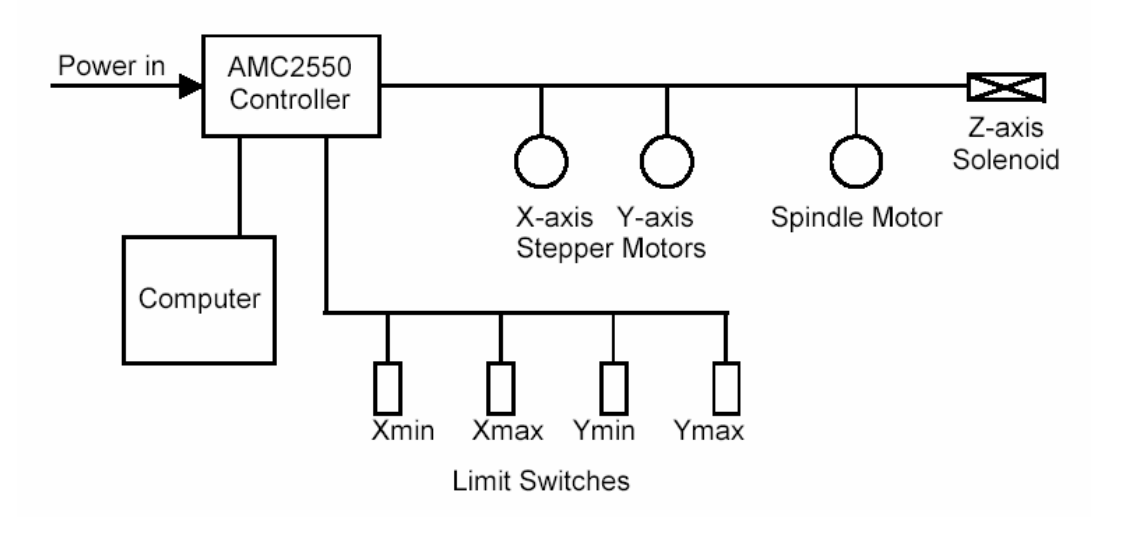

**Figura 2.2. Esquema Funcional del Sistema Quick Circuit 5000** 

### **2.3 HERRAMIENTAS**

 Antes de empezar a trabajar con Quick Circuit, es necesario conocer cada una de las herramientas y accesorios con los cuales se lleva a cabo los diferentes procedimientos de mecanizado. La delicadeza de estos componentes requiere una utilización sin equivocación para evitar perdidas en tiempo y dinero, por lo que el operador debe asegurarse de utilizar la herramienta adecuada para el procedimiento propicio.

#### **2.3.1 Carbide Milling**

La herramienta referida con el nombre milling, es utilizada para el proceso de fresado de cobre de la placa. Este proceso de fresado, está sujeto a especificaciones y requerimientos propios de cada diseño, por lo cual existen varios tipos de fresas que proveen diferentes amplitudes y profundidades de fresado, como se observa en la figura 2.3.

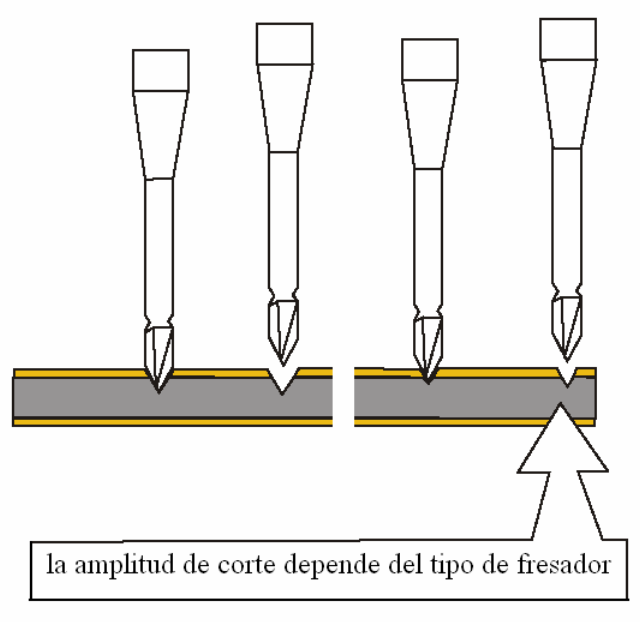

**Figura 2.3. Herramienta fresadora** 

En primer lugar se tiene la serie TX provistas por T-Tech, que se muestran en la figura 2.4. Estas herramientas de fresado construidas de subcarburo microgranulado (para una mayor vida útil), vienen en un diseño con forma de "V" en su punta, que permite una gran variedad de anchos de substracción.

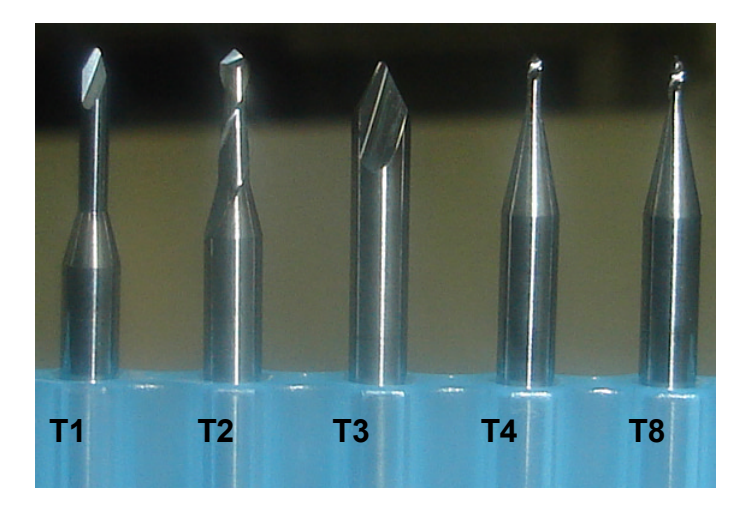

**Figura 2.4. Fresas Serie Tx** 

 **T1:** Esta herramienta de fresado que tiene la forma de un misil, es la más popular de las herramientas de substracción de precisión. Utilizada para la delineación de pistas de 8 a 12 mils, puede ser empleada en una variedad de placas con diferentes espesores de cobre. Su diámetro es de 1/8" y su ángulo de penetración de 60 $^{\circ}$ .

- **T2:** Con un ángulo de penetración de 90° y con dos diferentes estilos de acanalado, es la mejor herramienta de fresado para pistas de 10 a 12 mils. También es muy útil para la realización de cortes en materiales como plástico.
- **T3:** Esta herramienta que tiene la forma de un misil, presenta la mayor rigidez de toda la serie, con un ángulo de penetración de 60°, trabaja muy bien en pistas de 8 a 14 mils.
- **T4:** Recomendada para el fresado de cobre en pistas de 4 a 6 mils, esta herramienta permite hacer inclusive los trazos mas finos (menores a 4 mil) aunque solo en placas de cobre de 0,5 onzas (.0007" de espesor). Su angulo de penetración es de 90º.
- **T8:** Herramienta de penetración perpendicular es recomendada para la substracción de cobre en pistas de 6 a 10 mils. Puede ser utilizada tanto para placas de 0.5 onzas ó de 1onza.

A continuación en la tabla 2.2., se ha resumido las características más importantes de este tipo de fresas.

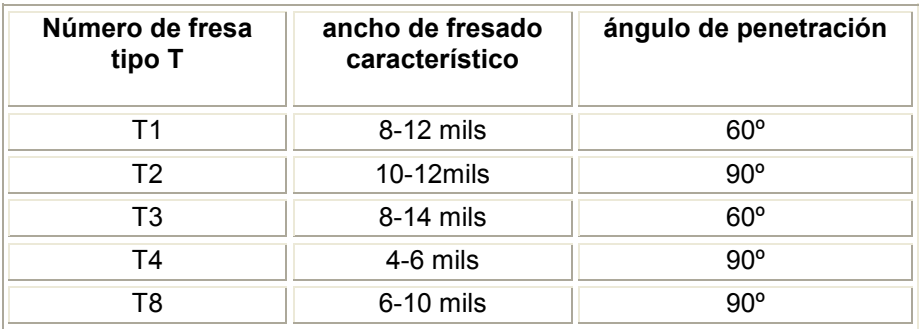

**Tabla 2.2. Características de las Fresas Tipo T**

## **2.3.2 Carbide Endmills**

Este tipo de herramienta pertenece al grupo de fresadoras. Son diseñadas para una remoción de cobre máxima y eficaz. Su confiabilidad para el fresado delineando a su paso un borde perpendicular, como se muestra en la figura 2.5, y su capacidad de substracción de dieléctrico en mínimas cantidades, la hacen ideal para el desarrollo de diseños de radio frecuencia y aplicaciones de microonda.

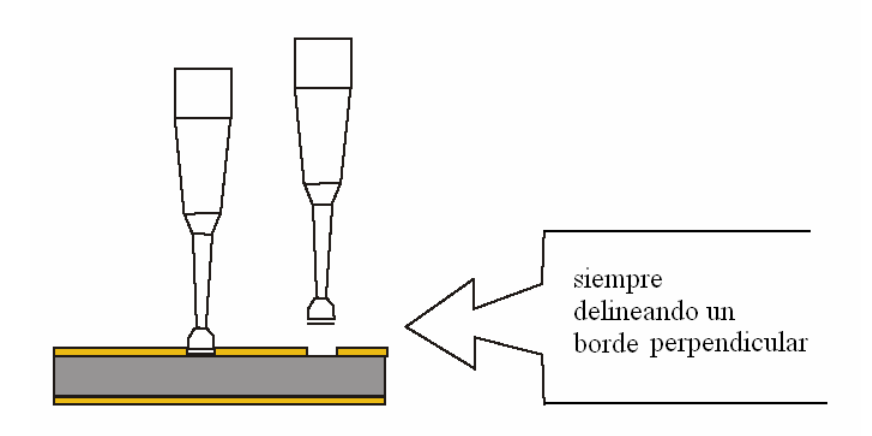

**Figura 2.5. Mecanización con una Fresa Tipo Endmill**

Diseñadas por T-tech, la fresas Carbide endmills, que se muestran en la figura 2.6 son hechas de subcarburo micro granulado, aunque presentan menor robustez que las fresas Tipo T, son también utilizadas en la mayoría de operaciones de Quick Circuit. Se las puede encontrar en dos presentaciones: *regular* que se observa en la figura 2.7., para aplicaciones de radio frecuencia y microonda, y *stub* .que se muestra en la figura 2.8*,* ideal para los fresados más finos.

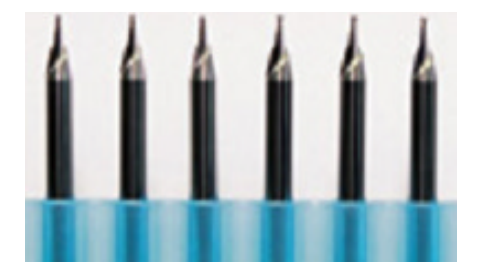

**Figura 2.6. Fresas Tipo Endmills**

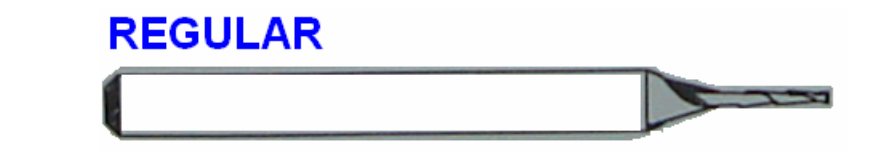

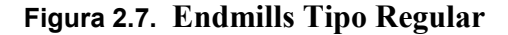

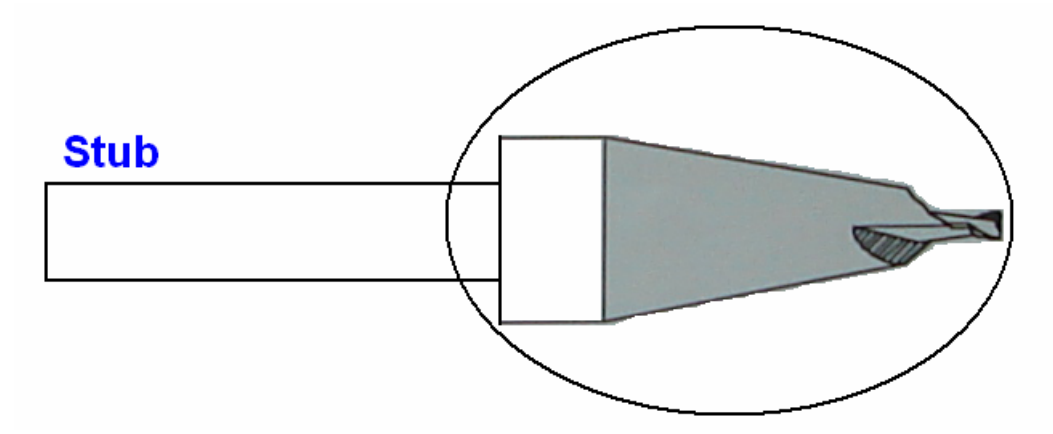

**Figura 2.8. Endmills Tipo Stub** 

## **2.3.3 Carbide Routers**

Este tipo de herramientas son diseñadas para realizar cortes a través de la placa, definir contornos sobre ésta y realizar orificios de diámetros grandes.

Los enrutadores provistos por T-Tech, mostrados en la figura 2.9, son hechos a base de subcarburo micro granulado para una mayor vida útil; que permiten un corte libre de zumbido en placas de diferentes materiales como teflón y plástico.

Se dispone de dos presentaciones: R1 que se muestra en la figura 2.10, diseñado específicamente para cortes en materiales abrasivos, fenólicos como el vidrio epóxico. Y el enrutador R2 que ofrece un nítido corte y un acabado superior, recomendado para la mayoría de aplicaciones; mostrado en al figura 2.11.

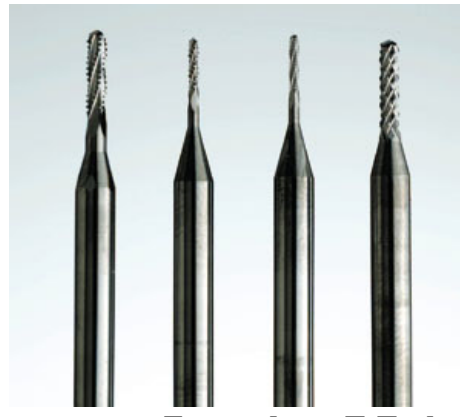

**Figura 2.9. Enrutadores T-Tech** 

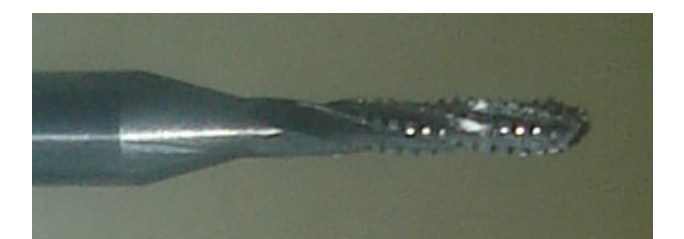

**Figura 2.10. Enrutador R1** 

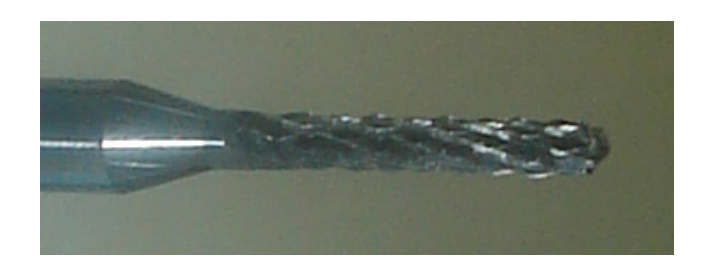

**Figura 2.11. Enrutador R2** 

# **2.3.4 Drilling Bits**

Son herramientas destinadas exclusivamente para la realización de orificios sobre placas PCB, existen una variedad de tamaños disponibles en ambos sistemas: métrico y decimal. Una norma americana los ha clasificado en tres grupos importantes:

- a) *Brocas fraccionarias*: brocas disponibles en fracciones de pulgadas que van desde 1/64" a 3 ½".En la tabla 2.3. se muestran las más utilizadas.
- b) *Brocas numeradas*: también conocidas como brocas calibradas, son las más populares dentro del diseño de PCB, están identificadas por un rango numérico desde 1 hasta 90. En la tabla 2.4. se muestran las más utilizadas.
- c) Brocas identificadas alfabéticamente: están comprendidas desde la A hasta la Z, donde A corresponde a 0.234 mm y Z: 0.413 mm. Este intervalo avanza con incrementos de 0.004 mm.

Los Carbide Drill Bits son brocas provistas por T-Tech, mostradas en la figura 2.12, construidas de subcarduro micro granulado que le otorgan una extremada durabilidad. Su diseño geométrico de cuatro etapas brinda una excelente perforación.

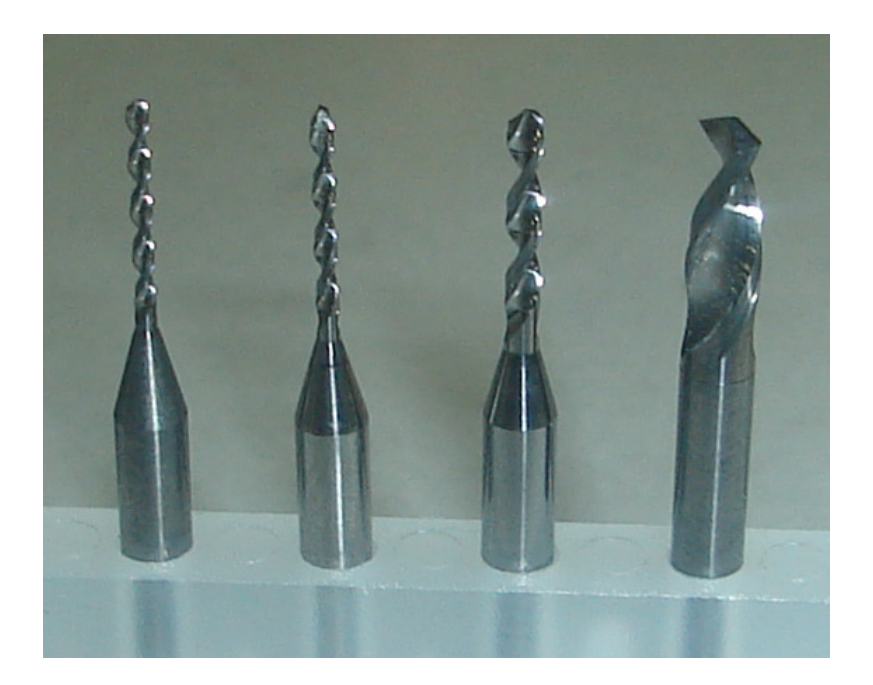

**Figura 2.12. Carbide Drills Bits**

| <b>Brocas Fraccionarias</b> |        |              |        |  |
|-----------------------------|--------|--------------|--------|--|
| Broca                       | mm     | <b>Broca</b> | mm     |  |
| 1/64                        | 0.0156 | 9/32         | 0.2813 |  |
| 1/32                        | 0.0313 | 19/64        | 0.2969 |  |
| 1/16                        | 0.0625 | 5/16         | 0.3125 |  |
| 5/64                        | 0.0781 | 21/64        | 0.3281 |  |
| 3/32                        | 0.0938 | 11/32        | 0.3138 |  |
| 7/64                        | 0.1094 | 23/64        | 0.3594 |  |
| 1/8                         | 0.1250 | 3/8          | 0.3750 |  |
| 9/64                        | 0.1406 | 25/64        | 0.3906 |  |
| 5/32                        | 0.1563 | 13/32        | 0.4063 |  |
| 11/64                       | 0.1719 | 27/64        | 0.4219 |  |
| 3/16                        | 0.1875 | 7/16         | 0.4375 |  |
| 13/64                       | 0.2031 | 29/64        | 0.4531 |  |
| 7/32                        | 0.2188 | 15/32        | 0.4688 |  |
| 15/64                       | 0.2344 | 31/64        | 0.4844 |  |
| $\frac{1}{4}$               | 0.2500 | 1/2          | 0.500  |  |
| 33/64                       | 0.5156 | 49/64        | 0.7656 |  |
| 17/32                       | 0.5313 | 25/32        | 0.7813 |  |
| 35/64                       | 0.5469 | 51/64        | 0.7969 |  |
| 9/16                        | 0.5625 | 13/16        | 0.8125 |  |
| 37/64                       | 0.5781 | 53/64        | 0.8281 |  |
| 19/32                       | 0.5938 | 27/32        | 0.8438 |  |
| 39/64                       | 0.6094 | 55/64        | 0.8594 |  |
| 5/8                         | 0.6250 | 7/8          | 0.8750 |  |
| 41/64                       | 0.6406 | 57/64        | 0.8906 |  |
| 21/32                       | 0.6563 | 29/32        | 0.9063 |  |
| 43/64                       | 0.6719 | 59/64        | 0.9219 |  |
| 11/16                       | 0.6875 | 15/16        | 0.9375 |  |
| 45/64                       | 0.7031 | 61/64        | 0.9531 |  |
| 23/32                       | 0.7188 | 31/32        | 0.9688 |  |
| 47/64                       | 0.7344 | 63/64        | 0.9844 |  |
| 3/4                         | 0.7500 | 1            | 1      |  |
| 17/64                       | 0.2656 |              |        |  |

**Tabla. 2.3. Brocas Fraccionarias**

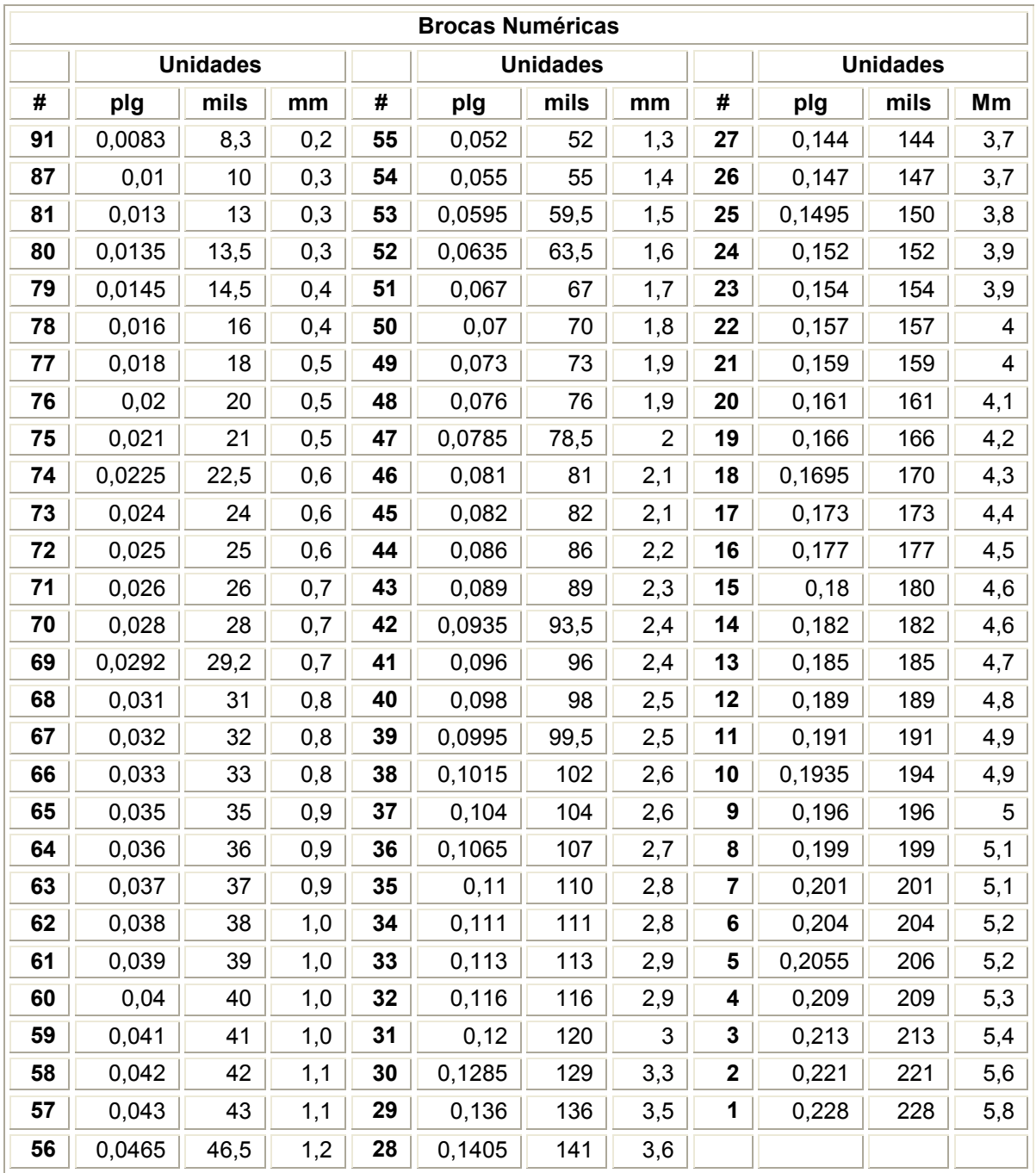

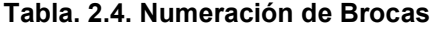

# **2.4 PLACAS**

Para el proceso de mecanización de un diseño PCB, se cuenta con varios tipos de placas. Estas difieren en muchos factores, como por ejemplo: la composición química, constante dieléctrica, resistencia, etc. A continuación en la tabla 2.5. se presentan algunas de las más comúnmente utilizadas.

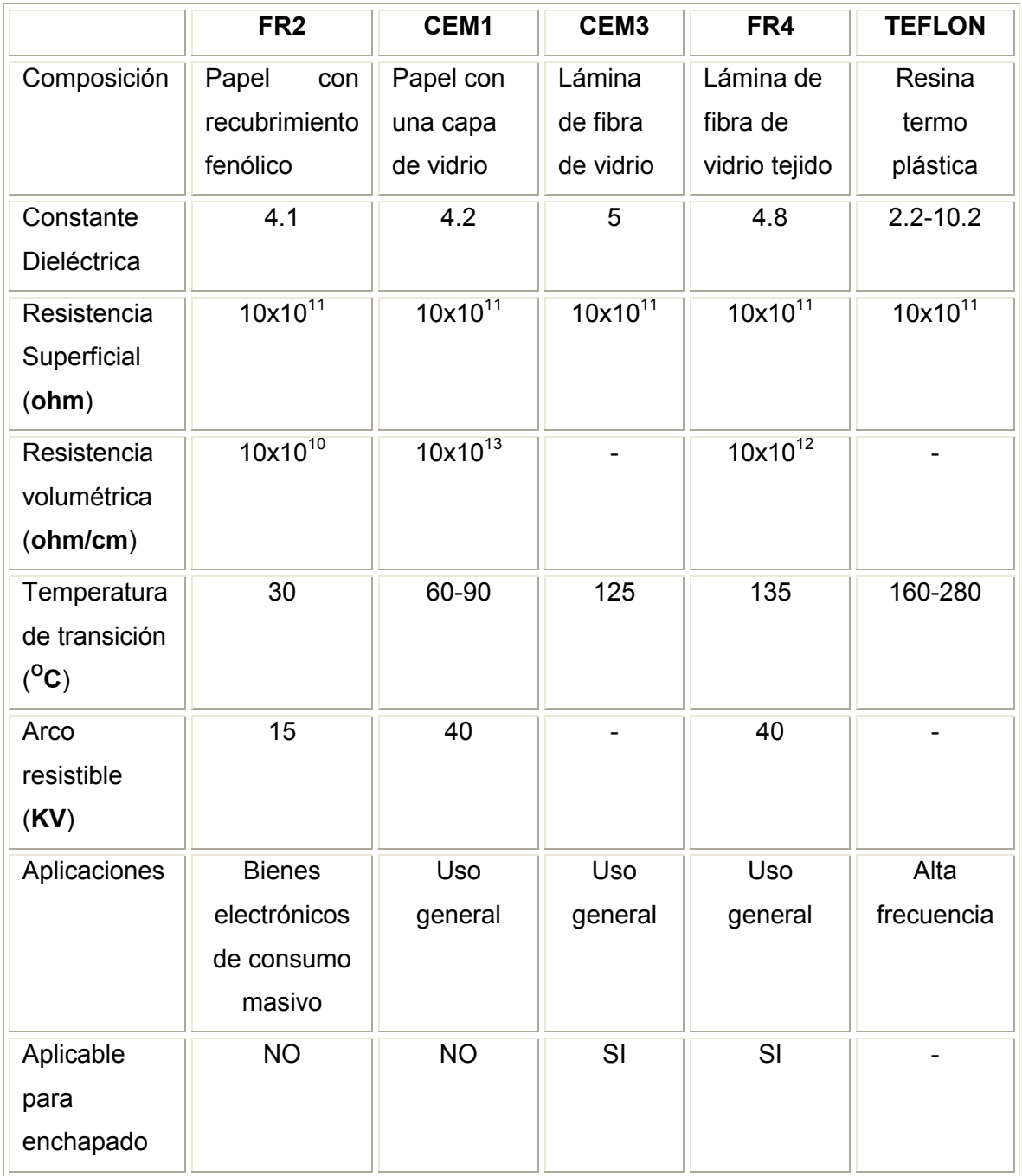

Como se ha visto existen muchos tipos de substratos para PCB; en la práctica, y el más utilizado por un amplio margen es el estándar de fibra de vidrio epóxico hilado o FR4.

Otros parámetros importantes son: el espesor y el peso. Se puede obtener placas con espesores de: 0.8mm, 1.0mm, 1.2mm, 1.6mm, 2.0mm, 2.4mm, y hasta de 3.2mm. El más común es el de 1.6mm. En cuanto al peso existen comercialmente placas de 0.5oz, 1oz y 2oz.

Para la mecanización de un diseño, T-Tech ofrece una variedad de placas, que se muestran en la figura 2.13; cortadas y diseñadas para encajar perfectamente en la consola de trabajo de Quick Circuit. Entre las más importantes tenemos: el estándar FR4, **material de entrada** (entry material) y **material auxiliar** (backup), cada una de ellas con sus respectivas características que se muestra en la tabla 2.6.

La placa identificada como material de entrada consiste en dos hojas delgadas de aluminio con una capa celulosa interior, esta debe ser ubicada sobre el lado de la placa donde la broca realizará las perforaciones. El uso de esta lámina ayudará a reducir el crujido de penetración de la broca, a minimizar el deslizamiento de ésta y extender su vida útil al remover el calor originado. Su uso es imprescindible cuando se trate de realizar orificios extremadamente pequeños

La placa auxiliar, es una placa mucho más gruesa que tiene un revestimiento de aluminio. Esta debe ser ubicada debajo de la placa de cobre, para que durante el proceso de perforación disipe el calor emitido por la punta de la broca, lo cual alarga la vida útil de la misma, además de evitar su rompimiento y prevenir cualquier perforación involuntaria sobre la consola de trabajo.

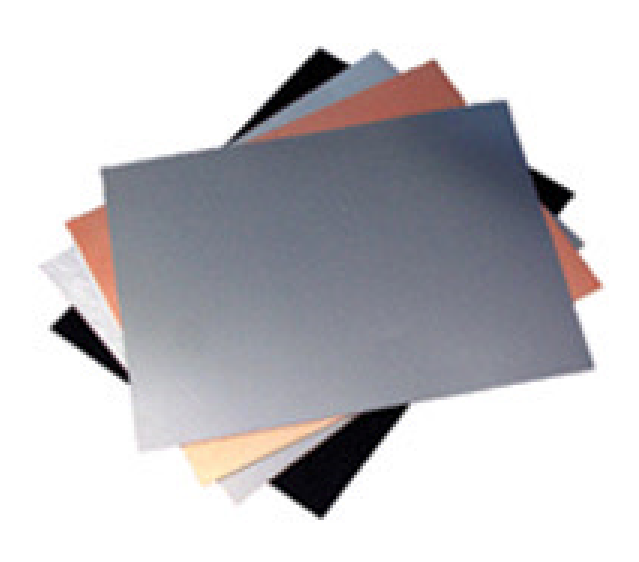

**Figura 2.13. Placas para PCB**

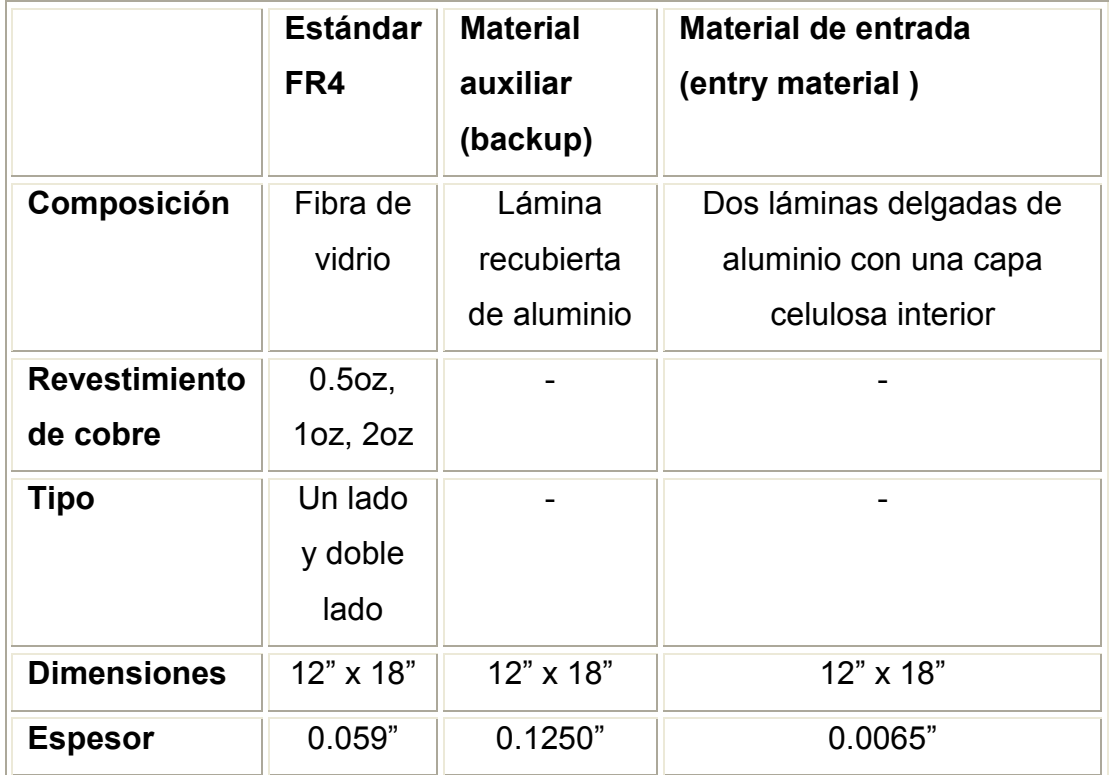

**Tabla. 2.6. Placas para PCB de T-Tech**
# **2.5 ACCESORIOS**

Con el fin de brindar todas las facilidades para el trabajo con Quick Circuit, Ttech ha presentado una variedad de accesorios tales como: microscopio, pinza para herramientas, calibrador entre otros.

## **2.5.1 Microscopio Scope**

Este instrumento es ideal para realizar inspecciones precisas sobre el diseño mecanizado, revisar trazos, verificar espesores de fresado, amplitud de pistas, ajustes, etc. Su diseño de tan solo 4-3/4" de altura con un peso de apenas 3oz, le brinda una excelente maniobrabilidad sobre la placa.

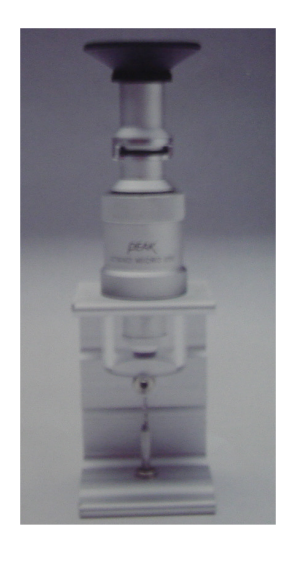

**Figura 2.14. Microscopio Scope**

#### **Características:**

- **Zoom:25x**
- Campo de vista:3.3mm
- Distancia de trabajo: 17.0mm
- Rango reticular: 0-0.120"
- Graduación: 0.002"

## **2.5.2 Calibrador**

Esta herramienta es muy útil en el momento de establecer con exactitud la profundidad de corte sobre la placa, definir límites de acción para el huso; además de todas las aplicaciones para diseños en alta frecuencia. Está conformado de varias laminas de calibración con espesores que abarcan un rango desde 0.0015" a 0.035 ", la dimensión de cada lámina es de 3-5/16"x1/2".

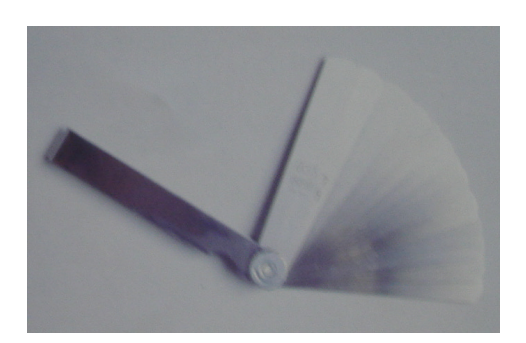

**Figura 2.15. Calibrador** 

#### **2.5.3 Pinza**

Construida de acero inoxidable, es una pinza utilizada para el posicionamiento de las diferentes: fresas, brocas y ruteadores. Su diseño brinda una fácil manipulación para el cambio de estas herramientas, cuando el proceso de mecanizado así lo requiera.

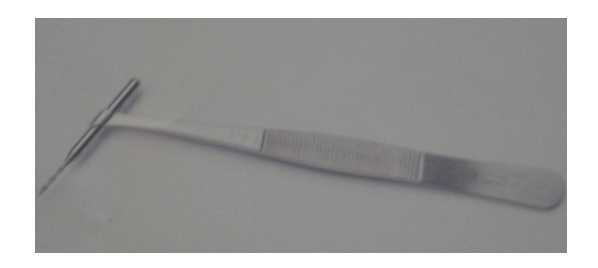

**Figura 2.16. Pinza**

## **2.5.4 Llave Allen de 1/16"**

La llave Allen de 1/16" mostrada en la figura 2.17, es la herramienta que permitir la manipulación del sujetador con el cual se fijan las diferentes: fresas, brocas y ruteadores al sistema huso en la mesa de fresado de Quick Circuit.

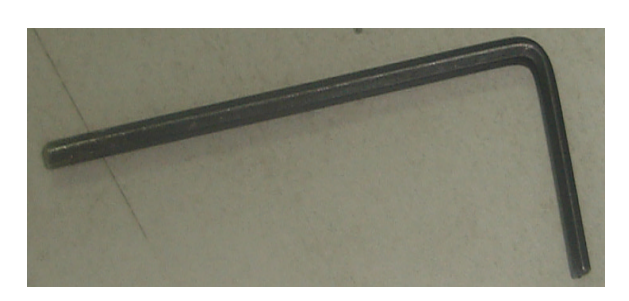

**Figura 2.17. Llave Allen de 1/16"** 

# **2.5.5 Aspiradora EUROCLEAN**

El sistema de aspiración mostrado en la figura 2.18 remueve partículas generadas durante el proceso de mecanizado. Esta acción asegura la exactitud de los diseños además de prolongar la vida útil de las herramientas y proteger al operador de todas esas partículas de cobre. A continuación algunas de sus características.

## **Características de la aspiradora:**

- Capacidad de recolección: 4 GL.
- **Filujo De Aire: 77 CFM (pies cúbicos por minuto)**
- Micro filtros: 99.97% de retención
- Mínima partícula de absorción 0.3 micras

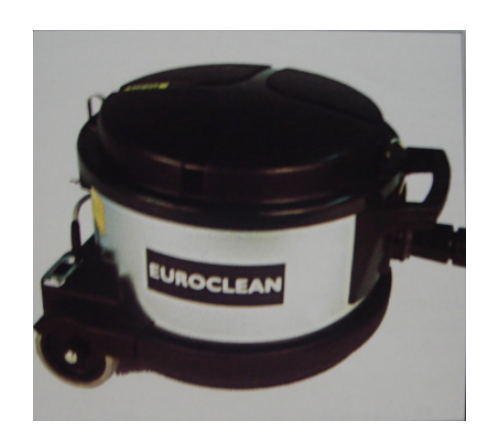

**Figura 2.18. Aspiradora EUROCLEAN** 

## **2.5.6 Guillotina**

En ciertas ocasiones la placa de cobre y la placa backup (material auxiliar) no coinciden en sus dimensiones; la placa de cobre sobrepasa a la de material auxiliar lo cual resulta en problemas para la fijación de las mismas, sobre la mesa de fresado. Para solucionar esta dificultad T-Tech ha diseñado y construido una guillotina, mostrada en la figura 2.19, que permite un corte máximo de hasta 12.12" sobre la placa.

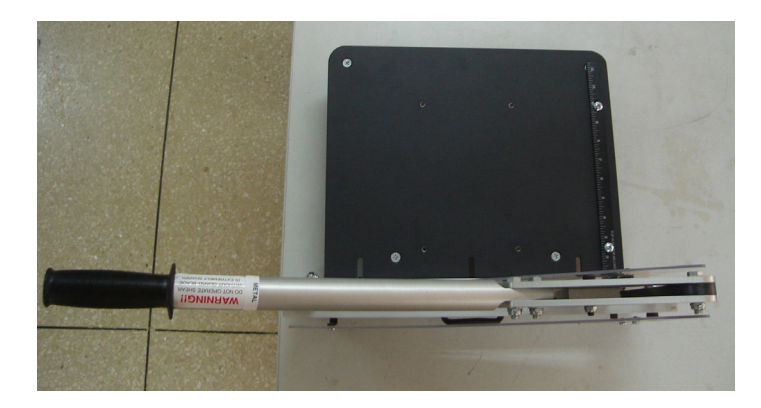

**Figura 2.19. Guillotina Provista por T-tech (Vista Superior)**

# **2.6. INSTALACIÓN**

# **2.6.1. Preparando el Equipo**

Antes de empezar con la instalación de Quick Circuit es preciso mencionar los requerimientos del computador a utilizar. Si bien no se requiere de uno de última tecnología, éste debe cumplir con un mínimo de requerimientos para hacer del trabajo con la prototipadora una tarea fácil y alentadora.

## **Requerimientos del computador:**

- **Procesador Pentium**
- Sistema operativo Windows 95/98/ME/2000/NT/XP
- 32 MB de memoria RAM mínino
- 50 MB de espacio libre en disco duro
- Mouse u otro dispositivo de apuntación
- Una tarjeta grafica SVGA
- **Puerto serial disponible (9-pines)**

Una vez listo el computador el siguiente paso es reconocer cada uno de los componentes, accesorios y demás implementos disponibles para el trabajo. En primer lugar es necesario identificar y separar los siguientes elementos antes de iniciar con la instalación:

- Consola de trabajo
- Controlador ACM 2500
- Cable de comunicación de 37 pines
- Cable de comunicación serial (9 pines hembra-hembra)
- Cable de alimentación AC
- **Aspiradora**
- Cable adaptador de alimentación AC
- Manguera negra pequeña con recubrimiento de vinilo
- Adaptador/reductor de aire para la aspiradora
- Tapones de silicón(2)

Por último se deberá escoger un lugar apropiado para la disposición del equipo, este debe ser una mesa estable, con suficientes tomas de alimentación y que brinden el suficiente espacio para la colocación del computador, la mead de fresado, el controlador ACM 2500 y la aspiradora; elementos que fueron mostrados en la figura 2.1.

## **2.6.2. Instalación de Hardware:**

Para la instalación se ha establecido el siguiente procedimiento:

- **Paso 1:** Ubicar sobre la estación y junto a la Mesa de Fresado de Quick Circuit 5000 el Controlador ACM 2500
- **Paso 2:** Ubicar el computador, el teclado y monitor sobre la estación de trabajo, cerca de los elementos antes posicionados. Tener en cuenta que es apropiado dejar un fácil acceso para cada uno de ellos.
- **Paso 3:** Asegurarse de que el computador, el controlador y cualquier otro periférico se encuentren apagados.
- **Paso 4:** Conectar uno de los terminales del cable de comunicación serial al puerto del computador y el otro extremo al Controlador ACM 2500.

Utilizar solo el cable suministrado con el sistema Quick Circuit y **No** conectar múltiples cables de comunicación serial en

- **Paso 5:** Conecte el cable de comunicación de 37 pines desde la mesa de fresado al controlador ACM 2500. Este cable está codificado y solo se acoplará de una única manera.
- **Paso 6:** Enchufar el cable de alimentación del controlador ACM2500 a la toma de poder.
- Paso 7: Realizar las conexiones del computador (teclado, monitor, mouse etc.)

Cuando se haya terminado con este procedimiento la distribución del equipo podrá verse en forma similar a la Figura 2.20.

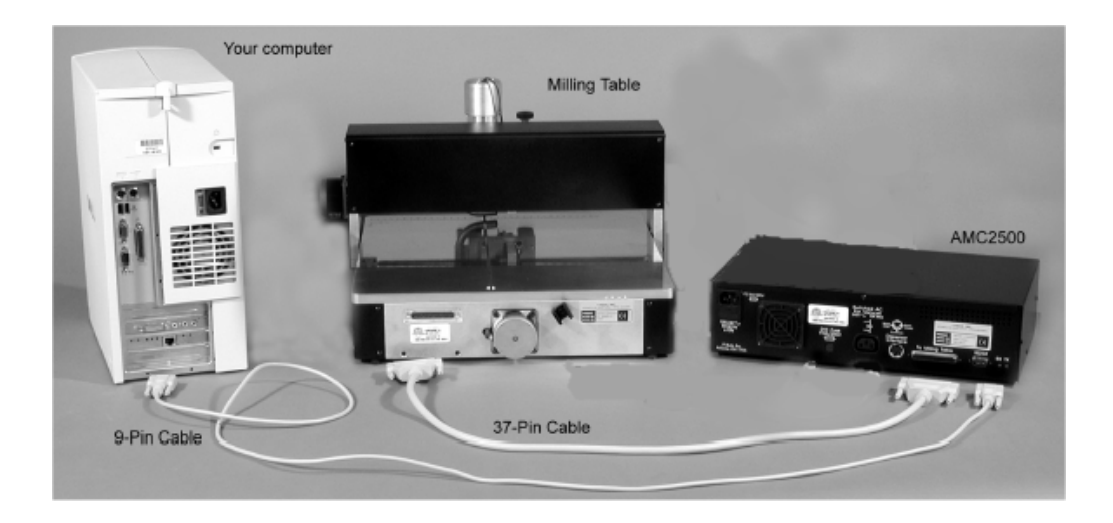

**Figura 2.20. Instalación de Hardware de Quick Circuit 5000**

## **2.6.2.1 Instalación de la aspiradora EUROCLEAN:**

La instalación de hardware no estaría completa sin la ubicación de la aspiradora. A continuación su procedimiento de instalación:

**Paso 1:** Introducir uno de los extremos de la manguera pequeña, dentro del tubo de entrada de aire en la consola de Quick Circuit. Este se encuentra localizado al lado derecho de la cabeza del huso.

> Una práctica muy útil es girar la manguera en sentido de las manecillas del reloj mientras se la va introduciendo.

**Paso 2:** Permitir a la manguera adquirir una curvatura natural ascendente sobre la mesa de fresado, tal como se muestra en la Figura 2.21; mientras se lleva el extremo sobrante hacia la parte posterior.

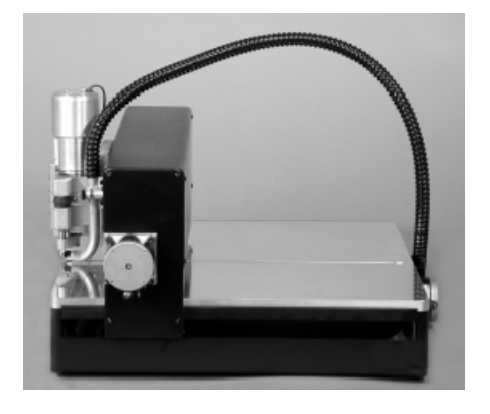

**Figura 2.21. Conexión de la Aspiradora** 

- **Paso 3:** En la parte posterior de la mesa de fresado se encontra un sujetador en el cual introducir el extremo sobrante de la manguera. Una vez introducido se debe asegurar de que ésta conserve su curvatura natural.
- **Paso 4:** Verificar que la manguera pueda cubrir todo el rango de movimiento del huso sobre la mesa de fresado. Si una rigidez en la manguera advierte una posible restricción de movimiento de la máquina, es necesario liberar el extremo del sujetador y reposicionarla.
- **Paso 5:** Conectar el cable de alimentación de la aspiradora en alguna toma eléctrica disponible.
- **Paso 6:** Girando en sentido horario quitar la herramienta de la aspiradora. Al inicio se percibirá de que está adherida firmemente; solo hay que tener cuidado de no estropear la manguera. Si se desea darle usos convencionales a la aspiradora se realiza el procedimiento inverso y se coloca nuevamente la herramienta.
- **Paso 7:** Enchufar el extremo más grande del reductor/ adaptador de aire, en el extremo de la manguera de la aspiradora.
- **Paso 8:** Enchufar el extremo más pequeño del reductor/ adaptador de aire, en el extremo de la manguera, que quedó en la parte posterior de la mesa de fresado de Quick Circuit, tal como se muestra en la Figura 2.22
- **Paso 9:** Por ultimo, notar como el adaptador/reductor tiene varios orificios de exhalación. Estos orificios pueden ser cubiertos con los tapones de silicón, para optimizar la succión de partículas según las necesidades del operador.

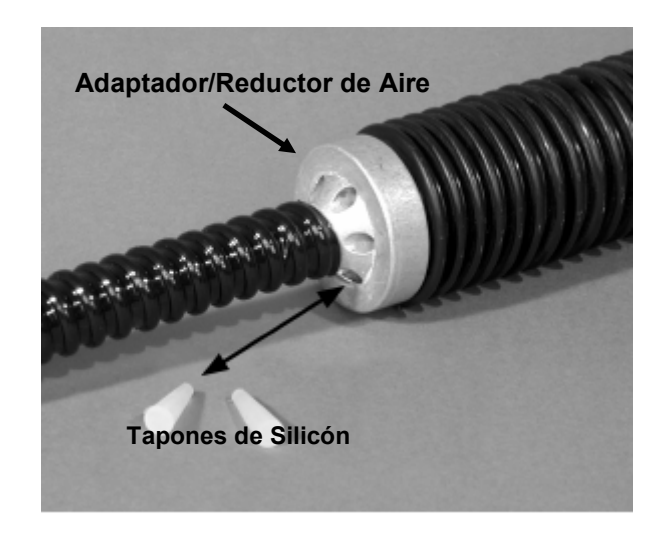

**Figura 2.22. Acople del Adaptador/Reductor de Aire** 

No cubrir todos los orificios de exhalación, porque la función del adaptador /reductor también es de permitir el ingreso de aire para enfriar a la aspiradora.

La instalación de hardware ha concluido. Ahora es tiempo de instalar el software controlador antes de iniciar el trabajo con Quick Circuit.

## **2.6.3. Instalación de Software:**

El proceso de instalación del programa CAD llamado Isopro, necesario para la operación de Quick Circuit, se lo puede realizar mediante ejecución directa desde el disco de instalación provisto por T-Tech (Fig. 2.23), o bien mediante la descarga del programa desde la red.

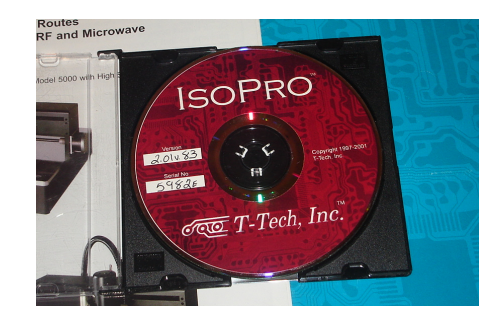

**Figura 2.23. Disco de instalación de software ISOPRO** 

## **2.6.3.1 Instalación Mediante CD**

Para proceder con la instalación de ISOPRO mediante CD, se realiza el siguiente procedimiento:

**Paso 1:** Insertar el CD de instalación de ISOPRO en la unidad de CD-ROM

**Paso 2:** Después de unos segundos se podrá visualizar el siguiente cuadro de diálogo. Hacer clic en **Next** para continuar.

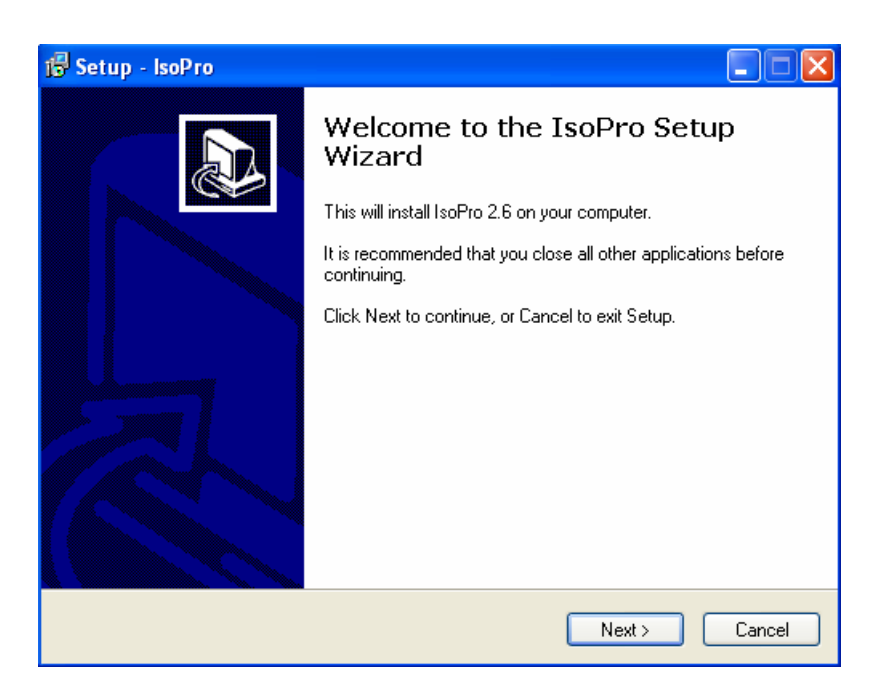

**Figura 2.24. Instalación de ISOPRO** 

**Paso 3:** Leer el **License Agreement** (acuerdo de licencia) y hacer clic en **I accept the terms.** Luego hacer clic en **Next** para continuar

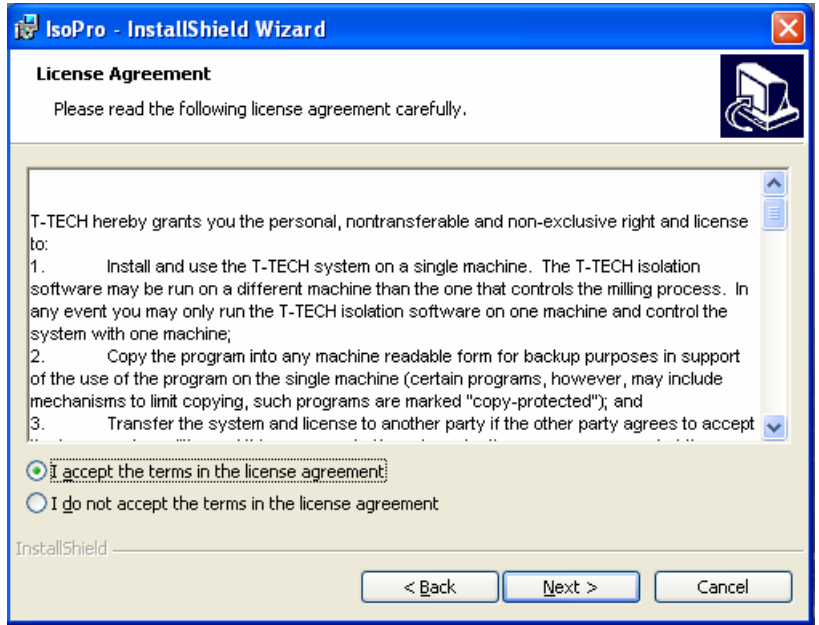

**Figura 2.25. Instalación de ISOPRO** 

**Paso 4:** Registrar la información solicitada en el siguiente cuadro de diálogo y luego hacer clic en **Next** para continuar.

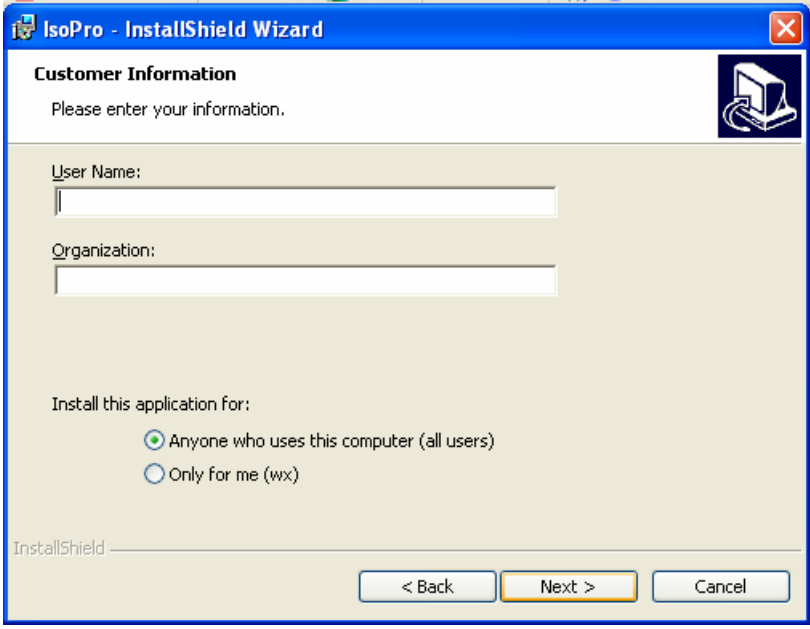

**Figura 2.26. Instalación de ISOPRO** 

**Paso 5:** Hacer clic en **Complete** y luego en **Next** para continuar (fig.38).

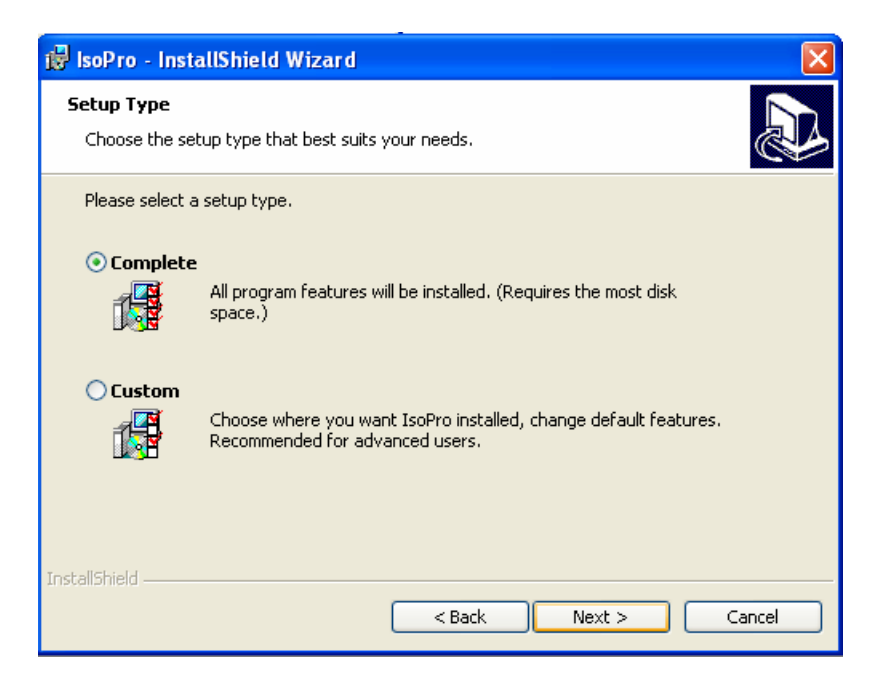

**Figura 2.27. Instalación de ISOPRO** 

**Paso 6:** Hacer clic en **Install** para proceder a instalar ISOPRO en el computador.

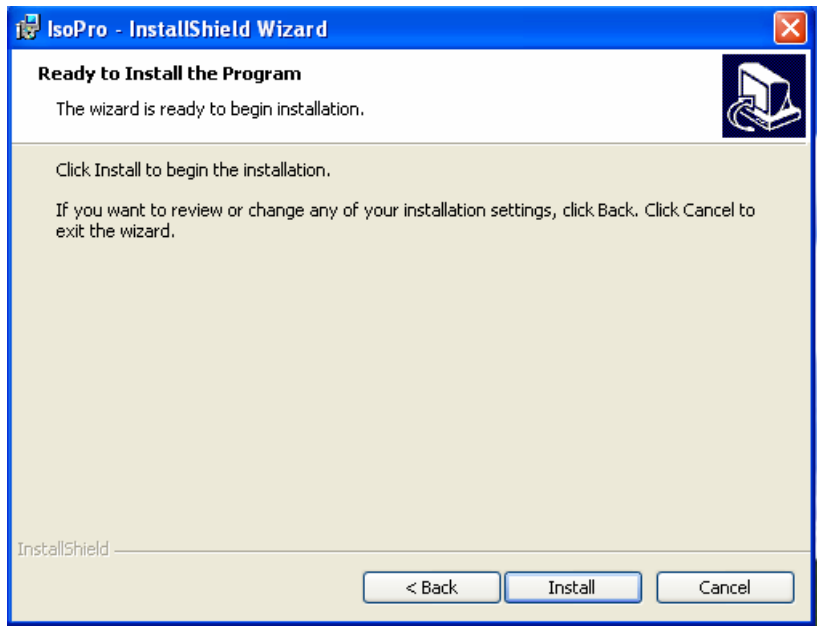

**Figura 2.28. Instalación de ISOPRO** 

**Paso 7:** finalmente hace clic en **Finísh** para terminar

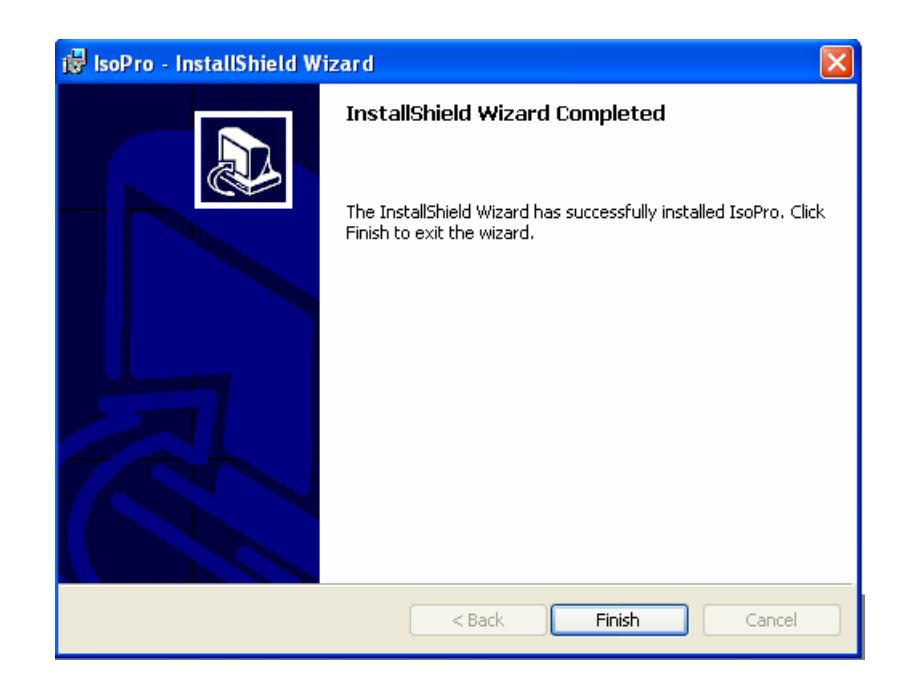

**Figura 2.29. Instalación de ISOPRO** 

Para confirmar si ISOPRO se ha instalado correctamente en el computador, revisamos el escritorio en el entorno de Windows y notamos si el icono de acceso directo existe. Se realiza un doble clic sobre este icono y estará listo para empezar a trabajar.

#### **2.6.3.2. Instalación desde Internet**

El siguiente procedimiento se ha establecido en caso de no contar con un CD de instalación. Se procederá a descargar el programa ISOPRO desde la dirección electrónica de T-tech, para lo cual se verifica si el computador está en conexión con Internet.

- **Paso 1:** Ingrese a la siguiente dirección electrónica www.t-tech.com. Luego de unos instantes podrá visualizar la siguiente ventana mostrada en la figura.2.30
- **Paso 2:** Para poder ingresar al área de descargas se deberá escribir una dirección de correo electrónico, un password y hacer clic en **Login**  para continuar, tal como se aprecia en la figura 2.30. Ahora bien, si se lo desea, se puede crear un nuevo registro con la propia información del operador o bien utilizar los siguientes datos que se han provisto con el fin de colaborar con el trabajo.

 **e-mail:** electrito2006@yahoo.com **password:** espe2006

**Paso 3:** Si la información solicitada fue ingresada correctamente, entonces se podrá visualizar la siguiente página, mostrada en la figura 2.31. donde se hace clic en **Download** para continuar.

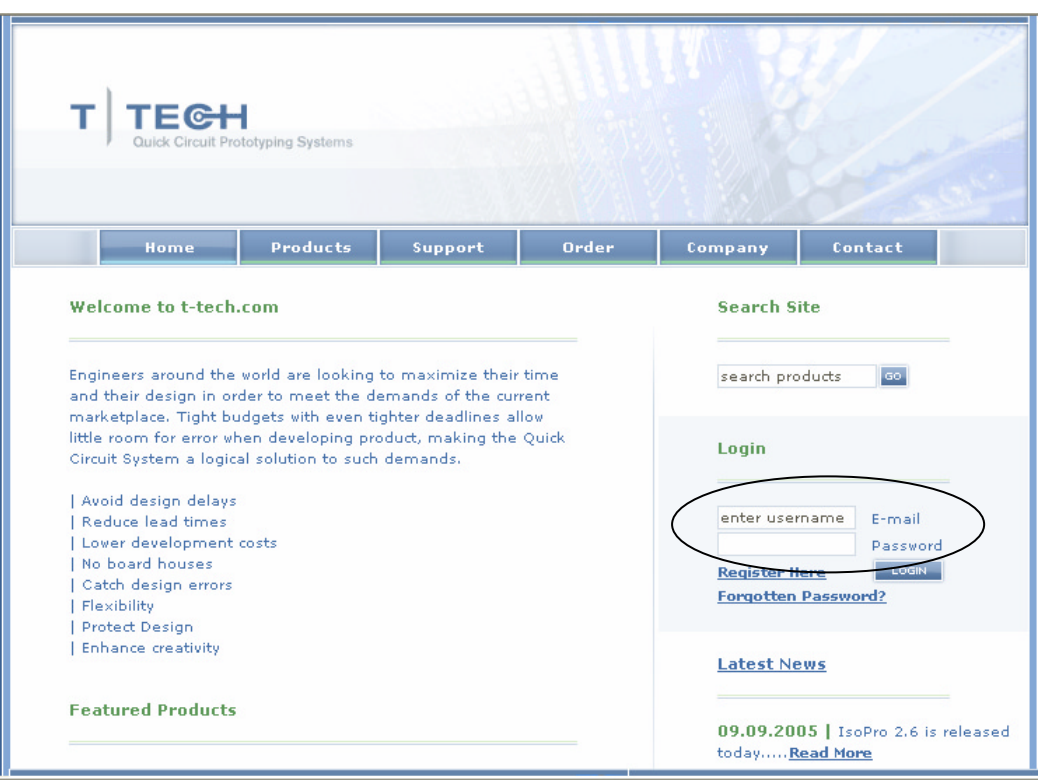

**Figura 2.30. Instalación de ISOPRO desde Internet** 

| <b>TEGH</b><br>٦<br>Quick Circuit Prototyping Systems                        |                                                                                                    |         |       |         |         |  |  |  |  |
|------------------------------------------------------------------------------|----------------------------------------------------------------------------------------------------|---------|-------|---------|---------|--|--|--|--|
| Home                                                                         | Products                                                                                                    | Support | Order | Company | Contact |  |  |  |  |
| Member<br>Profile<br>FAQ.<br>Find Serial Number<br>Download<br>Feedback Form | Member Area<br>Welcome to the T-Tech member area!<br>IsoPro 2.6 is now available, visit the download section today.<br>To update your account profile information, please press the Profile button to make<br>the necessary changes. |         |       |         |         |  |  |  |  |
|                                                                              |                                                                                                    |         |       |         |         |  |  |  |  |

**Figura 2.31. Instalación de ISOPRO desde Internet** 

**Paso 4:** De acuerdo a las actualizaciones de T-tech es posible encontrar algunas versiones de ISOPRO disponibles para descargar.

> Aunque para un trabajo completo con Quick Circuit 5000 no se necesita la última actualización si se debe descargar una versión igual o superior a ISOPRO 2.01, para no tener ninguna clase de inconvenientes de compatibilidad. En este ejemplo se escogerá la versión 2.6 para lo cual se hace clic en **download**. En la ventana mostrada en la Figura 2.32.

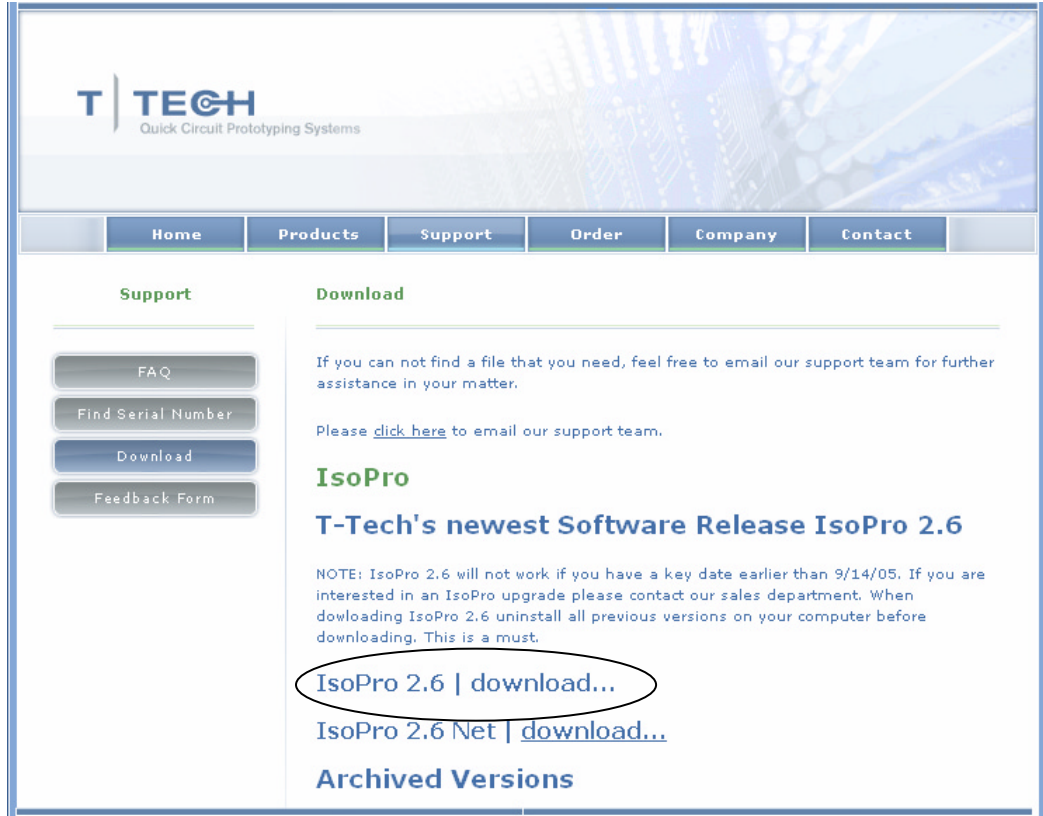

**Figura 2.32. Instalación de ISOPRO desde Internet** 

**Paso 4:** Cuando aparece la ventana mostrada en la figura 2.33. se hace clic en **Guardar** para iniciar la descarga de ISOPRO en el computador.

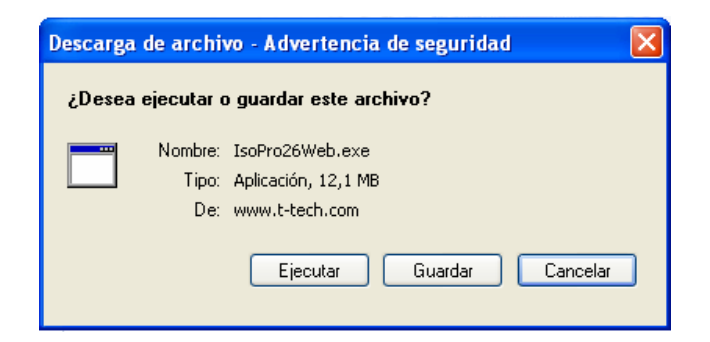

**Figura 2.33 Instalación de ISOPRO desde Internet** 

**Paso 5:** De acuerdo con la configuración del computador, ISOPRO se habrá descargado en cierta dirección que se la podrá identificar en la siguiente ventana mostrada en la figura 2.34. Cuando la descarga haya terminado se Hace clic en **Cerrar** para terminar.

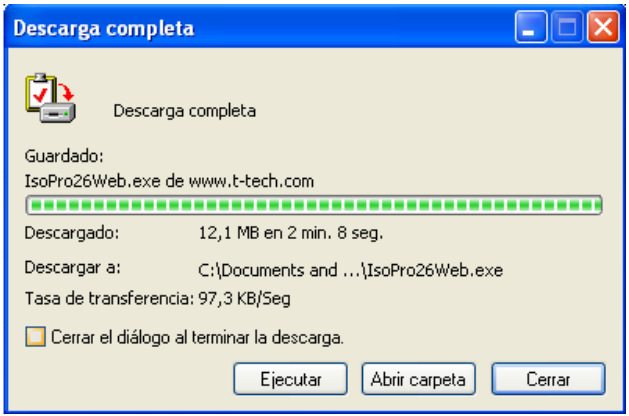

**Figura 2.34. Instalación de ISOPRO desde Internet** 

**Paso 6:** Una descarga satisfactoria implica que el computador ha obtenido el siguiente icono ejecutable, mostrado en la figura 2.35. Hacer doble clic sobre él mismo y seguir los pasos descritos en la sección 2.6.3.1 desde el paso número 2 para terminar con la instalación.

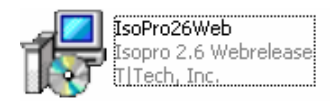

**Figura 2.35. Icono de Instalación de ISOPRO** 

# **CAPITULO 3**

# **ISOPRO SOFTWARE CAD**

#### **Introducción**

IsoPro es un software CAD desarrollado por T-Tech, que ofrece una interfaz gráfica similar a cualquier aplicación de Windows; esta característica lo hace un programa de fácil interacción con el usuario, permitiéndole un trabajo más productivo y alentador.

ISOPRO permite con facilidad: cargar, ver, y editar archivos CAD tipo: Gerber, DXF, HPGL y Excellon; todos ellos compatibles para el trabajo de mecanización con Quick Circuit. Crear un solo o múltiples caminos de fresado, además de especificar el tipo de levantamiento de cobre sobre una placa.

Conjuntamente si el diseño requiere modificaciones se puede agregar nuevas: pistas, pads texto, establecer el tipo de herramienta y controlar todas las funciones y procesos antes, durante y después de la mecanización.

# **3.1 CONFIGURACIÓN**

Una vez instalado el programa ISOPRO en el computador, el siguiente paso es configurar los parámetros correspondientes al tipo de modelo de Quick Circuit con el que se cuenta. En la barra de menú, se hace clic en **Edit**, luego en **Preferences** y por último **Machine Settings** con lo cual se accede al cuadro de diálogo mostrado en la Figura 3.1.

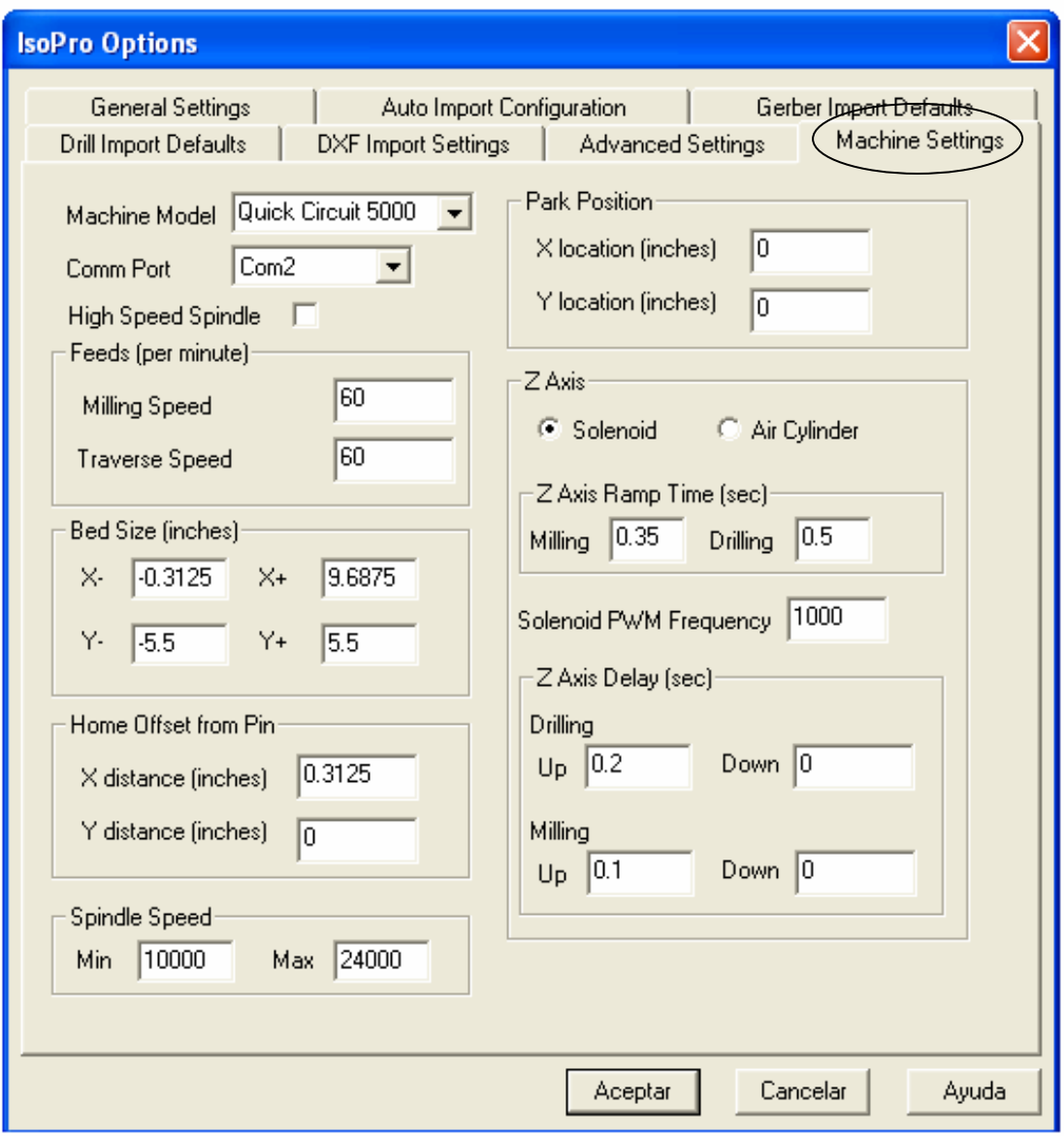

**Figura 3.1. Configuración de ISOPRO** 

**Machine Model**: Permite seleccionar el tipo de modelo de prototipadora. En este caso Quick Circuit 5000.

**Comm Port**: Especifica que a puerto de comunicación el controlador ACM2500 esta conectado.

> Para establecer este parámetro hay que referirse al computador que se esté utilizando.

**High Speed Spindle:** Indica si el modelo de prototipadora cuenta con un huso de alta velocidad ó no.

Quick Circuit 5000 cuenta con un huso de velocidad normal por lo que esta viñeta no debe estar seleccionada.

**Feeds (**pulgadas por minuto**):** 

- **Milling Speed:** Indica la velocidad con que la herramienta desciende durante un movimiento manual. Para Quick Circuit 5000 el valor recomendado es de 60.
- **Traverse speed:** Indica la velocidad con la cual el huso se desplaza al utilizar lo opción **Jump to cursor**. Para Quick Circuit 5000 el valor recomendado es de 60.

**Bed Size (**pulgadas**):** 

Los parámetros de Bed Size determinan los limites para el trabajo sobre la mesa de fresado, referidos a la ubicación del orificio primario de fijación.

- **X-:** Indica el espacio utilizable de la mesa de fresado delante del orificio primario de fijación. Para Quick Circuit 5000 este valor debe ser establecido a -0.312
- **X+:** Indica el espacio utilizable de la mesa de fresado detrás del orificio primario de fijación. Para Quick Circuit 5000 este valor debe ser establecido a 9.6875
- **Y-:** Indica el espacio utilizable de la mesa de fresado, hacia la derecha del orificio primario de fijación. Para Quick Circuit 5000 este valor debe ser establecido a -5.5.
- **Y+:** Indica el espacio utilizable sobre la mesa de fresado hacia la izquierda del orificio primario de fijación. Para Quick Circuit 5000 este valor debe ser establecido a 5.5.

## **Home Offset from Pin (**pulgadas**)**

Home Offset from Pin establece la posición en la cual el huso se ubicará al utilizar la opción Home (ctrl+H). Está posición tiene un desplazamiento con respecto a los ejes *X,Y* referido al orificio primario de fijación.

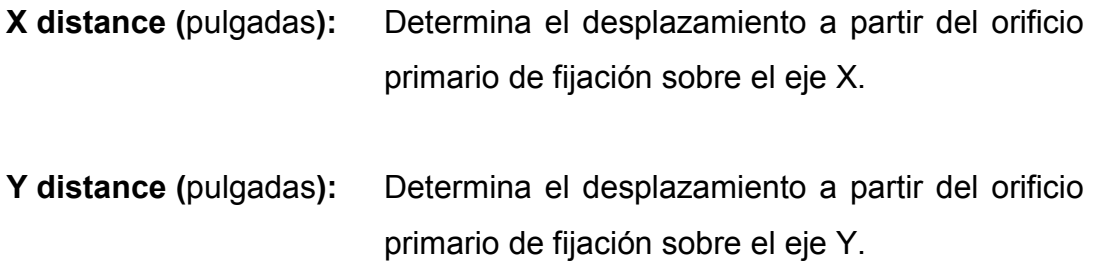

Quick Circuit 5000 consta con un orificio de perforación donde se realiza el orificio sobre las placas para poder fijarlas a la mesa de fresado. Este orificio se localiza a 0.312" en X y 0" en Y, del orifico primario de fijación. Estos valores siempre deben ser establecidos para conservar la exactitud en los diseños.

## **Spindle Speed** (RPM)

**Min:** Indica el valor mínimo de velocidad para el huso.

**Max:** Indica el valor máximo de velocidad para el huso.

La velocidad mínima y máxima del huso son establecidas automáticamente por ISOPRO, cuando se selecciona el tipo de huso con el que se cuenta. Los valores correspondientes para Quick Circuit 5000 son de 10000 y 24000 respectivamente y por ningún motivo se debe manipularlos pues puede excederse la capacidad de operación y causar una avería al equipo.

## **Park Position** (pulgadas)

- **X location:** Determina el desplazamiento en X, desde la posición establecida en **Home position**
- **Y location:** Determina el desplazamiento en Y, desde la posición establecida en **Home position**

Luego de que una capa es mecanizada, ISOPRO lleva automáticamente el huso hasta la posición establecida en este parámetro. Aunque no es imprescindible fijar una posición específica, es recomendable que ésta se encuentre fuera de los límites de la placa. Como recomendación mientras se adquiere experiencia es preferible dejar estos valores en (0,0) respectivamente.

#### **Z-Axis:**

**Solenoid:** Indica que para el movimiento del huso en el eje z se utiliza un solenoide. Quick Circuit 5000 consta de este dispositivo por lo que este parámetro debe ser seleccionado obligatoriamente.

Los valores de los parámetros a continuación descritos, por ninguna razón deben ser cambiados o intentar experimentar con ellos puesto que han sido definidos ya por T-tech y su mala aplicación puede llevar a la avería del equipo.

# **Z-axis Ramp Time(**segundos**)**

- **Milling:** Indica el tiempo que le toma al solenoide durante un procedimiento de fresado, alcanzar su máxima capacidad desde cero.
- **Drilling:** Indica el tiempo que le toma al solenoide durante una perforación, alcanzar su máxima velocidad desde cero.

Los valores que deben ser establecidos para el trabajo con Quick Circuit 5000 son de 0.35 y 0.5 respectivamente.

## **Solenoide PWM Frequency**

Indica el valor de la frecuencia base que es usada por el pulso de modulación del solenoide. Para cualquier modelo de prototipadora Quick Circuit este valor es establecido a 1000 y por ninguna razón se debería cambiar o experimentar con él.

# **Z-Axis Delay (**segundos**)**

- **Up:** Indica el tiempo de espera antes de continuar con el siguiente comando, después de que la instrucción **head up** fue activada.
- **Down:** Indica el tiempo de espera antes de continuar con el siguiente comando, después de que la instrucción **head down** fue activada

Para el trabajo con Quick Circuit 5000 los valores que deben ser establecidos son:

**Drilling:** 

**Up:** 0.2 **Down:** 0

**Milling:** 

 **Up:** 0.2 **Down:** 0

# **3.2 BARRA DE MENÚ**

Similar a la mayoría de software de aplicación, la barra de menú de ISOPRO ofrece iconos como: *File, Edit View, Tools, Windows, Help*, y uno en particular que es el de *Mill*.

# **3.2.1 Submenú File**

El menú del icono file lo comprenden las siguientes aplicaciones:

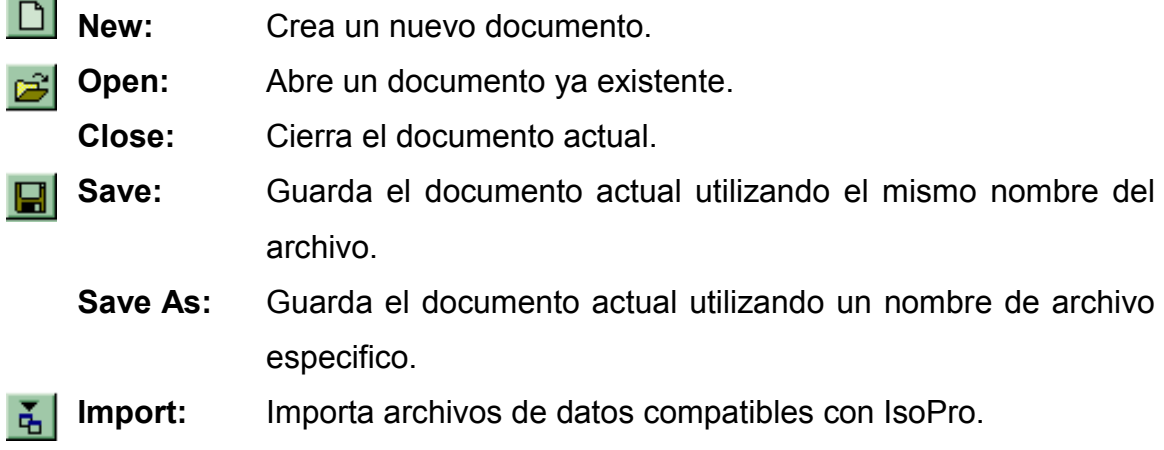

IsoPro es compatible con los siguientes archivos: Gerber (RS-274), Excellon Drill, DXF, CWK, IsoPro ASCII, y QuickCam.

Existen dos maneras de poder importar este tipo de archivos, la primera opción es la de utilizar el comando **Auto-detect File(s),** la segunda seleccionando el tipo especifico de archivo.

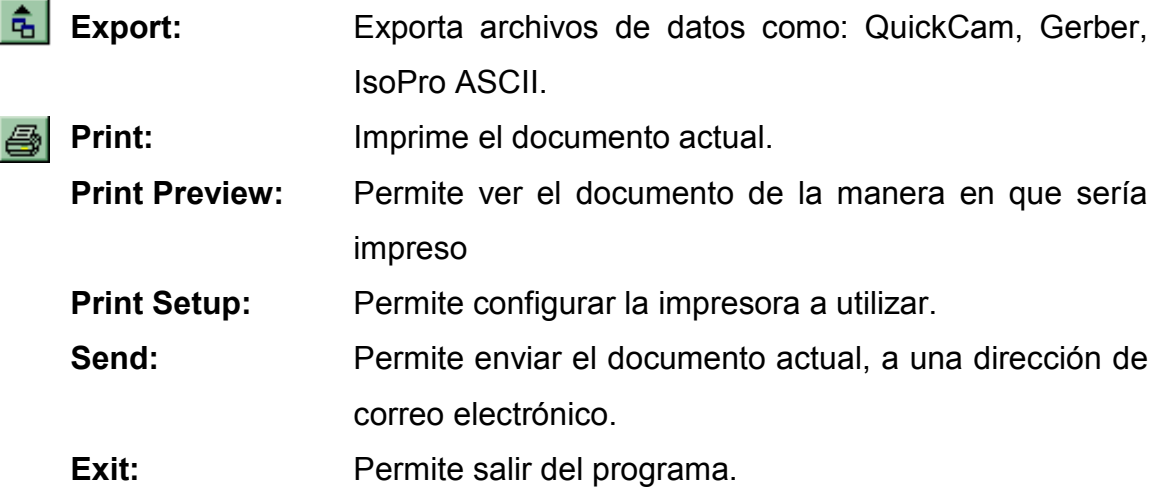

## **3.2.2 Submenú Edit**

**COLLEGE** 

El menú del icono Edit lo comprenden las siguientes aplicaciones:

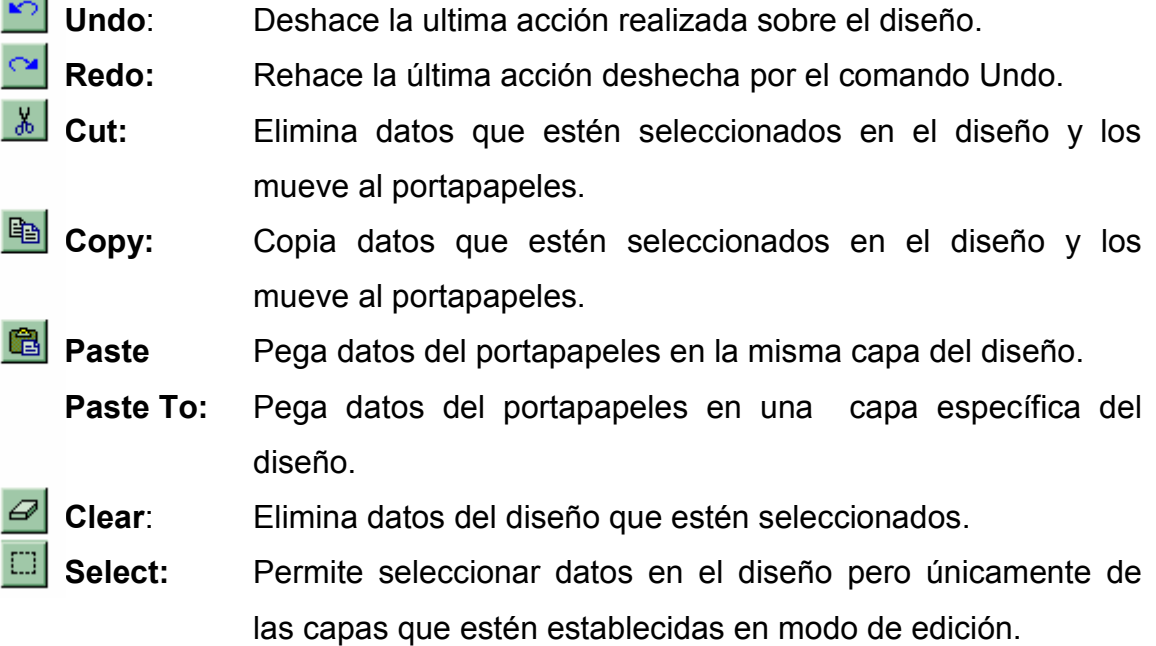

- **Select Connected:** Extiende la selección actual a todas las entidades que mantienen conexión con entidades antes seleccionadas.
- **Select All:** Selecciona todas las entidades de todas las capas que estén establecidas en modo de edición.
- **ED De-select:** Le permite al usuario arrastrar una ventana con el mouse y dejar fuera de funcionamiento todas las entidades dentro de la ventana definida.
	- **De-select All:** Este comando realiza lo mismo que De-select, con la diferencia que se puede determinar todo un grupo especifico de entidades que reciban la acción.

**Mirror:** Refleja todas las entidades en torno al eje de X.

**Offset:** Permite desplazar las entidades seleccionadas a una nueva posición. Este comando se lo puede utilizar de dos distintas maneras.

Se selecciona la entidad a la cual se quiera desplazar y se hace clic sobre el icono en la barra de herramientas, luego se toma un punto de la entidad seleccionada y se lo arrastra hacia la nueva posición deseada. O también, con la entidad seleccionada, en la barra de menú, se elige **Edit** y luego **offset,** luego se mostrará cuadro de diálogo de la Figura 3.2 donde se puede ingresar el desplazamiento específico deseado.

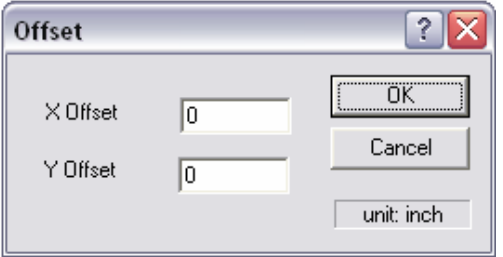

**Figura 3.2. Comando Offset** 

**Rotate:** Permite la rotación de entidades seleccionadas en incrementos de 90º. La dirección de rotación puede establecerse seleccionando cualquiera de estas dos opciones: *"CW"* (en el sentido de las agujas del reloj) ó *"CCW"* (en sentido contrario a las agujas del reloj) en el cuadro de diálogo mostrado en la Figura 3.3

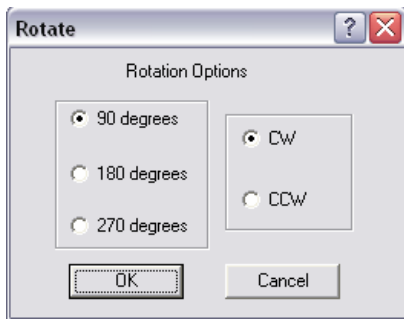

**Figura 3.3. Comando Rotate** 

Se puede utilizar las funciones de este comando accediendo directamente sobre los siguientes iconos ubicados en la barra de herramientas. **3** 

**Scale:** Este comando le permite al usuario seleccionar una entidad específica y determinar un factor de conversión, en el cuadro de diálogo mostrado en la Figura 3.4., para poder hacerla más grande o más pequeña. La entidad seleccionada será afectada en su longitud, posicionamiento y propiedades.

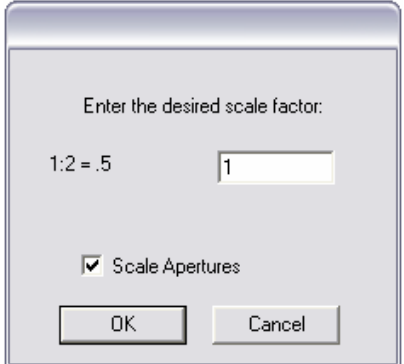

**Figura 3.4. Comando Scale** 

**Convert to Polygon:** convierte un grupo de entidades seleccionadas en un polígono sólido. Para la acción efectiva de este comando las entidades deben formar una figura cerrada es decir, el fin de una entidad debe ser el inicio de otra y así hasta cerrarla, tal como se observa en la Figura 3.5.

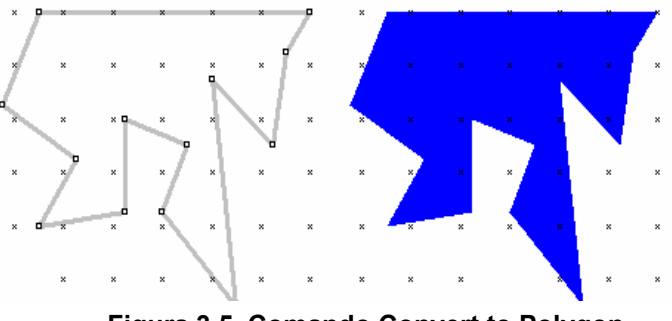

**Figura 3.5. Comando Convert to Polygon** 

**Preferences**: Permite ver y editar valores predefinidos para varios aspectos del programa de IsoPro.

# **3.2.3 Submenú View**

El menú del icono View lo comprenden las siguientes aplicaciones:

- **Normal:** Este comando establece que el cursor del Mouse esté en modo normal.
- **Pan mode:** Permite apresar un área específica del diseño y moverla alrededor de todo el entorno de Isopro.
- **Zoom In:** Permite ampliar la visión del diseño actual.
- **Zoom Out:** Permite reducir la visión global del diseño actual.
- **Zoom Extents:** Establece que todos los circuitos del diseño actual se enmarque en una vista que ocupa el entorno de ISOPRO.
- **Layer Table:** Muestra la lista de capas presentes en el diseño.

 La ventana de diálogo de este comando, mostrado en la Figura 3.6., permite trabajar con todas la capas presentes en un diseño. Cada capa es detallada mediante diferentes colores para una fácil identificación.

|        | Color | <b>Layer Name</b>    | <b>Status</b> | <b>Type</b> | <b>Mirror</b> | Aperture / Drill | New      |
|--------|-------|----------------------|---------------|-------------|---------------|------------------|----------|
| $\geq$ |       | 274X.GBR             | Edit          | Component   |               | Default Apt Tbl  |          |
| $\geq$ |       | 274X.NCD             | Edit          | Drill       |               | Default Tool Tb  | Delete   |
| $\geq$ |       | 274X.SOL             | Edit          | Component   | ঢ়            | Default Apt Tbl  |          |
| $\geq$ |       | 274X.GBR (31.0 mils) | Edit          | Isolation   |               | Default Tool Tb  | Copy     |
| $\geq$ |       | 274X.GBR (10.0 mils) | Edit          | Isolation   |               | Default Tool Tb  |          |
| $\geq$ |       | 274X.GBR (31.0 mils) | Edit          | Isolation   |               | Default Tool Tb  | Merge    |
| $\geq$ |       | 274X.GBR (10.0 mils) | Edit          | Isolation   |               | Default Tool Tb  |          |
| $\geq$ |       | 274X.GBR (31.0 mils) | Edit          | Isolation   |               | Default Tool Tb  | Edit All |
| $\geq$ |       | 274X.GBR (10.0 mils) | Edit          | Isolation   |               | Default Tool Tb  |          |
| $\geq$ |       | 274X.GBR (31.0 mils) | Edit          | Rubout      |               | Default Apt Tbl  | View All |
| $\geq$ |       | contorno             | Edit          | Component   |               | Default Apt Tbl  |          |
| $\geq$ |       | texto                | Edit          | Component   |               | Default Apt Tbl  |          |
|        |       |                      |               |             |               |                  | Hide All |

**Figura 3.6. Layer Table**

A través de esta lista de capas se puede conocer el tipo de archivo de cada una de ellas, especificar su estado actual; así como determinar si alguna de ella debe ser reflejada. El estado de cada una, tiene los siguientes modos:

- **View:** Permite ver la capa, pero no editar las entidades aquí contenidas. Este modo es útil al usar una capa como una referencia lógica.
- **Edit:** Permite modificar, seleccionar, borrar, reflejar, y editar las entidades contenidas en la capa.
- **Hide:** Permite esconder la capa para prevenir y evitar confusión mientras trabaja sobre otras.

Se puede también agregar una nueva capa, copiar una existente, o anular las que sean innecesarias, este proceso es muy útil cuando se complementa un diseño con cualquiera de las opciones de dibujo disponibles: texto, líneas, arcos, etc.

И **Aperture Table:** Esta lista, mostrada en la Figura 3.7, Isopro la crea automáticamente cuando se importa los archivos CAD del diseño; y muestra la lista con los códigos correspondientes a las formas y tamaños presentes en el diseño,

Cada capa del diseño contiene un conjunto de entidades, las cuales son identificadas mediante un código, el cual contiene la información correspondiente a la forma y ancho de las entidades.

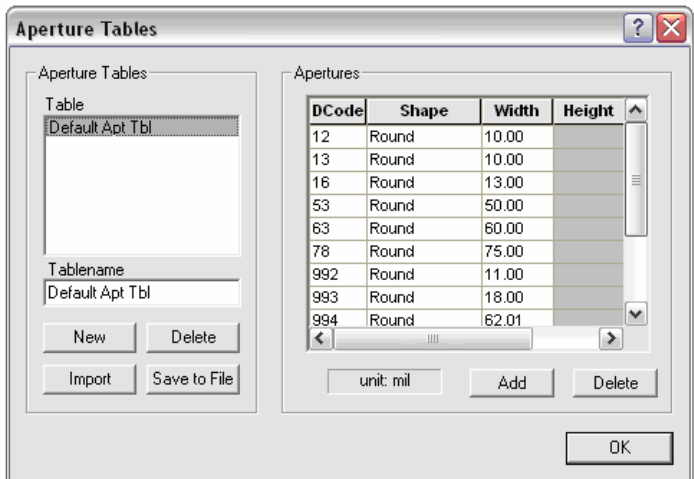

**Figura 3.7. Aperture Table** 

Cuando se realiza la importación de un archivo, Isopro crea automáticamente ésta lista de apertura, sin embargo, los valores pueden predefinirse a 9.99 y 49.99, lo cual es un señal equivoca, pues estos valores probablemente nunca son usados en PCB. Es necesario entonces verificar esta información para que la mecanización del diseño mantenga la exactitud original.

 A través del cuadro de diálogo de Tool Table, mostrado en la Figura 3.8; se puede verificar y editar la información correspondiente a las herramientas requeridas para la mecanización del diseño. Aunque Isopro importa automáticamente esta lista, muchas veces los valores suelen predefinirse a 49.99, lo cual es un señal que indica que se debe editarla manualmente con valores que estén acuerdo al diseño.

De la misma manera si se decide utilizar una herramienta diferente de la que aparece en esta lista, debe cargarse el diámetro correspondiente y especificar el tipo de herramienta de la cual se trata, esto es: broca(drill bit), fresa tipo T(pointed), fresa endmill ó ruteador(contour); con lo que los parámetros: RPM<sup>1</sup> y Mill Speed<sup>2</sup> se cargarán automáticamente.

| <b>Tool Tables</b>            |            |       |            |                            |                          |                                    |  |  |  |
|-------------------------------|------------|-------|------------|----------------------------|--------------------------|------------------------------------|--|--|--|
| Tool Tables:                  | Drills:    |       |            |                            |                          |                                    |  |  |  |
| Table                         | Tool       | Diam. | <b>RPM</b> | Mill Speed                 | <b>Type</b>              |                                    |  |  |  |
| Default Tool Tbl              | 1          | 31.00 | 24000      | 24                         | <b>END MILL</b>          |                                    |  |  |  |
|                               | 2          | 40.00 | 24000      | 24                         | <b>DRILL BIT</b>         |                                    |  |  |  |
|                               | 3          | 10.00 | 24000      | 24                         | POINTED TOOL             |                                    |  |  |  |
| Tablename<br>Default Tool Tbl |            |       |            |                            |                          |                                    |  |  |  |
| New                           |            |       |            |                            |                          |                                    |  |  |  |
| Delete                        | Add        |       | Delete     |                            |                          | unit: mil                          |  |  |  |
|                               | Tool Page: |       |            |                            |                          |                                    |  |  |  |
| Import                        | Current    |       |            | FR4 0.5oz Standard Spindle | $\overline{\phantom{a}}$ |                                    |  |  |  |
| Export                        | New        |       | Edit       | Delete                     | Apply                    | $\underline{\mathsf{Q}}\mathsf{K}$ |  |  |  |

**Figura 3.8. Tool Table**

**<sup>1</sup>** Velocidad angular con la que gira el motor del huso

**<sup>2</sup>** Velocidad de fresado

- **View Mode:** Permite cambiar el modo de visualización de las entidades del circuito.
	- **Normal:** Muestra todas las entidades con un relleno sólido. Fig.3.9

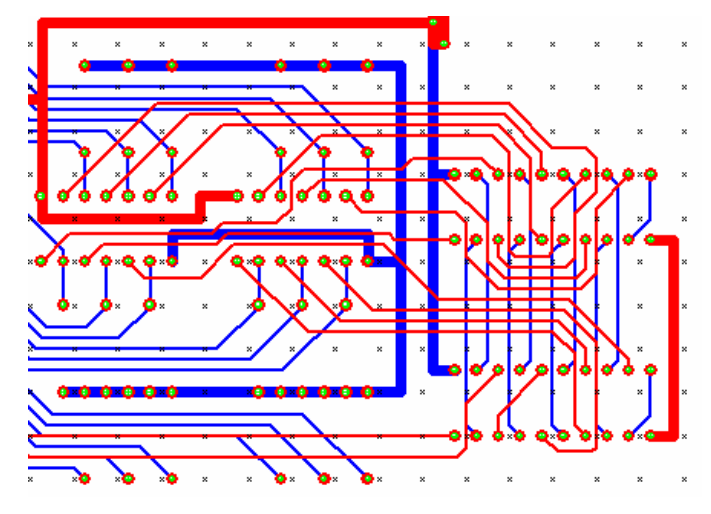

**Figura 3.9. Vista Normal de un Diseño**

 **Ball and Stick:** Muestra los pads del diseño como circunferencias sin relleno sólido y las pistas como líneas de eje, tal como se muestra en la Figura. 3.10

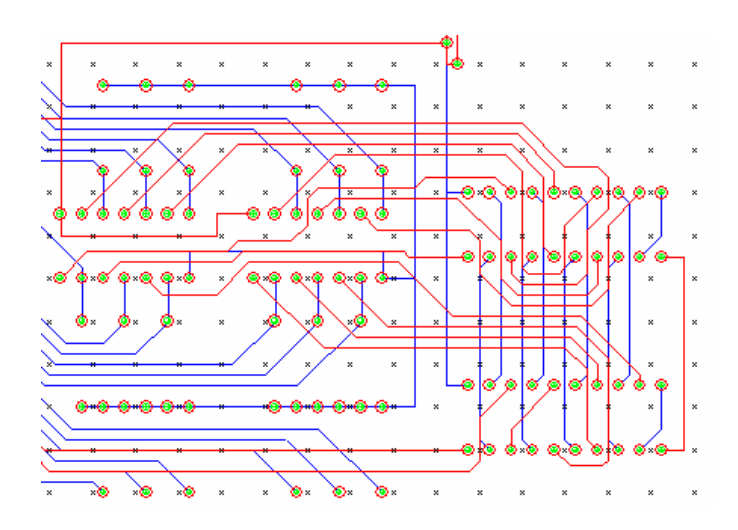

**Figura 3.10. Vista Ball and Stick de un Diseño**

 **Transparent:** Muestra el contorno de las entidades con un relleno transparente. Fig. 3.11

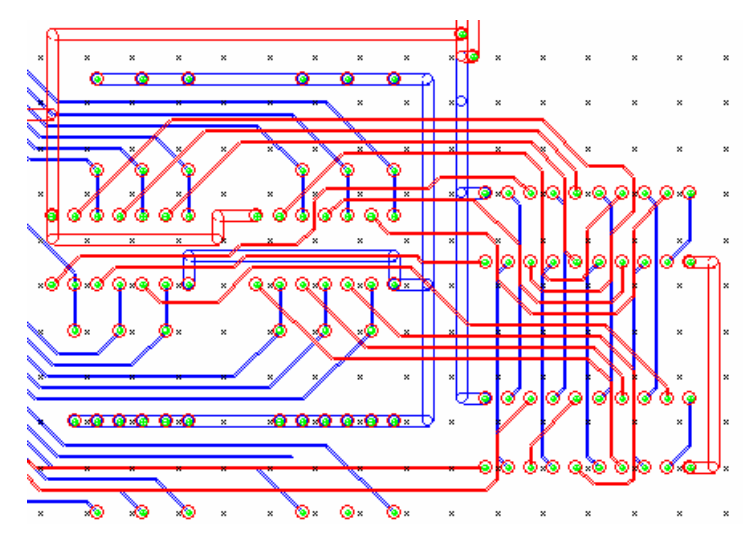

**Figura 3.11. Vista Transparente de un Diseño**

 **Mixed Colors:** Muestra a las entidades con un relleno sólido, y cuando dos entidades de diferentes capas se superpongan ésta área es pintada con color negro. Tal como se muestra en la Figura 3.12.

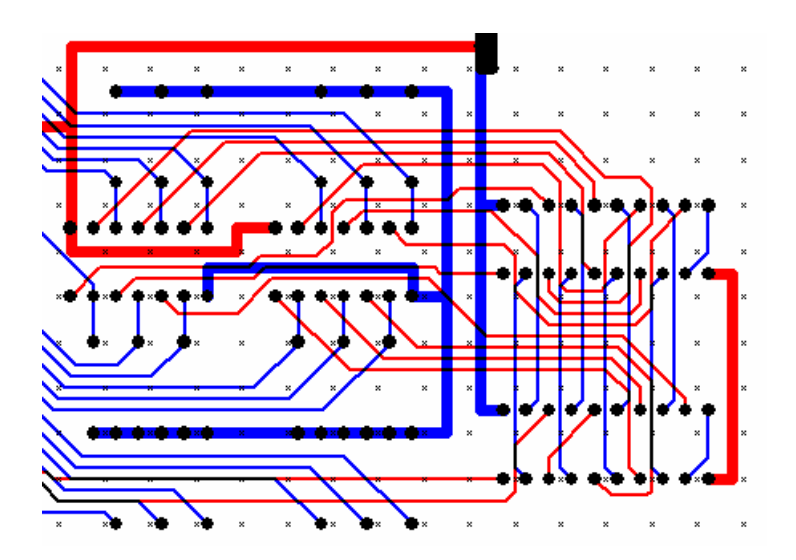

**Figura 3.12. Vista Mixed Colors de un Diseño** 

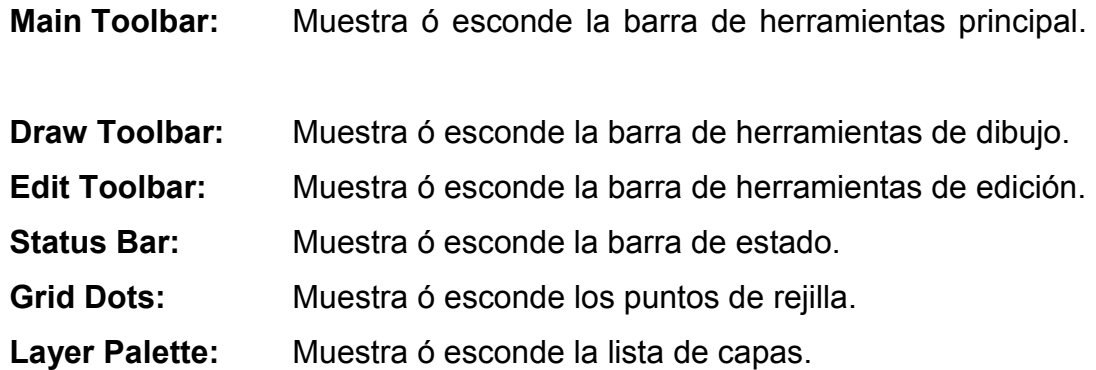

# **3.2.4 Submenú Tools**

El menú del icono Tools lo comprenden las siguientes aplicaciones:Array, Clearance Check, Isolate, Measure, entre otros.

**Array**: Permite hacer múltiples copias de un grupo de entidades seleccionadas.

En el cuadro de diálogo del comando Array, mostrado en la Figura 3.13; se debe especificar el número de copias que se quiere hacer de la entidad seleccionada y determinar el desplazamiento que deberán recorrer estas entidades para posicionarse con respecto a la entidad original.

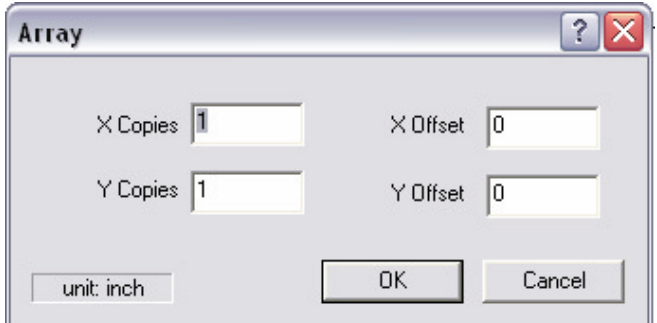

**Figura 3.13. Comando Array** 

# **Clearance Check:** Permite verificar el mínimo valor de holgura entre dos entidades; mediante las siguientes opciones: **Test y Suggest.**

Cuando se conoce el mínimo valor de holgura presente en el diseño, se puede ingresar este valor en el cuadro de diálogo de Clearance Check, mostrado en la Figura 3.14 y utilizar la opción **Test** para que ISOPRO verifique si realmente este es el valor mínimo.

En caso de que el valor ingresado sea mayor que de la holgura mínima existente entre entidades del diseño, ISOPRO seleccionará estas entidades que no cumplen y las pintará de otro color, además mostrará el valor de holgura real presente entre las mismas.

Otra alternativa es utilizar la opción **Suggest** para que ISOPRO automáticamente verifique el diseño y sugiera el valor de holgura requerido para cada capa ó entidad.

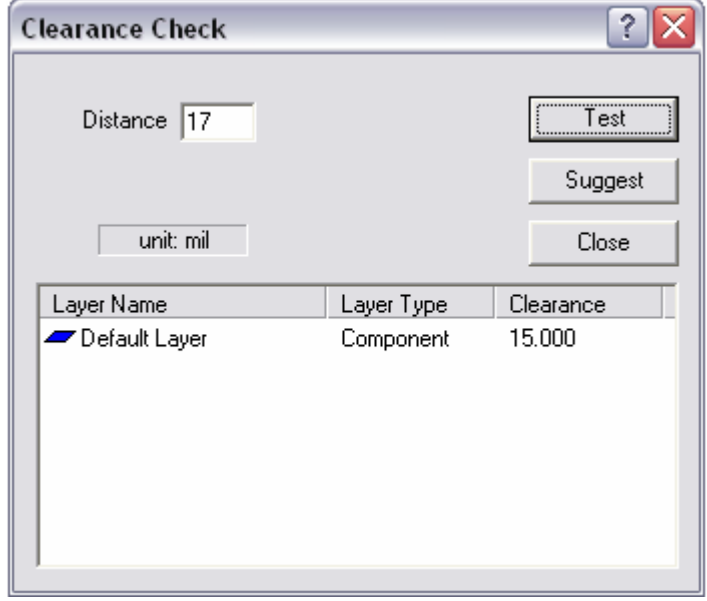

**Figura 3.14. Comando Clearance Check** 

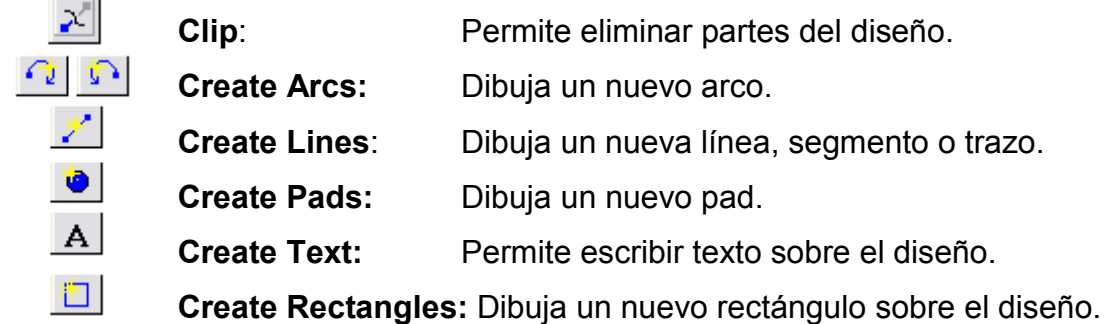

Al utilizar los comandos *create arcs, lines, pads, text, rectangles*, se puede determinar el tipo de forma con la cual serán dibujados, esto es: redonda, cuadrada, rectangular; y especificar además el tamaño de cada una de ellas. Estas opciones están disponibles en la barra de dibujo.

**Isolate:** Permite crear un contorno alrededor de las entidades del diseño. Aislándolas para el proceso de fresado.

Para un proceso de eliminación de cobre, Isopro permite hasta tres mecanizaciones sobre una misma capa. Esta característica es establecida en el cuadro de diálogo de Isolate, mostrado en la Figura 3.15., cuando se especifica el ancho de fresado con que la herramienta realizará este procedimiento (Tool size).

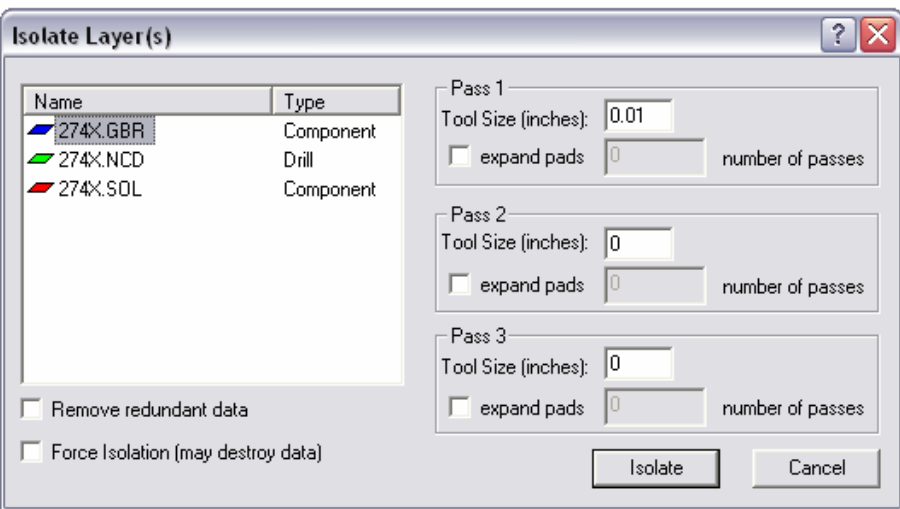

**Figura 3.15. Comando Isolate**
Luego de ingresar el valor del ancho de fresado es imprescindible seleccionar correctamente las capas que se quiere mecanizar; seria absurdo por ejemplo: tratar de realizar un proceso de fresado sobre una capa de orificios (extensión NCD.)

 De acuerdo al tipo y densidad del diseño a mecanizar, puede ó no ser necesario realizar los tres procesos de fresado disponibles, en este caso el valor que se debe ingresar en el parámetro **tool (size)** del proceso no requerido es cero.

Otras funciones como: *expands pads, remove redundant data, Force Isolation Function*, están disponibles para complementar la mecanización del proceso de fresado. Sin embargo, la utilización de una u otra dependerá de los requerimientos propios del diseño que el realizador decida considerar.

#### **Remove Redundant Function**

Esta función localiza y elimina secciones de cobre que vayan a ser mecanizadas con el menor ancho de fresado y que están completamente superpuestas por caminos de fresado mucho más grandes. En algunos tipos de diseños, el uso de esta función puede ofrecer ahorros significantivos con respecto al tiempo de mecanización y vida útil de la herramienta.

Cuando dos caminos de fresado son realizados con dos anchos de herramienta diferentes, la herramienta más pequeña puede fresar en lugares que son redundantes, donde la herramienta más grande también fresaría.

Como se ve en la figura 3.16, el único lugar donde la herramienta más pequeña es requerida es entre el pad y la pista. Entonces al utilizar la función *remove redundant*, el proceso de fresado resultante es mucho más eficaz.

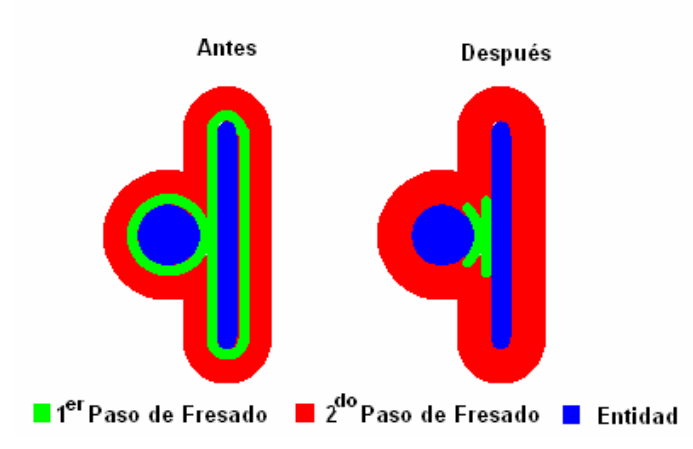

**Figura 3.16. Acción de Remove Redundant Sobre un Diseño** 

### **Force Isolation Function**

Si el valor de holgura entre las entidades es menor que el menor ancho de fresado establecido en **Tool Size**; aún es posible obligar a realizar el proceso de fresado sobre la capa utilizando la función Force Isolation.

En condiciones normales, Isopro realizaría el proceso de fresado sobre la capa especificada, sin estropear ninguna de las entidades, aunque el valor ingresado en Tool size exceda la distancia disponible, entre pads y pads, trazos y pads, ó entre trazos.

 Con Force Isolate se fuerza a realizar este procedimiento por lo que su utilización puede ser arriesgada y por consiguiente esta opción no está disponible por defecto en la ventana de diálogo de Isolate. Sin embargo si se quiere utilizarla, se puede habilitar el icono correspondiente en el cuadro de dialogo de *opciones avanzadas*, ingresando a *preferencias,* en el menu Edit. Solo es necesario verificar los resultados, cuidadosamente para asegurarse que el camino de fresado no destruya los datos CAD originales creando cortos circuitos o algo por el estilo.

## **Expand Pads Function**

Expand Pads es una función que se utiliza para aumentar el número de veces que la herramienta realizará un proceso de fresado únicamente alrededor de los pads, y no alrededor de los trazos asociados a los mismos. Esta característica es útil para ensanchar el área alrededor de los rellenos proporcionando espacio adicional para la soldadura.

**Measure**: Permite medir distancias entre dos puntos cualquiera sobre el entorno de Isopro.

El comando measure es útil para conocer, verificar, determinar y medir dimensiones sobre cualquier ubicación o entidad del diseño. Una vez activado este comando el cursor del Mouse permitirá establecer el punto inicial de medición y su posición podrá ser visualizada en el cuadro de diálogo mostrado en la Figura 3.17; manteniendo presionado el botón izquierdo se determina la posición final de medición, y el valor de la distancia determinada entre dichos puntos se mostrará de la misma forma en el cuadro de diálogo.

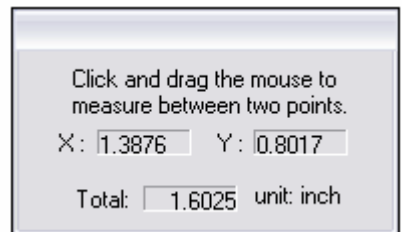

**Figura 3.17. Comando Measure** 

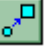

**New Tool:** Permite cambiar el tamaño y forma de un grupo de entidades similares.

Para la utilización adecuada de este comando se debe conocer con anterioridad las propiedades de la entidad a cambiar, con el fin de establecer correctamente los nuevos valores en el cuadro de diálogo, mostrado en la Figura 3.18. Las entidades a ser cambiadas deben ser seleccionadas previamente para la acción efectiva de este comando.

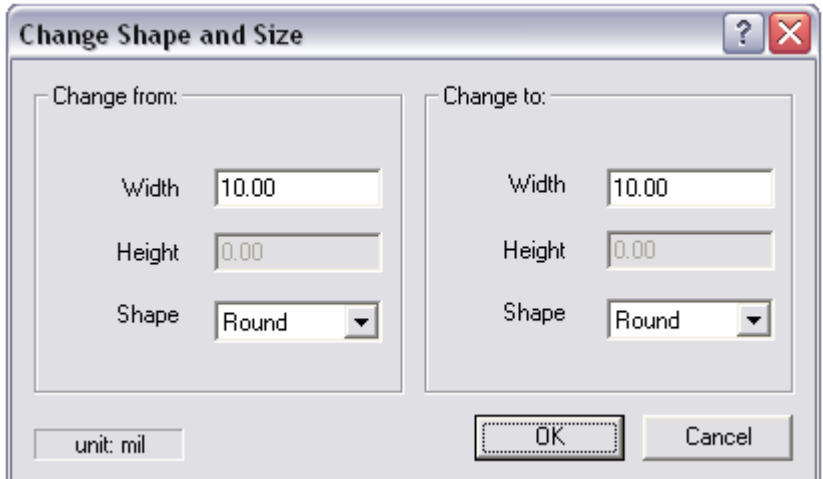

**Figura 3.18. New Tool** 

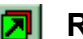

**Register Layers:** Permite alinear capas enteras entre sí.

Cuando se realiza la importación de las diferentes capas que tiene un diseño (especialmente las de soldadura y componentes), muchas veces éstas aparecen desalineadas una de otra. Para poder acoplarlas perfectamente sin perder la distribución de las entidades se utiliza este comando.

Visualmente se identifica un pad sobre la capa de soldadura y la de componente que debe coincidir uno con otro; se realiza un clic izquierdo sobre uno de los pads y manteniendo presionado el botón del Mouse se localiza el otro pad correspondiente a la otra capa. Una vez que todas las entidades se hayan alienado, se suelta el botón y las capas quedarán acopladas.

 **Reorder Entities:** Reordena las entidades al contorno del diseño.

Aunque en la mayoría de casos puede usarse el contorno del diseño de los archivos Gerber/DXF, el usuario puede encontrar necesario volver a dibujar el contorno del diseño una vez que los archivos han sido importados. Entonces para encontrar la ruta de fresado más corta y continúa se utiliza el comando **Reorder Entities.** 

#### **Rub Out:** Remueve cualquier exceso de cobre no deseado en el diseño,  $\mathbf{F}$ luego de que el proceso de fresado ha terminado.

Si un área específica en el diseño se ha seleccionado para la aplicación de Rub Out, IsoPro buscará la capa de fresado correspondiente a esta aplicación y la mecanizará utilizando la herramienta de diámetro más grande.

**Snap to Objects:**. Permite orientar los puntos extremos de cualquier entidad a un punto cualquiera de otra entidad.

Snap to Objects es un comando muy útil cuando se realiza el trazo de líneas y pads. Si la posición del cursor del Mouse está dentro del campo gravitatorio de otra entidad, el principio o punto del final de ese trazo se orientará al punto más cercano de la misma.

**Snap to Grid:** Permite orientar los puntos extremos de cualquier entidad. Bajo la referencia de los espacios establecidos como rejilla.

Al igual que el comando Snap to Objects, Snap to Grid es un comando muy útil cuando se realiza el trazo de líneas y pads. Si la posición del cursor del Mouse está dentro del campo gravitatorio de un punto de rejilla, el principio o punto del final de ese trazo se orientará a este punto.

**Database Tool:** Este comando permite posicionar diferentes diseños sobre la misma placa con el fin de minimizar el desperdicio de espacio de la misma y administrar el tiempo de perforación y de fresado.

# **Placement Tool:** Permite posicionar el circuito sobre la placa que se estableció en la base de datos de **Database Tool**.

Database Tool y Placement Tool son opciones para usuarios experimentados que deseen optimizar el trabajo de mecanización de los diseños. Y para mayor referencia acerca de su uso se ha incluido una redacción más completa al final de esta documentación. (Ver anexo)

### **3.2.4 Submenú Mill**

El menú del icono MILL lo comprenden las siguientes aplicaciones:

**Initialize:** Permite inicializar el sistema Quick Circuit.

El controlador ACM 2500 tiene almacenado en la memoria una ubicación específica sobre la mesa de fresado para el posicionamiento del huso. Esta posición es establecida mediante la utilización del comando Set Pin Position (descrito a continuación).

Es importante mencionar que previo a la realización de cualquier trabajo de mecanización sobre el diseño, es imprescindible inicializar la prototipadora, solo así se conservará la correcta orientación de cómo se ve el diseño en el entorno de ISOPRO y como realmente se mecanizará sobre la placa de cobre.

#### **Setup:**

**Set pin Position:** de la posición actual donde se encuentre, el huso se desplazará tanto en X como en Y la distancia establecida en el parámetro de configuración **Home Offset from Pin** y grabará en el controlador esta ubicación como la posición (0,0)

**Adjust Pin Position:** Este comando permite realizar un ajuste fino para definir la posición (0,0).

El procedimiento para establecer correctamente la posición (0,0) mediante el comando Set pin Position es mucho mas complejo y detallado por lo cuál para mayor referencia se ha incluido una redacción completa al final de esta documentación.<sup>1</sup>

**Run Layer**: Inicia la mecanización de la capa del diseño sobre la cual se activó este comando.

Una vez que las placas y la herramienta correspondiente han sido colocadas bajo lo parámetros requeridos, se procede con este comando a mecanizar una de las capas del diseño. Entonces, en la lista de capas mostrada junto al diseño, al lado izquierdo del entorno de Isopro, se hace clic derecho sobre una la capa desea y se elige Run Layer.

**<sup>1</sup>** Anexo: MANUAL # 3: Manual Para Establecer El Origen De Coordenadas En La Mesa De Fresado

- **Mill Selected:** Permite realizar un proceso de fresado de las entidades seleccionadas de una capa.
- **Pause:** Temporalmente detiene el proceso de mecanización actual ш para dar el mando del equipo al usuario.
- **Stop:** Detiene definitivamente el proceso de mecanización que se esté ejecutando.
- **Tool Change:** Lleva el huso hasta una posición frente a la mesa de fresado para permitir el cambio de herramienta.
	- **Material Change:** Envía el huso hasta una posición en la parte de atrás de la mesa de fresado para permitir el cambio o manipulación de la placa. Esta posición es determinada por el tamaño de la placa.
		- **Home:** Lleva el huso hasta la posición establecida como **Home position**. Esta ubicación es determinada en la barra de menú en: **Edit > Preferences > Machine Settings.**
		- **Head Down/Up:** Permite el descenso o elevación del huso sobre la posición actual.
- **Jog:** Permite manipular libremente la posición del huso.

 El comando **Jog** muestra el cuadro diálogo, mostrado en Figura 3.19; en el cual se permite mover el huso, hasta cualquier posición sobre al mesa de fresado, ya sea mediante el teclado o el Mouse. Para este movimiento se puede establecer el modo de avance, de absoluto a incremental y determinar la cantidad específica de desplazamiento del mismo.

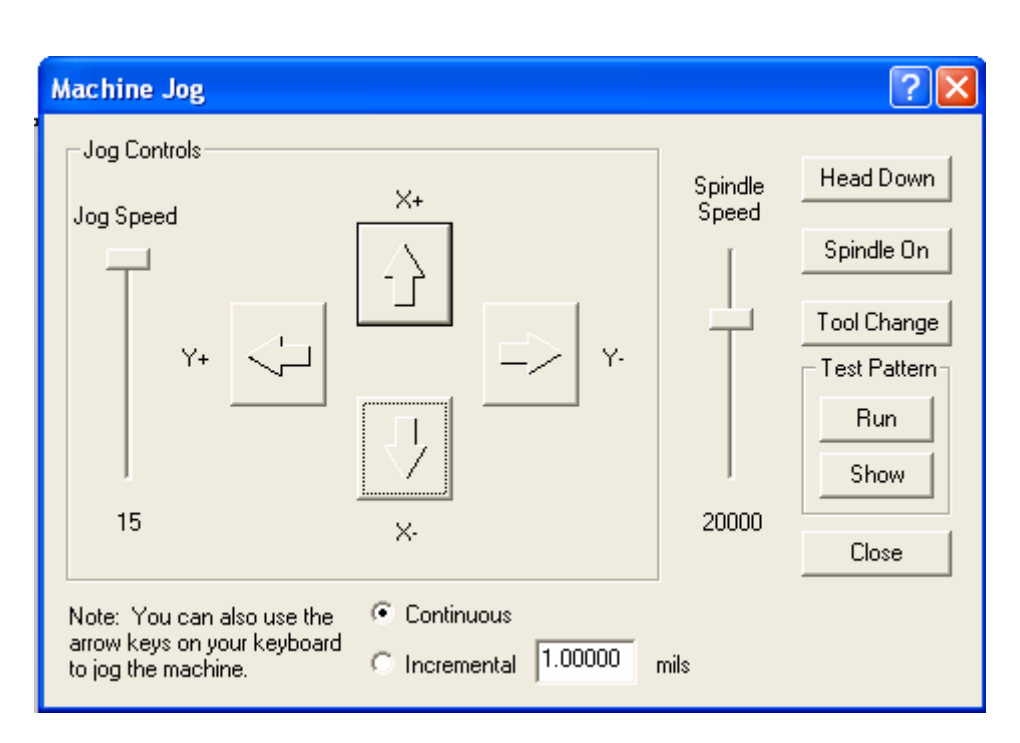

**Figura 3.19. Ventana de Diálogo del Comando Jog** 

**Move:** Permite un movimiento absoluto o relativo del huso en cantidades especificas determinadas por el usuario, en el cuadro de dialogo mostrado en la Figura 3.20.

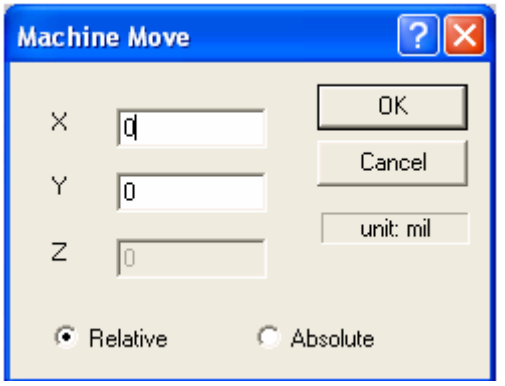

**Figura 3.20. Ventana de Diálogo del Comando Move** 

**Spindle:** Permite encender o apagar al huso. Un visto bueno junto a este comando se establece cuando el huso está encendido.

# **3.3 SUBMENU CLIC DERECHO DEL MOUSE**

El submenú desplegado al hacer clic derecho en el Mouse presenta algunos comandos nuevos tales como: **Jump to Cursor, Machine Net**,**Test Depth of Cut, Mill to End.** 

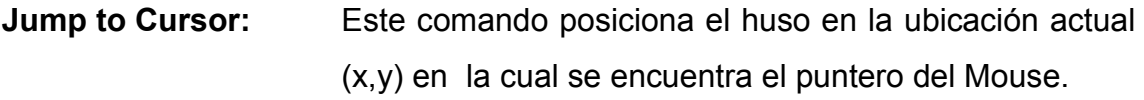

- **Machine Net:** Si sobre una entidad se hace clic derecho y se elige esta opción, Quick Circuit realizará un proceso de fresado de todas las entidades que tengan conexión con ésta entidad original.
- **Test Depth of Cut:** Este comando realiza dos cortes paralelos sobre el lugar del diseño donde se hizo clic derecho.

Los cortes realizados al utilizar el comando Test Depth of Cut, permiten verificar la profundidad con que una herramienta punzante (Tipo T) penetra a la placa de cobre. En la ventana de diálogo de este comando, mostrado en la Figura 3.21, se ingresar el valor correspondiente al ancho de fresado requerido para la cual la altura de la fresa fue establecida<sup>1</sup>. Si la mesa de fresado no ha sido inicializada esta opción no estará disponible.

Aunque esta opción fue prioritariamente creada para verificar la profundidad de acción de fresas tipo T, también se la puede utilizar sin ningún inconveniente para verificar la profundidad de acción de una fresa tipo Endmill.

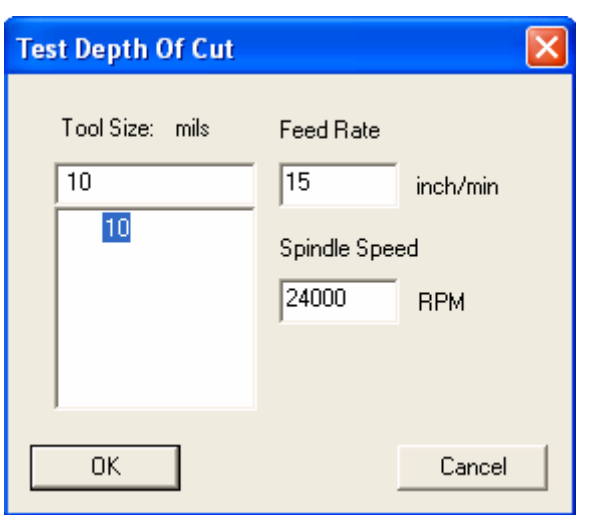

**Figura 3.21. Ventana de Diálogo del Comando Test depth of Cut** 

**Mill to End:** Si se necesita detener el equipo antes de que el proceso de mecanización de una capa concluya, se usa esta característica que permite especificar un nuevo punto de inicio y terminar de mecanizar las entidades restantes.

Estos han sido los aspectos más relevantes de las funciones disponibles del programa ISOPRO. A continuación se procederá con la aplicación de estas funciones sobre un diseño en particular, que sirva como una guía didáctica que complemente y afiance el conocimiento anteriormente expuesto.

El diseño planteado se carga automáticamente cuando se realiza la instalación de Isopro a través del CD original provisto por T-Tech. Los archivos correspondientes se encuentran en la carpeta creada con el mismo nombre del programa y son los siguientes:274X.GBR, 274X.NCD Y 274X.SOL.

# **3.4. IMPORTACIÓN DE ARCHIVOS .GBR, .SOL, .NCD**

La importación de archivos puede realizarse de diferentes formas. Sin embargo se ha comprobado que la mejor manera de hacerlo, es abrir los archivos correspondientes a cada capa de información del diseño, uno por uno. Así se puede especificar los mismos parámetros de importación para cada uno y no se pierde exactitud ni distribución de las entidades contenidas en ellos.

- **Paso1:** Seleccionar File>Open desde la barra de menú y abrir la carpeta IsoPro.
- Paso 2: Establecer el tipo de archivos visualizados a All Files(\*.\*), para poder ver los archivos: 274X.GBR, 274X.NCD Y 274X.SOL.
- **Paso 3:** Seleccionar uno de los archivos antes mencionados y hacer clic en el ícono **Abrir** del cuadro de diálogo mostrado en la Figura 3.22.

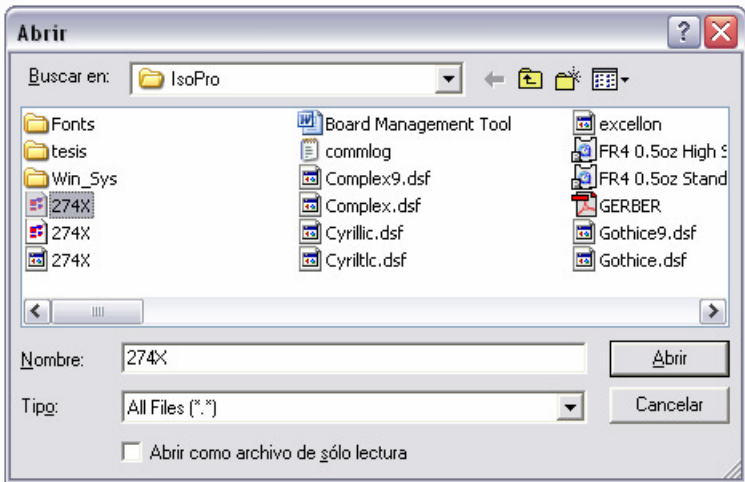

**Figura 3.22. Importación de Archivos** 

Paso 4: Hacer clic en el icono Import del cuadro de diálogo mostrado en la Figura 3.23.

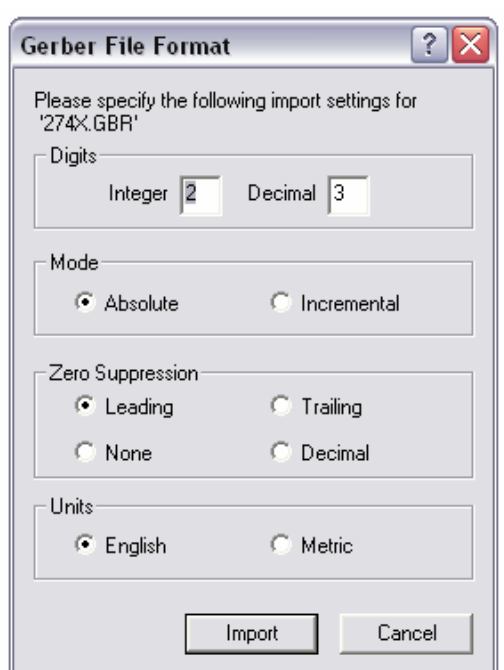

**Figura 3.23. Importación de Archivos** 

Es preferible dejar los valores predefinidos que Isopro carga para la importación individual de cada archivo, porque la manipulación de estos valores puede estropear la distribución y tamaño de las entidades contenidas en el mismo.

Paso 5: Repetir el procedimiento desde el paso número 1 para completar la importación con los archivos restantes.

#### **3.5. LISTA DE CAPAS**

IsoPro importa cada archivo como una capa separada y representada por un color diferente. Cada una de estas se encuentran en la lista de capas y están clasificadas de acuerdo al tipo a las cuales pertenecen (componente, soldadura, perforación). El trabajo sobre el diseño se hace de esta manera mucho más fácil, al poder operar sobre una de ellas sin afectar las demás.

**Paso 1:** Establecer la capa correspondiente al archivo 274X.SOL de tipo soldadura. Ver Figura 3.24

|        | <b>Layer Table</b> |            |               |                                                   |        |                  | ?<br>x                                       |
|--------|--------------------|------------|---------------|---------------------------------------------------|--------|------------------|----------------------------------------------|
|        | Color              | Layer Name | <b>Status</b> | <b>Type</b>                                       | Mirror | Aperture / Drill | <b>New</b>                                   |
| $\geq$ |                    | 274X.GBR   | Edit          | Component                                         |        | Default Apt Tbl  |                                              |
| $\geq$ |                    | 274X.NCD   | Edit          | Drill                                             |        | Untitled Drill   | Delete                                       |
| $\geq$ |                    | 274X.SOL   | Edit          | Component<br>▼                                    | г      | Default Apt Tbl  |                                              |
|        |                    |            |               | Component                                         |        |                  | Copy                                         |
|        |                    |            |               | Solder<br>Drill<br>Isolation<br>Rubout<br>Contour |        |                  | $M$ erge<br>Edit All<br>View All<br>Hide All |
|        |                    |            |               |                                                   |        |                  | 0K                                           |

**Figura 3.24. Cambiando el Tipo de Archivo de una Capa** 

**Paso 2:** Establecer la capa correspondiente al archivo 274X.GRB de tipo componente.

 Es preciso verificar como la capa de perforación se predefine automáticamente a tipo Drill. Si por alguna razón no fuera así, se debe realizar la respectiva corrección.

De la misma manera cuando una capa es establecida como tipo Solder la casilla Mirror es activada. Esto significa que la capa de soldadura se encuentra reflejada. Y si esta capa no es reflejada, los orificios en cada capa no se alinearán, cuando se utilice la función *Register layers*.

# **3.6. REGISTRO DE CAPAS**

Intencionalmente este diseño planteado tiene las capas de componente y de soldadura desalineadas entre sí, tal como se muestra en la Figura 3.25; con el fin de mostrar la aplicación de la función *Register layers*.

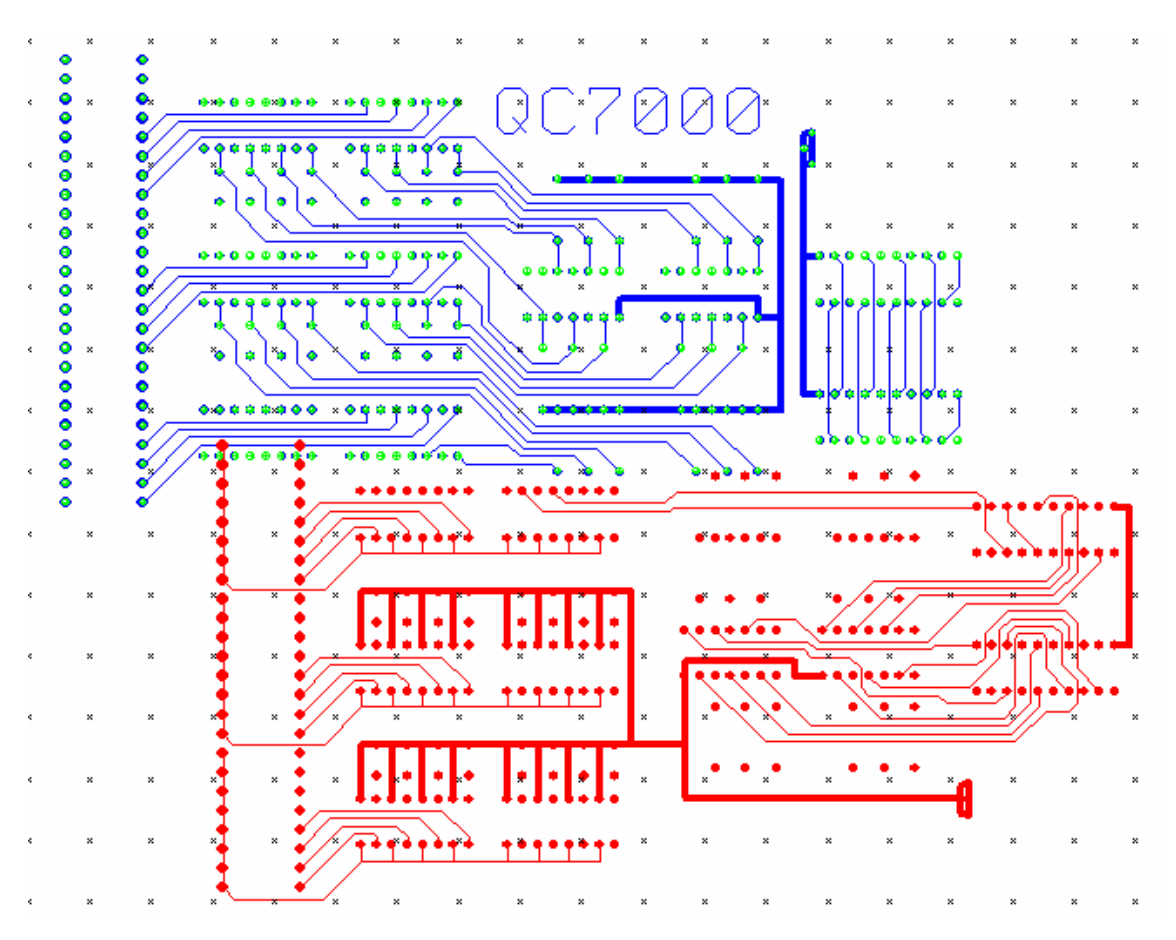

**Figura 3.25. Capas de Componente y Soladura Desalineadas Entre sí.** 

- **Paso 1:** Establecer la capa de perforación (274X.NCD) en modo Hide. Como ya es una capa registrada no es necesario visualizarla todo el tiempo.
- **Paso 2:** Establecer la capa de componente 274x.gbr en modo View. De esta manera se podrá hacer los cambios requeridos, porque se la va a utilizar únicamente como referencia.

**Paso 3:** Establecer la capa de soldadura (274x.sol) en modo Edit y asegurarse que la casilla de verificación de Mirror este seleccionada.

> Ahora los únicos datos que puede ser editados son los de la capa de la soldadura.

**Paso 4:** Seleccionar todas las entidades de la capa de soldadura.

Esta selección se la puede realizar mediante el Mouse, encerrando todas las entidades que conforman la capa de soldadura o también a través del comando select All en Edit en la barra de menú. Luego de esta acción se notará como todas las entidades de esta capa cambian de color a un tono gris.

**Paso 5:** Clic en el icono *mirror* en la barra de herramientas  $\mathbb{X}$ 

**Paso 6:** Clic en el icono *register layers* en la barra de herramientas. **7** 

Visualmente se identifica un pad sobre la capa de soldadura y la de componente que debe coincidir uno con otro; se realiza un clic izquierdo sobre uno de los pads y manteniendo presionado el botón del Mouse se localiza el otro pad correspondiente a la otra capa, tal como se muestra en la Figura 3.26. Una vez que todas las entidades se hayan alienado, se suelta el botón y las capas quedarán alineadas.

Si se comete un error, se puede utilizar la función UNDO para deshacer la acción anterior y Redo para rehacer una acción anterior. IsoPro tiene una funcionalidad ilimitada para estos comandos.

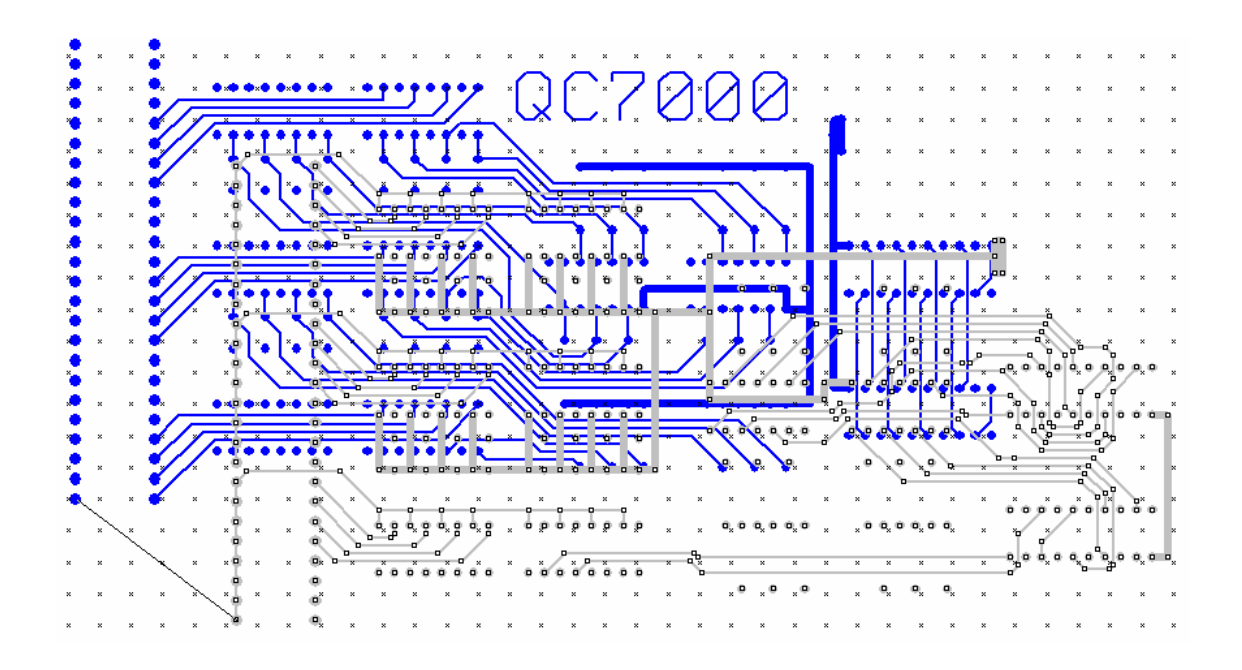

**Figura 3.26. Alineación Entre las Capas de Componente y Soldadura** 

**Paso 7:** Una vez que se tiene las capas registradas, se puede usar las opciones Layer List ó Layer Palette para establecer el estado de cada capa en modo Edit.

Para este diseño en particular, la capa de perforación fue ya alineada (registrada) con la capa de componente. Sin embargo, si los archivos de un diseño diferente no tuvieran estas capas registradas, simplemente se repetiría este procedimiento pero para la capa respectiva.

A estas alturas y por seguridad se debería guardar el trabajo realizado. Un archivo de IsoPro es guardado como un archivo de extensión \*.iso. Estos archivos incluyen todo el trabajo hecho en IsoPro, incluso el registro de capas, la lista de apertura y la lista de herramientas. Cuando se requiera se puede restaurar cualquiera de los archivos a través de File > Open en la barra de menú.

## **3.7. VERIFICACIÓN DE LA LISTA DE APERTURA.**

Como se mencionó en la sección 3.2.3, cuando se realiza la importación de un archivo, Isopro determina automáticamente ésta lista de apertura, sin embargo, los valores pueden predefinirse a 9.99 y 49.99, lo cual es un señal equívoca, pues estos valores probablemente nunca son usados en PCB. Es necesario entonces verificar esta información para que la mecanización del diseño mantenga la exactitud original.

#### **3.8. EDICIÓN DE LA LISTA DE HERRAMIENTAS**

A través del cuadro de diálogo de Tool Table se puede verificar y editar la información correspondiente a las herramientas requeridas para la mecanización del diseño. Aunque Isopro importa automáticamente esta lista, muchas veces los valores suelen predefinirse a 49.99, lo cual es un señal que indica que se debe editarla manualmente con valores que estén acuerdo al diseño.

Para la mecanización de este proyecto, se establece que la herramienta número 1 sea de 0,25 mm (10.00 mils) y la herramienta número 2 sea de 0.78 mm (31.00 mils). Es importante notar cómo IsoPro selecciona automáticamente la RPM apropiadas y la velocidad de fresado para cada una de las herramientas.

#### **3.9. CAMBIO DE ENTIDADES EN EL DISEÑO**

Muchas veces una entidad puede estar predefinida al valor de 49.99 mils. Si una entidad como ésta se tratará de un orificio, significaría que existe un sobre dimensionado. Por lo que es necesario cambiar manualmente este valor realizando los siguientes pasos:

**Paso 1:** Establecer todas las capa de perforación a modo Edit. Ubicar el puntero del Mouse sobre la entidad a ser cambiada y dar un clic derecho, tal como se muestra en la Figura 3.27. Esto revelará un cuadro de opciones, donde se debe seleccionar *Properties*.

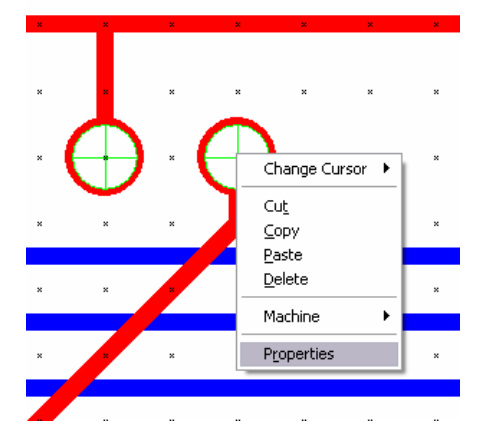

**Figura 3.27. Cambiando los Valores de un Entidad** 

**Paso 2:** Las Propiedades de la Entidad aparecen en la ventana de diálogo, mostrado en la Figura 3.28.

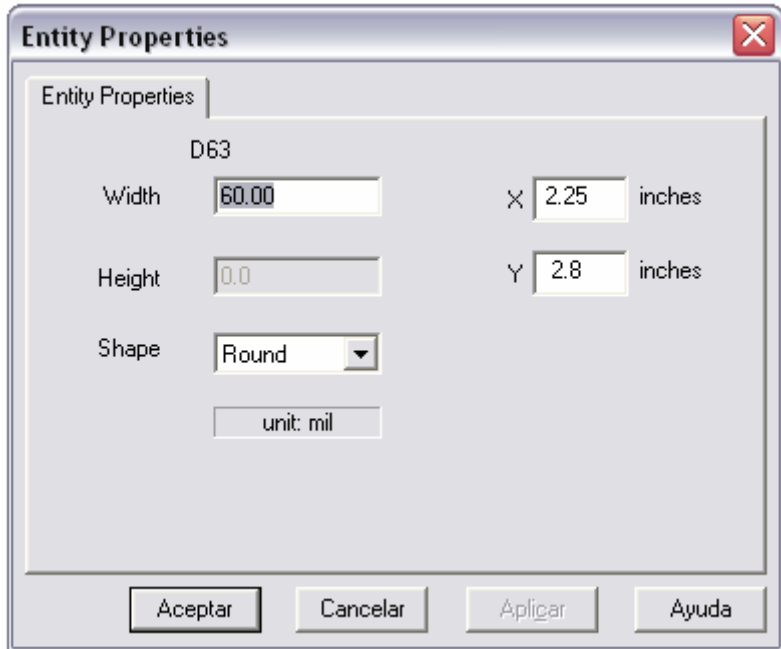

**Figura 3.28. Cambiando los Valores de un Entidad** 

Los códigos 'D 'se refieren a las entidades como los pads y pistas; los códigos 'T ' se refieren en cambio a los tamaños de la herramienta.

Cuando un orificio de perforación es centrado sobre un pad, el valor de las propiedades de éste se mostrará primero, y el tamaño de la herramienta después.

Para este ejemplo se establecerá un cambio del código 'T ' (el tamaño de la herramienta). Por lo que se debe dar clic Aceptar hasta encontrar el parámetro asociado.

**Paso 3:** Cambiar el diámetro de este orificio de 49.99 mils a 31.00 mils. Dar clic en Aceptar y comprobar el cambio resultante del orificio, tal como se muestra en la Figura 3.29.

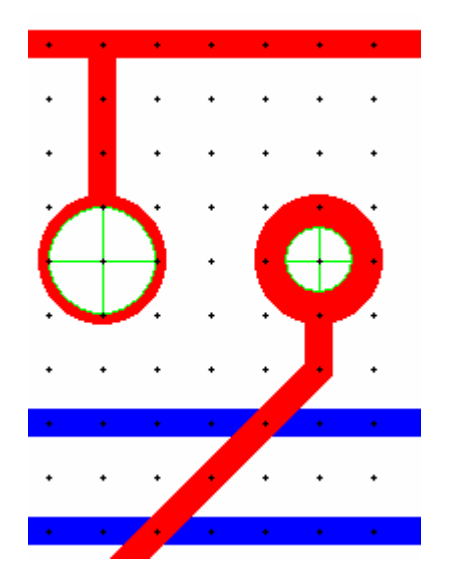

**Figura 3.29. Cambiando los Valores de un Entidad** 

**Paso 4:** Repetir el procedimiento desde el paso número 1 para cada entidad que se desea cambiar.

#### **3.10. AISLAMIENTO DE LAS CAPAS**

Una vez que se ha verificado que la lista de apertura y los archivos son correctos, es tiempo de establecer capas de fresado para la mecanización de las capas de componente y de soldadura.

**Paso 1:** Establecer el estado de las capas de perforación y de soldadura en modo Hide.

Éste no es realmente un paso requerido. Sin embargo, puede ayudar a prevenir muchos errores. Otra manera es establecer las capas de soldadura y de perforación en modo View. Lo importante es asegurarse que sólo la capa en la que se desea realizar alguna acción esté establecida en modo Edit.

**Paso 2:** Determinar la mínima distancia de holgura entre pad y pad, entre pad y pista, y entre pista y pista.

El proceso de fresado no puede exceder el valor mínimo de holgura. Este valor se lo puede determinar manualmente sobre el diseño utilizando la función de medición o el comando Clearance Check.

- a) Para determinar el mínimo valor de holgura mediante el comando Clearance Check, se accede a Tools en la barra del menú y se hace clic sobre el icono correspondiente.
- b) En la pantalla de Clearance Check, se ingresará el valor de 15 mils y se dará un clic sobre el icono Test. para que IsoPro automáticamente determine el mínimo valor de holgura en esta capa.

Luego de unos segundos, IsoPro determinará que el mínimo valor de holgura para la capa de componente de este diseño es 13.5 mils. Cuando un diseño no apruebe el test de Clearance check, las áreas en el circuito que requieran corrección se resaltarán con un color diferente.

Como es necesario realizar un proceso de fresado con una herramienta de tamaño igual o menor a este valor (en este caso 13.5 mils), para este diseño se realizará un primer proceso con un ancho de 10 mils y un segundo proceso con un ancho de 31 mils. Con estos valores se asegurará de que el diseño no presente cortos circuitos, además de que se proveerá del suficiente cobre para una fácil soldadura.

Esto es típicamente todo lo que se requiere para un buen proceso de fresado sobre circuito digital. Sin embargo es importante notar que IsoPro puede realizar simultáneamente hasta tres procesos de fresado con diferentes anchos. Su utilización o no queda a criterio del diseñador.

- **Paso 3:** Clic en Tools en la barra de menú y luego clic Isolate. En el siguiente cuadro de diálogo mostrado (Fig75), establecemos en la casilla de Pass1 un valor de 0.010" (10 mils) y 0.031"(31 mils) para la casilla de Pass 2. Por último se ingresa el valor de cero en la casilla de Pass 3, con lo cual se indica al programa que este paso no se realizará.
- **Paso 4:** Seleccionar las capas de componente y de soldadura manteniendo presionado la tecla CRTL mientras selecciona ambas capas. Ver Figura 3.30

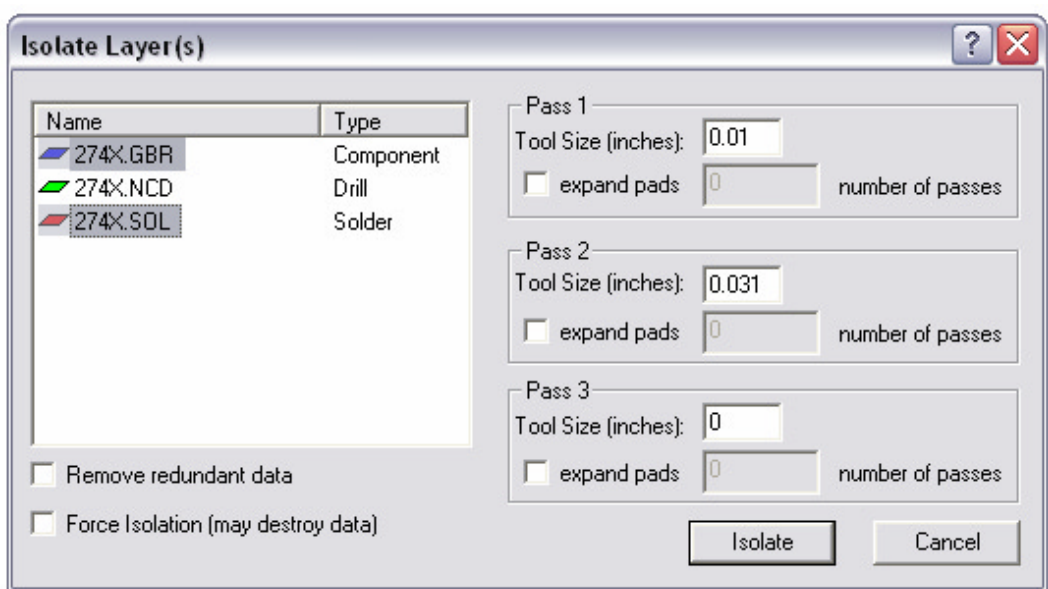

**Figura 3.30. Comando Isolate** 

**Paso 5:** Clic sobre el botón Isolate.

Una vez que el proceso de aislamiento ha concluido, se podrá visualizar los diferentes caminos de fresado sobre las entidades, representados en diferentes colores definidos tanto para la capa de componente como la de soldadura, tal como se muestra en la Figura 3.31

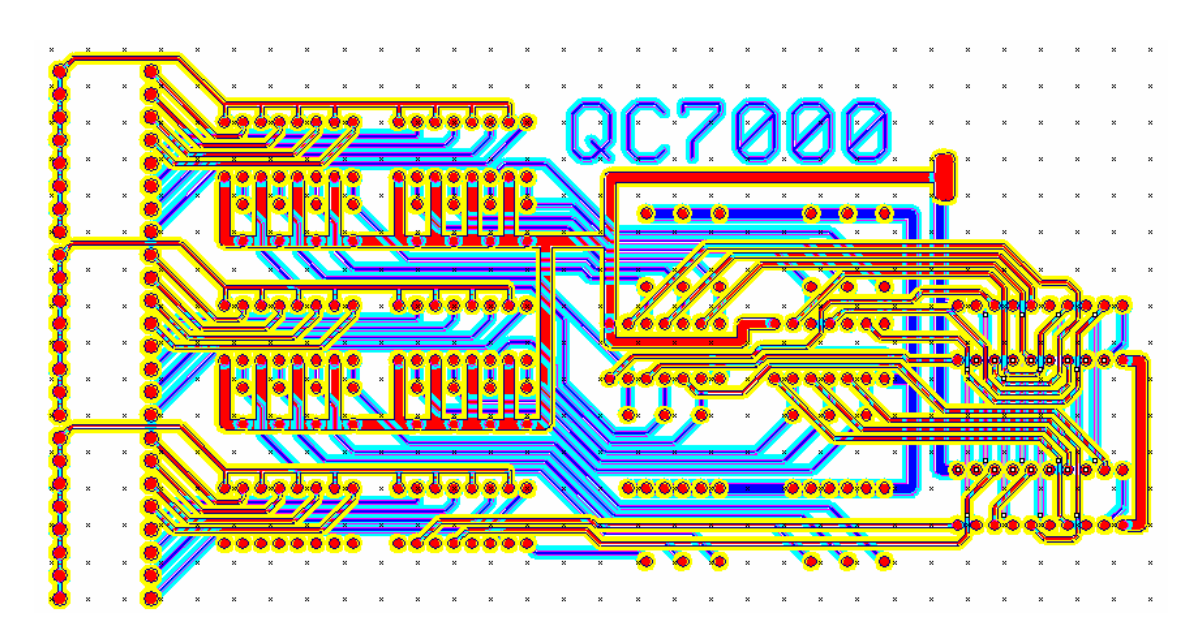

**Figura 3.31. Acción del Comando Isolate Sobre un Diseño.** 

Se notará que se han creado cuatro capas adicionales para el diseño. Cuando IsoPro crea las capas de fresado, las enlista automáticamente por el tamaño de herramienta requerido para la mecanización además de definir todas las capas de aislamiento para la capa de soldadura como capas reflejadas, tal como se muestra en la Figura 3.32. Pero esto sólo ocurrirá si se estableció la capa de soldadura como de tipo de Solder.

|        | Color | Layer Name           | Status | Type             | Mirror | Aperture / Drill | <b>New</b> |
|--------|-------|----------------------|--------|------------------|--------|------------------|------------|
| $\geq$ |       | 274X.GBR             | Edit   | Component        |        | Default Apt Tbl  |            |
| ×      |       | 274X.NCD             | Hide   | Drill            |        | Untitled Drill   | Delete     |
| $\geq$ |       | 274X.SOL             | View   | Solder           | ⊽      | Default Apt Tbl  |            |
| $\geq$ |       | 274X.GBR (31.0 mils) | Edit   | <b>Isolation</b> |        | Default Tool Tb  | Copy       |
| ×      |       | 274X.GBR (10.0 mils) | Edit   | <b>Isolation</b> |        | Default Tool Tb  |            |
| $\geq$ |       | 274X.SOL (31.0 mils) | Edit   | <b>Isolation</b> | ⊽      | Default Tool Tb  | Merge      |
| $\geq$ |       | 274X.SOL (10.0 mils) | Edit   | <b>Isolation</b> | ⊽      | Default Tool Tb  |            |
|        |       |                      |        |                  |        |                  | Edit All   |
|        |       |                      |        |                  |        |                  | View All   |
|        |       |                      |        |                  |        |                  | Hide All   |

**Figura 3.32. Nuevas Capas Creadas Luego de la Utilización del Comando Isolate** 

IsoPro también mantiene varias opciones especiales para el uso durante la rutina de aislamiento. Éstas opciones son: Remove Redundant, Force Isolation and Expand Pads.

#### **3.10.1. Substracción Redundante**

Esta función localiza y elimina secciones de cobre que vayan a ser mecanizadas con el menor ancho de fresado y que están completamente superpuestas por caminos de fresado mucho más grandes.

En algunos tipos de diseños, el uso de esta función puede ofrecer ahorros significantes con respecto al tiempo de mecanización y vida útil de la herramienta.

Cuando dos caminos de fresado son realizados con dos anchos de herramienta diferentes, la herramienta más pequeña puede fresar en lugares que son redundantes, donde la herramienta más grande también fresaría.

- **Paso 1:** Establecer el estado de las capas de perforación y soldadura a modo View
- Paso 2: Hacer Clic en Tools en la barra de menú y luego clic Isolate. En el cuadro de diálogo mostrado en la Figura 3.33, establecer en la casilla de Pass1 un valor de 0.010" (10 mils) y 0.031"(31 mils) para la casilla de Pass 2. Por último ingresar el valor de cero en la casilla de Pass 3, con lo cual se indica al programa que este paso no se usará.
- Paso 3: Activar el icono de Remove Redundant Data, y seleccionar la capa de componente (274x.GRB).

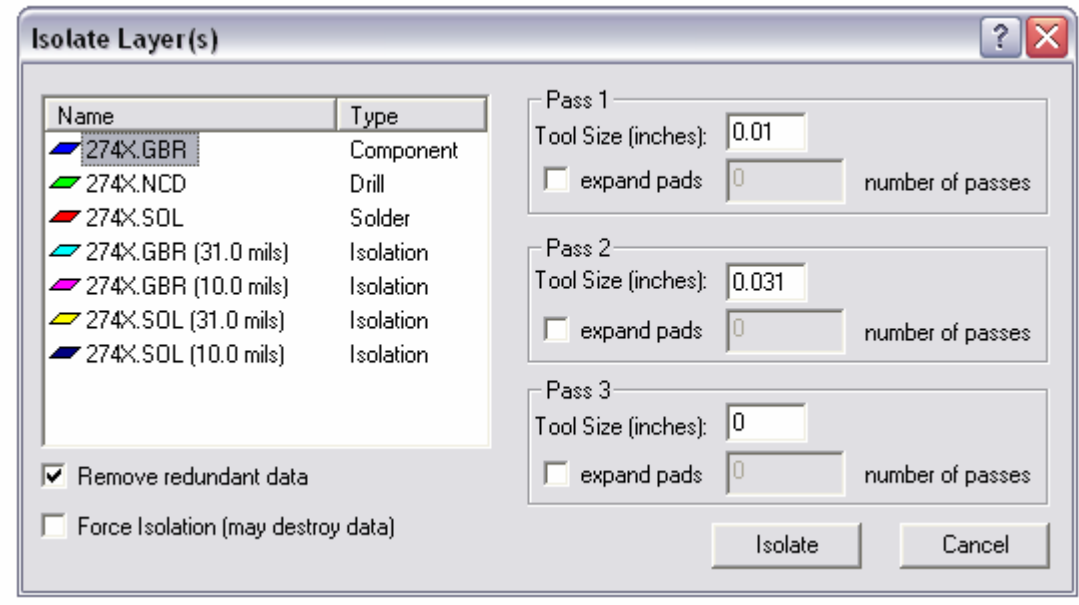

**Figura 3.33. Activación del Comando Remove Redundant Data** 

Sin aplicar la función Remove Redundant, en el diseño se puede apreciar claramente los dos pasos de fresado que se realizarían (de 10 y 31 mils respectivamente), tal como se muestra en la Figura 3.34 a. Sin embargo, si se realiza los mismos pasos de fresado pero habiendo previamente habilitado la función Remove Redundant. El resultado es totalmente diferente, así se lo observa en la figura 3.34 b, donde Quick Circuit ya no realizaría el proceso de fresado completo con la herramienta de 10 mils, porque existen áreas sobre las cuales la fresa de 31 mils también actuaría y solo mecanizará las áreas que realmente necesiten un fresa de 10 mils.

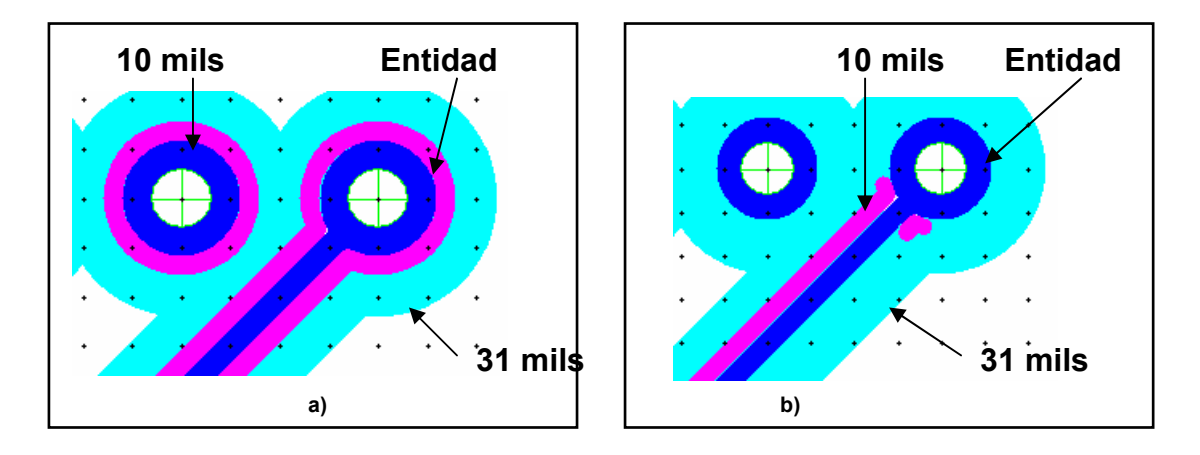

**Figura 3.34. a) Diseño Sin Acción de Remove Redundant Data b) Diseño Bajo la Acción de Remove Redundant Data** 

### **3.10.2. Aislamiento Forzado**

Como se explicó en la sección 3.2.3, en condiciones normales, Isopro realizaría el proceso de fresado sobre la capa especificada, sin estropear ninguna de las entidades, aunque el valor ingresado en Tool size del comando Isolate exceda la distancia disponible: entre pads y pads, trazos y pads, ó entre trazos.

En vista de que este diseño será mecanizado en el capitulo 4, es preferible no hacer uso de este comando hasta que el operador adquiera la suficiente experiencia con la prototipadora.

### **3.10.3. Expansión de Pads**

 Para la mecanización de este diseño se procederá a realizar un número de 2 procesos de fresados únicamente alrededor de los pads, sin alterar el espacio de cobre disponible en los trazos asociados a los mismos.

- **Paso 2:** Clic en Tools en la barra de menú y luego clic Isolate. En el cuadro de diálogo, establecer en la casilla de Pass1 un valor de 0.010" (10 mils) y 0.031"(31 mils) para la casilla de Pass 2. Por último un valor de cero en la casilla de Pass 3 para no realizar un tercer paso.
- **Paso 3:** Activar la casilla de Expand Pads del segundo camino de fresado (Pass2) e ingresar el valor de 2. Ver Figura 3.35.
- **Paso 4:** Seleccionar la capa de componente (274x.GRB) y hacer clic sobre el icono Isolate.

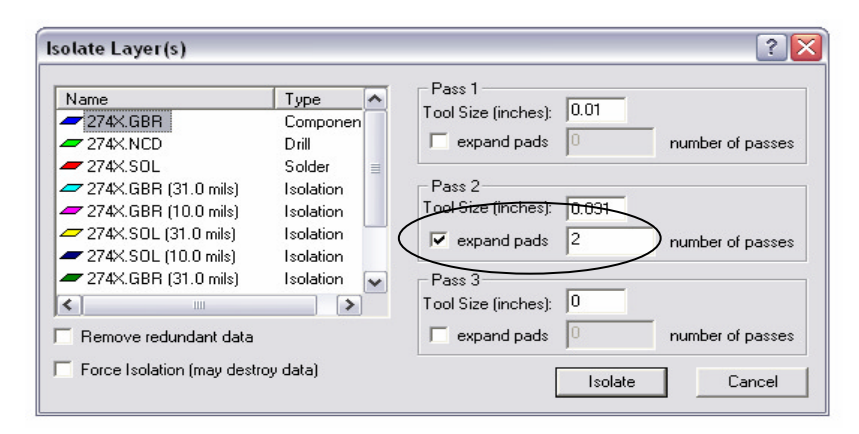

**Figura 3.35. Activación del Comando Expand Pads** 

 En este punto es importante inspeccionar el aislamiento para asegurarse que fue hecho apropiadamente. El uso del zoom en esta sección puede ser muy útil para ampliar aquellas zonas donde se necesita una percepción visual más específica.

En vista de que la creación de tantas capas adicionales, cada una con un color diferente y todas visualizadas al mismo tiempo sobre el entorno de Isopro, el trabajo de inspección puede resultar altamente conflictivo. Es una buena práctica establecer que el modo de las capas "innecesarias" sea Hide y así dejar simplemente las capas requeridas en modo View.

Para este ejemplo entonces todas la capas referidas al nombre 274X.GRB deben ser establecidas al modo View y poder verificar que los caminos de aislamiento no estén ocasionando ningún tipo de cambio sobre las entidades.

El contorno alrededor de cada pista debe verse totalmente definida. Si el camino de aislamiento no se define completamente alrededor de cada entidad en el circuito, o si, el camino de aislamiento es demasiado grande como resultado de usar la opción de Aislamiento forzado, el circuito no estará eléctricamente bien definido, lo cual una vez mecanizado significaría que no tendrá un correcto funcionamiento eléctrico.

Para corregir este error se debe utilizar un ancho de fresado más pequeño y repetir el procedimiento de Aislamiento de las capas, cuanta veces sea necesario.

### **3.10.4. Aplicación de la función Rubout**

Esta función es utilizado para remover cualquier exceso de cobre no deseado en el diseño, ya sea sobre una parte del mismo, varias áreas específicas, o sobre el circuito entero. Esta característica puede ser útil para muchas aplicaciones de RF/MW.

Rubout sólo trabaja sobre un tipo de capa a la vez. Si se quiere realizar un Rubout sobre ambas capas (componente, soldadura), se debe repetir este procedimiento para cada una de ellas.

**Paso 1:** Establecer las capas de aislamiento dónde se quiere crear una aplicación de Rubout en modo Edit.

La función Rubout determinará automáticamente la capa de aislamiento de tamaño más grande que esté disponible en modo Edit y en base a este modelo el Rubout determinar el tamaño de herramienta requerida.

**Paso 2:** Clic sobre el icono Rubout en la barra de herramienta.

- **Paso 3:** Seleccionar el área(s) sobre el diseño, dónde se quiere remover el exceso de cobre, tal como se muestra en la Figura 3.36, y sueltar el ratón para activar el Rubout.
- **Paso 4:** Hacer clic sobre el icono de modo normal del Mouse.  $\begin{array}{c} + \end{array}$

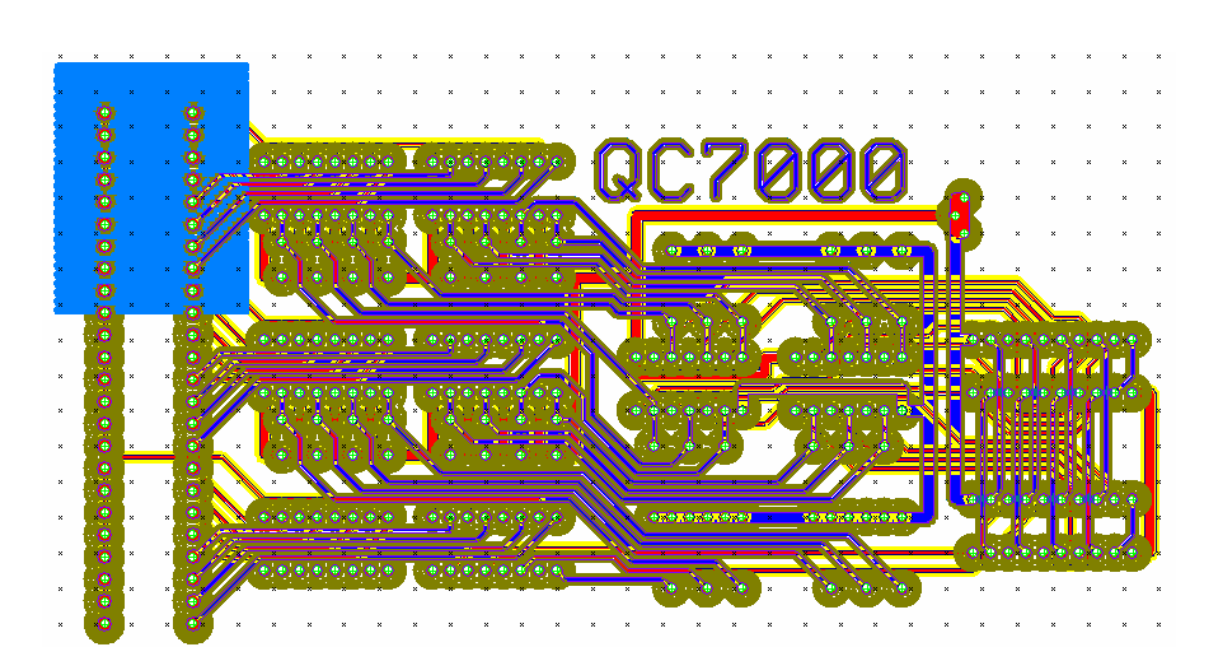

**Figura 3.36. Utilización del Comando Rubout** 

El área sobre el diseño marcada con color azul corresponde a la aplicación del comando Rubout, donde la herramienta durante el proceso de mecanización eliminará completamente el cobre.

## **3.11. CREACIÓN DE UN CONTORNO PARA EL DISEÑO**

Se puede importar el contorno del circuito directamente desde el software CAD utilizado para la creación del diseño o bien se puede crear un nuevo contorno utilizando los comando de la barra de dibujo de IsoPro.

- **Paso 1:** En la lista de capas, crear una nueva capa con el nombre de contorno y establecer su modo para Edit.
- **Paso 2:** Establecer las demás capas al modo View.
- **Paso 3:** En la barra de dibujo ubicada en el margen inferior izquierdo de la pantalla, ingresar el valor de 62 mil y definir la forma a Round. Estos valores son los utilizados para contornos, sin embargo esto queda al gusto y requerimiento propio del diseñador.
- **Paso 4:** Hacer clic sobre el icono Create New Rectangle en la barra de dibujo.
- **Paso 5:** Dibujar un rectángulo alrededor del circuito, tal como se observa en la Figura 3.37

Como en este caso, cuando se crea una nueva entidad con un valor totalmente diferente a los presentes en el diseño, es importante ingresar en la lista de herramientas el valor y tipo de herramienta necesaria para la mecanización de dicha entidad.

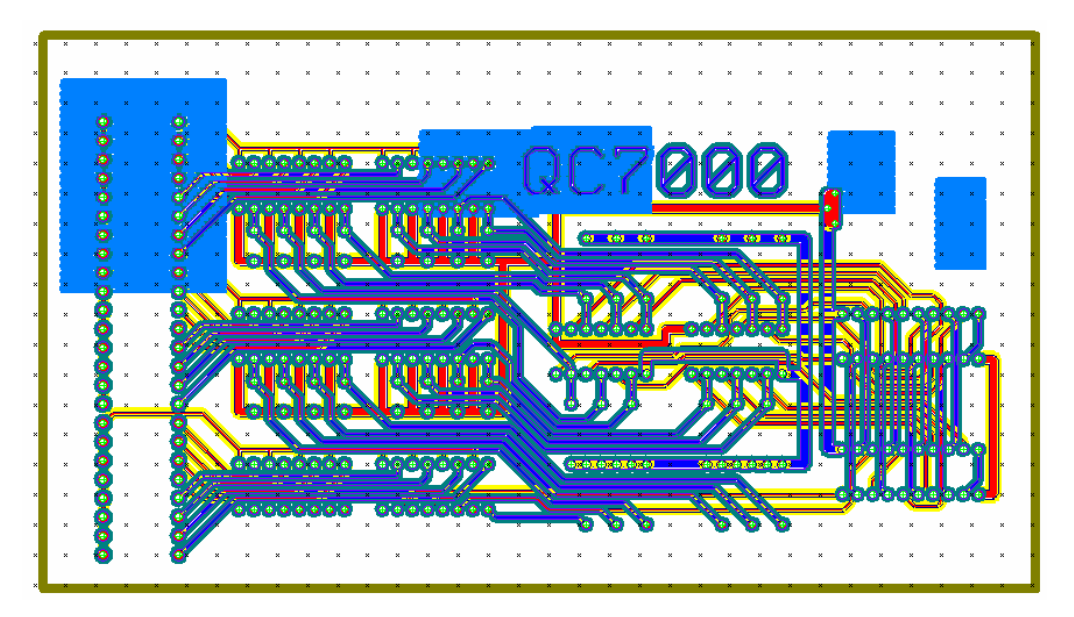

**FIGURA 3.37. Creación de un Contorno Alrededor Del Circuito.** 

# **3.12. CREACIÓN DE TEXTO**

Crear texto en IsoPro es muy fácil. IsoPro ofrece una gran variedad de fuentes y tamaños para todos los gustos. A continuación el procedimiento requerido.

**Paso 1:** En la lista de capas, crear una nueva capa con el nombre de texto y establecer su modo para Edit.

**Paso 2:** Establecer todas las capas restantes en modo View.

- Paso 3: En la barra de dibujo hacer clic sobre el ícono de texto **A**
- Paso 4: Hacer clic sobre una parte del diseño que no se encuentre ocupada por alguna entidad.
- **Paso 5:** En el cuadro de diálogo mostrado en la figura 3.38. escribir el texto que se desea ingresar; para este ejemplo: Espe 2006
- **Paso 6**: Seleccionar la fuente de texto y el tamaño deseado. Clic en OK.

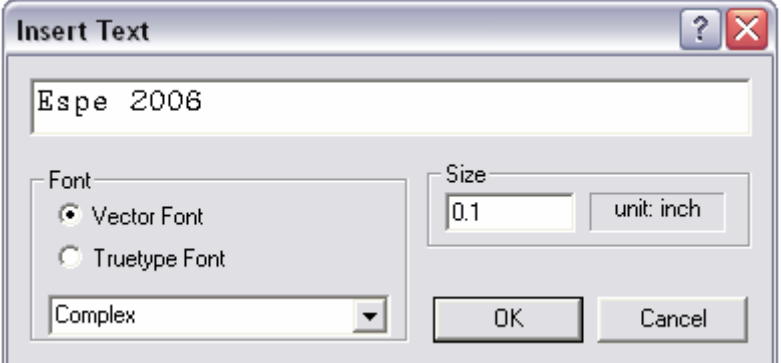

**Figura 3.38. Creación de Texto** 

Luego de este procedimiento el diseño final podría verse como la gráfica mostrada en la figura 3.39.

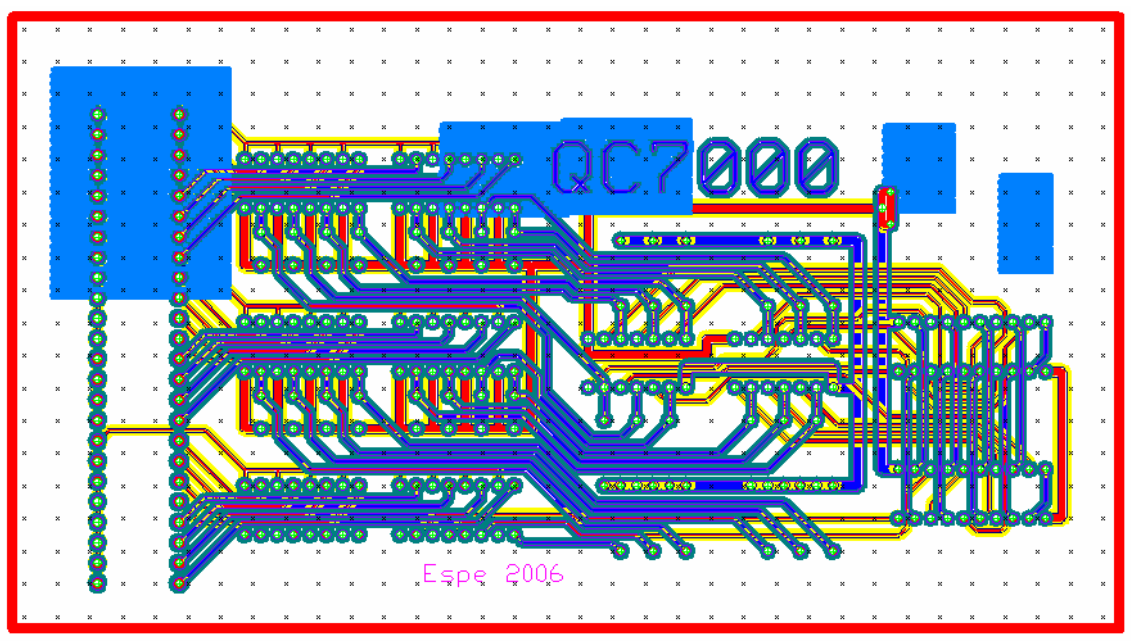

**Figura 3.39. Diseño Completo** 

Se han aplicado las principales funciones de Isopro para el tratamiento de este diseño, con el fin de dejarlo listo para el trabajo de mecanización con Quick Circuit 5000. En el siguiente capitulo se requerirá de este archivo por lo que es importante guardarlo y realizar una copia de seguridad por precaución.

# **CAPITULO 4**

# **OPERACIÓN DE QUICK CIRCUIT 5000**

#### **4.1. Diagrama de Operación**

Una vez que se ha definido, diseñado y generado lso archivos en el CAD adecuado, es hora de realizar la construcción física del mismo mediante el proceso de mecanización con Quick Circuit.

Independiente de la densidad, número de capas y tipo de diseño del que se trate (uno o doble lado), el proceso de mecanización completo se realiza de acuerdo al diagrama de operación mostrado en la figura 4.1. Es necesario revisarlo con detenimiento antes de empezar con el trabajo, así se podrá optimizar tiempo y salvaguardar recursos.

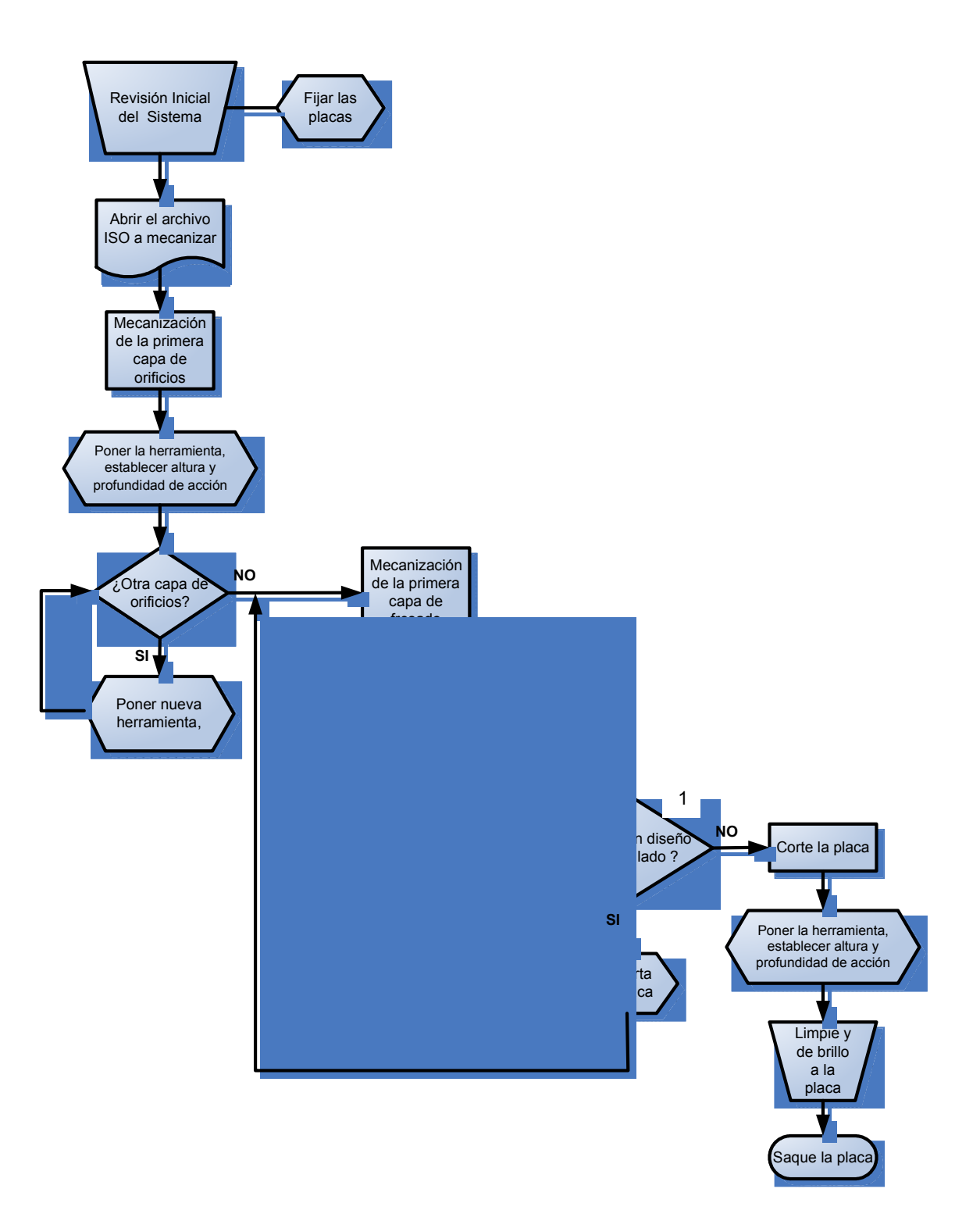

#### **4.2. Instalación y Fijación de una Placa**

El primer paso para la mecanización es fijar adecuadamente la placas sobre la mesa de fresado. Es necesario recordar que existe además de la placa de cobre convencional, la placa backup (material auxiliar) provista por t-Tech, para este fin. Las placas deben ser distribuidas simétricamente sobre el área de trabajo que ofrece Quick Circuit 5000 (10"X13" aproximadamente); sin embargo, el área real disponible dependerá de establecer correctamente el origen de coordenadas.

En el entorno de Isopro, aunque el diseño se encuentre aparentemente bien posicionado con respecto al origen de coordenadas, tal como se muestra en la figura 4.2, si el controlador ACM 2500 tiene registrada otra posición que no coincida con ésta referencia; la mecanización será errónea, ocasionando pérdida de tiempo y material.

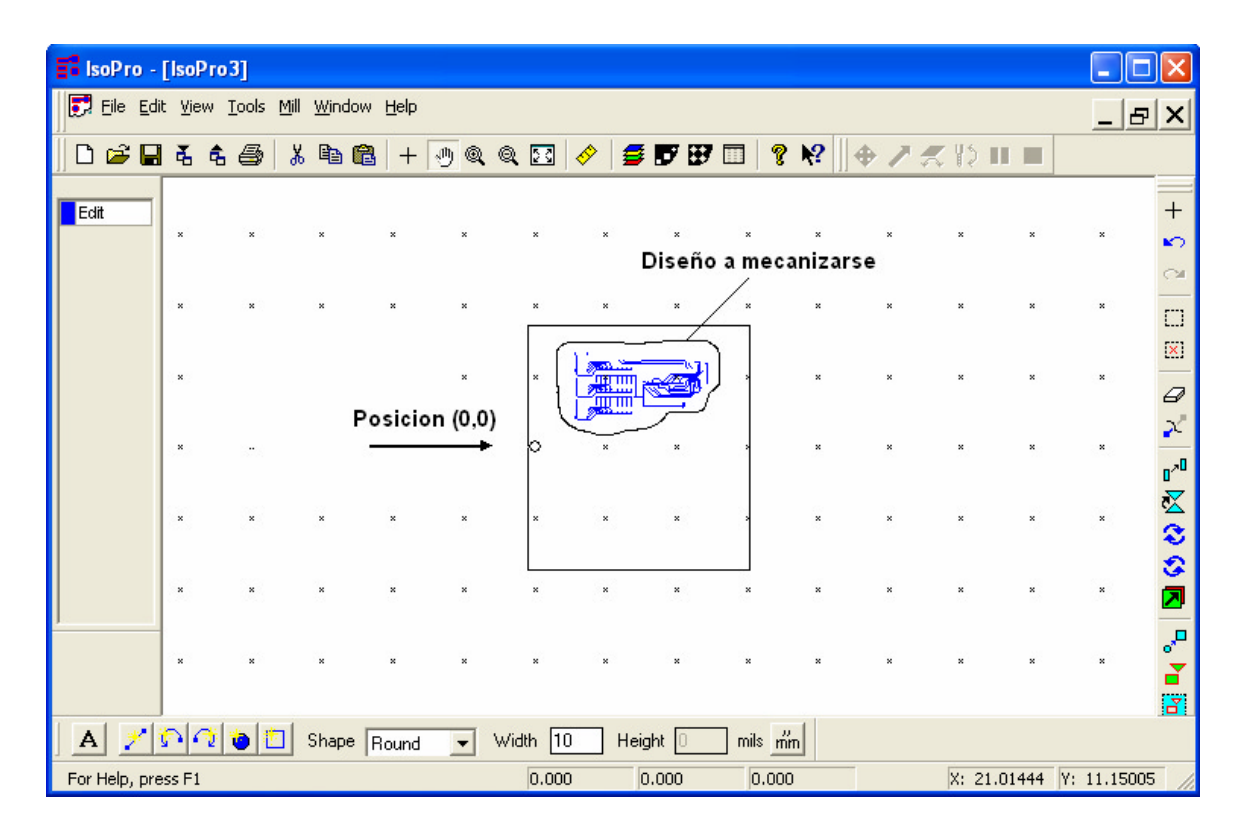

**fig.4.2. Distribución de un Diseño con Respecto a la Ubicación (0,0)**
# **4.2.1. Como Establecer el Origen de Coordenadas<sup>1</sup>**

Para registrar, es decir para establecer que el controlador ACM 2500 posicione el huso exactamente sobre el origen de coordenadas cuando se inicialice la mesa de fresado. Es necesario ubicar mediante el comando **Jog,** el cilindro de fijación de herramienta localizado en el huso, exactamente sobre el orificio primario de fijación mostrado en la figura 4.3 y luego activar el comando **Set pin position** en la barra de menú.

**fig.4.3. Orificio Primario de Fijación**

Una vez activado este comando, el controlador hará un reconocimiento de la posición actual con respecto a los límites de movimiento. De la posición inicial se desplazará en X y en Y el valor establecido en el parámetro de configuración **Home offset from Pin**, parámetro que se encuentra en la barra de menú en Edit>Preferences>Machine Settings.

Estos valores deben haber sido configurados a 0.3125" en X y 0" en Y, en vista de que el origen de coordenadas, mostrado en la figura. 4.4, se encuentra a esa posición con respecto del orificio primario de fijación.

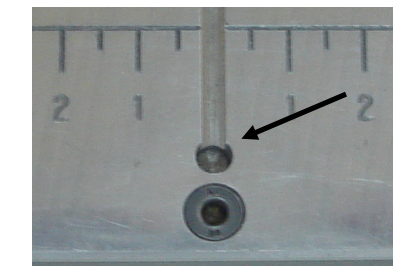

**Figura 4.4. Origen de Coordenadas** 

**<sup>1</sup>**Anexo 5: Manual #4, Información completa acerca de este procedimiento.

El origen de coordenadas se conoce también como orificio de perforación primario de placas; porque es sobre éste, donde se realiza la perforación del orificio; el cual servirá para poder fijar las placas a la mesa de fresado mediante Dowel pins<sup>1</sup>.

Establecido el origen de coordenadas y fijadas las placas a la mesa de fresado. Es una buena práctica utilizar cinta adhesiva para reforzar la fijación de las esquinas de las mismas y proceder con el siguiente paso.

#### **4.3. Preparación del diseño a ser mecanizado.**

El diseño debe ser cargado en el entorno de Isopro y debe encontrarse listo para la mecanización, esto significa que el diseño tenga ya definido: la capa de contorno, de texto y cuantos procesos de fresado se realizará. Si por alguna razón no fuera así, es preciso referirse al capítulo anterior para el tratamiento del mismo, a través del software Isopro.

#### **4.3.1. Selección de herramientas, accesorios y materiales.**

Existe una gran variedad de herramientas y accesorios disponibles para la mecanización de cada capa del diseño. La correcta selección y utilización de cada una de ellas, permite economizar tiempo y recursos. Esta información se puede revisar en la sección 2.3.

Los elementos básicos que se deben tener siempre a mano son: llave Allen de 1/16", microscopio Scope, pinza para herramientas, calibrador, anteojos y por supuesto las brocas, fresas y rutedores que el diseño requiera.

**<sup>1</sup>**Dowel pins: cilindros metálicos de 1/8" de diámetro diseñados para la sujeción de placas

## **4.4. Ajuste del Huso (Spindle)**

 El componente más importante de Quick Circuit bien podría ser el sistema del huso. Sobre ésta estructura se encuentran varios elementos importantes, mostrados en la figura 4.5. que requieren la total identificación de parte del operador para poder establecer adecuadamente los ajustes de mecanización requeridos para la producción de un diseño.

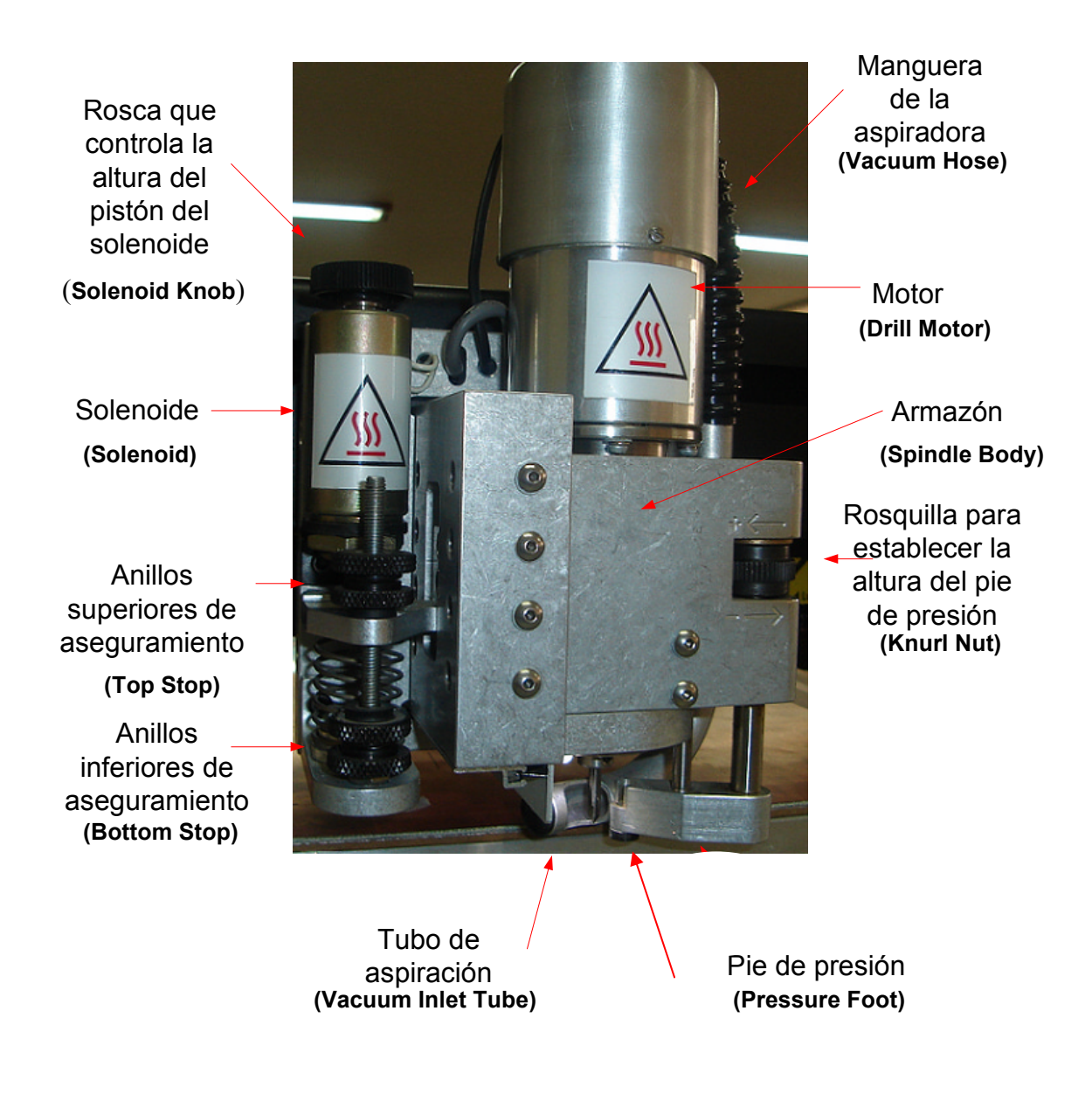

**Figura.4.5. Descripción de las Partes que Conforman el huso** 

De acuerdo con las características de Quick Circuit 5000, el movimiento en z es controlado por un solenoide, elemento que se puede observar en la figura 4.5. Este dispositivo posee un émbolo que emerge por encima de su coraza y cuya altura es determinada por el ajuste de la rosquilla ubicada justo en el extremo superior del mismo.

La altura con que el émbolo emerge por encima de la coraza, determina la cantidad de fuerza que el pie de presión ejerce sobre la placa. Esta relación es inversamente proporcional, y es establecida de acuerdo al tipo de operación de mecanización a realizar.

Para operaciones típicas de perforación la altura ideal es de 3.9 mm, aproximadamente. Este valor corresponde a una aplicación de una fuerza de 0.7lb. Para procedimientos de fresado, se debe considerar el tipo de fresa a utilizar. Por ejemplo: si se trata de una fresa tipo Endmill, la altura recomendada es de 1.6 mm, que corresponde a un fuerza aproximada de 4.1 lb. En cambio si la fresa a utilizar es una de tipo T, la altura recomendada es de 2.3 mm, aproximadamente.

Como se puede deducir con certeza, mientras más grande es el valor de la altura con la cual, el embolo del solenoide emerge por encima de la coraza, menor es la fuerza ejercida por el pie de presión sobre la placa. Esta dependencia se sustenta perfectamente cuando se analiza la gráfica que relaciona estos dos parámetros y que son mostrados en la figura 4.6.

Una prueba experimental con la cual se puede comprobar esta relación, se la realiza utilizando el comando **Head Down/Up** de la barra de menú en las opciones de Mill. Mediante la manipulación de la rosca al extremo del embolo, se establecen diferentes alturas y con cada una de ellas se activa este comando y se

comprueban los efectos de esta prueba. Claramente se percibirá como el huso desciende con menor fuerza mientras más alta es la altura con que el embolo del solenoide emerge de la coraza, demostrando así la relación inversamente proporcional que existe entre estos dos parámetros.

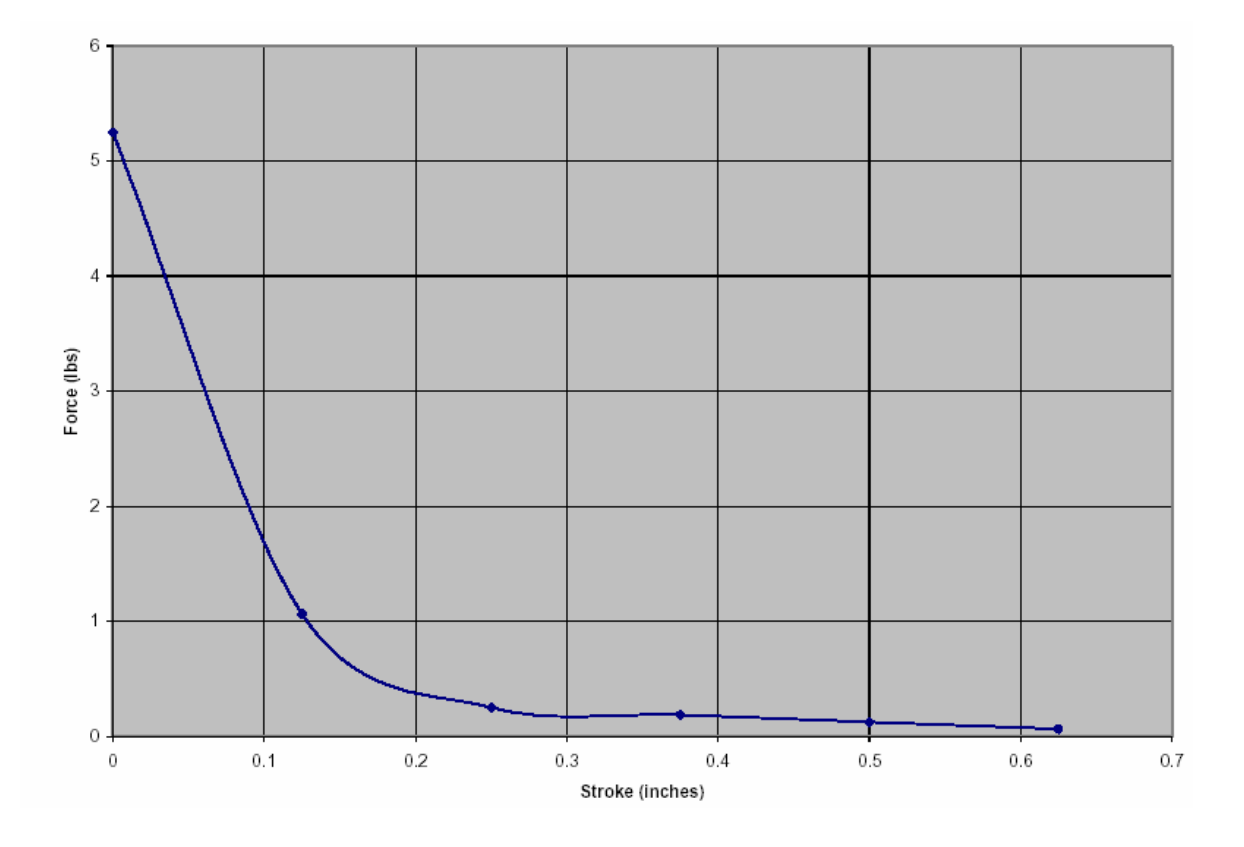

**Figura.4.6. Curva de Respuesta de la Fuerza del Solenoide.** 

Una vez terminada esta prueba es preciso dejar a una altura adecuada que permita el trabajo de mecanización sin ningún tipo de sobre esfuerzo por parte del solenoide.

Otro elemento importante que forma parte del solenoide y que seguramente ya se lo notó, es el anillo metálico, que se muestra en la figura 4.7 y que se localiza a pocos centímetros por debajo de la rosquilla de calibración. Este es un seguro que establece el límite de movimiento descendente real para el solenoide, cuando se activa el comando **Head down/up**.

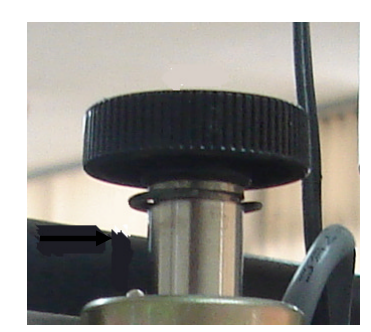

**Figura 4.7. Anillo del Solenoide** 

#### **4.4.1. Calibración de Límite Superior e Inferior**

Bajo la parte inferior del solenoide, se encuentran cuatro anillos de aseguramiento, mostrados en la figura .4.5, que sirven para determinar el límite de movimiento vertical para el huso. Dos anillos para fijar el límite superior y dos anillos para el límite inferior, respectivamente.

Para establecer correctamente la altura de la herramienta, indiferente del proceso de mecanización a realizar, siempre es preferible elegir la manipulación de estos anillos antes que el solenoide.

# **4.5. Ajuste de la Altura de la Herramienta<sup>1</sup>**

Con el fin de mejorar la exactitud sobre el proceso de mecanizado y de extender la vida útil de la herramienta, es necesario que no se la posicione demasiado alta.

Mientras más alta se encuentre la punta de la herramienta con respecto a la placa, más trabajo de aceleración tendrá que hacer el solenoide para mecanizar el diseño. Esta aceleración aumenta la probabilidad de que la herramienta se rompa ó que pierda su efectividad.

**<sup>1</sup>**Anexo 5: Manual #5: Información completa acerca de este procedimiento.

De acuerdo al tipo de proceso de mecanización a realizar, existen ciertas consideraciones especiales para poder establecer la altura de la herramienta. Sin embargo, como una recomendación general, es conveniente poner la llave Allen de 1/16" sobre la placa, exactamente bajo la punta de la herramienta y mediante los anillos de aseguramiento, ajustar la altura para que ésta sea menor al espesor de la llave Allen.

#### **4.6. Perforación de Orificios en una Placa**

De acuerdo con el diagrama de operación de Quick Circuit 5000, la primera capa de un diseño a mecanizar es la correspondiente a la de orificios. Esto es debido a que si se realizaría la perforación de un orificio sobre un pad ya definido, es decir sobre un diseño sometido anteriormente a un proceso de fresado; se corría el riesgo de remover involuntariamente el revestimiento de cobre que define al pad, echando a perder así la circuitería y fiabilidad del diseño.

El diseño se encuentra listo en el Entorno de Isopro, se ha recolectado las herramientas necesarias, se procederá entonces con la mecanización de la capa de orificios. Para lo cual es necesario colocar la broca correspondiente y establecer adecuadamente la altura de la misma.

## **4.6.1. Ajuste de profundidad de perforación**

Una vez colocada la broca, se lleva el huso hasta una posición cerca al margen izquierdo de la mesa de fresado, de tal manera que la punta de la broca quede paralela al borde de las placas, tal como se muestra en la figura 4.8

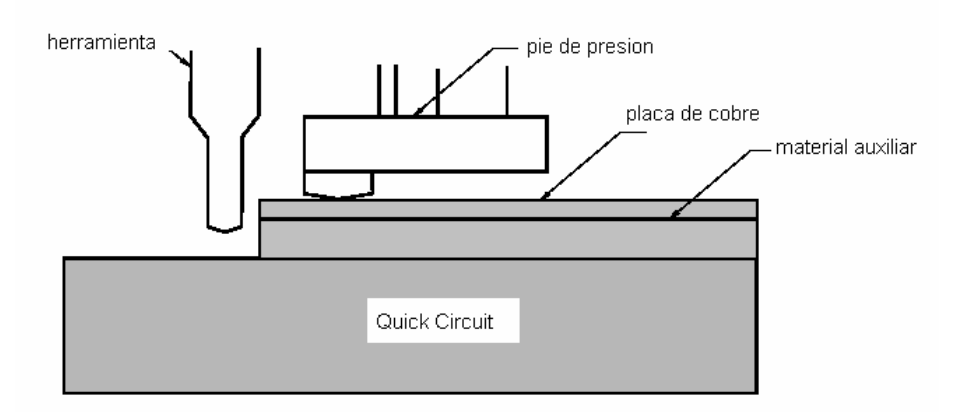

**Figura.4.8. Estableciendo la Profundidad de Perforación** 

En esta posición y mediante el comando **Head Down/Up** se hace descender el huso y se lo mantiene así. La consideración más importante a tomar en cuenta es que la punta de la broca debe atravesar completamente a la placa de cobre y perforar también, aunque apenas, a la placa de material auxiliar.

Para cumplir con este propósito es posible que se deba recurrir a la manipulación de la rosquilla de calibración del pie de presión así como de los anillos de aseguramiento.

Una vez establecida adecuadamente la altura de la broca, se procede de inmediato con la mecanización de la capa respectiva. Para el caso del diseño tratado desde la sección 3.4, se cuenta con una única capa de perforación, por lo que en el entorno de Isopro se localiza sobre la lista de capas la única capa de extensión NCD; se hace clic derecho sobre ella y se elige la opción Run Layer.

En el cuadro de diálogo que se muestra en la figura 4.9 y que aparece luego de esta acción, se verifica que el tipo de herramienta que se va a utilizar para esta capa, sea, en este caso un Drill Bit, luego se enciende la aspiradora y se ahce Clic en Ok para que Quick Circuit empiece el trabajo.

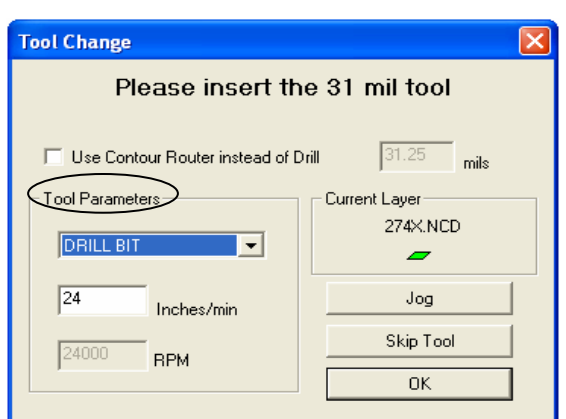

**Figura 4.9. Verificando el Tipo de Herramienta** 

Luego de terminado el proceso de perforación de la capa de orificios, si un diseño diferente cuenta con más capas de este tipo, se procede a colocar la nueva broca y repetir el procedimiento antes mencionado. Este concepto se aplica para cada capa que se desee mecanizar.

#### **4.7. Cambio de Herramienta**

El cambio de herramienta para el sistema Quick Circuit 5000 es semiautomático. Luego de cualquier proceso de mecanizado, Isopro posiciona automáticamente el huso fuera de la mesa de fresado, para que el usuario tenga fácil acceso a la herramienta y la pueda sacar, guardar, y colocar otra herramienta diferente si lo desea.

La nueva herramienta debe ser colocada lo más alto posible y luego realizar la calibración de la altura, tomando en cuenta las consideraciones especiales que cada proceso determina. No es lo mismo establecer la altura de la herramienta para la mecanización de una capa de fresado que para la mecanización de una capa de perforación.

#### **4.8. Substracción de cobre**

El proceso de eliminación de cobre, puede considerarse como el proceso más importante que se realiza con la prototipadora. La delineación de pistas y pads que constituyen la circuitería del diseño, toman forma luego de la mecanización de cada una de estas capas. La primera consideración a tomar en cuenta es que la mecanización debe empezar por la capa de fresado que menor diámetro de herramienta requiera.

Si el diseño se trata de uno de doble lado, se aplica el mismo concepto y se realiza primero la mecanización de las capas correspondientes a las de componente (extensión GBR.) y luego por la necesitad de invertir la placa, las capas correspondientes a las de soldadura (extensión SOL.)

**Ejemplo**: Si el diseño como el de la figura 4.10 tiene las siguientes capas:

ejemplo.**gbr** (10.0 mils) [iso] ejemplo.**sol** (10.0 mils) ejemplo**.gbr** (31.0 mils) [iso] ejemplo.**sol** (31.0 mils) ejemplo.**gbr** (31.0 mils )[rub out]

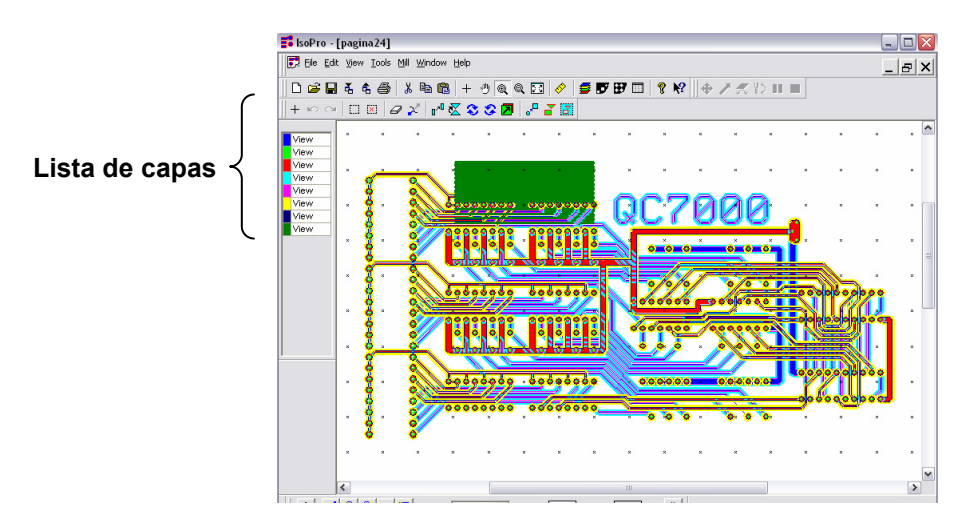

**Figura 4.10. Lista de Capas de un Diseño** 

El proceso de fresado debe empezar primero mecanizando la capa: ejemplo.gbr (10 mils) [iso], luego ejemplo**.gbr** (31.0 mils)[iso] y finalmente la ejemplo.**gbr** (31.0 mils)[ rub out]. Terminado este procedimiento, se invertiría la placa de cobre y continuaría con las capas de soldadura, con la misma consideración.

El segundo aspecto a considerar, es determinar el tipo de fresa con la cual se realizará la mecanización. Como se vió en la sección 2.3, existen dos tipos de fresas que se puede utilizar para un proceso de substracción de cobre: fresa tipo Endmill y fresa tipo T.

 Cada una de estas herramientas ofrece características únicas que requieren de igual manera, consideraciones especiales para establecer adecuadamente su campo de acción. Estas consideraciones son expuestas en seguida en las sección 4.8.1 y 4.8.2 con el fin de que el usuario pueda discernir entre que es lo más útil para la fabricación de su propio diseño.

#### **4.8.1. Ajuste de Profundidad de Substracción al Utilizar una Fresa Tipo T**

En un inicio, el procedimiento para establecer adecuadamente la substracción de cobre por medio de una fresa tipo T, puede parecer un poco molesto y complicado. Sin embargo luego de adquirir un poco de experiencia y de comprobar la fiabilidad de este tipo de fresa, el procedimiento se torna mucho más familiar y confiable.

El primer paso es determinar que número de fresa tipo T se va a utilizar. Esta selección se basa en los requerimientos propios del diseño, así como en las características, mostradas en la tabla 4.1., que ofrece cada una de las fresas.

| Número de fresa<br>tipo T | ancho de fresado<br>característico | ángulo de penetración |
|---------------------------|------------------------------------|-----------------------|
| Т1                        | $8-12$ mils                        | $60^\circ$            |
| T2                        | $10-12$ mils                       | $90^\circ$            |
| T3                        | 8-14 mils                          | $60^\circ$            |
| Τ4                        | 4-6 mils                           | $90^\circ$            |
| Τ8                        | $6-10$ mils                        | ფი∘                   |

**Tabla 4.1. Características de las Fresas tipo T**

El campo de acción de una fresa tipo T sobre una placa de cobre, se la comprende mucho mejor con la Figura. 4.11.; donde la apreciación más importante que se debe advertir es como la profundidad con que la fresa penetra a la placa de cobre, determina el ancho de fresado que se realiza sobre la misma.

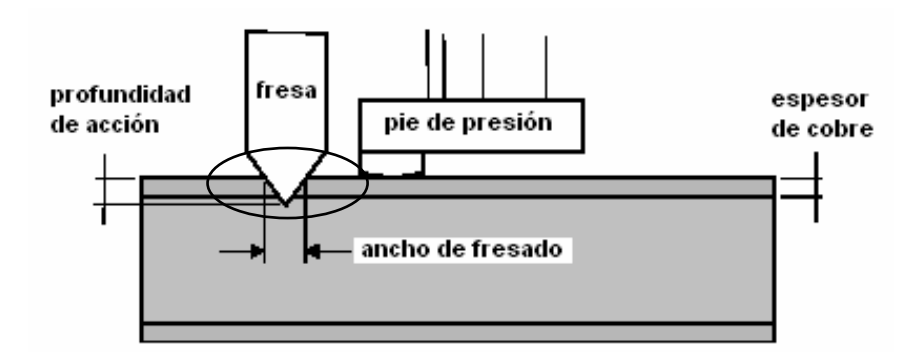

**Figura 4.11. Acción de una Fresa Tipo T Sobre la Placa de Cobre** 

De esta consideración se sustenta el siguiente procedimiento matemático; el cual, mediante el ángulo de penetración de la fresa y el ancho de fresado requerido, determina exactamente el valor de la profundidad de penetración.

# **4.8.1.1. Cálculo de la Profundidad de Penetración de una Fresa Tipo T**

**a) Con ángulo de penetración de 60º** 

**AB =** ancho de fresado requerido

**PM =** profundidad de penetración

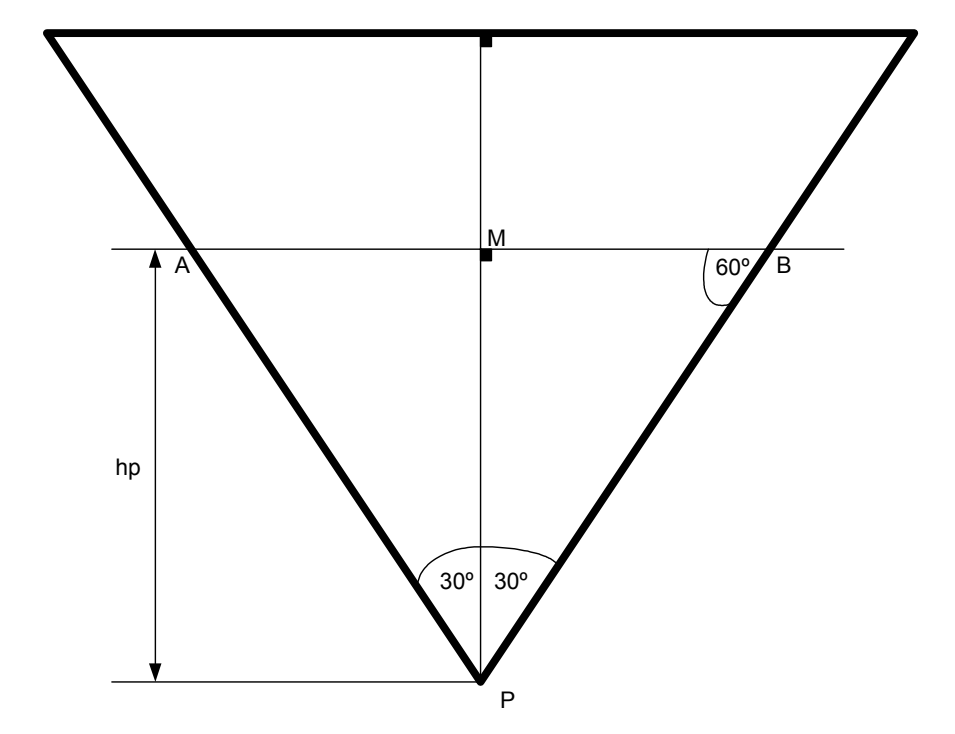

En el triangulo ∆ **MPB**:

$$
\tan 60^\circ = \frac{PM}{MB}
$$

$$
\sqrt{3} = \frac{PM}{MB} = \frac{PM}{\frac{AB}{2}}
$$

$$
\frac{\sqrt{3}}{2} AB = PM
$$

$$
PM = \frac{\sqrt{3}}{2} AB
$$

## **b) Con ángulo de penetración de 90º**

- **AB =** ancho de fresado requerido
- **PM =** profundidad de penetración

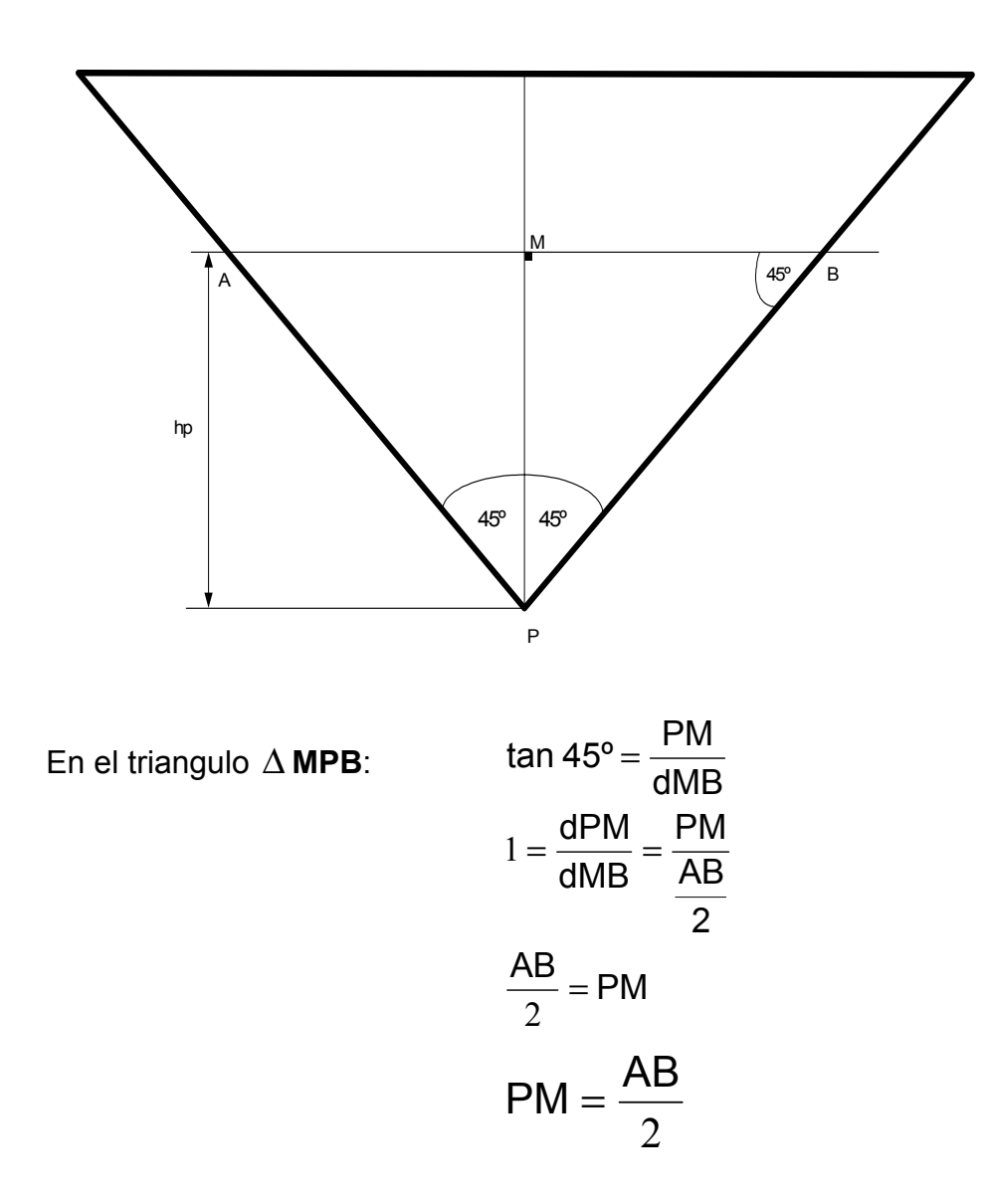

Esta es quizás la característica más importante de las fresas tipo T. Se puede conseguir distintos anchos de fresado utilizando una misma fresa (indiferente del número escogido), simplemente basta con establecer la profundidad con que ésta penetra a la placa de cobre.

El valor de penetración calculado anteriormente corresponde al valor del espesor de la lámina del calibrador, con la cual se realizará las graduaciones

necesarias en el huso, para cumplir con el ancho de fresado convenido. Si para los cálculos antes mencionados se trabajó en unidades de mils, es obligatorio realizar la conversión de unidades, en vista de que las hojas del calibrador están expuestas en pulgadas y milímetros.

Seguramente la duda que se surge en este instante es: como interviene la lámina del calibrador para determinar la profundidad de penetración de la fresa. Bien, la consideración es la siguiente: cuando Quick Circuit desciende automáticamente el huso para empezar el proceso de fresado, la profundidad de penetración de la fresa es limitada por el pie de presión, tal como se muestra en la Figura. 4.12

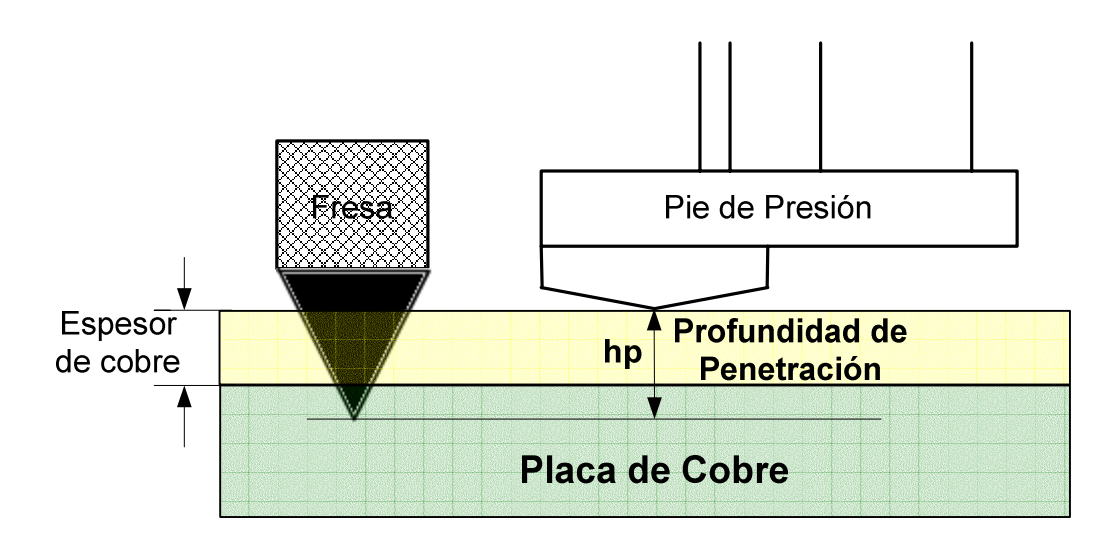

**Figura 4.12. Acción de una Fresa Tipo T Sobre la Placa de Cobre** 

Esto quiere decir que cuando el huso se encuentre sobre la placa de cobre, se debe establecer que la altura entre el pie de presión y la punta de la herramienta sea igual a la profundidad de penetración, para que cuando descienda, el huso solo recorra el valor de esta distancia.

Bajo esta consideración el primer paso es establecer que la punta de la herramienta y el pie de presión estén posicionados a la misma altura referencial sobre la placa de cobre. Una buena práctica es colocar una de las láminas del calibrador sobre la placa y mediante la manipulación de los elementos de graduación fijar esta altura referencial, tal como se muestra en la Figura 4.13. El valor recomendado para el espesor de esta lámina referencial puede ser 0.025".

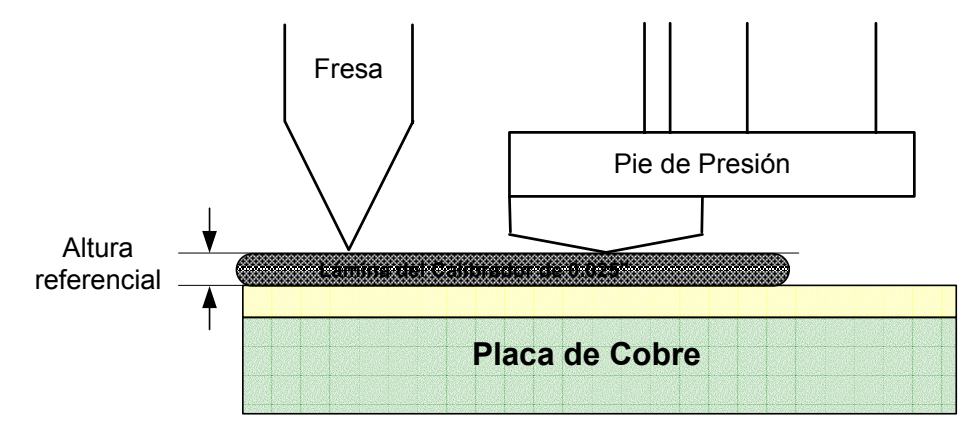

**Figura 4.13. Establecimiento de una Altura Referencial.** 

Luego con la lámina de espesor definido correspondiente al valor de profundidad de penetración establecer la diferencia de alturas necesaria para el proceso de fresado, tal como se muestra en la Figura 4.14.

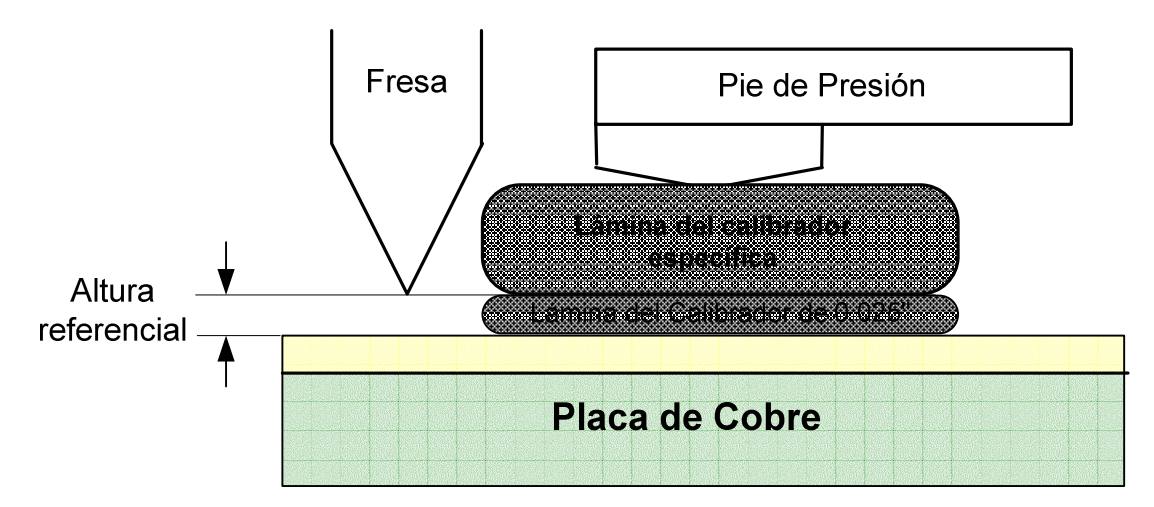

**Figura 4.14. Establecimiento de una Altura Referencial.** 

# **4.8.1.2. Prueba de Profundidad de Penetración**

Una vez concluido este procedimiento, es necesario realizar una prueba de profundidad de penetración. Para esto, en el entorno de Isopro se hace clic derecho sobre un lugar que esté fuera del diseño y se elige la opción **Machine** > **Test Depth of Cut.** 

Este comando mostrará el siguiente cuadro de diálogo de la Figura 4.15, en el cual debemos ingresar el valor de ancho de fresado requerido, con el cual establecimos la altura de la herramienta. Esta opción realizará dos trazos paralelos sobre la placa de cobre, por ello es obligatorio elegir un área fuera del diseño. Una buena práctica es hacerlo en la cercanía a la esquina izquierda del área de trabajo en el entorno de Isopro.

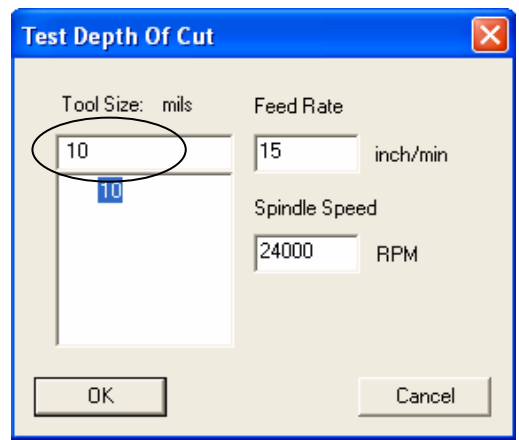

**Figura 4.15. Cuadro de Diálogo del Comando Test Depth of Cut**.

Para realizar los trazos paralelos, mostrados en la Figura 4.16., Quick Circuit realiza un proceso de fresado, desplazando el huso siempre un valor de 13 mm en Y, y en X, el valor establecido en el cuadro de diálogo de Test Depth of Cut.. Si no existe correspondencia entre el valor utilizado para establecer la altura de la herramienta y el valor ingresado para realizar la prueba de profundidad de fresado, será imposible verificar los resultados obtenidos.

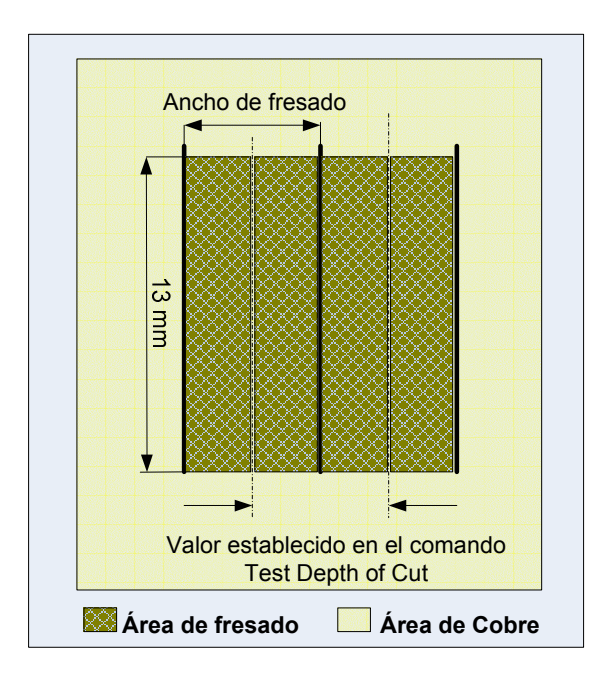

**Figura 4.16. Acción del Comando Test Depth of Cut**.

Luego de aplicar el comando Test Depth of Cut, se lleva el huso a un área sobre la mesa de fresado lejos de los trazos realizados, de tal manera que permita mediante el microscopio, la libre observación y verificación de los tres posibles resultados.

> **a)** Si los dos trazos no se tocan, tal como se muestra en la Figura 4.17; significa que la herramienta no esta penetrando lo suficiente en el cobre.

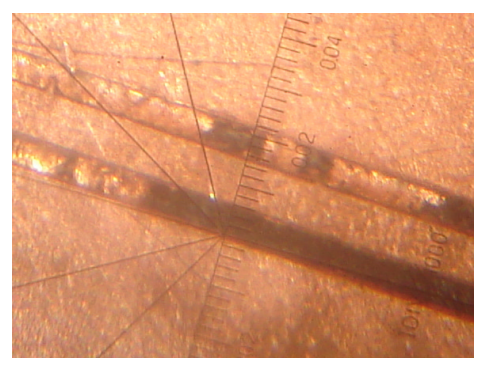

**Figura 4.17. Los Trazos no se Tocan** 

**b)** Si los dos trazos se superponen, tal como se muestra en la Figura.4.18; significa que la herramienta está penetrando demasiado al cobre.

**Ejemplo:** Si el ancho de pista ingresado para esta prueba fue de 15 mils, entonces se observará un corte de dimensión superior al doble de este valor, es decir mayor que 30 mils. Ver Figura.4.18

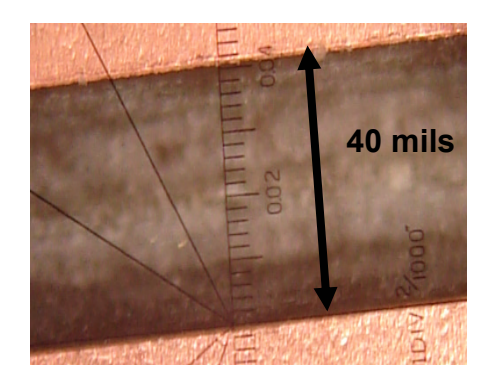

**Figura 4.18. Los Trazos se Superponen** 

**c)** Si los trazos apenas se tocan, tal como se muestra en la Figura.4.19; significa que la profundidad de la herramienta esta bien establecida.

**Ejemplo:** Si el ancho de pista es de 15 mils como en el ejemplo anterior, entonces se observará un corte de dimensión aproximada a 30 mils.

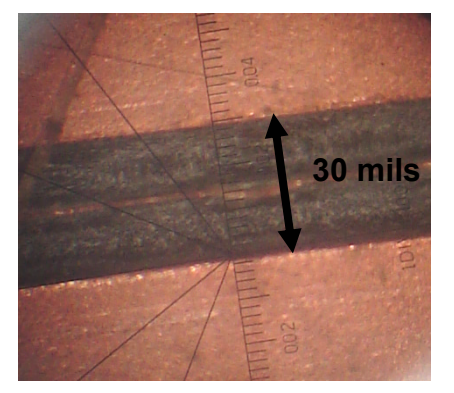

**Figura 4.19. Los Trazos Apenas se Rozan** 

De acuerdo con las situaciones a y b mencionadas anteriormente es preciso realizar los correctivos necesarios con el fin de obtener el ancho de fresado convenido.

Si la herramienta no está penetrando lo suficiente el cobre o ni siquiera lo penetra, significa que lo más seguro es que el pie de presión está establecido por debajo de la punta de la herramienta, entonces mediante la rosquilla de pie de presión se puede realizar unos cuantos clics positivos y nuevamente efectuar la prueba de profundidad de herramienta.

En cambio, si la herramienta está penetrando demasiado al cobre, significa que el pie de presión está establecido muy por encima de la punta de la herramienta, entonces mediante la rosquilla de pie de presión se puede realizar unos cuantos clics negativos y nuevamente realizar la prueba de profundidad de herramienta.

Si todo este procedimiento para la mecanización de una capa de fresado mediante una fresa tipo T le parece al operador demasiado tedioso y complicado la otra alternativa es realizar la mecanización mediante una fresa tipo Endmill. Sin embargo en la práctica se comprobó que las fresa tipo Endmill se rompen con más facilidad por su delicadeza.

#### **4.8.2. Ajuste de Profundidad de Substracción para Fresa Tipo Endmill.**

La característica más importante de una fresa tipo Endmill es que el ancho de fresado realizado con esta fresa es aproximadamente igual al diámetro de la punta de la misma. Esta particularidad lo hace ideal para aquellos diseños donde se requiera la máxima exactitud de fresado. Además de que el procedimiento para establecer la altura de esta herramienta es mucho más rápido y menos complicado que cuando se utiliza una fresa tipo T.

La única consideración a tomar en cuenta para establecer la altura de la herramienta de una fresa tipo Endmill es que el pie de presión permita que la punta de la fresa atraviese lo suficiente a la placa para remover el recubrimiento de cobre, tal como se muestra en la Figura 4.20.

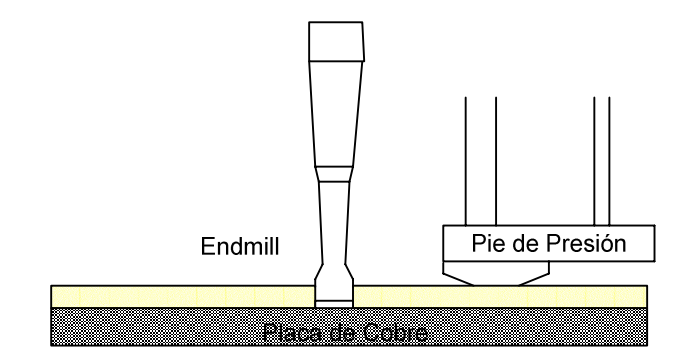

**Figura 4.20. Acción de una Fresa Tipo Endmill** 

Una buena práctica para cumplir con este propósito es colocar una de las láminas del calibrador sobre la placa de cobre y mediante la manipulación de los elementos de graduación establecer a una misma altura referencial la punta de la fresa y el pie de presión y luego mediante la rosquilla de calibración realizar unos cuantos clic positivos, de acuerdo a la siguiente consideración:

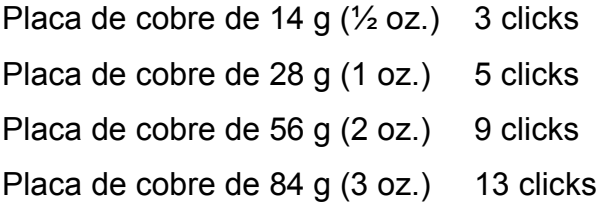

Al finalizar este procedimiento, de igual manera como cuando se gradúo una fresa tipo T, se debe realizar una prueba de profundidad de corte. Si no se obtiene buenos resultados, la razón es que el pie de presión está posicionado por debajo de la punta de la fresa; por lo que se necesita realizar unos cuantos clics adicionales en la rosquilla de calibración.

Una vez establecida correctamente la profundidad de corte (ya sea con una fresa tipo Endmill o tipo T), se puede iniciar el proceso de fresado del diseño aplicando el criterio expuesto en la sección 4.8. Para esto, con el puntero del Mouse nos ubicamos al margen izquierdo del entorno de Isopro y sobre la lista de capas, hacemos clic derecho sobre la capa correspondiente y elegimos la opción **Run Layer.** 

Luego de esta acción al igual que cuando se realizó la mecanización de la capa de orificios se deberá verificar ó establecer en el cuadro de diálogo expuesto el tipo de herramienta correspondiente, Pointed Tool (fresa tipo T) o Endmill según sea el caso. Se hace clic en Aceptar y Quick Circuit empezará el proceso de fresado por lo que es necesario asegurarse de encender la aspiradora.

Terminado el primer proceso de fresado se procederá con el cambio de herramienta o con la calibración de la altura para poder mecanizar otra capa de fresado que requiera un valor diferente de ancho de fresado, para lo cual se repetirá el procedimiento antes expuesto.

Si el diseño se trata de uno de doble lado es necesario invertir la placa siguiendo ciertas consideraciones para poder mecanizar las capas de soldadura. Si no es así, el diseño se encuentra listo para realizar la mecanización del contorno y poder retirarlo de la placa de cobre.

Para mecanizar las capas de soldadura, se desprende únicamente la placa de cobre de la mesa de fresado y se la invierte de izquierda a derecha, tal como se observa en la Figura 4.21.a, de tal manera que las capas ya mecanizadas se encuentren boca abajo al margen derecho de la mesa de fresado, como se observa en la Figura 4.21. b. Se vuelve a fijar nuevamente la placa mediante los dowels pins y se prosigue con la mecanización de las capas de soldadura, para lo cual se aplica los conceptos expuestos anteriormente.

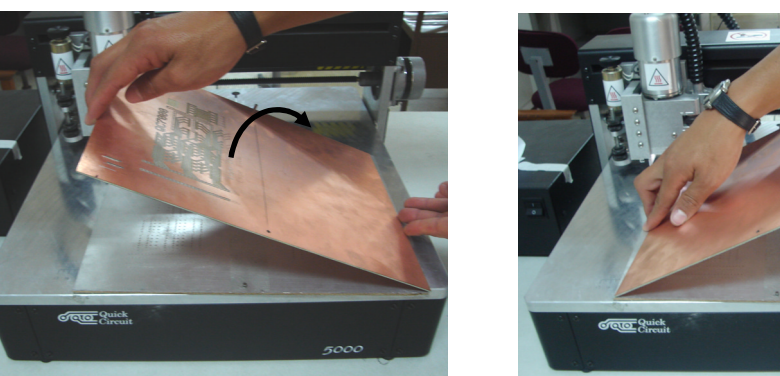

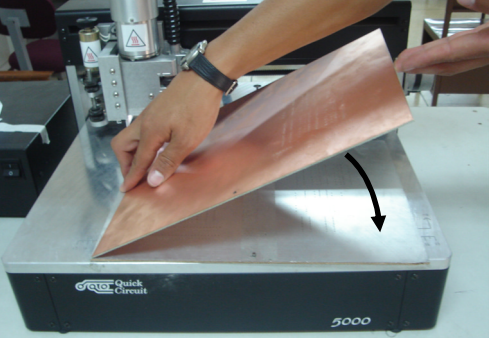

a. Inversión de izquierda a derecha b. Las capas de fresado ya mecanizadas quedan boca abajo

**Figura 4.21. Volteando la Placa de Cobre para Mecanizar las Capas de Soldadura** 

## **4.9. Mecanización del Contorno de una Placa**

El paso final para la mecanización de un diseño es realizar un corte sobre la placa de cobre alrededor del diseño. Al igual que cualquier proceso de mecanización el primer paso es seleccionar la herramienta necesaria y establecer adecuadamente la altura de la misma.

La herramienta a utilizarse es un Contour Router de diámetro igual al valor establecido en Isopro, cuando se dibujó el contorno. Si el operador no recuerda este valor se puede hacer clic derecho sobre cualquiera de las líneas que conforman el contorno y seleccionar la opción de propiedades.

Si el diseño es uno de doble lado, quiere decir que la placa de cobre fue invertida, por lo cual es necesario establecer que en la lista de capas, la capa correspondiente a la de contorno tenga activada la casilla de Mirror. En cambio, si el diseño es de un solo lado, esta casilla debe estar desactivada y proceder con la calibración de la herramienta para la mecanización.

## **4.10. Ajuste de Profundidad de Corte**

Para establecer la profundidad para la mecanización de una capa de contorno se aplica los mismos conceptos que para una capa de orificio. Es decir, la punta del ruteador debe atravesar completamente a la placa de cobre y traspasar también, aunque apenas, a la placa de material auxiliar. Fig. 4.22

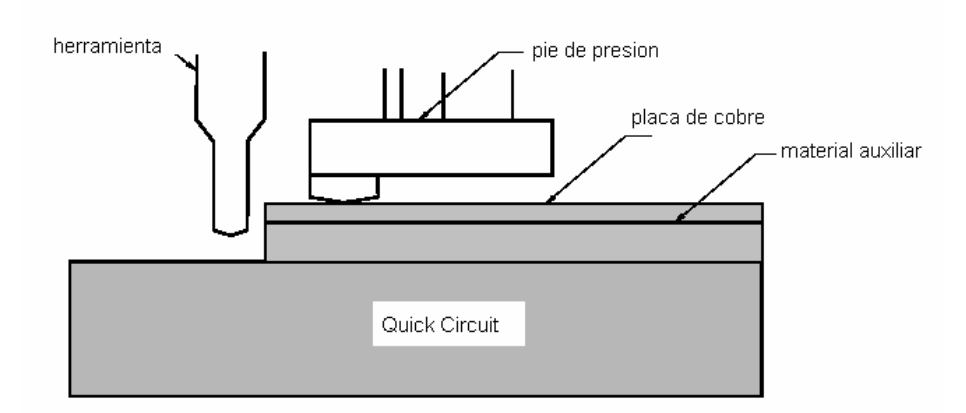

**Figura.4.22. Estableciendo la Profundidad de Corte** 

Una vez establecida la altura de la herramienta, entonces se procede con la mecanización de la capa de contorno para lo cual, se realiza un clic derecho sobre la capa correspondiente y en el cuadro de diálogo se establece ó verifica que la herramienta establecida se trate de un Router, se hace clic en Aceptar y Quick Circuit empezará a realizar el contorno del diseño por lo que es necesario asegurarse de encender la aspiradora.

Una vez terminado el proceso de mecanización se remueve el diseño de la mesa de fresado y mediante un esponja abrasiva muy fina se frota en dirección de la mayoría de trazos del diseño para remover las restos de cobre que puedan haber quedado. También es recomendable utilizar lija muy fina y restregar los bordes del diseño, con el fin de prevenir que posibles astillas se adhieran y lastimen la piel.

# **CAPITULO 5**

# **LOCALIZACION Y RESOLUCION DE FALLAS**

## **5.1. Localización y resolución de fallas**

Durante la interacción, reconocimiento y operación del sistema Quick Circuit 5000, el usuario puede llegar a enfrentarse con ciertos problemas típicos, los cuales han sido enlistados de tal manera que se tenga una buena referencia para la solución de los mismos y pueda hacer del trabajo con la prototipadora, una tarea fácil y alentadora.

Aunque Isopro es un programa de fácil interacción con el usuario, muchas veces se presentan ciertas situaciones que requieren la revisión de los parámetros de configuración, como por ejemplo cuando se presenta el cuadro de diálogo mostrado en la Figura 5.1.

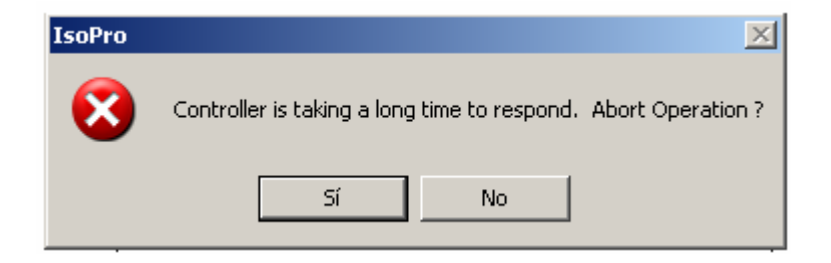

**Figura 5.1. Cuadro de Diálogo de Error con el Controlador** 

Indiferente de la actividad que se esté realizando con Isopro, si se presenta el error anterior quiere decir que existe un problema de comunicación entre el computador personal y el Controlador ACM 2500. La primera solución es revisar que el cable de comunicación serial esté bien acoplado a estos dos dispositivos.

La segunda solución es verificar que el valor del parámetro del puerto serial, en el cuadro de dialogo de configuración de Quick Circuit, mostrado en la Figura 5.2 corresponda al valor del puerto utilizado realmente para éste propósito. **Edit**, >**Preferences> Machine Settings.**

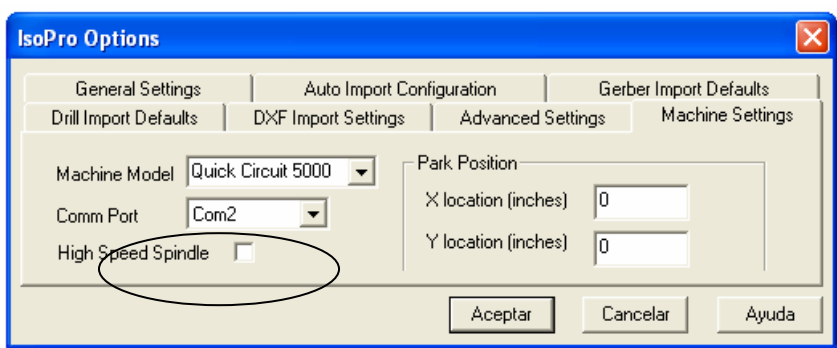

**Figura 5.2. Configuración de ISOPRO** 

Cuando se realiza la importación de los archivos que contienen la información de las diferentes capas que conforman un diseño, es posible que en el entorno de Isopro se muestren totalmente desproporcionadas, tal como se observa en la Figura 5.3. lo cual hace imposible cualquier procedimiento sobre los mismos.

Este problema se presenta a menudo cuando se utiliza la opción de Auto-Detect File(s) para importar los archivos. Para solucionarlo es necesario abrir individualmente cada archivo y especificar en el cuadro de diálogo, mostrado en la Figura 5.4, los mismos valores de importación para cada uno, en el campo de Digits. Esto determina la resolución empleada.

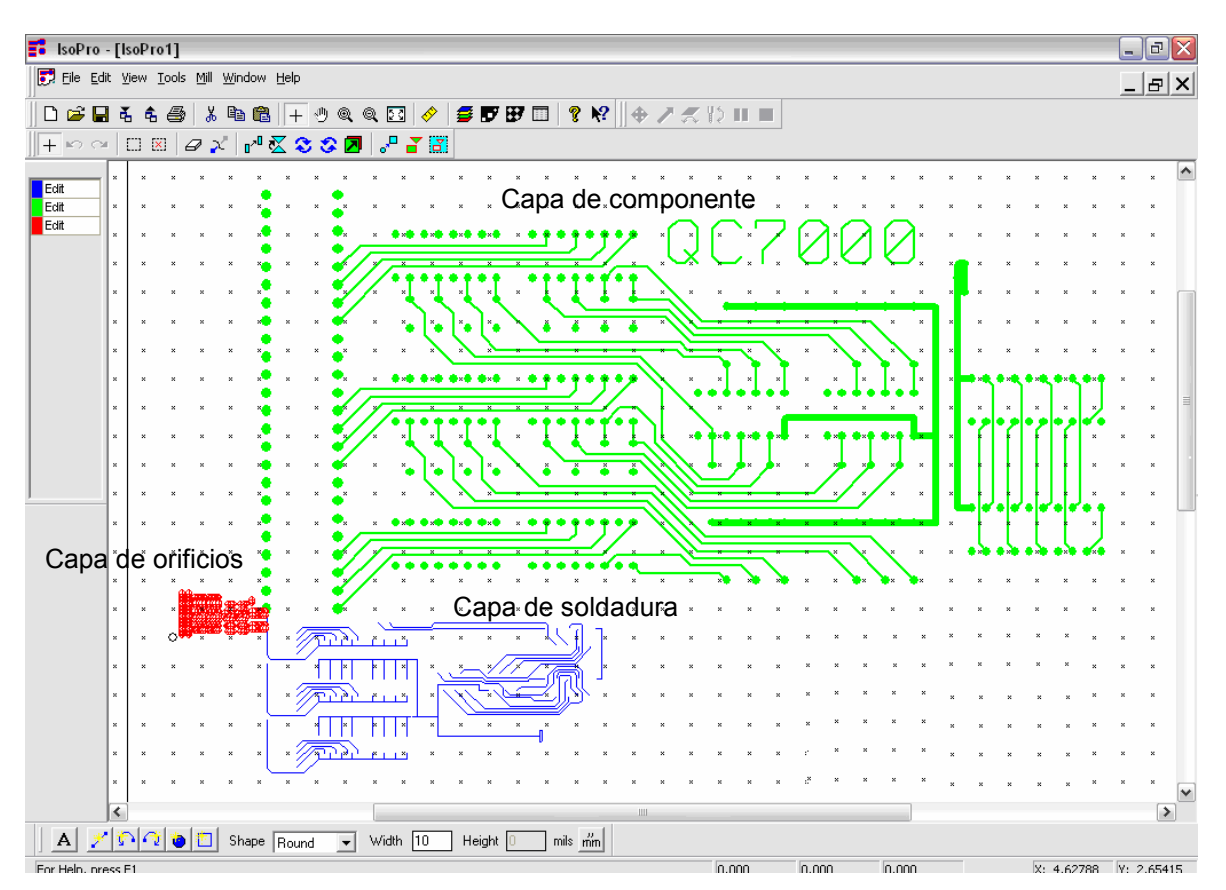

**Figura 5.3. Capas de un Diseño Totalmente Desproporcionadas** 

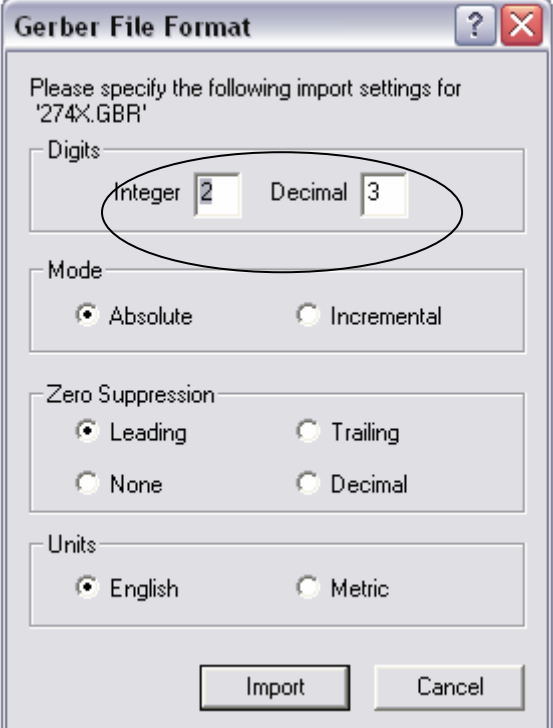

**Figura 5.4. Importación de Archivos** 

Algunas veces Isopro realiza el bloqueado intencional de ciertas funciones de ejecución y muestra mensajes como el del cuadro de diálogo la Figura 5.5. Esta situación puede presentarse si el operador ha olvidado colocar la llave de seguridad, mostrada en la Figura 5.6. en el puerto paralelo de la PC.

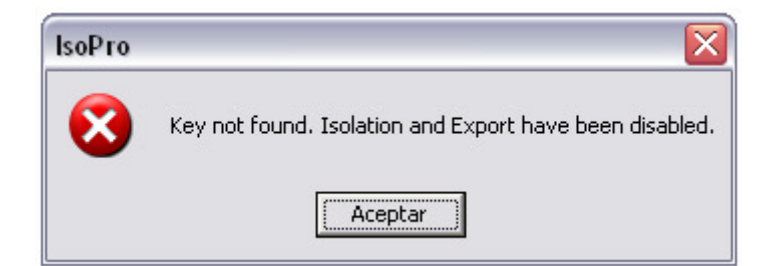

**Figura 5.5. Funciones Bloqueadas** 

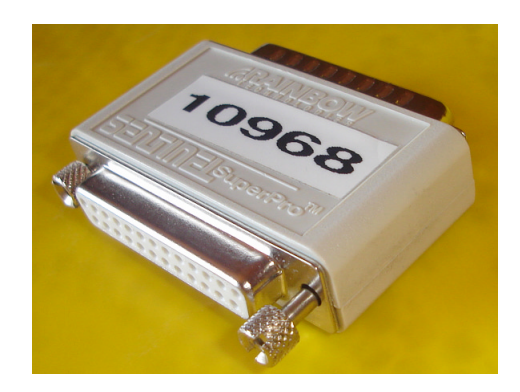

**Figura 5.6. Llave de Seguridad** 

Si a pesar de estar colocada la llave en el puerto paralelo del computador, el mensaje de error sigue manteniéndose, el problema entonces tiene que ver con las actualizaciones que Isopro realiza automáticamente al momento de abrir el programa cuando el computador se encuentra conectado a Internet.

En este caso un mensaje adicional diciendo que la llave ha caducado se mostrará junto al texto del cuadro de diálogo de la Figura 5.5. Esta misma situación puede presentarse cuando se está trabajando con una versión de Isopro superior a la versión 2.01.

Para solucionar este problema el operador debe ingresar a la página Web del fabricante del equipo (www.t-tech.com), acceder a la zona de descargas y realizar la descarga de los controladores correspondientes a **Isopro Key drivers**. Si el problema persiste es entonces imprescindible trabajar con una versión de Isopro menor ó igual a la de 2.01 y utilizar la llave de seguridad suministrada.

Durante el desarrollo de un diseño si el operador desea aplicar la función de Rubout sobre cualquiera de las capas y se muestra el cuadro de diálogo de la Figura 5.7, quiere decir que ninguna de las capas de fresado que se hayan creado para el diseño están establecidas en modo Edit, por lo que es necesario primero determinar sobre cual, de las capas de "*fresado*" se desea aplicar esta función y luego establecerla a modo de edición. Las demás capas pueden estar en modo View o Hide

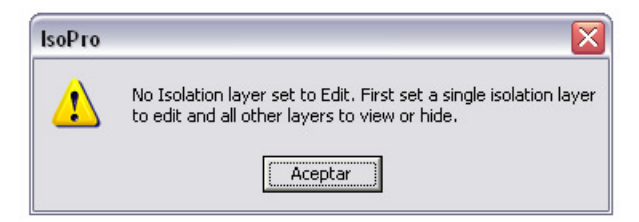

**Figura 5.7. Error de Aplicación de la Función Rubout** 

Si se percibe oscilación proveniente del huso mientras Quick Circuit está atravesando o retirando la herramienta del material, quiere decir que la fuerza del solenoide es demasiado débil debido posiblemente a que el émbolo está establecido muy por encima de la coraza ó que los anillos superiores de seguridad están posicionados excesivamente altos.

La fuerza del solenoide puede ser incrementada girando en el sentido de las agujas del reloj, la rosca que está localizada en el extremo superior del émbolo; ó posicionado un poco más abajo los anillos superiores de aseguramiento.

De igual manera mientras se lleva a cabo la mecanización de una capa de orificios y se percibe que las perforaciones no están siendo hechas en el centro del pad definido; ó también que las brocas se desgastan rápidamente; quiere decir que la fuerza del solenoide es demasiado grande.

Este problema se soluciona, girando en el sentido contrario al movimiento de las agujas del reloj, la rosca que está localizada en el extremo superior del émbolo, ó posicionado un poco más abajo los anillos superiores de aseguramiento.

Cuando los orificios dentro de un pad no se realizan exactamente en el centro, es debido también a que el diámetro de los orificios es muy pequeño, en este caso además de las consideraciones anteriores, es una buena práctica utilizar una placa de material de entrada<sup>1</sup>(entry material) y también utilizar una nueva broca.

Si durante un proceso de fresado para el cual se esté utilizando una fresa tipo T, se observa que dónde la herramienta penetra en la placa deja una huella de su movimiento, como en la Figura . 5.8; quiere decir de igual manera que la fuerza del solenoide es demasiado grande.

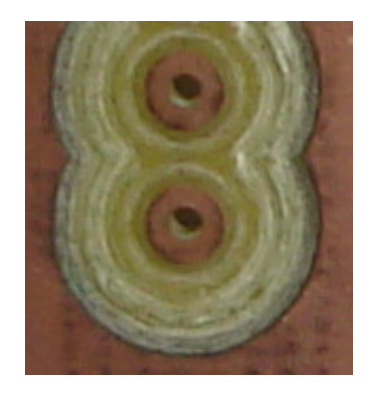

**Figura 5.8. Acción de una Fresa tipo T con una Fuerza de Solenoide Sobredimensionada** 

Si la fuerza del solenoide es demasiado fuerte como en la situación anterior, es muy probable también que el ancho de fresado entre, el borde de un pad a otro no sea el mismo para todos. Entonces se debe girar en sentido antihorario la rosca del solenoide para disminuir la fuerza de éste y corregir esta situación.

Indiferente del proceso que se realice con Quick Circuit 5000 (fresado, perforación, corte) un error muy frecuente durante las primeras mecanizaciones, tiene que ver con el procedimiento de calibración de la altura de la herramienta.

Si el operador manipula el huso manualmente para realizar este procedimiento y luego aprecia que éste no desciende lo suficiente durante el proceso de mecanización; es decir que, se presentan las siguientes situaciones:

- La broca no atraviesa totalmente a la placa de cobre, por lo que los orificios no se definen correctamente.
- El ruteador no corta completamente a la placa de cobre, por lo que es imposible poder desprender el diseño.

Esto se debe a que existe una gran diferencia entre calibrar la altura de la herramienta haciendo descender el huso manualmente que utilizando el comando **Head Up/Down.** 

La explicación para esta situación es que, para un movimiento vertical, el huso desciende una cantidad adicional cuando se lo hace manualmente; en cambio, durante la mecanización, Quick Circuit utiliza la referencia de movimiento del comando **Head Up/Down** que es controlado por el anillo del solenoide, el cual determina una distancia menor de movimiento.

Aunque el procedimiento de graduación para realizar un proceso de fresado mediante una fresa tipo T puede considerarse un poco inexacto debido posiblemente a que interfieren factores externos como: irregularidades en la placa, error en la apreciación visual con el microscopio, sensibilidad de graduación para el pie de presión, etc. La prueba de profundidad de penetración es una excelente referencia para determinar correctamente un ancho de fresado específico. Sin embargo si luego de realizar algunas pruebas no se consigue establecer el objetivo, el problema tiene que ver definitivamente con la fresa.

Aunque si bien es cierto el material del cual están hechas las herramientas, permite una vida útil extensa de las mismas, hay que recalcar que el impacto rígido directo que sufren ocasionalmente puede ser muy grande que la punta no lo soporta.

De esta manera y sin que el operador lo perciba, la herramienta ó en este caso en particular la fresa, pudo haber colisionado con la superficie del Dowel Pin, que por lo general sobresale ligeramente por encima de las placas, lo cual determina que es imposible realizar con exactitud la prueba de ancho de fresado peor aún la mecanización de un diseño. La solución obvia: colocar una nueva fresa.

Un error muy frecuente también cuando se mecaniza las primeras placas: es encontrarse con que el huso no puede desplazarse lo suficiente como para recorrer todo el diseño. Esto, aunque la placa de cobre no sobrepase de los límites de la Mesa de Fresado y aparentemente, el diseño en el entorno de Isopro se encuentra posicionado dentro de los bordes de trabajo permitidos.

Esta situación se presenta cuando se ha registrado en el Controlador ACM 2500, otra ubicación sobre la Mesa de Fresado que no corresponde al origen de coordenadas que debe coincidir con el orificio de posición (0,0), mostrado en la Figura 5.9; Orificio que corresponde al que se muestra también en el entorno de Isopro.

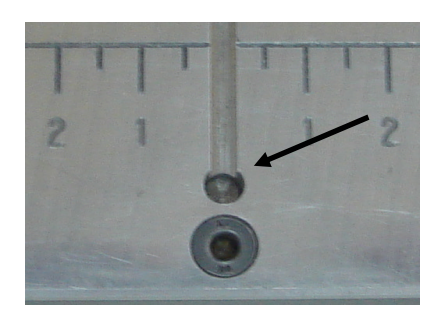

**Figura 5.9. Origen de Coordenadas** 

Es obligatorio entonces realizar el procedimiento descrito en el Manual 4, del Manual de Operación incluido como anexo al final de esta documentación; donde se determinan los pasos necesarios para establecer correctamente el origen de coordenadas.

Cuando se lleva a cabo la construcción de diseño de doble lado, si el operador advierte que no existe simetría y que la mecanización de las capas de soldadura, están desalineadas de las capas de componente, es posible que el procedimiento para invertir la placa se lo ejecutó erróneamente, o bien, que por alguna circunstancia se perdió la comunicación entre el controlador y el computador personal perdiéndose así la distribución original.

Es imprescindible entonces realizar una re-inicialización de la Mesa de Fresado, para lo cual en la barra de menú del entorno de Isopro, se accede al menú de **Mill** y luego el comando **Initialize.** Si el problema continúa es necesario re-inicializar todo el equipo.

## **5.2. MANTENIMIENTO**

Quick Circuit 5000 es una herramienta de precisión que requiere de una rutina de mantenimiento apropiada con el fin de asegurar su óptimo rendimiento.

Lo primero que se recomienda es, siempre conservar limpia la superficie del equipo, en especial libre del polvo y partículas generadas durante el proceso de mecanización. Esta actividad puede ser fácilmente desarrollada usando el mismo equipo de aspiración, para lo cual se desprende la manguera que encaja en el tubo de aire del huso, y se coloca el accesorio correspondiente que se puede observar en la Figura 5.10. Luego de terminar la limpieza es importante asegurarse de volver a ensamblar la manguera en el tubo para próximas mecanizaciones.

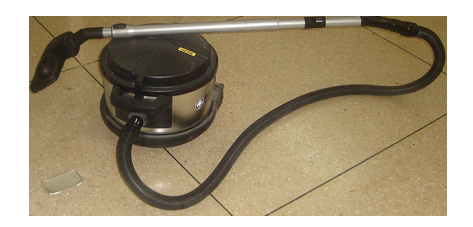

**Figura 5.10. Aspiradora** 

Los tornillos sin fin que permiten el movimiento del huso sobre al mesa de fresado están cubiertos con una capa negra de TFE<sup>1</sup>, que aumenta su vida útil y les proporciona un movimiento natural, libre y exacto. Esta característica los exonera de cualquier tipo de lubricación, y por ningún motivo debe aplicarse, ya que se podría desgastar prematuramente este recubrimiento. Ver Figura 5.11

Como mantenimiento es importante mantenerlos libre de polvo y en especial de partículas de cobre; por lo que después de efectuar la mecanización completa de un diseño, es imprescindible proceder con la limpieza necesaria utilizando la aspiradora.

 <sup>1</sup>TFE: Tetrafluroetiléno C2F4, es un compuesto de carbono y flúor, derivado del etileno usado en la fabricación de plásticos

Los elementos que si requieren lubricación y periódicamente son los rieles lineales sobre los cuales se realiza el movimiento del huso. Existen dos rieles lineales para el movimiento en el eje *x,* montados en ambos lados bajo la Mesa de Fresado. Ver Figura . 5.11 a. y un único riel para el movimiento en el eje *y* que se encuentra sobre el tornillo sin fin que sostiene al huso. Ver Figura 5.10. b

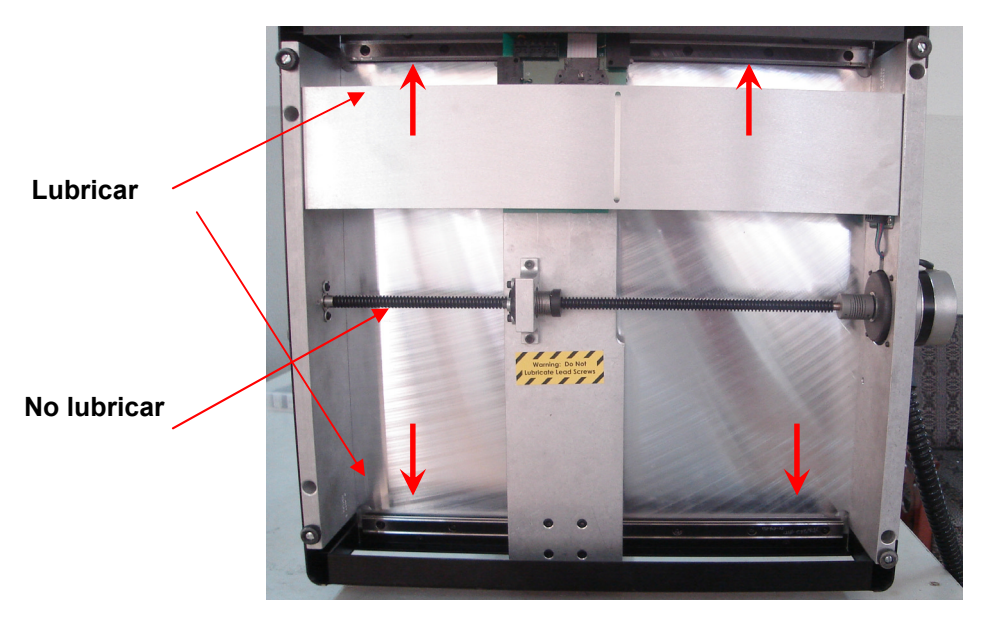

**a) Para el eje X** 

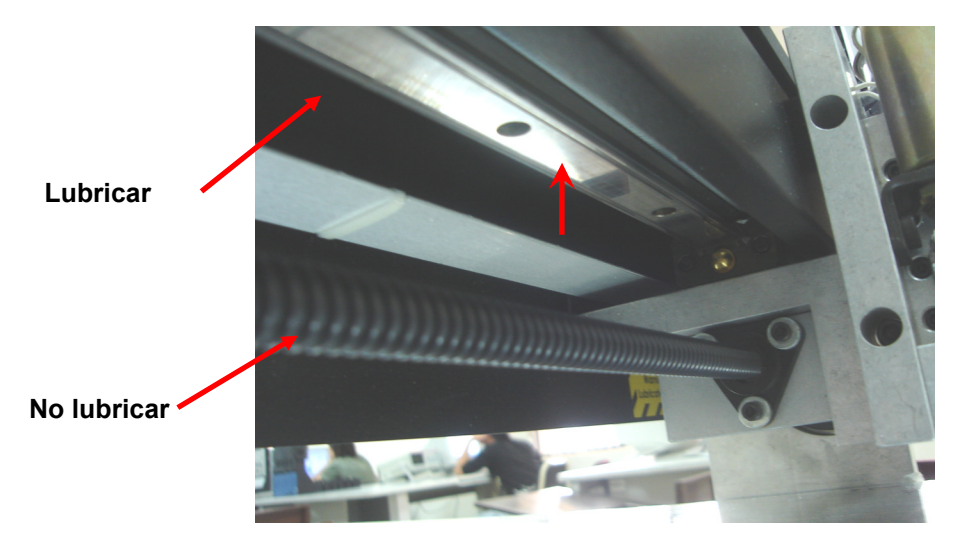

**b) Para el eje y** 

**Figura 5.11. Rieles Lineales** 

La lubricación debe ser aplicada por lo menos cada tres meses para prevenir la corrosión y proveer a la prototipadora de un movimiento suave y natural, que haga que la fricción sobre los rieles no cause que la operación de Quick Circuit sea lenta o interrumpida. Para este propósito se utiliza el aceite ligero **3 en 1** provisto con la prototipadora. Ver Figura 5.12

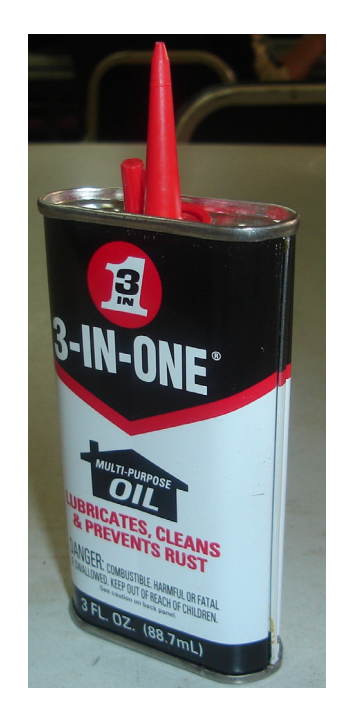

**Figura 5.12. Aceite de Lubricación** 

# **5.3 CONSEJOS TÉCNICOS DE MECANIZACIÓN**

En está sección se ha creído conveniente citar algunas técnicas y consejos específicos acerca de la operación de Quick Circuit, que aunque no es esencial para su funcionamiento rutinario, pueden ser de gran utilidad para usuarios que hayan adquirido un poco de experiencia con el equipo y que deseen dar un valor agregado a su trabajo.
#### **5.3.1. Ancho de Fresado Especial**

Algunas veces no se dispone de una fresa tipo Endmill del mismo diámetro que el ancho de fresado que se desea realizar. Por ejemplo: para realizar un aislamiento de cobre se requiere de un ancho de fresado de 50 mils y únicamente se cuenta con fresas de diámetros de 11, 31 y 62 mils.

La solución es realizar un primer trazo de fresado utilizando la fresa de 31 mils y luego realizar un segundo trazo que compense el valor restante utilizando la misma fresa pero sobreponiendo los trazos de tal manera que se obtenga el ancho de fresado deseado. Ver Figura 5.13

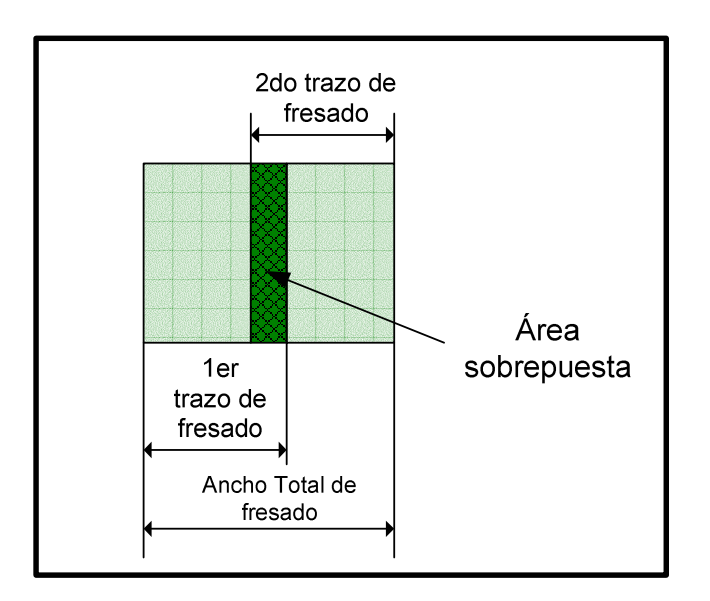

**Figura 5.13. Superposición de trazos** 

La solución aparentemente es sencilla, sin embargo, para establecer el procedimiento que permita adecuar la operación de Quick Circuit y cumplir con este propósito, es necesario primero presentar los siguientes conceptos de funcionamiento.

a) Cuando en Isopro mediante el comando **Isolate,** se define cuantos procesos de fresado se van a realizar sobre el diseño, se está directamente seleccionando el diámetro de la herramienta que se va a utilizar para este propósito.

b) El momento de la mecanización, Isopro determina que desde el borde de cada entidad, exista un desplazamiento como eje de acción que corresponda al valor medio del diámetro de la herramienta, sobre el cual la fresa se guiará para delinear las entidades del diseño.

Los conceptos antes mencionados, se esclarecen mejor con el siguiente ejemplo: Suponga que se desea realizar un primer proceso de fresado con un ancho de *x* mils y un segundo proceso con un ancho de *y* mils. Estos valores luego de ser ingresados en el cuadro de diálogo de **Isolate** (ver Figura .5.14) permiten anticipar como sería el comportamiento de Quick Circuit para realizar esta mecanización (Fig.5.15)

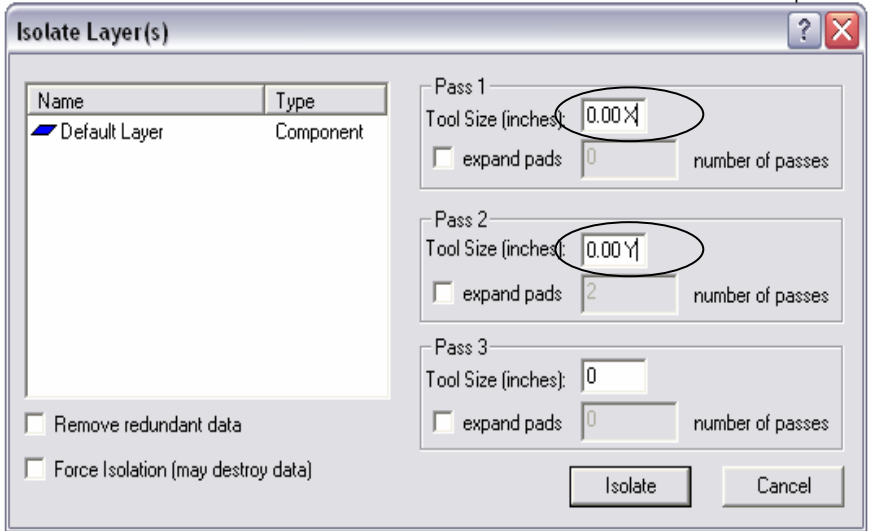

**Figura 5.14. Cuadro de Diálogo de Isolate** 

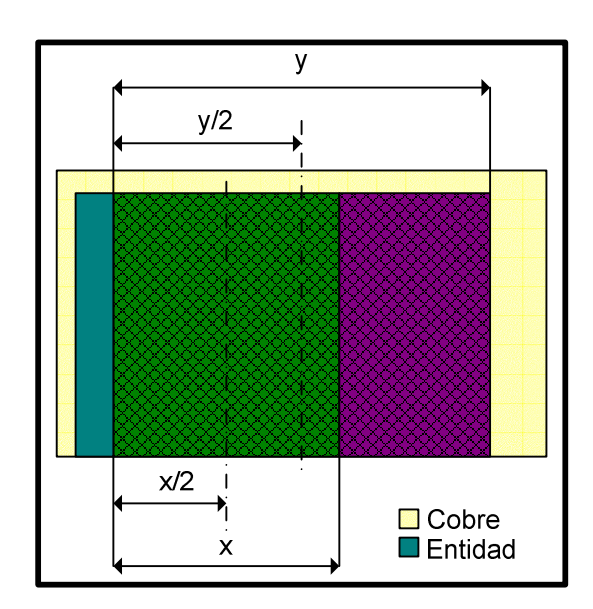

**Figura 5.15. Realización de Dos Procesos de Fresado** 

Del grafico anterior, lo más importante es notar que luego de realizar el primer proceso de fresado con la herramienta de diámetro X, se debe sacar ésta herramienta y colocar la de diámetro Y para poder obtener en total un ancho de fresado de Y mils.

Este es el comportamiento tradicional de mecanización. Sin embargo, si en lugar de cambiar de herramienta se conserva la fresa original (diámetro *x*) y se prosigue con la mecanización, es decir, se ejecuta la capa de fresado que requiera la herramienta de diámetro Y. Isopro posicionaría la fresa de diámetro X, sobre el eje de acción correspondiente a **y** a una distancia de y/2 y realizaría el proceso de fresado normal, aunque obteniéndose un valor de ancho de fresado diferente, porque nunca en realidad se colocó la fresa de diámetro **y** .Ver Figura. 5.16

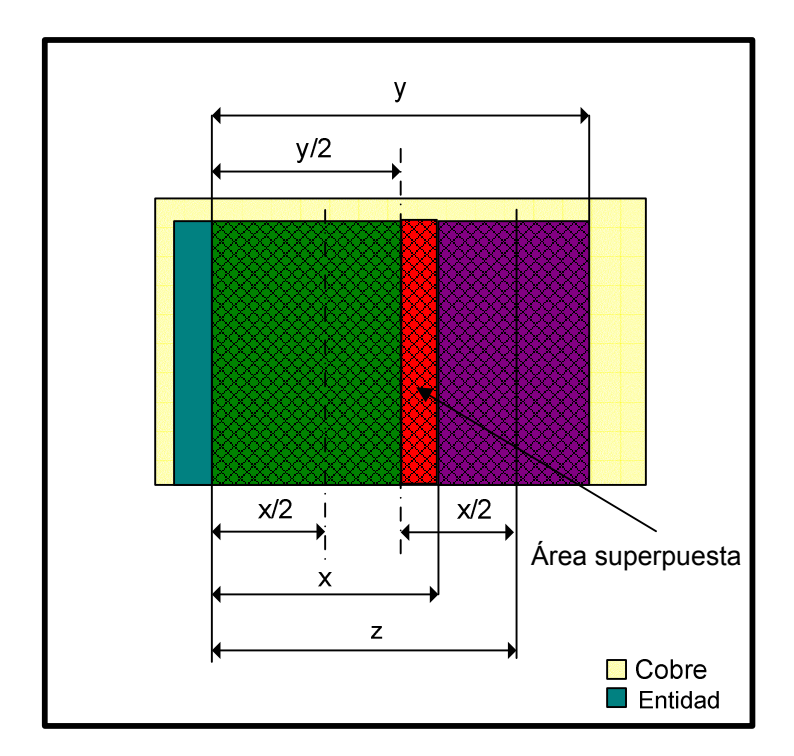

**Figura 5.16. Realización de Dos Procesos de Fresado** 

El valor de este nuevo ancho de fresado se lo puede manipular de manera que se tenga el valor especial que se necesita y que no lo puede hacer porque no se tiene una fresa de ese diámetro.

Para determinar un procedimiento general para este tipo de mecanización, se va establecer matemáticamente, a que sería igual este ancho de fresado, donde de la Figura 5.16, se obtiene la siguiente ecuación

$$
z = \frac{y}{2} + \frac{x}{2}
$$
 ecuación (1)

Como lo que verdaderamente interesa, es hacer que Isopro utilice el desplazamiento que determina el eje de acción de la fresa de ancho Y; de la ecuación anterior se despeja esta variable y se tiene:

$$
z = \frac{y}{2} + \frac{x}{2}
$$
  
\n
$$
z - \frac{x}{2} = \frac{y}{2}
$$
  
\n
$$
2(z - \frac{x}{2}) = y
$$
  
\n
$$
y=2z - x
$$
 ecuación (2)

La ecuación (2) entonces permite conocer el valor de fresado que se debe establecer como segundo proceso en el comando **Isolate,** cuando para el primer proceso se va a utilizar una fresa de diámetro **x,** y se requiere de un ancho real de fresado de Z mils.

**Ejemplo**: De acuerdo con el problema inicial, suponga que se desea realizar un proceso de 50 mils y que únicamente se cuenta con fresas de 11, 31 y 62 mils

#### **Datos:**

 $7=50$  mils X=10, 31,62 mils

#### **Solución:**

Reemplazando en la ecuación (2) los datos antes mencionados se obtiene:

$$
y= 2z-x
$$
  
  $y=2(50)-31$   
  $y=69$  mils

Estos valores se ingresan en el cuadro de diálogo de **Isolate (**Ver Figura.5.17), determinando que para un primer proceso de fresado se utilice una fresa de diámetro de 31 mils (0.031") y para un segundo proceso una fresa de 69 mils (0.069"), que nunca la instalaremos en realidad, pero que utilizaremos el desplazamiento que se realiza para su eje de acción (34.5 mils).

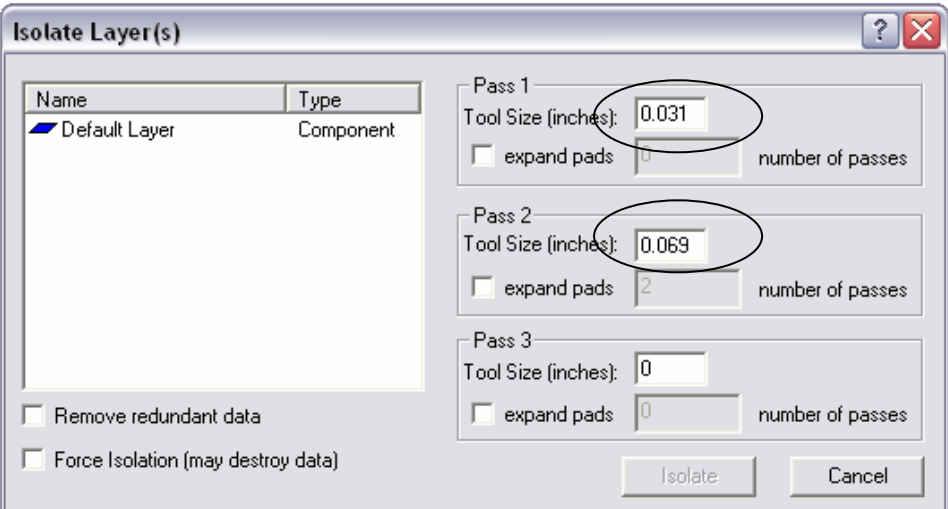

**Figura 5.17. Cuadro de Diálogo de Isolate** 

Una interrogante que de seguro surge en este momento, es por qué directamente se utilizó una fresa de 31 mils para realizar los cálculos, y no la de 11 ó 62 mils.

La explicación se deduce directamente de la Figura 5.16 donde de manera obligatoria el ancho del primer y segundo fresado siempre deben ser menores que el ancho total y obviamente nunca mayor que éste. Siempre es necesario tener un área superpuesta para que la ecuación (2) sea aplicable.

#### **5.3.2. Aplicación Efectiva del Comando Rubout**

En algunas ocasiones, luego de realizar todos los procesos de fresado y antes de cortar la placa; el operador puede considerar que es imprescindible eliminar áreas de cobre indeseado que podrían interferir con el rendimiento apropiado del circuito; particularmente si se trata de uno de RF, microonda o algún diseño de alta velocidad digital.

Para solucionar este problema y como se mencionó en capítulos anteriores, Isopro ofrece la función de **Rubout**. Sin embargo, su errónea utilización puede ser causa de otros inconvenientes que en lugar de favorecer al circuito lo terminan perjudicando. En tal razón se ha creído conveniente establecer algunos conceptos y reglas que permitan su aplicación efectiva.

- a) Un Rubout siempre debe ser realizado con la herramienta de mayor diámetro que se haya utilizado para la mecanización de las capas de fresado. Por ejemplo: si para un diseño se realizó tres procesos de fresado con herramientas de 10, 20 y 31 mils, entonces, si se va a realizar un Rubout, obligatoriamente se lo debe hacer utilizando la fresa de 31 mils.
- b) De acuerdo con el ejemplo anterior, la única capa que debe estar establecida en modo de *edición* debe ser la capa de fresado que requiera la fresa de 31 mils, las otras capas deben estar ya sea en modo de *vista* ó *escondidas*; para impedirles interferir en la creación de un Rubout.
- c) Como regla final y muy importante, no se debe hacer ninguna alteración a la capa de fresado de 31 mils (según el ejemplo anterior) antes de crear la capa del Rubout, esto podría hacer que la fresa elimine parte del cobre que corresponda a alguna entidad.

### **5.3.3. Profundidad de Acción de una Fresa**

Un error muy frecuente, que es realizado por usuarios nuevos y experimentados, tiene que ver con establecer con demasía, la profundidad de acción para una fresa. Esto además de acelerar el desgaste de la misma puede causar incluso su rotura prematura.

Lo ideal es establecer la profundidad de acción, de tal manera que nunca se permita a la herramienta penetrar más allá de lo que se exige para remover todo el cobre. Quizás para algunos diseños no sea tan significativo pero si el circuito es alguna aplicación de RF ó microonda esta situación se torna de gran importancia.

Una buena práctica es conocer el valor del espesor de cobre que tiene la placa y utilizar las láminas del calibrador para establecer adecuadamente la profundidad de penetración. La Tabla 5.1 muestra algunos valores para las láminas del calibrador que podrían ser utilizadas como una buena referencia para graduar la altura de la fresa de acuerdo al espesor de la placa utilizada.

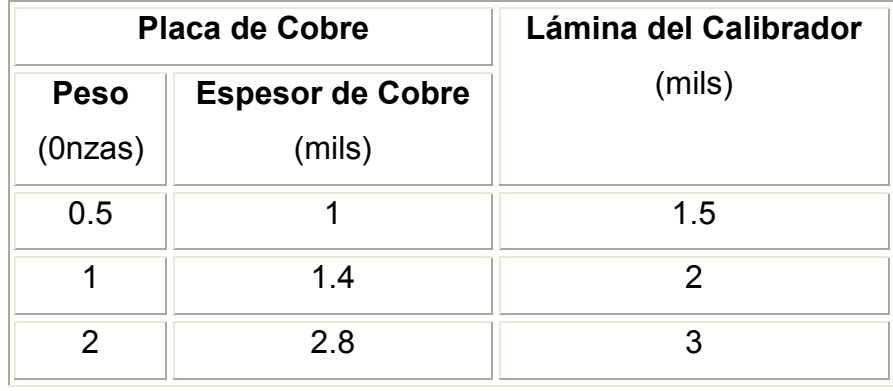

**Tabla 5.1. Espesores Para Placas de Cobre** 

### **5.3.4. Mecanización de Otros Materiales**

Aunque el sistema Quick Circuit 5000 es en gran mayoría usado para la producción de diseños PCB, no se puede descartar la posibilidad y de hecho algunos operadores lo han utilizado sin ningún inconveniente para el trabajo sobre superficies de 2-Plex $^1$  y materiales plásticos.

La única consideración que se debe tomar en cuenta, es que es necesario establecer una velocidad para el Huso (**Spindle Speed**) más baja de lo que las mecanizaciones normales sobre placas de cobre requieren.

 <sup>1</sup>Material ligero, termo resistente y transparente usado especialmente para la construcción de los tableros de automóviles

### **CAPITULO 6**

### **CONCLUSIONES Y RECOMENDACIONES**

### **6.1. CONCLUSIONES**

Isopro es un programa que permite importar archivos que contienen la información del diseño creados en algún programa específico de diseño. Cuenta con herramientas de dibujo pero son herramientas básicas quizás para circuitos elementales. Para prototipos más complejos se recomienda utilizar cualquier programa dedicado al diseño PCB, como : Eagle, Protel, Orcad, etc.

El comando **Clearance Check** establece el valor mínimo que existe entre dos o más entidades presentes en el circuito, este valor debe considerarse como una referencia más no como un límite inviolable cuando de determinar el valor mínimo de fresado se trata. En otras palabras, si luego de aplicar este comando se muestra un valor de *x*, esto quiere decir que se debe realizar al menos un proceso de fresado con un fresa de diámetro menor que *x* y sin ningún problema otros procesos de fresado con fresas de diámetro superior a *x*.

Si luego de utilizar el comando **Isolate** el usuario no está conforme con las nuevas capas de fresado creadas, se puede acceder a la Lista de Capas (F2) y determinar cuales de ellas deben ser eliminadas; debido a que la acción de **Isolate** no responde al comando deshacer (**Undo**).

Escribir texto sobre cualquiera de las capas del diseño, utilizando para ello la herramienta de la barra de dibujo, es totalmente diferente que establecerlo como un conjunto de trazos. Para la primera situación Isopro definirá el texto removiendo el cobre de la placa, en cambio para el segundo caso, procederá a eliminar el cobre alrededor de cada trazo como si se tratara de cualquier entidad.

Para la inscripción de texto se puede utilizar el tipo de fuente **Vector Font** ó **True Type (TTF)**. En el primer caso, la mecanización se realizará como si el cobre que define el texto fuera indeseado; en cambio si la fuente es **TTF**, el cobre que se eliminará será el que esté presente alrededor del texto como si se tratara de una entidad.

El ancho de fresado realizado sobre una placa de cobre es directamente proporcional a la altura con que la fresa tipo T y el pie de presión están establecidos por encima de la superficie de la placa.

Para un movimiento vertical, el Huso desciende una cantidad adicional cuando se lo hace manualmente; en cambio, durante la mecanización, Quick Circuit utiliza la referencia de movimiento del comando **Head Up/Down** que es controlado por el anillo del solenoide, el cual determina una distancia menor de movimiento.

Los valores establecidos en el comando **Isolate** que sean superiores al valor que presenta la opción Clearance Check no actuarán sobre ninguna de las entidades a menos de que la casilla de **Force Isolation** haya sido activada.

La mecanización de un diseño puede ser detenida definitivamente mediante la utilización del comando **Stop**, el proceso se detendrá definitivamente pero si el operador desea proseguir con la mecanización puede: por una parte ejecutar nuevamente la capa correspondiente ó utilizar el comando **Machine Net** bajo las restricciones que éste tiene.

La mecanización de un diseño puede ser detenida momentáneamente mediante la utilización del comando **Pause**; ésta parada es muy útil para verificar o realizar alguna corrección de la altura de la herramienta y continuar con el proceso hasta su culminación, conservando la simetría y exactitud de las entidades.

En la calibración de la altura de la herramienta para un proceso de mecanización con una fresa Tipo T, intervienen algunos factores externos como: fijación inestable de las placas, percepción sensitiva del usuario en la manipulación de la rosquilla de calibración del pie de presión, deformidad de la placa de cobre, presión ejercida involuntariamente sobre el huso o la placa, fiabilidad de la punta de la herramienta, etc., que puede ocasionar errores en la prueba de profundidad de penetración.

Varios comandos de operación son bloqueados cuando Isopro no encuentra la llave de seguridad colocada en el puerto paralelo del computador personal. El principal comando bloqueado es el de **Isolate**.

Un archivo \*.iso incluye todo el trabajo realizado sobre un diseño a través de IsoPro; incluyendo capas, lista de apertura, lista de la herramientas. No importa si el diseño es una importación de varios archivos, (\*.NCD, Gerber,\*SOL., etc.)

Con el comando **Machine Net** es posible realizar la mecanización de un solo orificio de una capa de perforación a la vez, aún cuando existan varios oficios que pertenezcan a un mismo componente.

El procedimiento para establecer adecuadamente la altura de la herramienta para una fresa tipo T es más complicado; sin embargo, permite mecanizar un diseño a mayor velocidad.

Con fresas tipo T se puede conseguir cualquier ancho de fresado que se pueda realizar con una fresa tipo Endmil, además de que presenta una mayor robustez para la mecanización.

No es necesario mecanizar todas las capas de fresado creadas por el comando **Isolate**, algunas capas contienen aislamientos que son realizados durante la mecanización de capas más significativas y no tiene sentido volverlos a realizar. Estas capas adicionales se crean especialmente si la casilla **Remove Data,** en el cuadro de dialogo de **Isolate** fue activada. Una buena práctica es esconder las capas que ya se mecanizaron y poner en modo de edición ó vista las que se pretende mecanizar para ver si realmente contienen aislamientos que se deba realizar.

No importa en que estado estén establecidas todas las capas del diseño, si en el cuadro de dialogo de **Isolate** se las selecciona para aislamiento se crearán las capas de fresado respectivas, aún si existen capas establecidas en modo hide.

El estado de la casilla **Mirror** para una capa de contorno depende del tipo de diseño que se este mecanizando, si se trata de uno de doble lado es necesario establecer que ésta capa también esté reflejada como las de soldadura; es decir que la casilla de **Mirror** debe estar activada.

El operador puede pensar que la calibración de la altura de la herramienta de una fresa tipo T es errónea porque percibe que material dieléctrico está siendo removido con exceso; sin embargo, hay que tener en cuenta que el espesor de cobre de algunas placas es menor que el valor con que la fresa esta penetrando a la placa.

El valor para el primer paso de fresado establecido en el comando Isolate siempre debe ser menor que el valor para el segundo paso y éste siempre menor que el del tercer paso.

Cualquier operador puede pensar que como el ancho de fresado total corresponde al valor del mayor ancho de fresado establecido en **Isolate,** no es necesario mecanizar la capas correspondientes a las del primer fresado. Sin embargo, se debe tener en cuenta que existen áreas en el circuito que requieren de un primer proceso de fresado, con un diámetro de herramienta menor que el segundo, porque la herramienta de mayor tamaño no actúa sobre estas áreas, por la posibilidad de estropear el valor de la entidad. Una buena práctica es establecer algunas capas de fresado en modo **Hide** y otras en modo View para ver como quedarían la áreas no mecanizadas, si solo se realizarán ciertas capas.

En el cuadro de diálogo de **Isolate** es posible establecer hasta tres pasos de fresado, sin embargo se ha comprobado que con dos pasos es más que suficiente para delinear correctamente todas las entidades del diseño. Si se elige tres pasos entonces se debe observar que la construcción del diseño tardará más tiempo

debido al tiempo empleado en la graduación de las herramientas y en el tiempo de mecanización.

#### **6.2 RECOMENDACIONES**

Es preferible que mientras se adquiere un poco de experiencia con la graduación de la altura de la herramienta para un proceso de fresado, la aplicación de la función **Rubout** se la realice sobre áreas que se encuentren fuera del diseño. Pero si realizar un **Rubout** sobre áreas dentro del diseño es inevitable es importante tratar de no intervenir con ninguna de las entidades aledañas y definir exactamente la superficie de cobre indeseado a remover.

Por cuestiones de fiabilidad, para lo referente a texto, es recomendable utilizar mejor un tipo de fuente **Vector Font** . Pero si el texto ya fue escrito y se utilizó un tipo de fuente **True Type (TTF)**, este podría convertirse a polígono para evitar que la eliminación de cobre se haga como si fuese una entidad.

Los valores de los siguientes parámetros de configuración: *Z-Axis Ramp Time*, *Solenoide PWM Frecuency* y *Z-Axis*, no deben ser manipulados a menos de que se esté experimentando problemas; como por ejemplo, que el solenoide no tenga la fuerza necesaria como para lograr que la herramienta penetre en placa de cobre, ó que el tiempo que la herramienta permanece dentro de la placa de por si es exagerado.

Cuando el Huso se encuentre descendido, ya sea porque se ha utilizado el comando Head Up/Down o porque se lo está haciendo manualmente, no se debe girar la rosquilla del solenoide para intentar corregir la altura de la herramienta, esto podría causar un daño irreversible para el solenoide.

Cuando se vaya a realizar la perforación del orificio sobre las placas de cobre y material auxiliar para la sujeción mediante Dowel Pins; ambas placas deben alinearse con el borde del orificio de fijación de la mesa de fresado, así cuando estén fijas no quedarán por fuera del borde de la mesa, lo cual permitirá siempre un fácil acceso para el cambio de herramienta.

Si la altura de la herramienta para un procedimiento de perforación o ruteado ya está establecida y la herramienta se encuentra sobre la placa de cobre, no se debe activar el comando **Head down/up** porque la punta de herramienta puede romperse. Si se desea verificar o realizar alguna corrección para ésta altura, es necesario llevar el Huso hasta el borde izquierdo de la mesa de fresado, paralelo al borde de las placas y ahí realizarlo.

Durante la calibración de la altura para una fresa tipo T, es necesario no ejercer ningún tipo de presión sobre el Huso porque la graduación es afectada considerablemente y por consiguiente la prueba de profundidad de penetración presenta resultados erróneos.

La manipulación del Huso alrededor del área del Dowel Pin a través de los comandos *Jump To Cursor* y **Jog** debe ser por demás cautelosa en razón de prevenir cualquier colisión entre la herramienta y el Dowel Pin, que por lo general sobresale por encima de la superficie de la placa de cobre.

Nunca y por ningún motivo, presione el émbolo del solenoide ó intente girar la rosquilla de éste, mientras algún proceso de mecanización se está llevando a cabo, esto podría causar un daño irreversible para el solenoide.

Luego de realizar varios trazos con la prueba de profundidad de penetración, la verificación de resultados con el microscopio puede tornarse dificultosa; por lo que se recomienda elegir varias áreas libres del diseño o bien cubrir con cinta adhesiva los trazos ya realizados.

Durante el proceso de mecanización (cualquiera que este sea), se generan partículas de cobre que el usuario no es capaz de distinguir y que el sistema de aspiración no es capaz de remover. Estas partículas pueden causar algunas molestias como: irritación en los ojos y molestias respiratorias, por lo que es altamente recomendable utilizar implementos de seguridad como guantes de látex y anteojos.

Para tener una buena referencia del ancho de fresado con el cual realizar la mecanización de texto se puede utilizar de igual manera el comando **Clearance Check** pero habiendo previamente establecido todas las demás capas en modo Hide y la capa de texto en modo de Edición.

Ya sea para diseños de un solo lado ó de doble lado, es altamente recomendable utilizar cinta adhesiva para reforzar la sujeción de las placas; en especial en las esquinas y en el centro de las mismas.

Es recomendable dibujar primero el contorno del diseño antes de aplicar la función de Rubout, de esta manera se tiene una buena referencia para realizar un Rubout completo sobre más áreas del diseño que lo requieran.

### **REFERENCIAS BIBLIOGRAFICAS**

- **http://www.t-tech.com/, Prototipadora Quick Circuit 5000**
- **http://www.pcbmilling.com/machines.htm, Máquinas para PCB**
- **http://www.lpkf.com/products/, Máquinas para PCB**

 $\bar{\epsilon}$ 

- **http://www.jjjtrain.com/vms/cutting\_tools\_twist\_drill.html#5, Herramientas**
- **http://www.siliconchip.com.au/cms/A\_101905/article.html, Diseño PCB**
- **http://www.digiprints.ca/rapidprototyping/circuit\_board\_prototyping.html, Diseño PCB**
- **http://www.ull.es/servicios/electronica/, Diseño PCB**

## **Anexo 1**

**Tabla de Herramientas** 

## **Tabla de Herramientas**

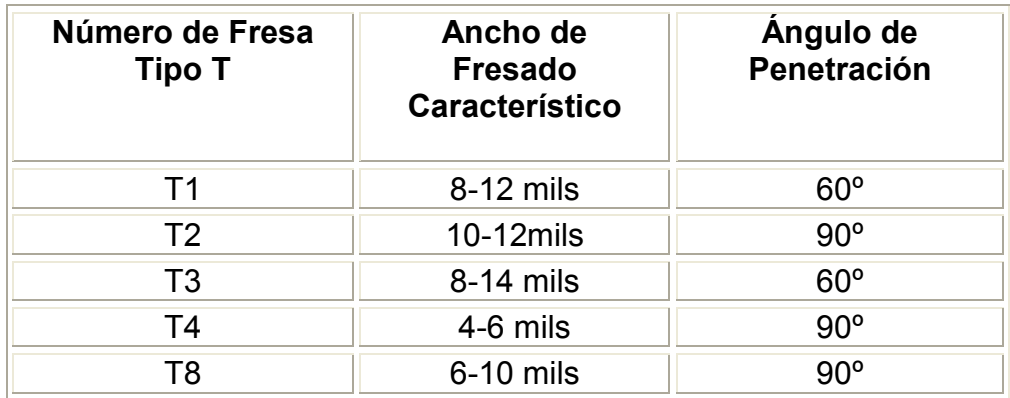

 **Tabla.1. Fresas tipo T** 

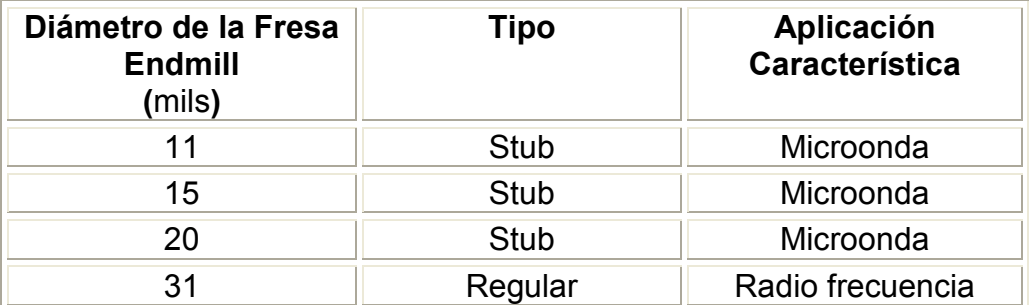

**Tabla.2. Fresas tipo Endmill** 

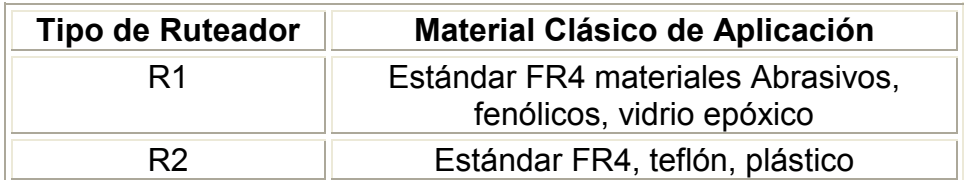

**Tabla.3. Ruteadores** 

## **Anexo 2**

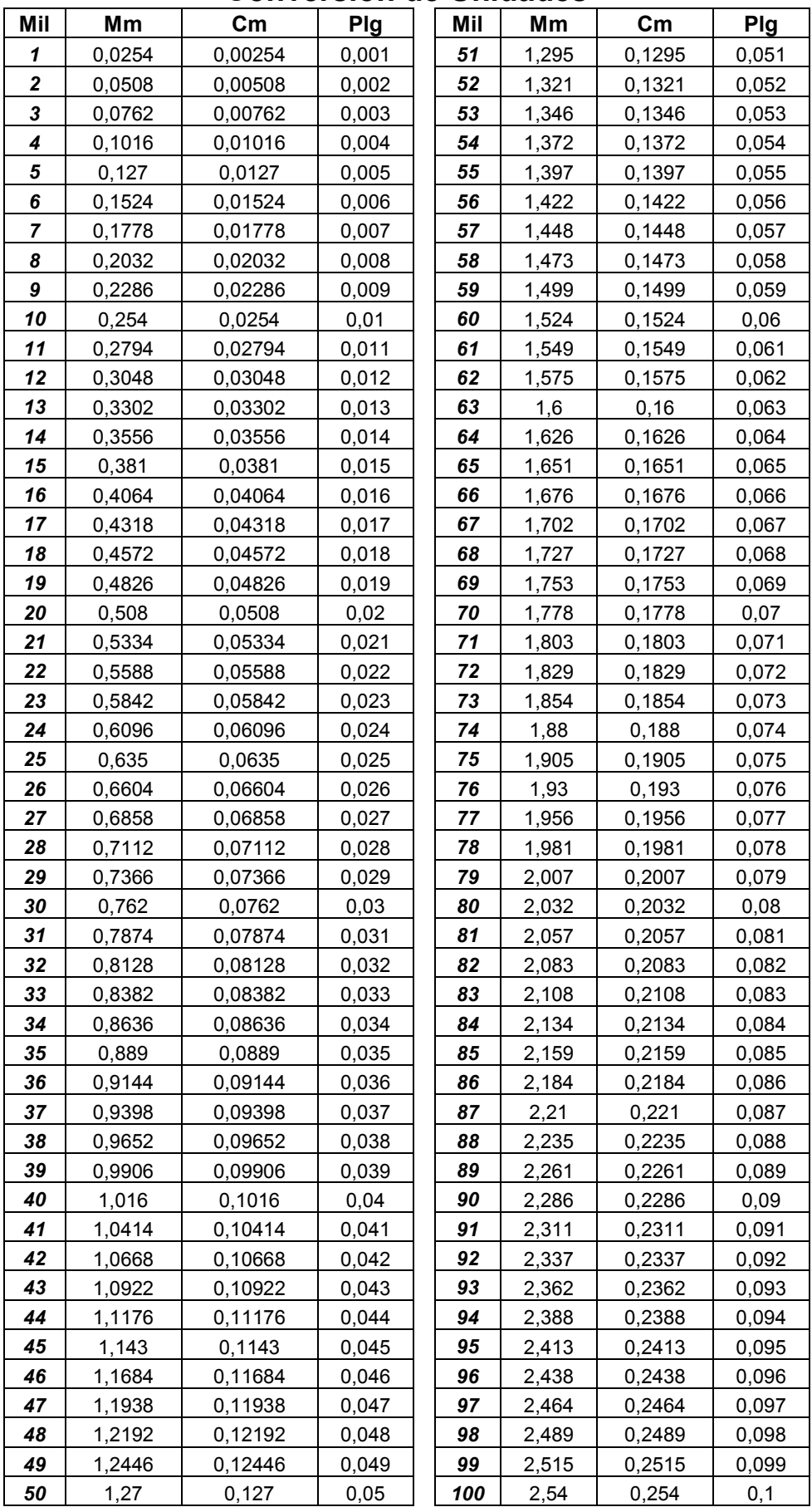

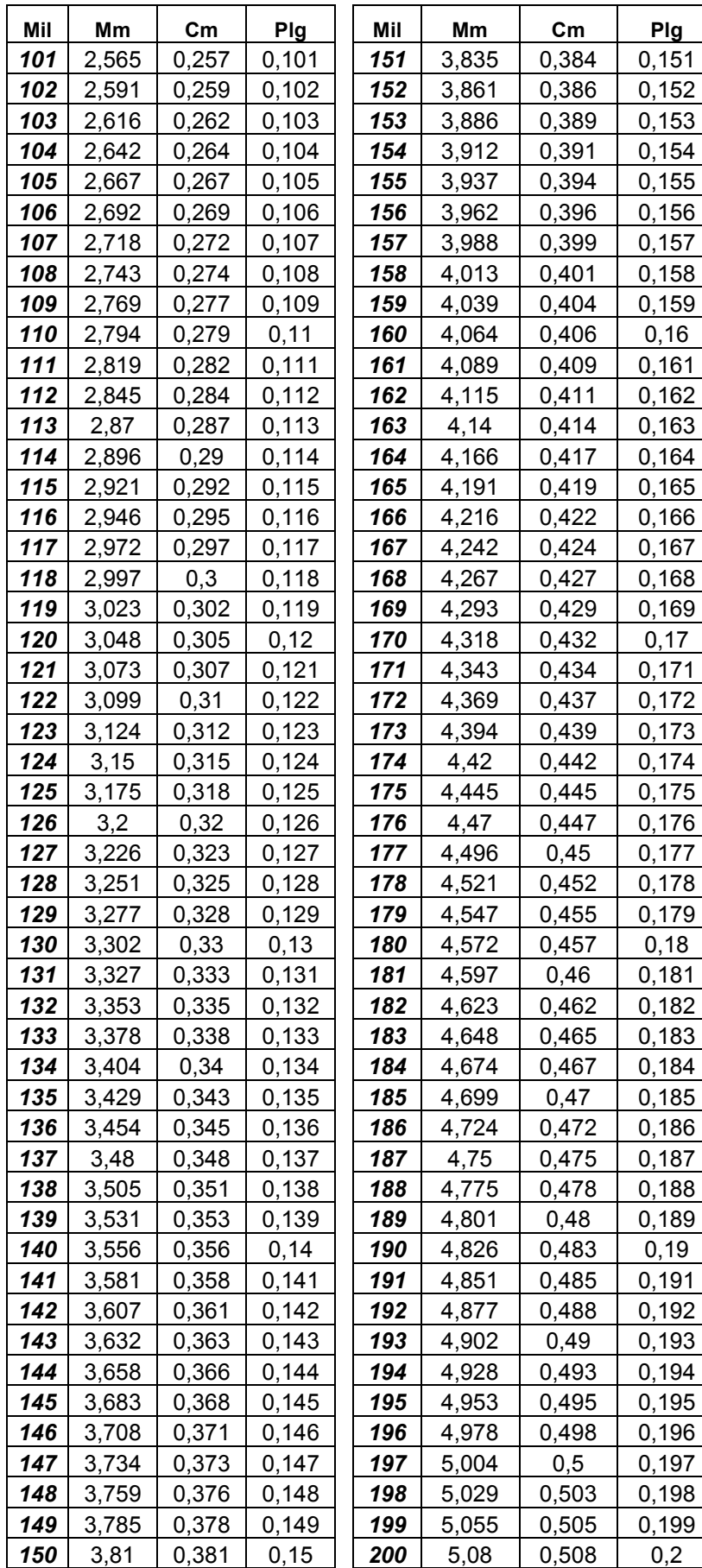

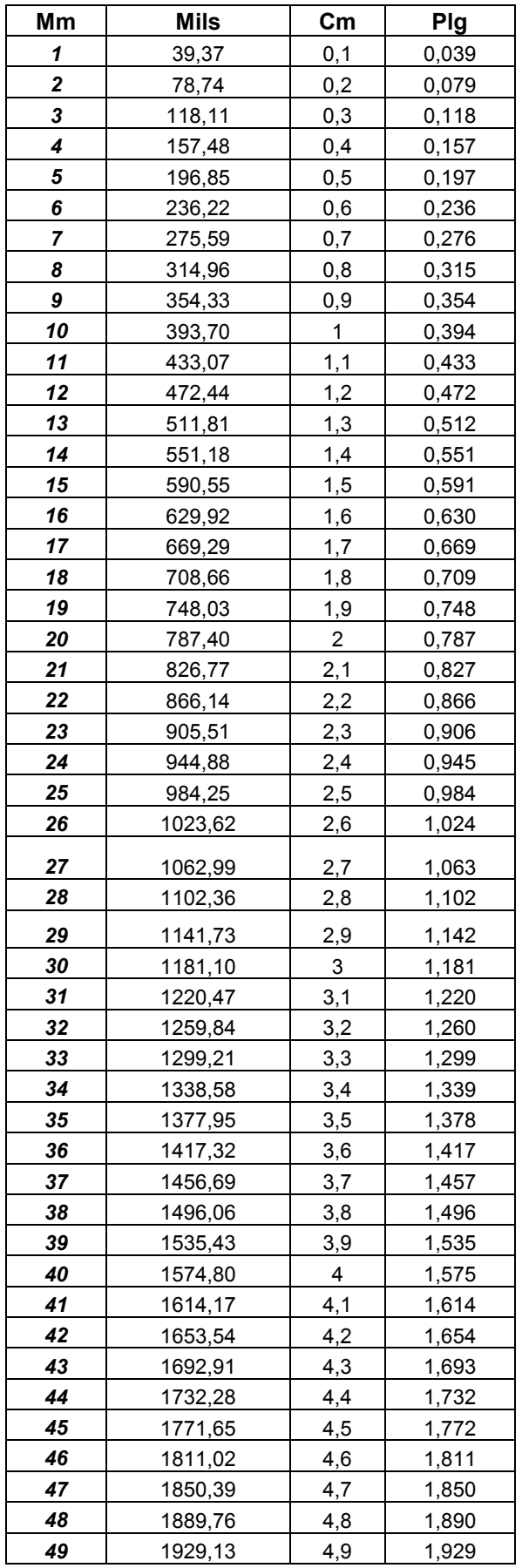

# **Anexo 3**

## **Checklist**

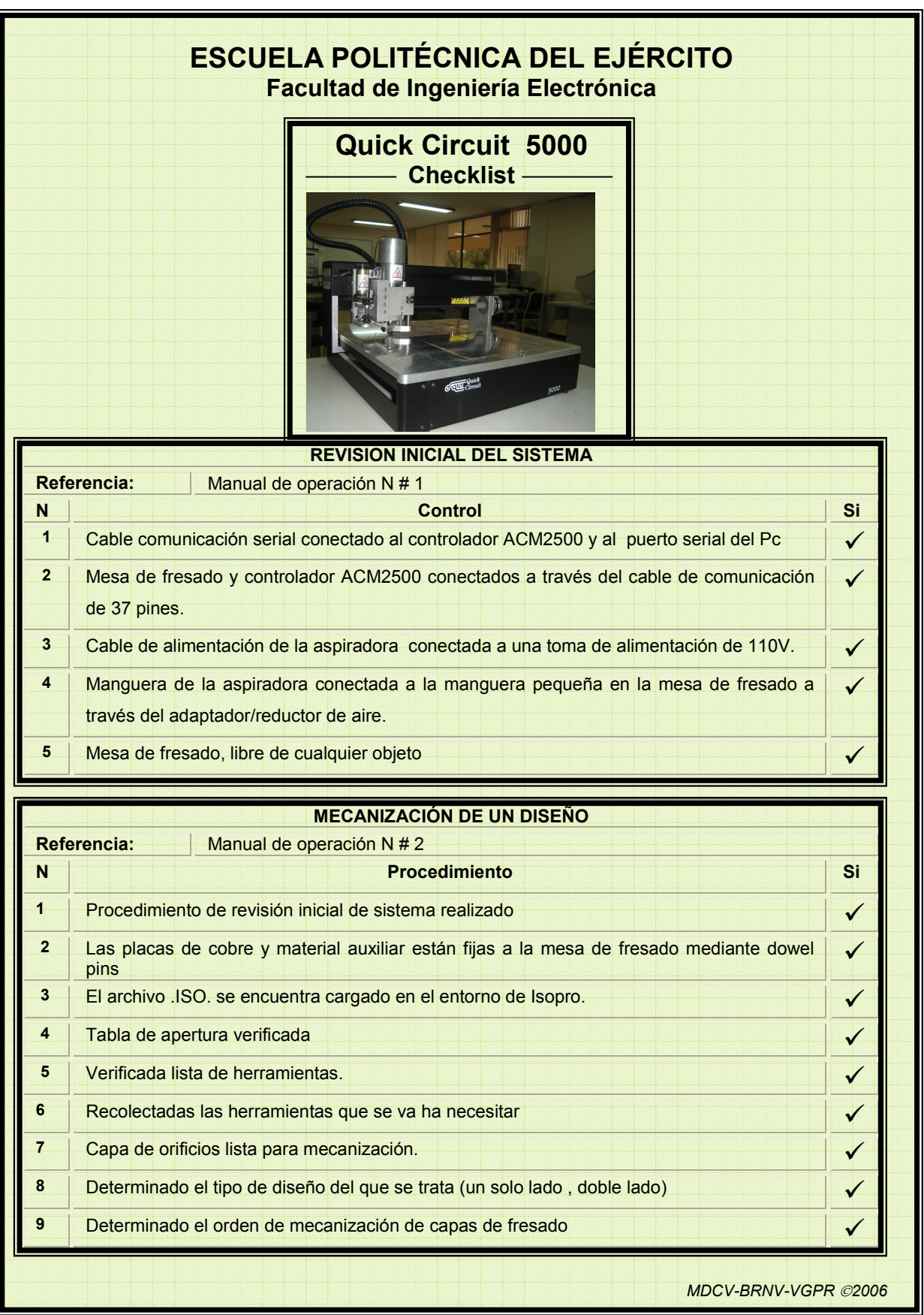

1

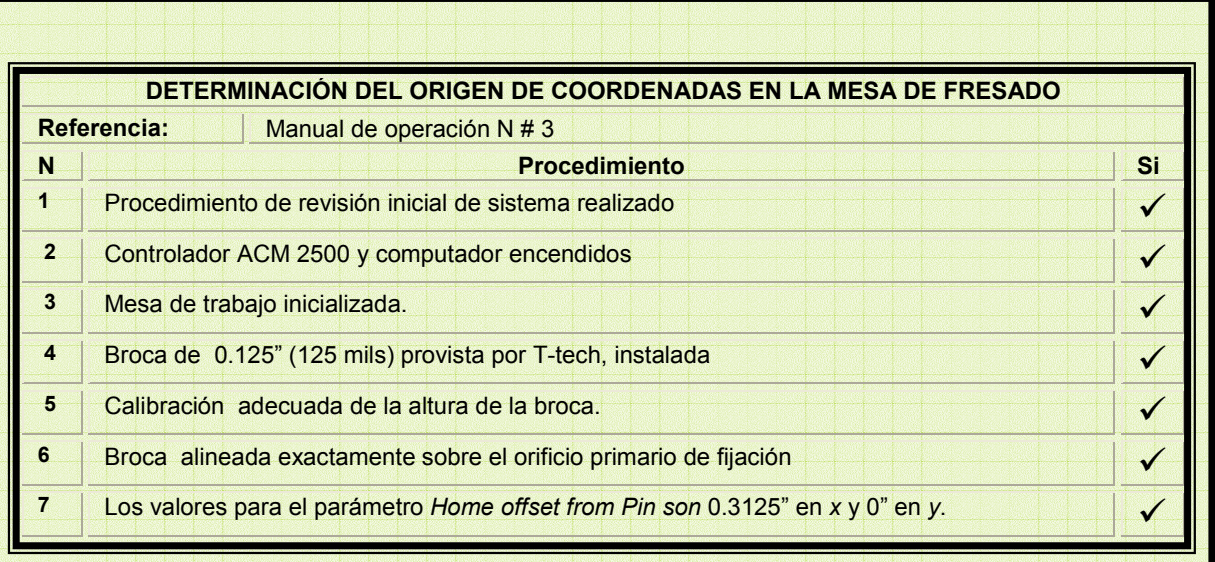

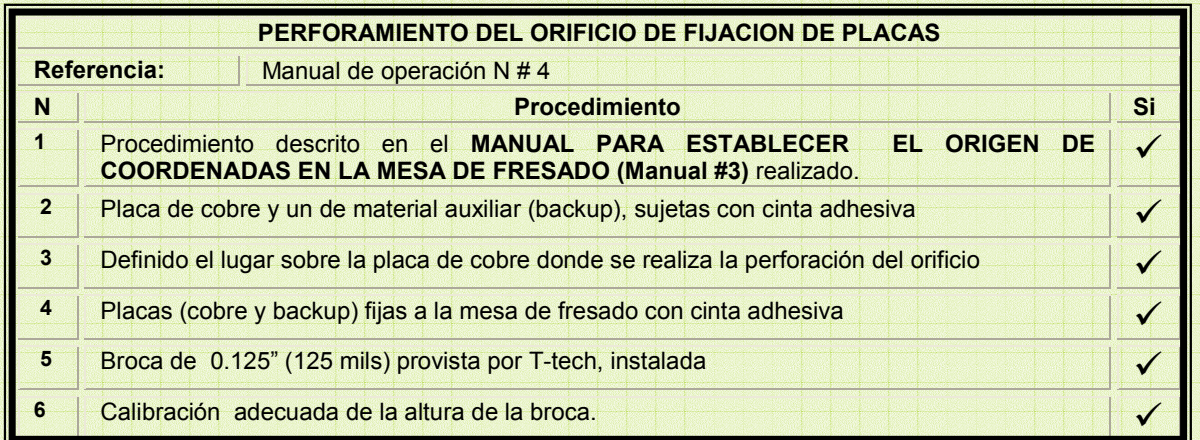

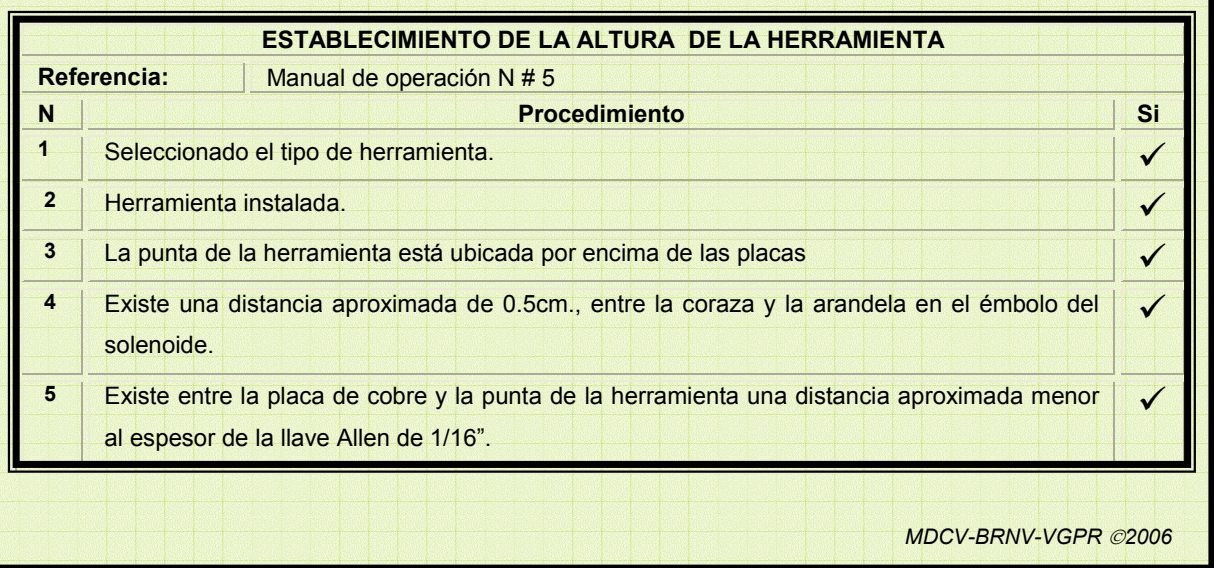

2

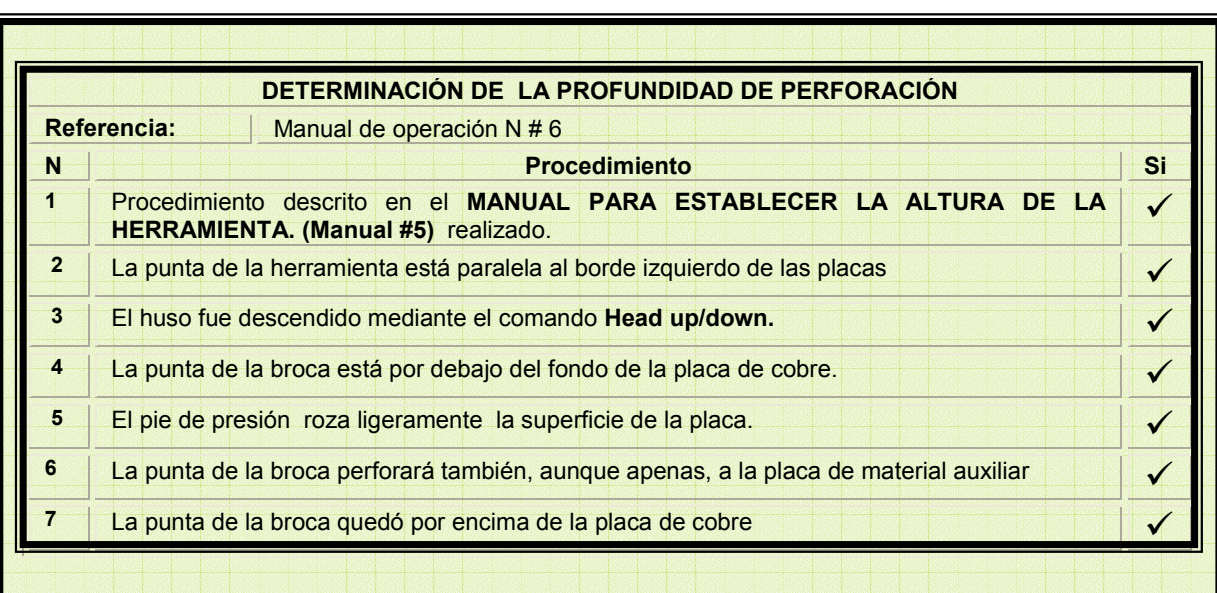

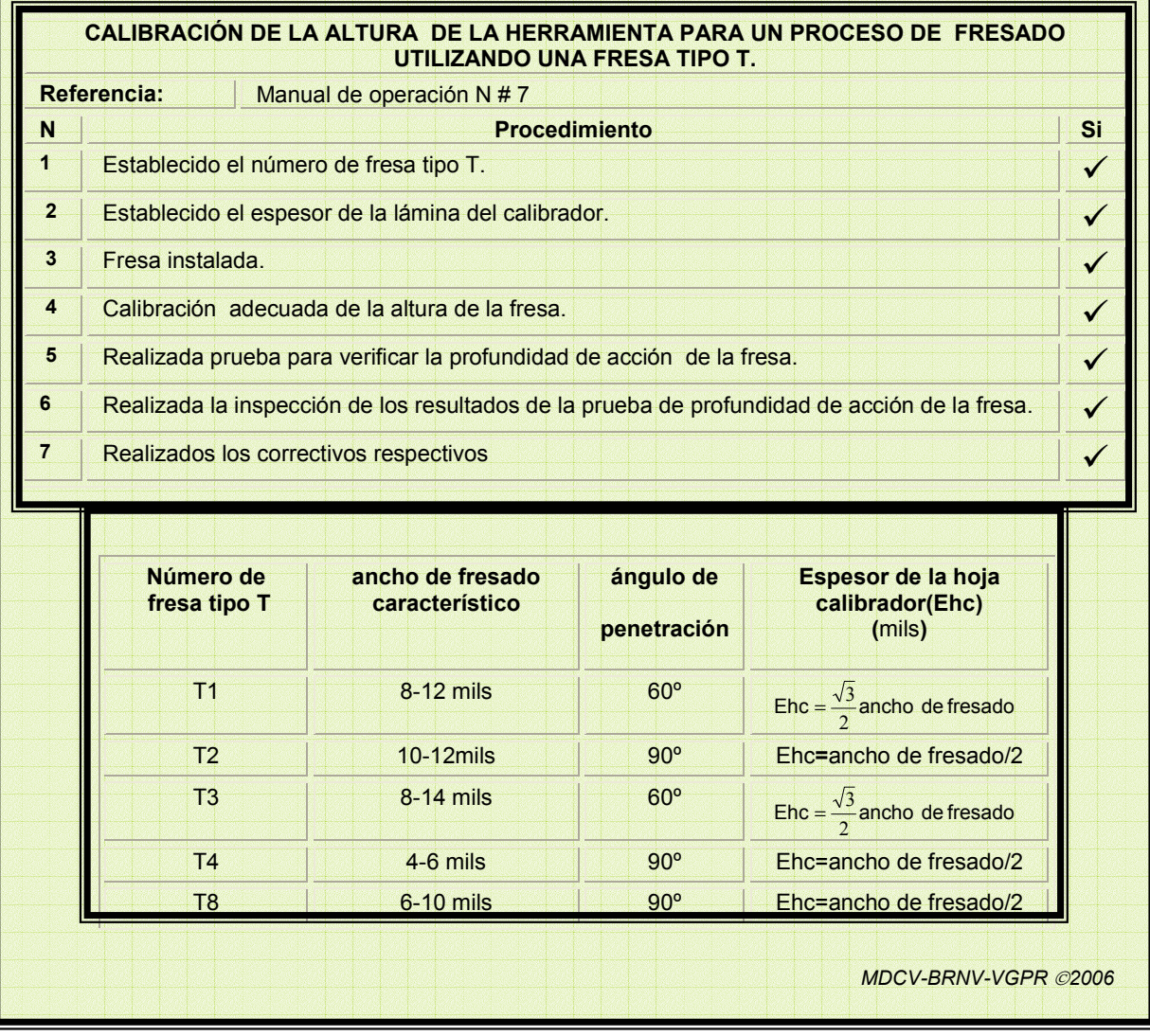

3

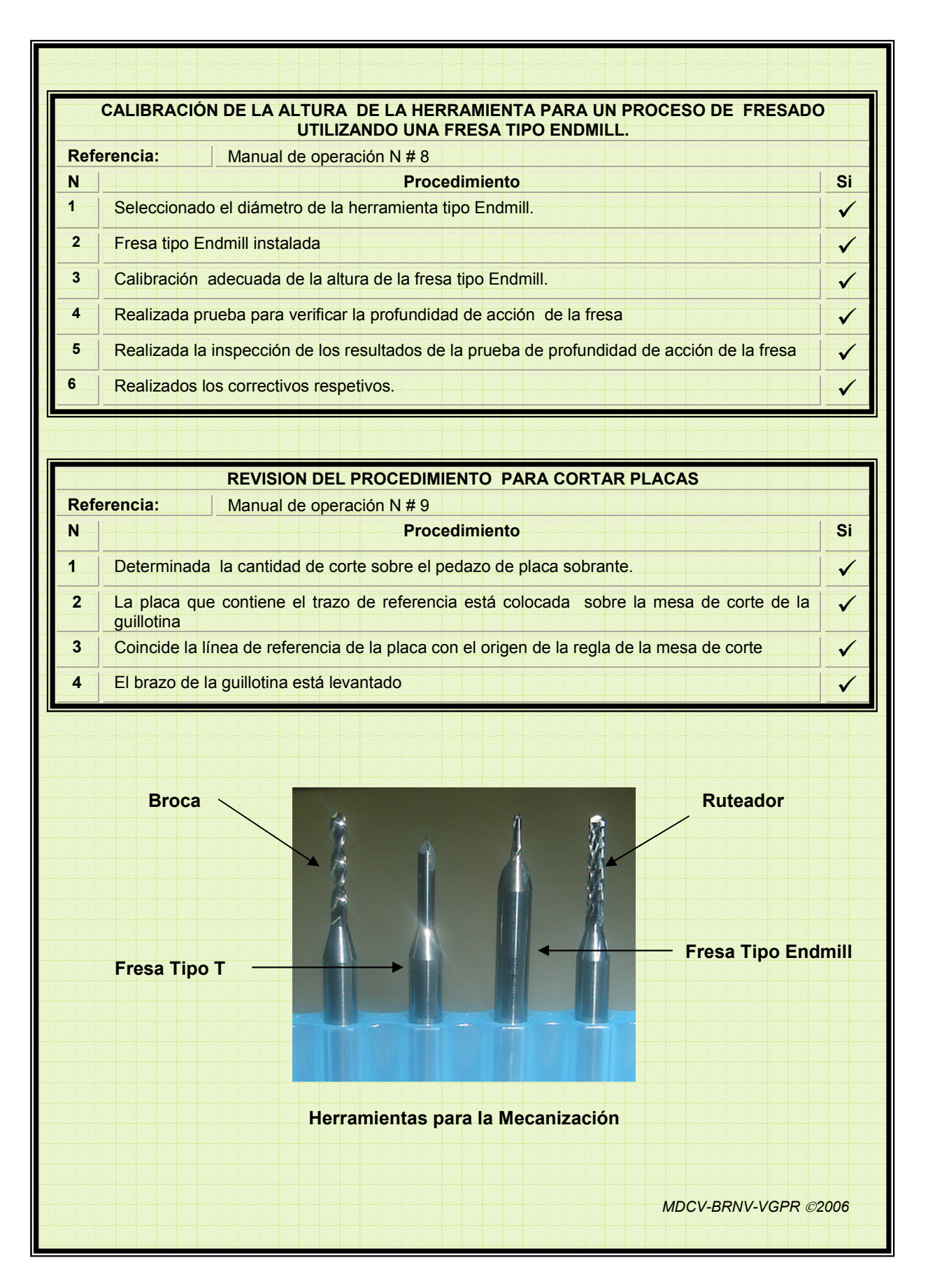

## **Anexo 4**

# **Prototipos Realizados**

## **Prototipo I**

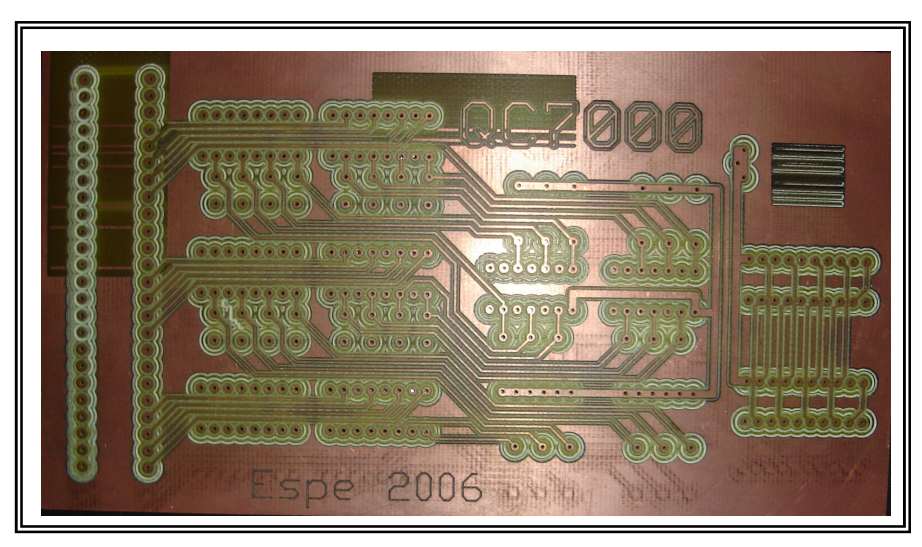

**Fig.1 Área de Componente** 

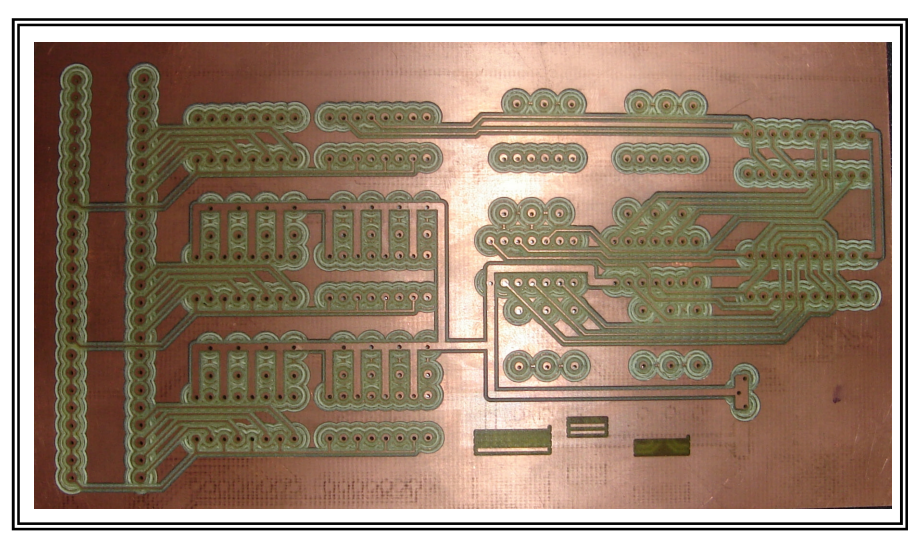

**Fig.2 Área de Soldadura** 

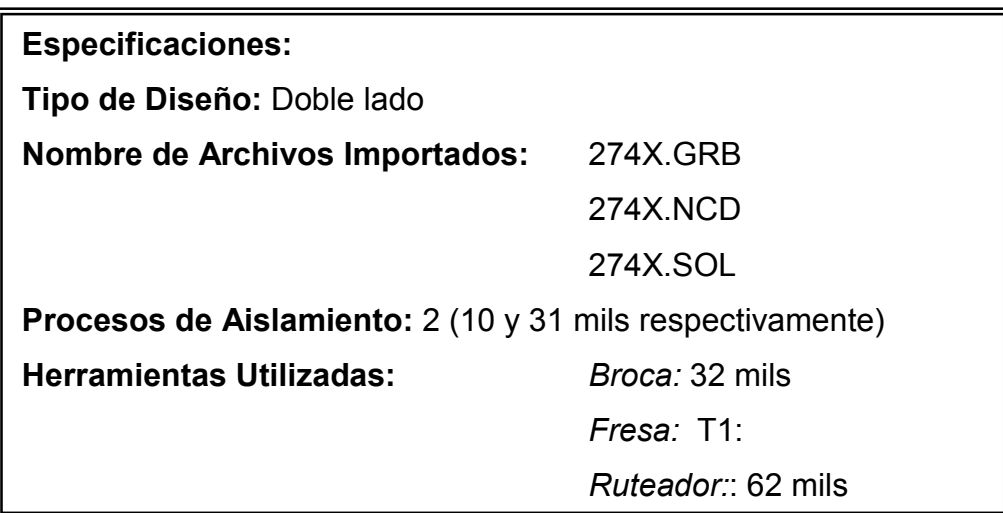

## **Prototipo II**

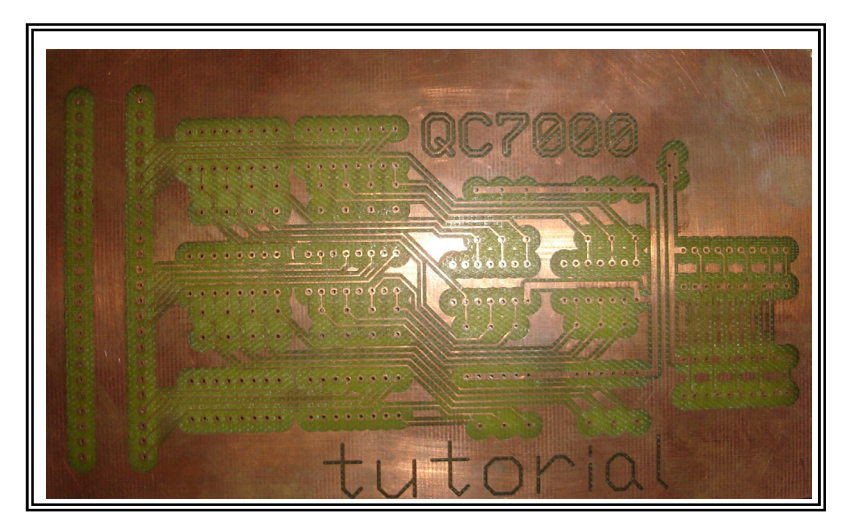

**Fig.3 Área de Componente** 

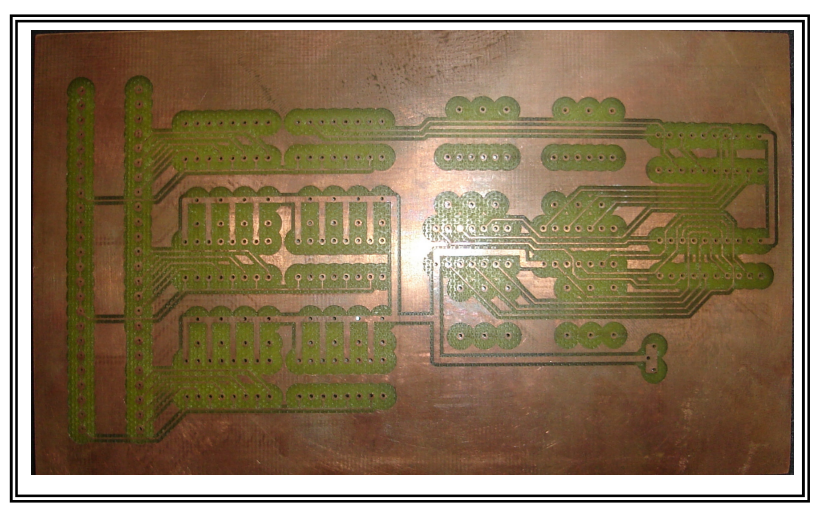

**Fig.4 Área de soldadura** 

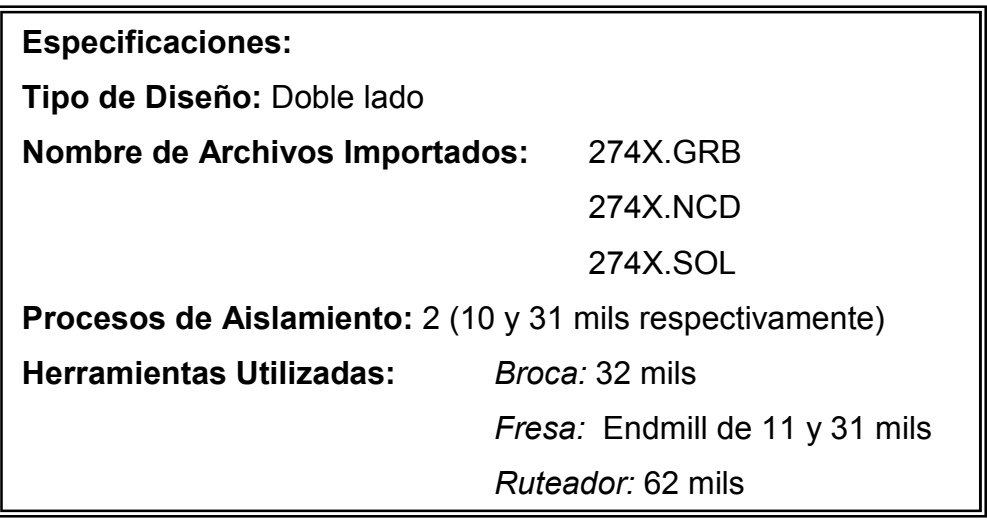

## **Anexo 5**

## **Manual de Operación**

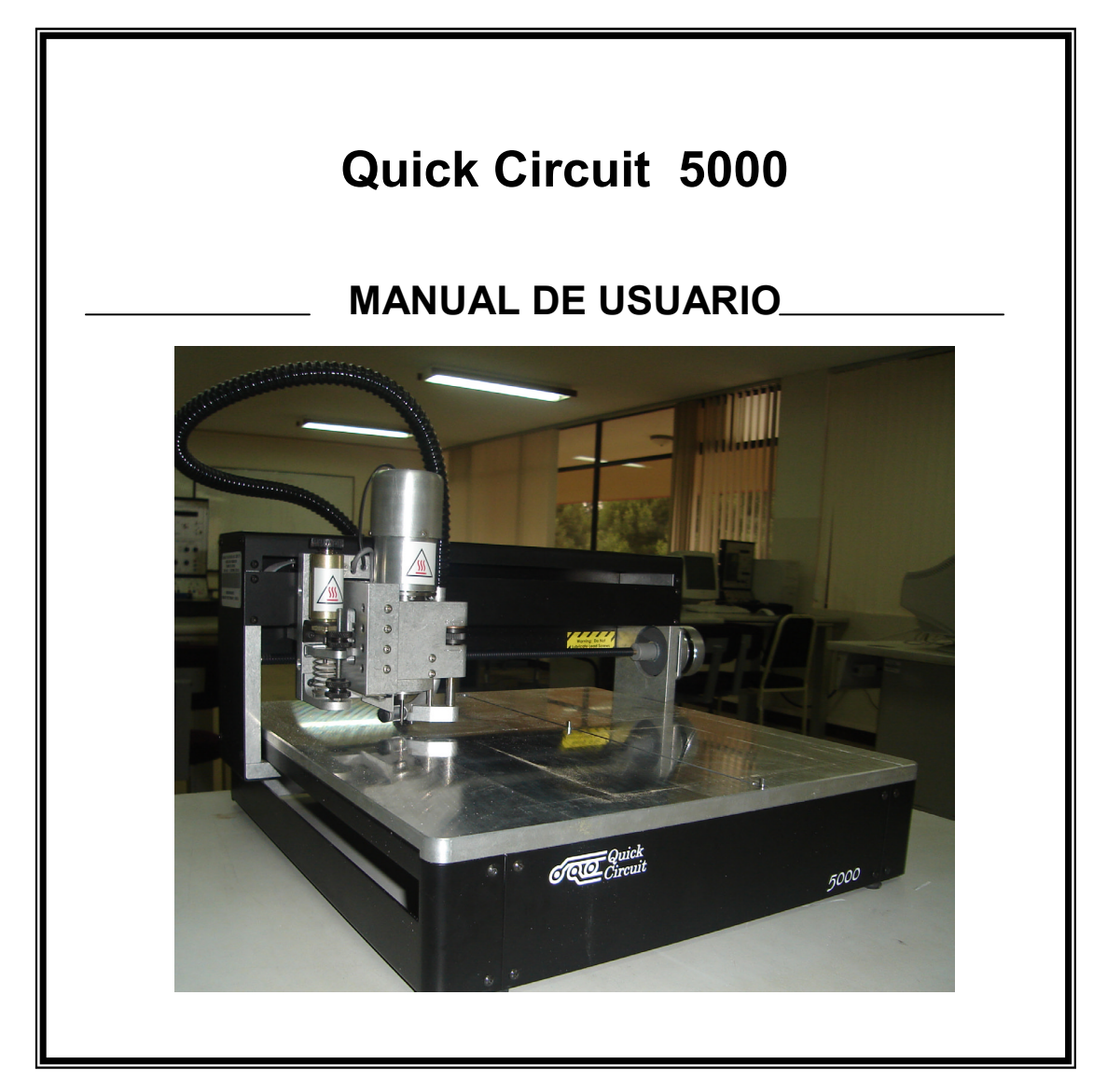

## **ESCUELA POLITÉCNICA DEL EJÉRCITO**

**Revisado por:** 

**Ing. Byron Navas Ing. Víctor Proaño** 

**Milton Daniel Gancino Vasco** 

**COPYRIGHT FIE 2006** 

## **Quick Circuit 5000**

**Contenido** 

**MANUAL DE USUARIO** 

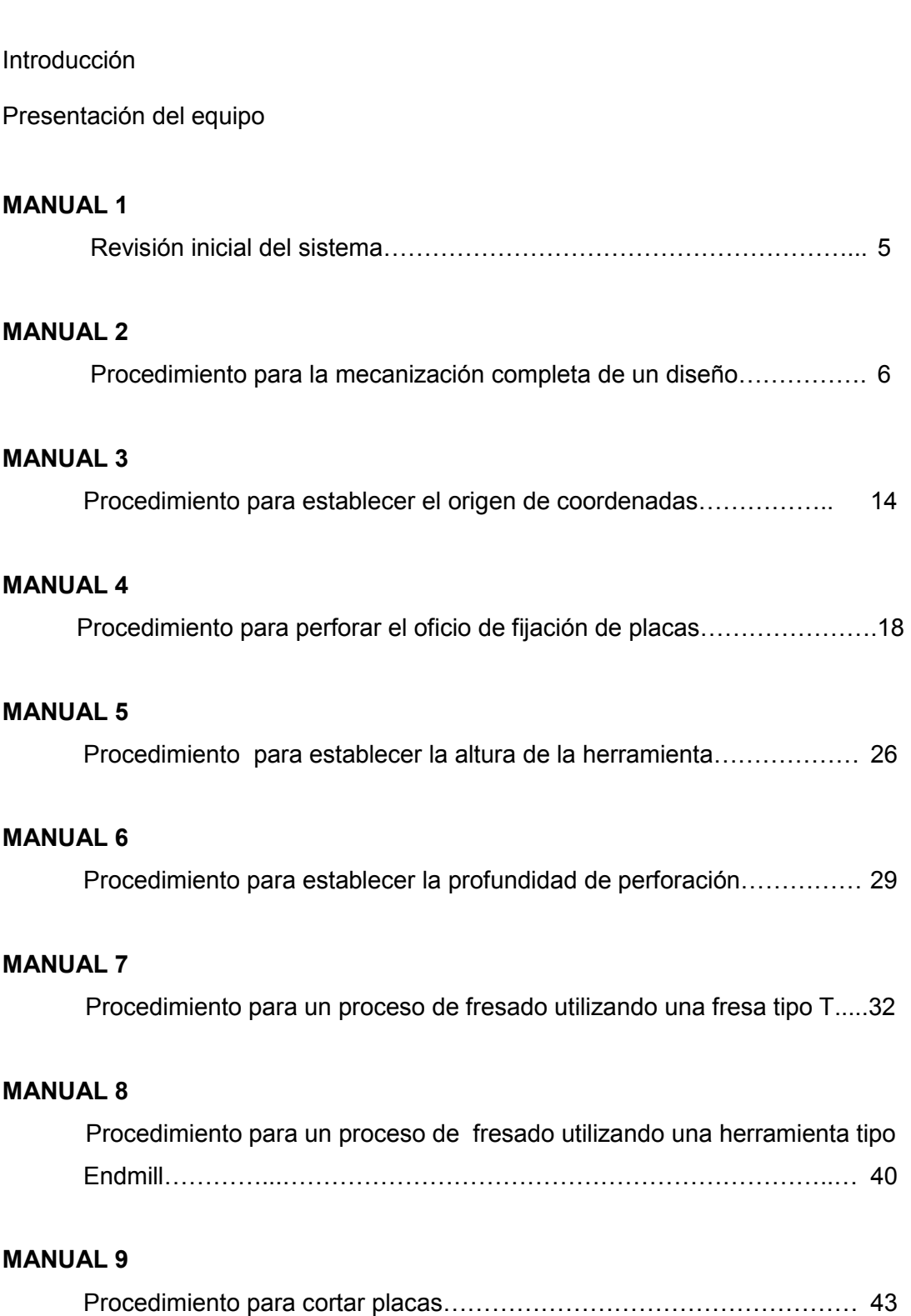

### **Introducción**

Quick Circuit 5000 es una máquina prototipadora de escritorio controlada a través del puerto serial en cualquier computador personal (PC) basado en Windows. Es un sistema desarrollado y fabricado por la compañía americana T-Tech, Inc.; usada como solución en la fase de diseño de construcción de un circuito impreso.

El proceso de acción de esta prototipadora sobre una placa de cobre, es un proceso de fresado que elimina el cobre indeseado al mismo tiempo que delinea las rutas, pistas y pads necesarios dentro del diseño.

Es un modelo que tiene la capacidad de perforar, sustraer, delinear y producir prototipos exactos y rápidos directamente de los datos de un software CAD, admitiendo tanto archivos Gerber, DXF, HPGL como Excellon,

A lo largo de este Manual de Operación, el usuario encontrará la siguiente simbología que ha sido utilizada para citar las consideraciones especiales de precaución que se debe tener en cuenta: antes, durante y después de cualquier proceso de mecanización y en general durante el trabajo con la prototipadora.

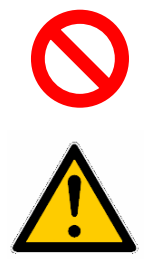

Señal Reglamentaria de Prohibición u Obligatoriedad

Señal de Advertencia Precaución y Peligro
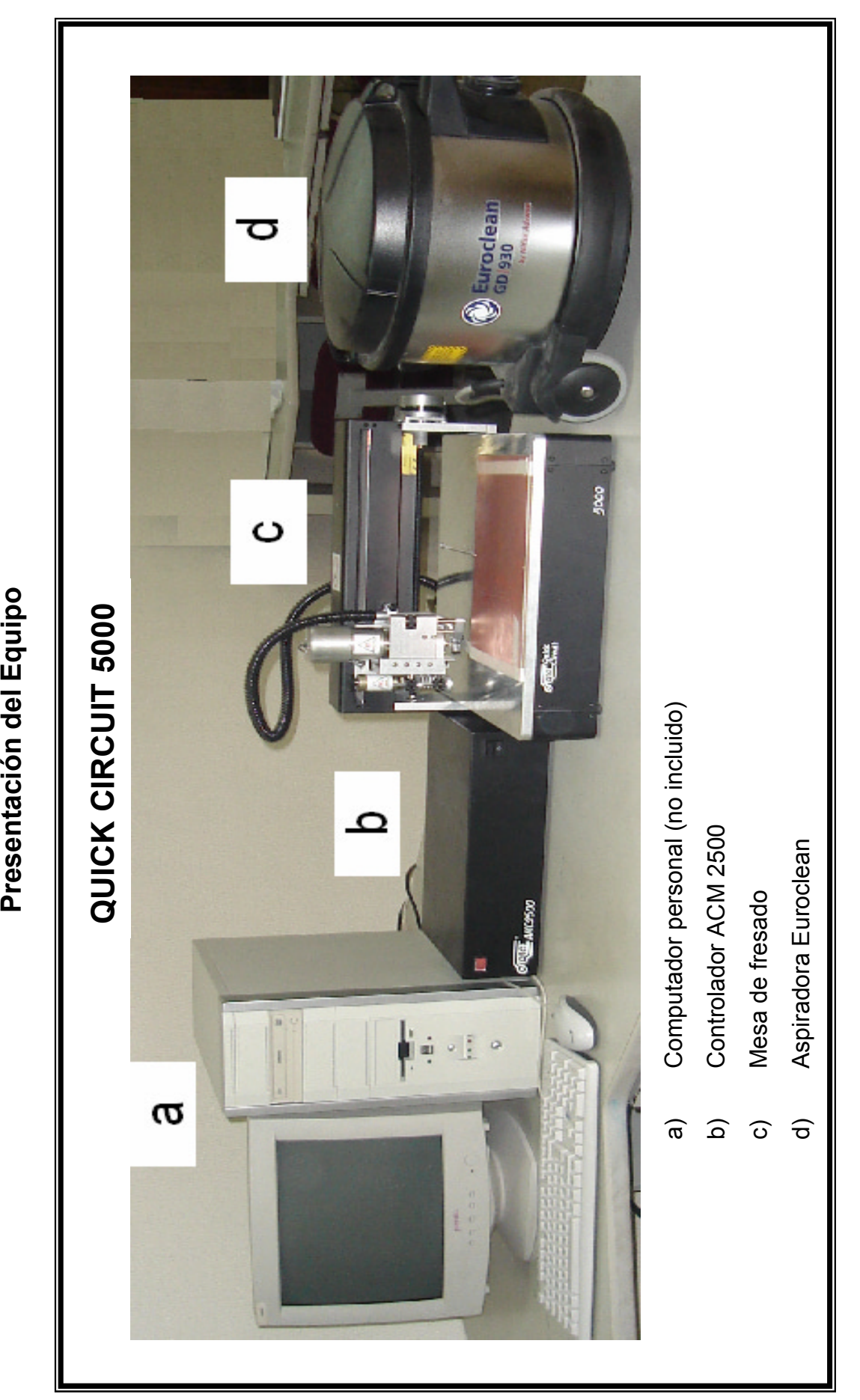

### **DESCRIPCIÓN DE LAS PARTES QUE CONFORMAN EL HUSO (Spindle)**

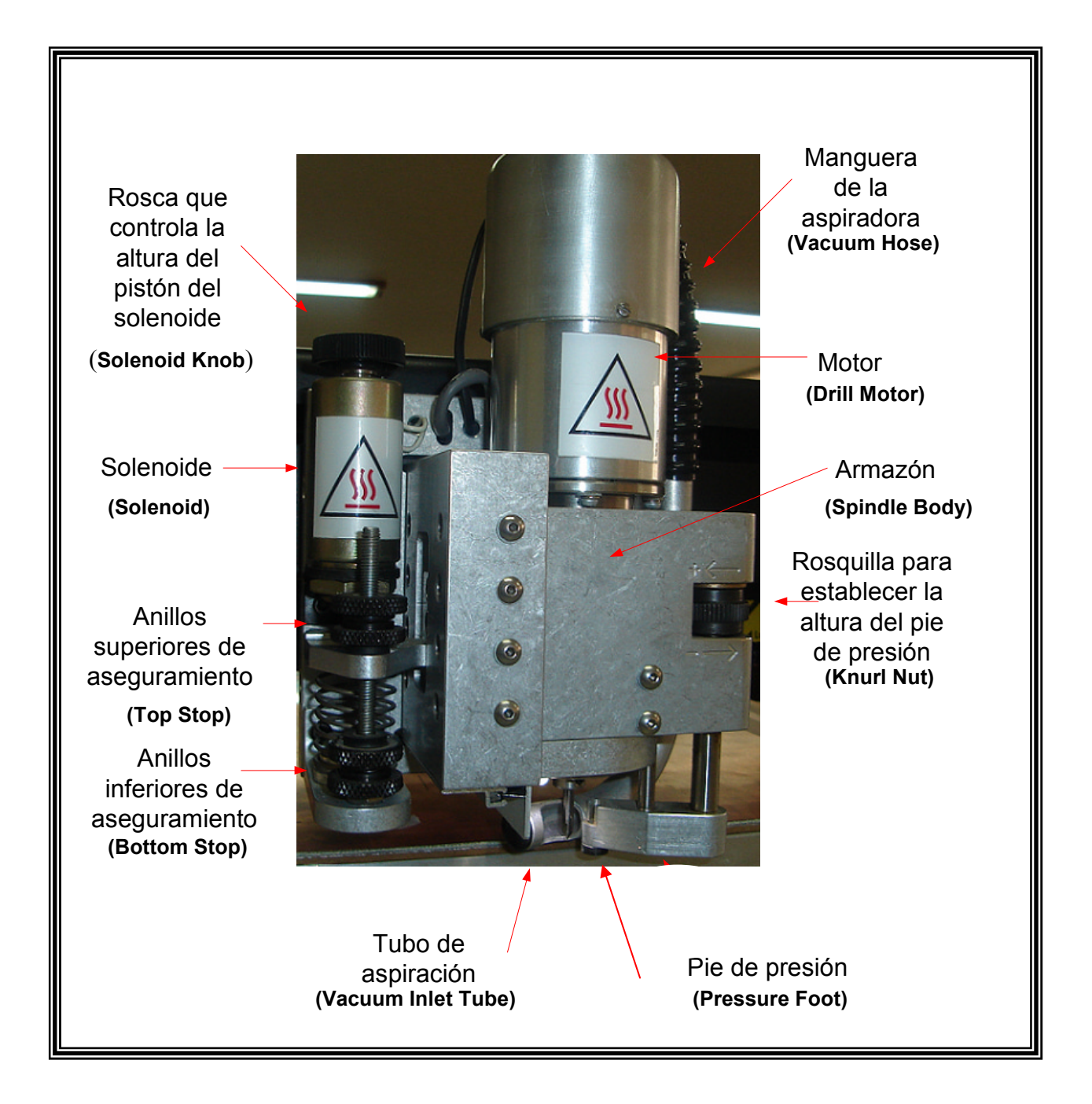

### **REVISÍON INICIAL DEL SISTEMA**

El siguiente procedimiento de verificación se debe realizar antes de empezar cualquier trabajo de mecanización.

- **Paso 1:** Verificar que el cable comunicación serial conecte tanto al controlador ACM2500 como al puerto serial de su computador.
- **Paso 2:** Verificar que la mesa de fresado y controlador ACM2500 estén conectados a través del cable de comunicación de 37 pines.
- **Paso 3:** Verificar que el cable de alimentación de la aspiradora este conectada a una toma de alimentación de 110V.
- **Paso 4:** Verificar que la manguera de la aspiradora este conectada a la manguera pequeña en la consola de Quick Circuit, a través del adaptador/reductor de aire.
- **Paso 5:** Retirar cualquier objeto que este presente sobre la mesa de fresado.
- **Paso 6:** Encender el computador.

### **MANUAL PARA MECANIZACIÓN DE UN DISEÑO**

El proceso de mecanización con Quick Circuit se realiza de acuerdo al diagrama de operación mostrado en la Figura 2.1. Es necesario estudiarlo muy bien antes de empezar la mecanización de un diseño.

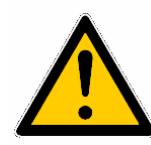

Se recomienda usar gafas protectoras durante la mecanización debido a que las partículas de cobre generadas pueden causar molestias.

- **Paso 1:** Realizar el procedimiento descrito en el **Manual de Revisión de Sistema. (Manual 1)**
- **Paso 2:** Las placas (cobre y material auxiliar) deben estar fijas a la mesa de fresado mediante dowel pins para poder empezar con el trabajo. Si no es así se debe realizar el procedimiento descrito en el **MANUAL PARA PERFORAR EL ORIFICIO DE FIJACION DE PLACAS. (Manual 4)**
- Paso 3: Ingresar al programa IsoPro, haciendo doble clic en el icono de acceso directo en el escritorio de Windows.
- **Paso 4:** Cargar el archivo .ISO que desea mecanizar. **File>Open** o **File> Import,** según sea el caso.

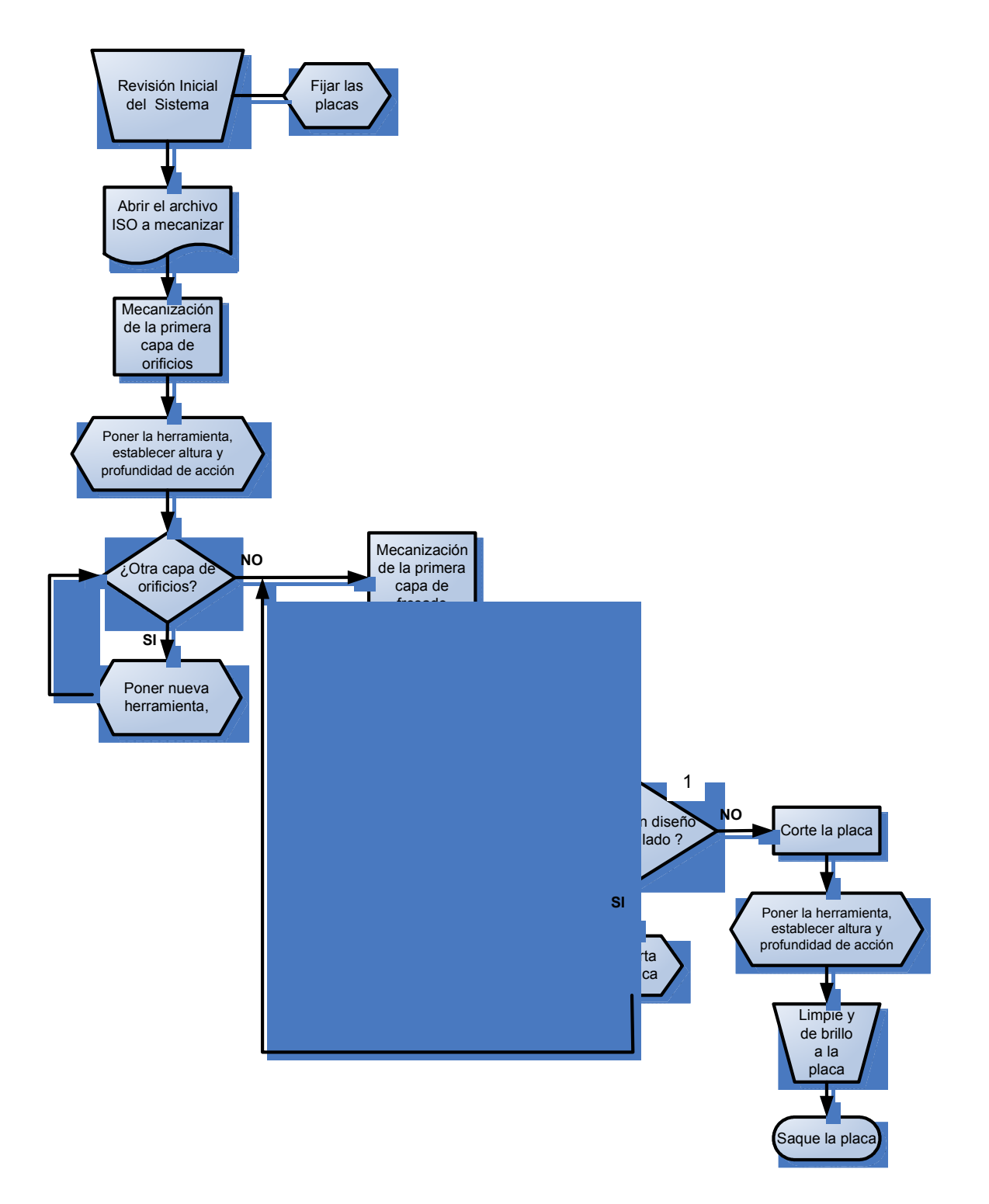

**Figura 2.1. Diagrama de Operación de Quick Circuit 5000**

D

.

**Paso 5**: Verificar la tabla de apertura. Teclear **F3**, o hacer clic sobre el icono.

 Si no se tiene una lista de apertura cargada, se notará que los valores predefinidos serán de 9.99 y 49.99. Estos son valores muy distintos y probablemente nunca usados en PCB. Si estos valores están presentes en la lista, hay que editarlos de acuerdo al diseño. Mayor información acerca de esta tabla se encuentra en la sección 3.2.3

**Paso 6:** Verificar la lista de herramientas. Teclear **F4** o hacer clic en el siguiente icono.

> La lista de herramientas usualmente la importa Isopro automáticamente, pero en ocasiones no. Si los valores que aparecen están predeterminados a 49.99, esto indica que debe editarla manualmente con valores que estén acuerdo al diseño. De la misma manera si se ha dispuesto utilizar una herramienta diferente de la que aparece en esta lista de herramientas se debe cargar el valor correspondiente de la misma.

- Paso 7: Recolectar las herramientas que va a necesitar y ponerlas al alcance.
- **Paso 8:** De acuerdo al diagrama de operación, la primera capa a mecanizar es la de orificios. Separar la broca requerida por el diseño y realizar el procedimiento descrito en el **MANUAL PARA ESTABLECER LA ALTURA DE HERRAMEINTA.(Manual 5)**
- **Paso 9:** Realizar el procedimiento descrito en el **MANUAL PARA ESTABLECER LA PROFUNIDAD DE PERFORACIÓN. (Manual 6)**
- **Paso10:** En el lado izquierdo del entorno de ISOPRO se encuentra representada cada capa a ser mecanizada mediante una caja

coloreada. Ubicar el puntero del Mouse sobre la caja correspondiente a la capa de orificios (extensión .NCD), y hacer clic derech. Luego en el submenú desplegado, hacer clic en **Run layer** 

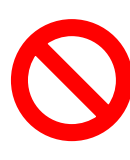

Nunca, por ningún motivo, presione el émbolo del solenoide ó intente girar la rosquilla de éste, mientras algún proceso de mecanización se está llevando a cabo, esto podría causar un daño irreversible para el solenoide.

**Paso 11:** En el cuadro de diálogo mostrado en la Figura 2.2., verificar que el parámetro de herramienta corresponda al de una broca (DRILL BIT); si no es así se debe realizar la respectiva corrección y luego encender la aspiradora, antes de hacer clic en **OK.** 

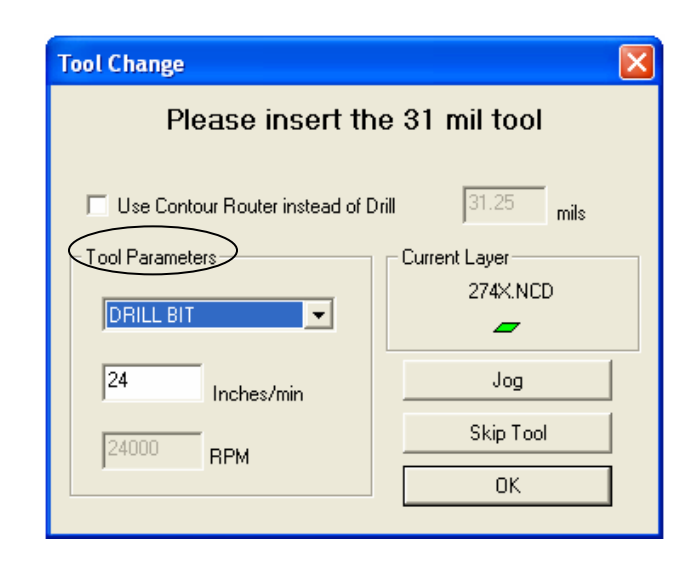

**Figura 2.2. Verificando el Tipo de Herramienta** 

 Cuando Quick Circuit termine de mecanizar la **capa** completa, llevará al huso hasta una posición fuera de la Mesa de Fresado de tal manera que el usuario tenga fácil acceso a la herramienta para que la pueda sacar, guardar y colocar otra diferente si fuera el caso.

Por otra parte; el usuario puede dejar la aspiradora encendida sin necesidad de apagarla como se establece en los pasos posteriores, hasta que el **diseño** sea mecanizado en su totalidad.

- **Paso 12:** Retirar la herramienta, guardarla y apagar la aspiradora. Si existe otra capa de orificios para mecanizar se repiten los pasos desde el **8** hasta el **12**, caso contrario continua en el paso número **13.**
- Paso 13: Determinar la capa a mecanizar y la herramienta requerida.

Siguiendo con el diagrama de operación, la siguiente capa a mecanizar es la de fresado. Para este tipo de proceso existen dos alternativas. La primera es utilizar una fresa tipo Endmill y la segunda utilizar una fresa tipo T. Por fiabilidad y eficacia en este manual de usuario se ha establecido a partir del paso número 14 utilizar una fresa tipo T, en vista de que la fresa Tipo Endmill es altamente sensible. Sin embargo, cuando el usuario haya adquirido un poco de experiencia se puede referirse al **Manual 8** y utilizar uan fresa tipo Endmill.

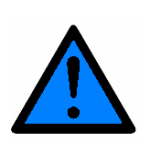

La mecanización debe empezar por la capa de fresado que requiera menor diámetro de herramienta. Si el diseño se trata de uno de doble lado, se aplica el mismo concepto y se realiza primero la mecanización de las capas correspondientes a las de componente (extensión GBR.) y luego por la necesitad de invertir la placa, las capas de soldadura (extensión SOL.)

**Ejemplo**: Si un diseño tuviera las siguientes capas:

- ejemplo**.gbr** (31.0 mils) [iso]
- ejemplo.**gbr** (31.0 mils )[rub out]
- ejemplo.**gbr** (10.0 mils) [iso]
- ejemplo.**sol** (31.0 mils)
- ejemplo.**sol** (10.0 mils)

Entonces se debería primero mecanizar la capa: ejemplo.gbr (10 mils) [iso], luego ejemplo**.gbr** (31.0 mils)[iso] y finalmente la ejemplo.**gbr** (31.0 mils)[ rub out]. Terminado este procedimiento, se invertiría la placa y continuaría con las capas de soldadura.

- **Paso 14:** Realizar el procedimiento descrito en el **MANUAL PARA ESTABLECER LA ALTURA DE LA HERRAMIENTA PARA UN PROCESO DE FRESADO UTILIZANDO UNA FRESA TIPO T (MANUAL 7)**
- **Paso 15:** Colocar el puntero del Mouse sobre la caja coloreada correspondiente a la capa a ser mecanizada (tomar en cuenta la las consideraciones descritas en el paso 13). Hacer clic derecho y luego en el submenú desplegado, clic en **Run layer.**
- **Paso 16:** En cuadro de diálogo mostrado en la Figura 2.2., verificar que el parámetro de herramienta corresponda al de una fresa tipo T (Pointed); si no es así, realizar la respectiva corrección. Se enciende la aspiradora. Y luego se hace clic en **OK.**
- **Paso 17:** Retirar la herramienta, guardarla y apagar la aspiradora. Si existe otra capa de aislamiento para mecanizar, se debe repetir los pasos desde el **14** hasta el **17**, caso contrario se prosigue con paso número **18.**
- **Paso 18:** Si el diseño se trata de uno de doble lado es obligatorio realizar los pasos: 19,20,21 y 22. Si el diseño es de doble lado y ya se mecanizó los dos lados, entonces se continúa en el paso 23.
- **Paso 19:** Llevar el huso hasta una posición que permita retirar la placa de la mesa de fresado. **Mill>Material Change**.
- **Paso 20:** Desprender la placa y cuidadosamente sacar los Dowel pins.

**Paso 21:** Invertir la placa de cobre, de izquierda a derecha y volver a fijarla con los Dowel pins y cinta adhesiva

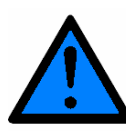

Para la mecanización de diseños de doble lado, la placa debe obligatoriamente ser girada en este sentido: de izquierda a derecha, tal como se muestra en la Figura 2.3, solo así se conserva la simetría de las diferentes capas del diseño.

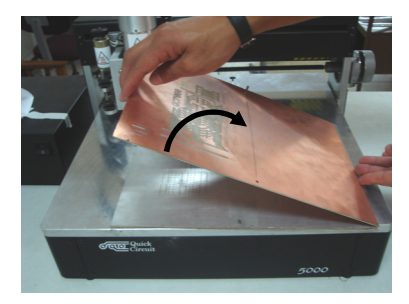

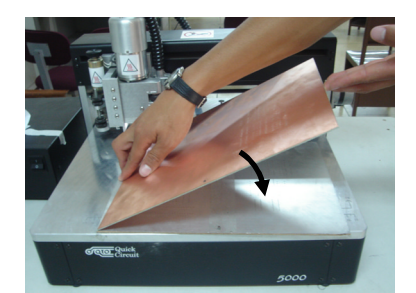

a. Inversión de izquierda a derecha b. Las capas de fresado ya mecanizadas quedan boca abajo

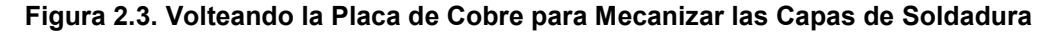

**Paso 22:** Realizar la mecanización de las capas de fresado restantes. Para ello se repiten los pasos del 13 al 18.

> Una vez que hayan sido mecanizadas todas las capas de orificios y fresado, el último paso es trazar un borde alrededor del diseño para poder desprenderlo de la placa de cobre restante.

**Paso 23:** Conseguir la herramienta (**Carbide Router**) necesaria.

 El diseño debe que tener una capa de contorno la cual mecanizar. Esta capa pudo haberse importado desde el software con el que se realizó el diseño, ó bien haber sido creada con las herramientas de dibujo de Isopro.

**Paso 24:** Realizar el procedimiento descrito en el **MANUAL PARA ESTABLECER LA ALTURA DE LA HERRAMIENTA. (Manual 5)** 

Para establecer la profundidad para la mecanización de una capa de contorno se aplica los mismos conceptos que para una capa de orificios. Es decir, la punta del ruteador debe atravesar completamente a la placa de cobre y traspasar también, aunque apenas, a la placa de material auxiliar

- **Paso 25:** Realizar el procedimiento descrito en el **MANUAL PARA ESTABLECER LA PROFUNDIDAD DE PERFORACIÓN.(Manual 6)**
- **Paso 26:** Colocar el puntero del Mouse sobre la caja coloreada correspondiente a la capa que contiene la información del contorno Hacer clic derecho; luego en el submenú desplegado clic en **Run layer.**
- **Paso 27:** En cuadro de diálogo mostrado en la Figura 2.2, verificar que el parámetro de herramienta corresponda al de un Ruteador (Router); si no es así, se realizar la respectiva corrección y luego de encender la aspiradora se da un clic en **OK.**
- **Paso 28:** Retirar la herramienta, guardarla y apagar la aspiradora. Luego que el proceso de mecanización haya terminado.
- **Paso 29:** Llevar el huso hasta una posición lejos de la placa. **Mill>Material Change,** y desprender el diseño ya mecanizado.

**Paso 30:** Retirar la placas sobrantes de la mesa de fresado.

Una vez terminado el proceso de mecanización se remueve el diseño de la mesa de fresado y mediante un esponja abrasiva muy fina se frota en dirección de la mayoría de trazos del diseño para remover las restos de cobre que puedan haber quedado. También es recomendable utilizar un papel de lija muy fino y restregar los bordes del diseño, con el fin de prevenir que posibles astillas se adhieran y lastimen la piel.

## **MANUAL PARA ESTABLECER EL ORIGEN DE COORDENADAS EN LA MESA DE FRESADO**

El siguiente procedimiento debe realizarse para establecer el origen de coordenadas de la Mesa de Fresado en la posición (0,0) mostrada en el entorno de Isopro.

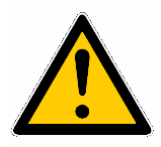

**Advertencia:** por ninguna razón se debe activar el huso durante este procedimiento.

- Paso 1: Realizar el procedimiento de revisión inicial del sistema
- **Paso 2:** Encender el controlador ACM 2500.
- **Paso 3**: Encender el computador.
- **Paso 4:** Hacer doble clic en el icono ISOPRO en el escritorio de Windows.
- **Paso 5:** Inicializar la consola de trabajo. **Mill**>**Initialize.** En este punto, el huso se ubicará en la posición en la cual haya sido fijado previamente. Si esta posición coincide con el origen de coordenadas<sup>1</sup> no es necesario realizar los siguientes pasos de este manual.

**<sup>1</sup>**Para mayor información acerca del origen de coordenada se encuentra en el capitulo 4 en la sección 4.2

**Paso 6:** Conseguir una broca de 0.125" (125 mils) provista por T-Tech.

- **Paso 7:** Llevar el huso fuera del área de trabajo. **Mill**>**Tool Change**.
- **Paso 8:** Aflojar el tornillo de aseguramiento de herramienta, mostrado en la Figura 3.1, con la llave Allen de 1/16" y colocar la broca de 0.125". Asegurarse que quede a una altura prudencial sobre la consola de trabajo de tal manera que no cause ningún tipo de problema para el movimiento del huso. Ajustar nuevamente.

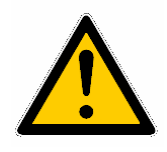

Cualquier herramienta colocada a una altura inadecuada puede ocasionar el rompimiento de la misma o algún tipo de perjuicio sobre la consola de trabajo de Quick Circuit

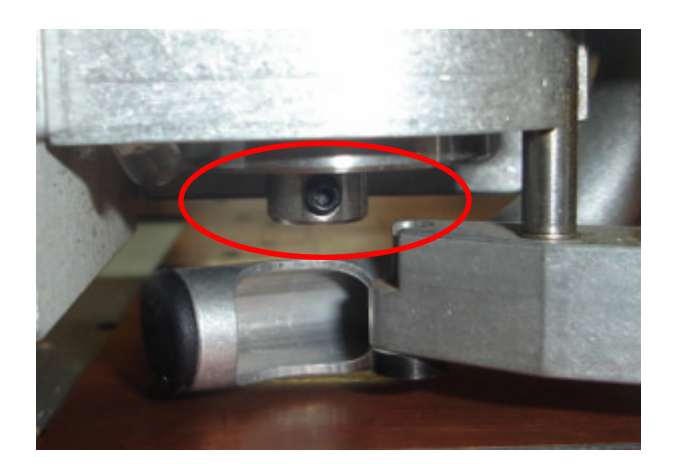

**Figura 3.1. Tornillo Para Aseguramiento de Herramienta**

- **Paso 9:** Hacer clic en **Aceptar** en la ventana del entorno de ISOPRO correspondiente a Tool Change.
- **Paso 10:** Utilizar el comando **Mill>jog** para Llevar el huso hasta una posición cercana al orificio primario de fijación, mostrado en la Figura 3.2, de tal manera que la broca quede alineada sobre éste.

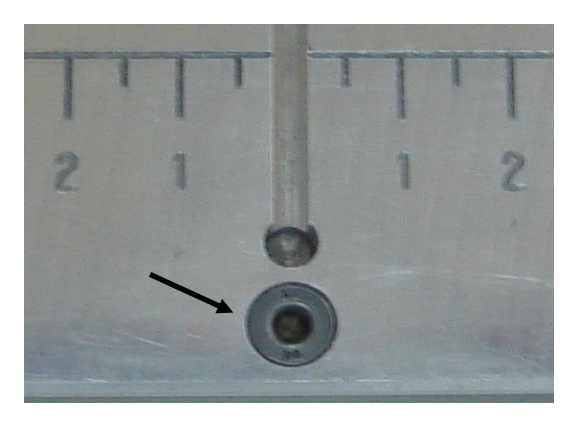

**Figura 3.2. Orificio Primario de Fijación**

**Paso 11:** Manualmente bajar el huso para comprobar que la broca entre perfectamente en el orificio primario de fijación.

> Es posible que se deba cambiar la altura de la broca para que ésta entre en el orificio. Solo es necesario asegurarse que la punta de la broca no toque el fondo.

> Si se necesita realizar ajustes finos, con el fin de que la broca entre perfectamente alineada en el orificio primario de fijación, en el cuadro de diálogo de **Jog,** se puede cambiar el modo de movimiento del huso, de absoluto a incremental y determinar la cantidad de desplazamiento del mismo. Para esto hacer clic en incremental.

- **Paso 12**: Con la broca dentro del orificio primario de fijación debe girarse manualmente la base cilíndrica que sostiene a la herramienta para verificar que no existe el mínimo rozamiento entre la broca y el área lateral del orificio.
- **Paso 13:** Verificar en **Edit>Preferences>Machine Settings** el parámetro *Home Offset From Pin* mostrado en la Figura 3.3, esté predeterminado para una distancia de 0.3125" en *X* y 0" en *Y***.** Si no lo está se debe ingresar los valores antes mencionados. Ver Figura 3.3.

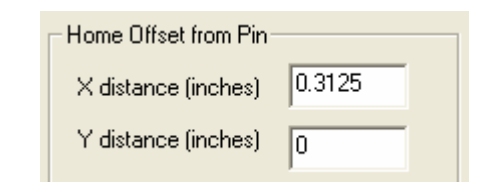

**Figura 3.3. Valores predefinidos para Home Offset Pin** 

**Paso 14:** En **Mill>Setup>Set Pin Position** establecer la posición (0,0) haciendo clic en aceptar**.** 

> Luego de realizar una verificación de posicionamiento, el huso se ubicará alineadamente sobre el orificio de perforación mostrado en la Figura 3.4

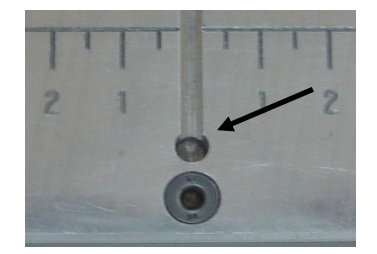

**Figura 3.4. Orificio de perforación**

- **Paso 15:** Manualmente bajar el huso para comprobar que la broca entre perfectamente en el orificio de perforación. Si no es así se debe repetir el procedimiento desde el paso número 5.
- **Paso 16:** Llevar el huso fuera del área de trabajo con **Mill**>**Tool Change**.
- **Paso 17:** Aflojar el tornillo de aseguramiento de herramienta con la llave Allen de 1/16", sacar la broca y guardarla.

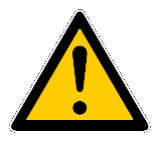

Asegurarse que el tornillo no quede demasiado suelto pues la mínima vibración lo podría hacer caer.

**Paso 18:** Clic en **Aceptar** en la ventana en el entorno de ISOPRO.

## **MANUAL PARA PERFORAR EL ORIFICIO DE FIJACION DE PLACAS**

Este procedimiento debe realizarse para perforar dos orificios sobre las placas, con la finalidad de que queden fijas a la mesa de fresado mediante Dowel Pins.

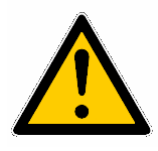

Se recomienda usar gafas protectoras durante la mecanización debido a que las partículas de cobre generadas pueden causar molestias.

- **Paso 1:** Realizar el procedimiento descrito en el **MANUAL PARA ESTABLECER EL ORIGEN DE COORDENADAS EN LA MESA DE FRESADO (Manual 3)**
- **Paso 2:** Obtener una placa de cobre (estándar FR4 opcional) y una de material auxiliar (backup).
- **Paso 3:** Unir firmemente con cinta adhesiva las dos placas.

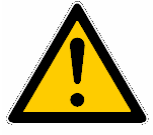

La placa de material auxiliar puede ser más grande que la placa de cobre pero nunca puede ser menor a ella en dimensiones.

Si la placa de cobre no coincide con la placa de material auxiliar, se puede realizar el procedimiento descrito en el **MANUAL PARA CORTAR PLACAS. (Manual 9)**

- **Paso 4**: Con **Mill>Material Change** llevar el huso hasta una posición donde no interfiera y se pueda fijar las placas cómodamente sobre la mesa de fresado.
- **Paso 5:** Determinar el lugar sobre la placa de cobre donde se quiera realizar la perforación del orificio.

En el entorno de ISOPRO es posible tener una perspectiva de cómo el diseño esta localizado con respecto al origen de coordenadas establecido en el paso 1. Ver Figura 4.1. Es importante asegurarse que el diseño se encuentre dentro del área de trabajo permitida para no generar ningún tipo de problemas durante la mecanización; por lo que es una buena práctica ir con el Mouse hasta puntos extremos del diseño y hacer clic derecho, elegir la opción *jump to cursor* y notar si el huso consigue desplazarse hasta esas posiciones.

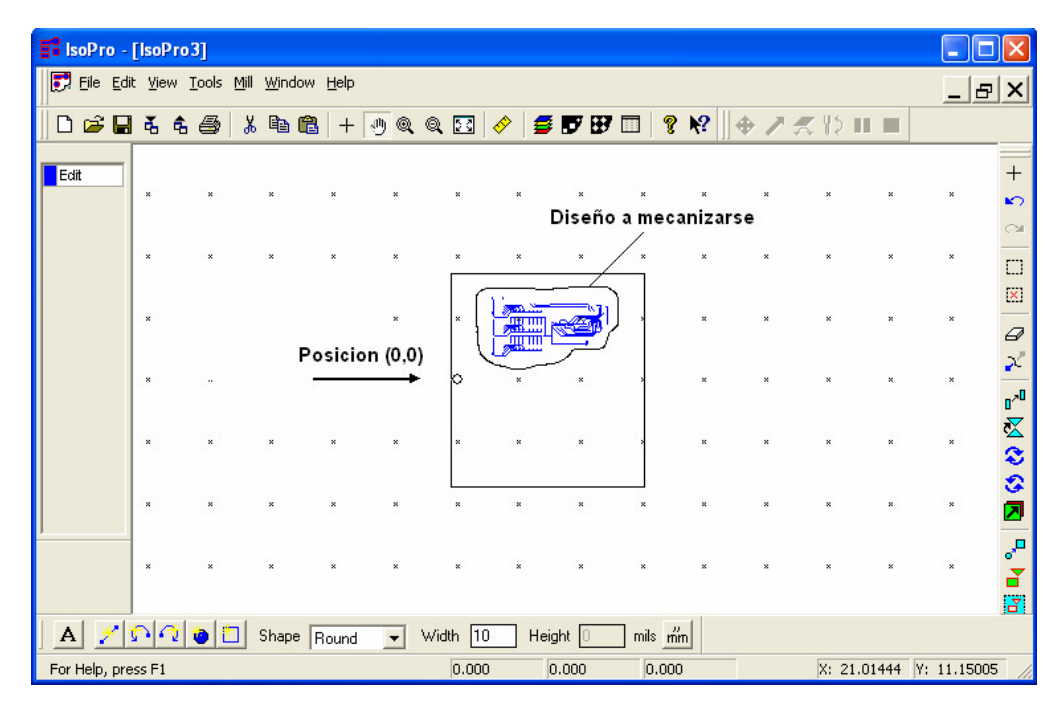

**Figura 4.1. Distribución de un Diseño con Respecto a la Ubicación (0,0)**

Aunque hay libertad de utilizar a elección el espacio disponible de la Mesa Fresado y de la placa, es necesario referirse a los límites de trabajo de Quick Circuit y fijar las placas de tal manera que no interfieran con el movimiento del huso; tanto para la mecanización así como para el cambio de herramienta.

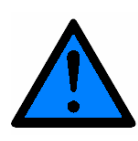

A partir del paso número 6, se han establecidos procedimientos para fijar una placa nueva de cobre estándar FR4 de T-Tech (22.2 x 30.6 cm.), de una manera simétrica, que sirva tanto para la mecanización de diseños un solo lado y de doble lado. Sin embargo, cuando el operador haya adquirido un poco de experiencia con la prototipadora, podrá disponer del espacio de la Mesa de Fresado de acuerdo a las características de su propio material.

- **Paso 6:** Determinar el centro de la placa de cobre y dibujar una línea con lápiz que haga referencia también a la placa de material auxiliar.
- **Paso 7:** Asegurar con cinta adhesiva el borde de las placas sobre la mesa de fresado con la placa de material auxiliar boca arriba y los bordes de estas tangentes al orificio primario de fijación, tal como se muestra en la Figura 4.2.

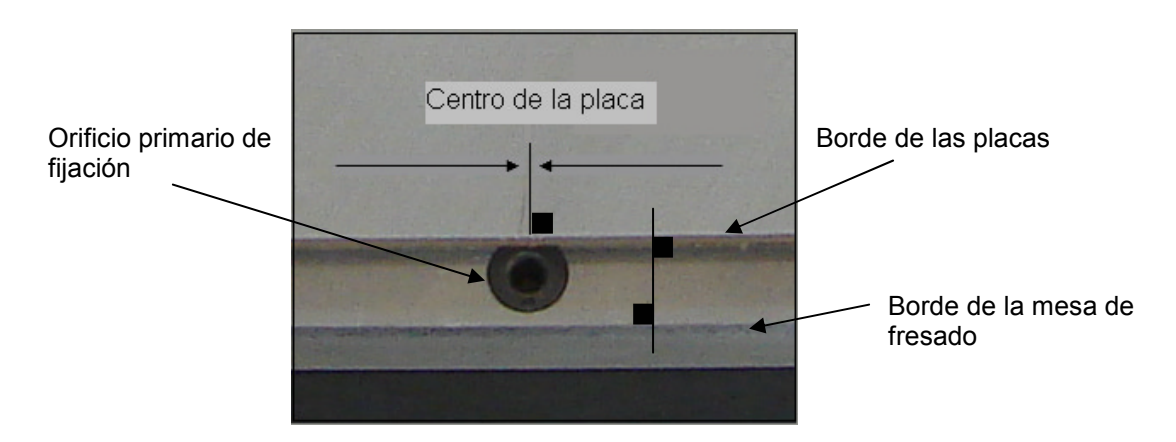

**Figura 4.2. El Borde de las Placas Tangente al Orificio Primario de Fijación**

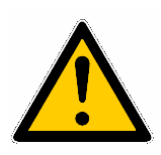

Si la placa de material auxiliar es más grande que la placa de cobre, se debe tomar las precauciones necesarias de tal manera que la perforación se realice sobre las dos placas.

**Paso 8:** Verificar que el huso se encuentre a una altura prudencial sobre la mesa de trabajo de tal manera que ni el pie de presión ni el tubo de aspiradora, mostrados en la figura 4.3, adviertan una posible colisión con las placas.

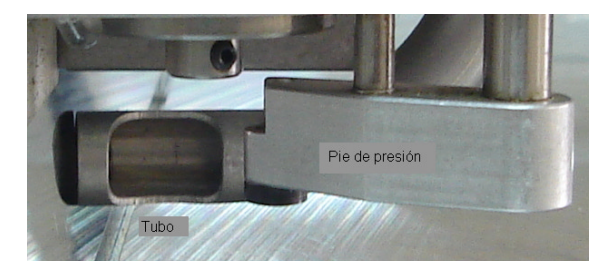

**Figura 4.3. Pie de Presión y Tubo de Aspiradora** 

- **Paso 9:** Con **Mill**>**Tool Change** llevar el huso fuera del área de trabajo.
- **Paso 10:** Aflojar el tornillo de aseguramiento de herramienta con la llave Allen de 1/16" y colocar la broca de 0.125". Asegurarse que quede a una altura prudencial sobre las placas de tal manera que no cause ningún tipo de problema para el movimiento del huso. Ajustar nuevamente.
- **Paso 11:** Hacer clic en **Aceptar** en la ventana del entorno de ISOPRO correspondiente a Tool Change
- **Paso 12:** Con **Mill>Jog** llevar el huso a una posición sobre el borde izquierdo de las placas de tal manera que la broca quede tangente al borde de ellas tal como se muestra en la Figura. 4.4.

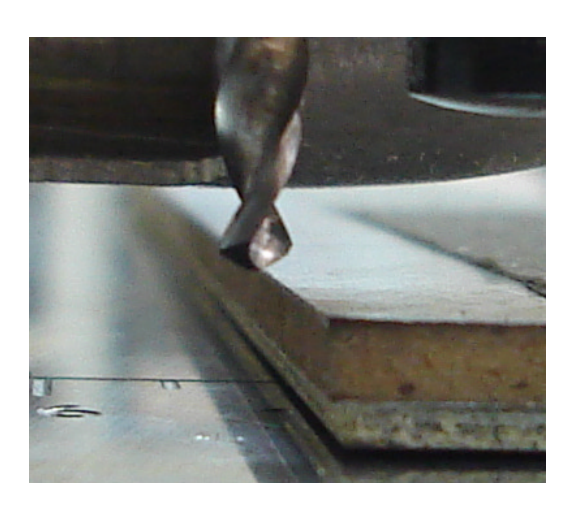

**Figura 4.4. Broca Tangente al Borde Izquierdo de las Placas** 

**Paso 13:** Girar la rosca del solenoide en sentido antihorario, hasta que el pistón alcance una distancia aproximada de 1cm. por fuera de la coraza, tal como se muestra en la Figura.4.5.

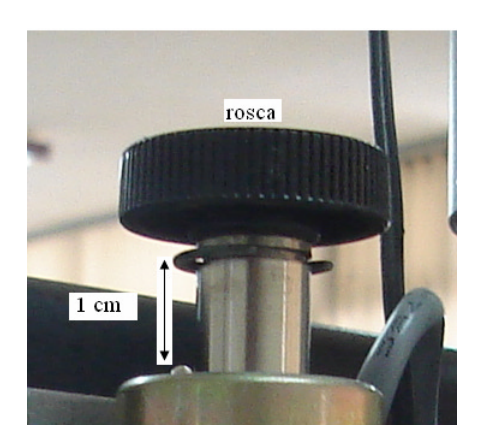

**Figura 4.5. El Pistón del Solenoide 1cm. por Fuera de la Coraza**

**Paso 14:** Bajar manualmente el huso hasta que el pistón del solenoide descienda aproximadamente 0.5 cm. Manteniéndolo en esa posición se ajusta los anillos inferiores de aseguramiento Ver Figura 4.6 b. para establecer el límite inferior de movimiento vertical. Soltar el huso.

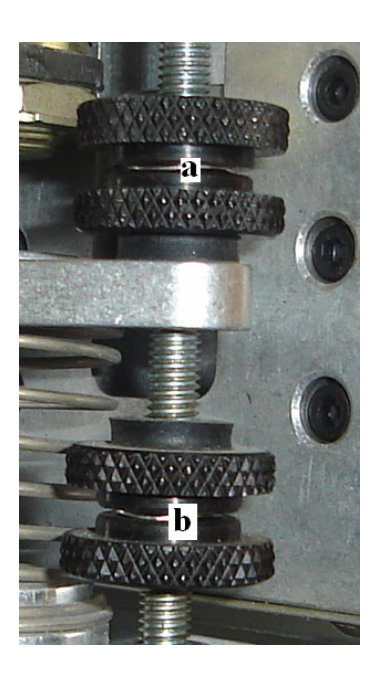

**Figura 4.6. Anillos de Aseguramiento a )Superiores b) Inferiores** 

- **Paso 15:** Bajar nuevamente el huso y mantenerlo así mientras, afloja el tornillo de aseguramiento de herramienta, mostrado en la Figura 3.1, con la llave Allen y se desliza la broca hasta que la punta apenas roce a la mesa de fresado. Ajustar nuevamente y soltar el huso.
- **Paso 16:** Aflojar los anillos superiores de aseguramiento, mostrado en la Figura 4.6.a. hasta que la punta del broca quede a una altura aproximada de 0.5 cm. sobre las placas.
- **Paso 17:** Con **Mill>Home** llevar el huso sobre el orificio de perforación y aflojar el tornillo de aseguramiento de herramienta con la llave Allen, luego deslizar la broca hasta que la punta apenas roce a las placas y ajustar nuevamente el tornillo.

 Una buena práctica es poner la llave Allen de 1/16" sobre las placas y calibrar la altura de la herramienta de tal manera que la distancia entre la placa y la punta de la herramienta sea menor al espesor de la llave allen.

**Paso 18:** Con **Mill> spindle**, encender el huso.

- **Paso 19:** Bajar manualmente el huso y mantenerlo durante unos pocos segundos mientras se perforan ambas placas. Luego soltarlo lentamente hasta la posición inicial.
- **Paso 20:** Con **Mill>spindle**, apagar el huso.
- **Paso 21:** Con **Mill>Material Change,** llevar el huso hasta una posición que permita desprender las placas de la mesa de fresado**.**
- **Paso 22:** Desprender las placas y colocar un Dowel Pin en el orificio perforado, tal como se muestra en la figura 4.7

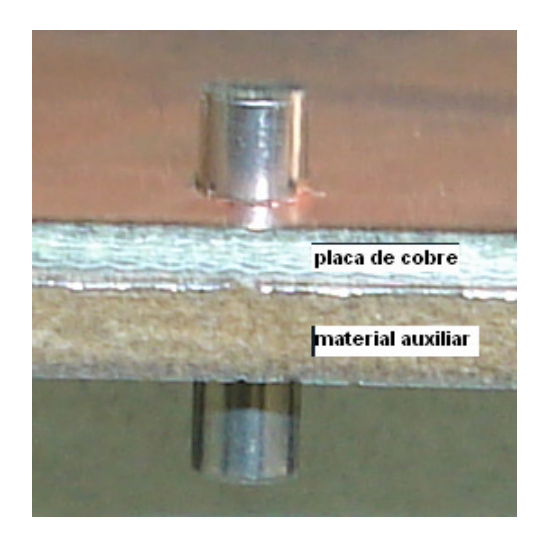

**Figura 4.7. Placas Fijas Mediante un Dowel Pin**

**Paso 23:** Girar las placas para perforar otro orificio al extremo del que ya fue hecho. Seguir la línea de referencia realizada en el **paso 6** y repetir el procedimiento del **paso número 7.** 

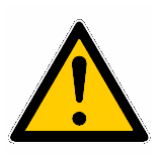

Si las placas no coinciden borde con borde, se debe tener cuidado y ubicarlas teniendo en cuenta que la broca debe atravesar a ambas placas.

**Paso 24:** Con **Mill>home,** llevar el huso sobre el orificio de perforación.

**Paso 25:** Repetir los pasos 18, 19, 20, 21, 22.

**Paso 26:** Fijar las placas con la placa de cobre boca arriba haciendo que uno de los Dowel Pin entre en el orificio primario de fijación y el otro, en el canal que atraviesa desde el orificio de perforación a la mesa de fresado, tal como se muestra en la Figura 4.8.

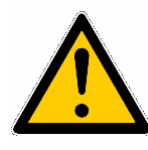

Es importante que los Dowel pin penetren lo suficiente a la mesa de fresado para que las cabezas de estos no obstaculicen el recorrido de la punta de la herramienta.

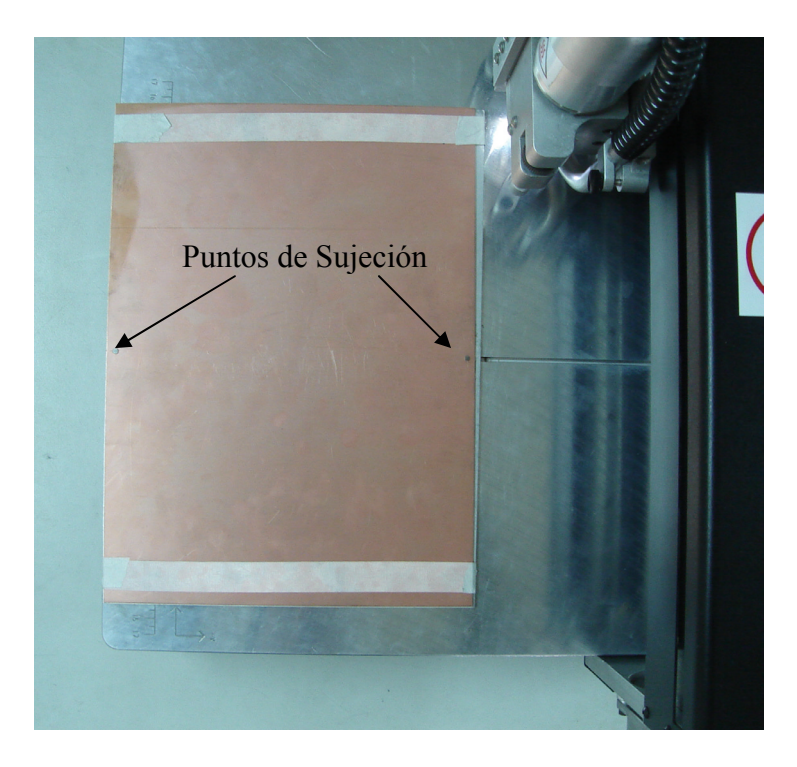

**Figura 4.8. Placas Fijas a la Mesa de Fresado Mediante Dowel Pins (Vista Superior)**

- **Paso 27**: Traer el huso hasta una posición fuera de la mesa de fresado, **Mill>Tool change.**
- **Paso 28:** Sacar la herramienta y guardarla. Clic en **Aceptar** en el entorno de Isopro

### **MANUAL PARA ESTABLECER LA ALTURA**

### **DE LA HERRAMIENTA**

El siguiente procedimiento establece la altura de una herramienta sobre la placa sin tener en cuenta de que clase sea (broca, fresador, ruteador etc.).

- Paso 1: Tener a mano la herramienta que desea colocar.
- **Paso 2:** Con **Mill>Tool change,** llevar el huso hasta una posición fuera de la mesa de fresado.
- **Paso 3:** Aflojar el tornillo de aseguramiento de herramienta con la llave Allen de 1/16" y colocar la herramienta. Asegurarse que quede a una altura prudencial sobre las placas de tal manera que no cause ningún tipo de problema para el movimiento del huso y ajustar nuevamente.

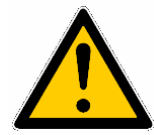

No existe repuesto para el tornillo de aseguramiento por lo que el operador debe tomar las precauciones necesarias para no perderlo

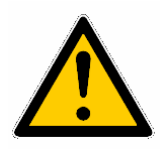

Cualquier herramienta colocada a una altura inadecuada puede ocasionar el rompimiento de la misma o algún tipo de perjuicio sobre la mesa de fresado o sobre la placa.

- **Paso 4:** Hacer clic en **Aceptar** en la ventana de Tool Change del entorno de ISOPRO.
- **Paso 5:** Verificar que exista una distancia aproximada de 0.5cm., entre la coraza y la arandela en el émbolo del solenoide, tal como se muestra en la Figura 5.1.

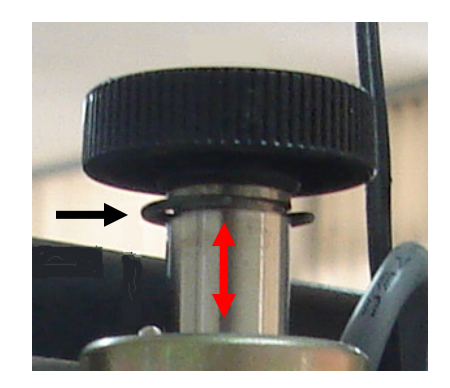

**Figura 5.1. Arandela** 

Aunque el valor de 0.5cm puede considerarse como referencial, lo que si debe tener en cuenta es que el solenoide tiene un límite de fuerza para su operación, determinado por la altura con que el émbolo emerge de la coraza. Mientras más amplia sea ésta altura menor fuerza de operación tendrá el solenoide.

**Paso 6:** Mediante los anillos superiores de aseguramiento, mostrados en la Figura 4.6, hacer que la punta de la herramienta se posicione levemente sobre la superficie de la placa.

> Con el fin de mejorar la exactitud sobre el proceso de mecanizado y de extender la vida útil de la herramienta, es necesario que no se la posicione demasiado alta. Mientras más alta se encuentre la punta de la herramienta con respecto a la placa, más trabajo de aceleración tendrá que hacer el solenoide para mecanizar el diseño. Esta aceleración aumenta la posibilidad de que la herramienta se rompa ó que pierda su efectividad.

 Una buena práctica es poner la llave Allen de 1/16" sobre la placa exactamente bajo la punta de la herramienta y mediante los anillos superiores de aseguramiento ajustar la altura para que ésta sea igual al espesor de llave Allen, tal como se muestra en la Figura 5.2.

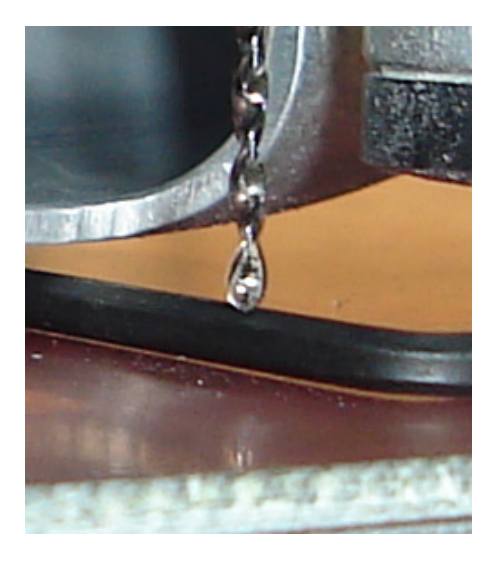

**Figura 5.2. Altura de Herramienta Recomendada.** 

### **MANUAL PARA ESTABLECER LA PROFUNDIDAD DE PERFORACIÓN.**

El siguiente procedimiento está referido a determinar la altura de una broca para realizar la mecanización de una capa de perforación.

### **Paso 1:** Realizar el procedimiento descrito en el **MANUAL PARA ESTABLECER LA ALTURA DE LA HERRAMIENTA. (Manual 5)**

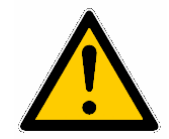

Siempre se debe establecer primero la altura de la herramienta sobre la placa ANTES DE establecer la profundidad de perforación.

**Paso 2:** Llevar el huso hasta una posición exterior a las placas de tal manera que la punta de la herramienta quede paralela al borde izquierdo de las mismas, tal como se muestra en la Figura 6.1.

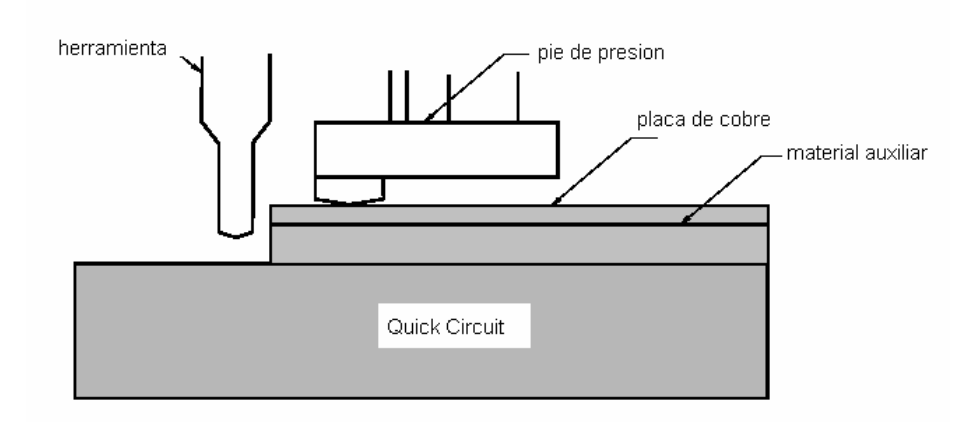

**Figura 6.1. Estableciendo la Profundidad de Perforación**

- **Paso 3:** Mediante el comando **Head up/down** hacer descender el huso.
- Paso 4: Girar gradualmente la rosquilla de pie de presión, mostrado en la Figura 6.2, hasta que la punta de la herramienta esté por debajo del fondo de la placa de cobre y el pie de presión roce ligeramente la superficie de la placa. No debe olvidarse que la punta de la broca debe atravesar completamente a la placa de cobre y perforar también, aunque apenas, a la placa de material auxiliar.

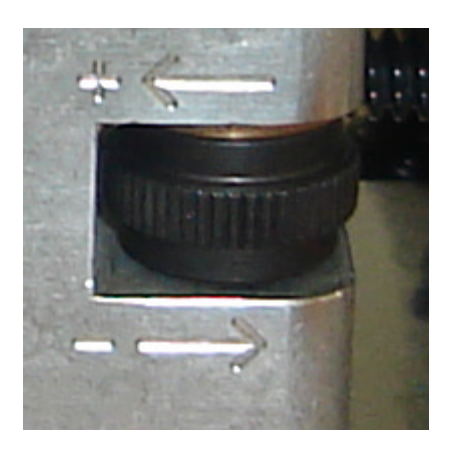

**Figura 6.2. Rosquilla de Pie de Presión**

Girando la rosquilla de pie de presión de derecha a izquierda se consigue un levantamiento del mismo por encima de la placa lo cual incrementa la profundidad de perforación.

Cada giro tiene un rango de seguridad de 0.010 mm que le permite al pie de presión un incremento o decremento (de acuerdo al sentido del giro), éste seguro se lo nota como un ligero clic y es fácilmente perceptible si se realiza el giro de la rosquilla con mucha delicadeza.

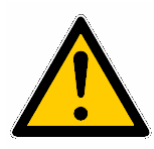

Si con la manipulación del pie de presión no se consigue que la punta de la herramienta se sitúe por debajo del fondo de la placa de cobre es posible que se tenga que recurrir a la manipulación de los anillos de seguridad: superiores o inferiores o también directamente al solenoide. Solo que para la manipulación de éste último es necesario volver a activar el comando **Head Up/Down** para hacer retornar al huso hasta su posición inicial y ahí realizar la graduación respectiva.

También es importante advertir que luego de las calibraciones y manipulación de los elementos antes mencionados, la punta de la herramienta debe quedar por encima de la placa de cobre para que cuando el huso se desplace a través de la mesa de fresado la broca no colisione con ésta y se rompa.

**Paso 5:** Mediante el comando **Head Up/Down** hacer regresar al huso a su posición inicial.

# **MANUAL PARA ESTABLECER LA ALTURA DE LA HERRAMIENTA PARA UN PROCESO DE FRESADO UTILIZANDO UNA FRESA TIPO T.**

El siguiente procedimiento está referido a establecer adecuadamente la altura de la herramienta para un proceso de fresado cuando se va a mecanizar una capa de aislamiento utilizando una fresa tipo T.

**Paso 1:** Determinar el número de la fresa tipo T a utilizar.

 Para la elección del número de fresa tipo T ha utilizar, se debe basar en los requerimientos del diseño a mecanizar así como en las características que ofrece cada una de ellas, mostradas en la tabla7.1

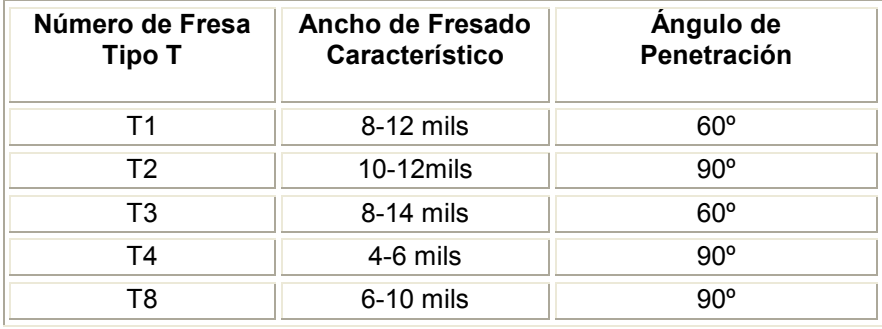

**Tabla 7.1. Características de las Fresas Tipo T**

#### **Paso 2:** Determinar el espesor de la lámina del calibrador a utilizar.

 Es necesario utilizar el calibrador para poder establecer correctamente la profundidad con la cual la fresa tipo T penetrará a la placa de cobre y delineará las pistas. La selección del espesor de una de las láminas, dependerá del ancho de fresado requerido y del ángulo de penetración de la fresa seleccionada. Para esto se debe realizar el cálculo correspondiente que se describe a continuación.

### **Cálculo del espesor de la hoja del calibrador para una fresa tipo T con ángulo de penetración de 60º**

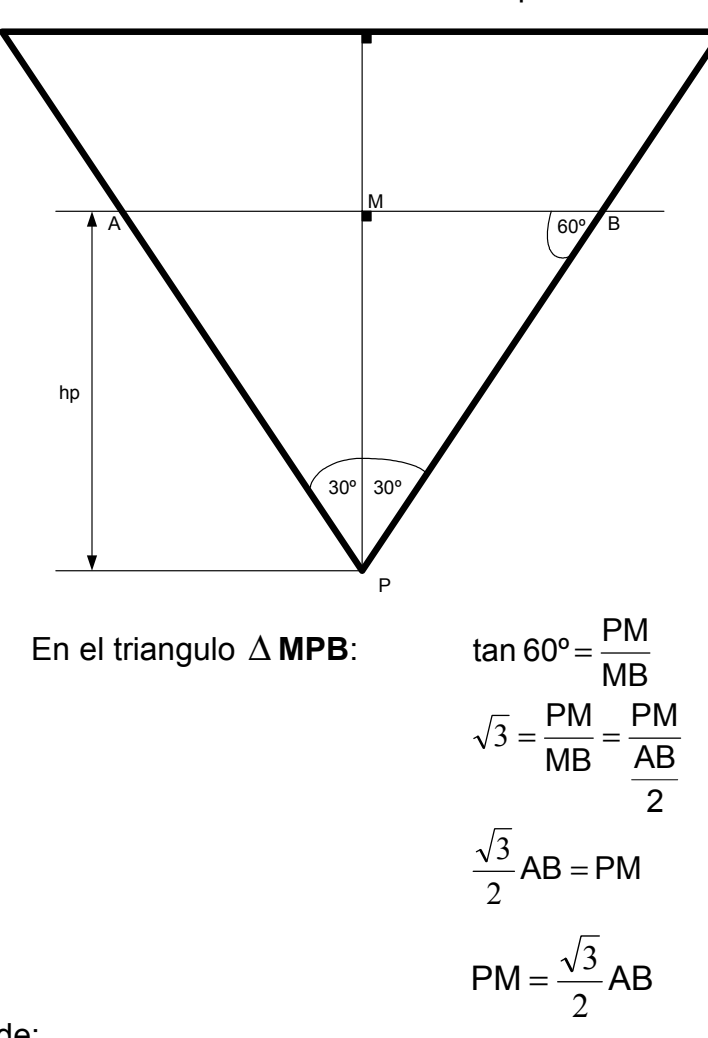

**Datos: AB =** ancho de fresado requerido

Donde:

**PM**= espesor de la lámina del calibrador **AB**= ancho de fresado requerido

### **Calculo del espesor de la hoja del calibrador para una fresa tipo T con ángulo de penetración de 90º**

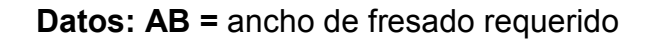

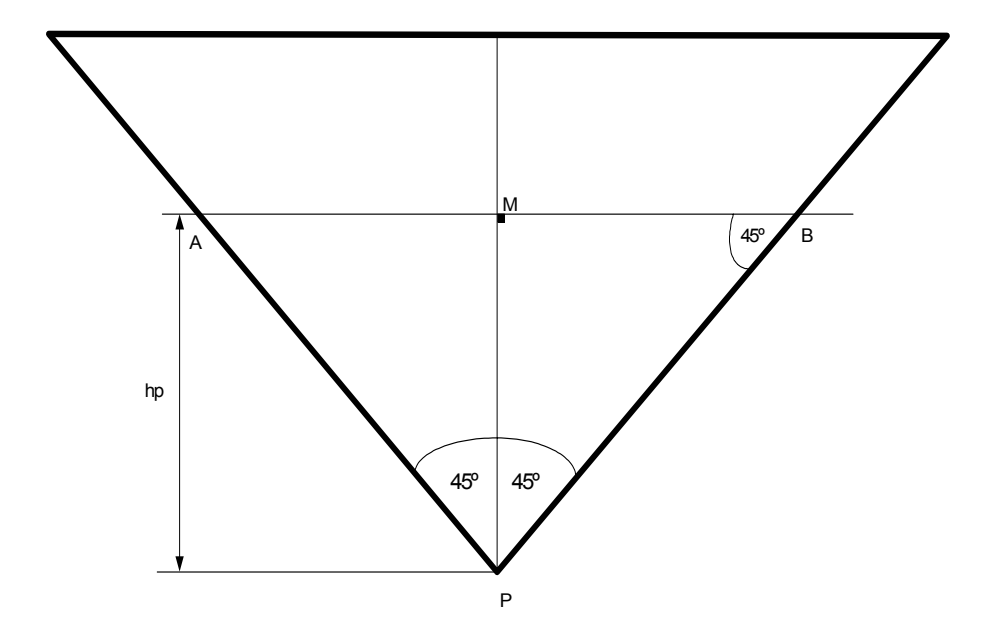

En el triangulo ∆ **MPB**:

$$
\tan 45^\circ = \frac{PM}{MB}
$$

$$
1 = \frac{PM}{MB} = \frac{PM}{\frac{AB}{2}}
$$

$$
\frac{AB}{2} = PM
$$

$$
PM = \frac{AB}{2}
$$

Donde:

**PM**= espesor de la hoja del calibrador **AB**= ancho de fresado requerido

- **Paso 3:** Aflojar el tornillo de aseguramiento de herramienta con la llave Allen de 1/16" y colocar la fresa. Asegurarse que quede la punta de la fresa lo más alto posible con respecto a las placas.
- **Paso 4:** Con **Mill>jog.** Llevar el huso hasta una posición sobre las placas de tal manera que se tenga fácil acceso para la manipulación de la fresa. Una buena práctica es cerca al borde frontal de la placa.
- **Paso 5:** Colocar la lámina del calibrador de espesor 0.025" (0.63 mm) bajo la punta de la fresa y el pie de presión y mantenerla así.
- **Paso 6:** Aflojar nuevamente el tornillo de aseguramiento de herramienta con la llave Allen de 1/16" y deslizar la fresa hasta que la punta apenas roce la superficie de la lámina del calibrador, para esto es muy útil recurrir a la pinza de herramienta, luego ajustar nuevamente el tornillo de aseguramiento de herramienta.
- **Paso 7:** Manteniendo todavía la lámina del calibrador de espesor 0.025" (0.63 mm) bajo la punta de la fresa y el pie de presión. Realizar unos cuantos clics de la rosquilla de graduación de este último, de tal manera que al igual que la punta de la fresa, apenas roce a la superficie de la lámina del calibrador.

El procedimiento realizado en los pasos 5, 6 y 7 tienen la finalidad de establecer, tanto para la punta de la fresa como para el pie de presión la misma altura referencial sobre la placa de cobre, tal como se muestra en la figura 7.1, por lo que el operador es libre de utilizar cualquiera de las láminas del calibrador y no necesariamente la de 0.025"

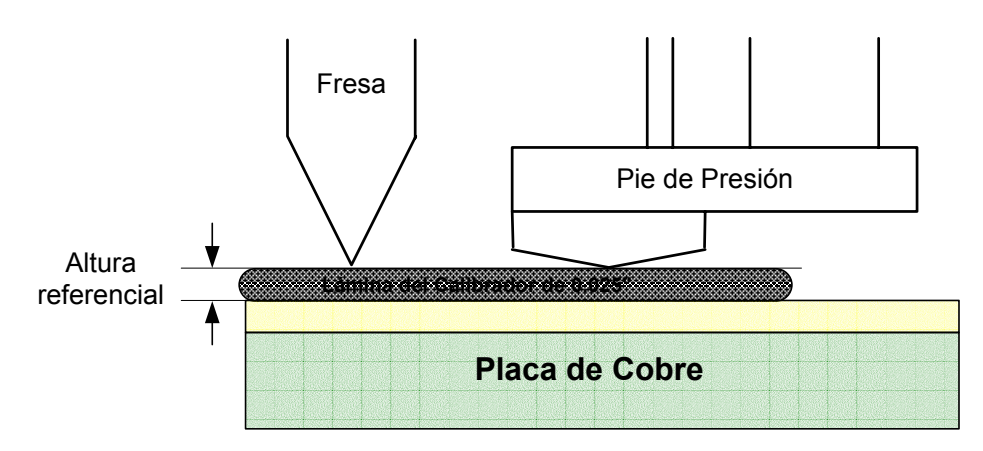

**Figura 7.1. Establecimiento de una Altura Referencial.** 

**Paso 8:** Colocar la lámina del calibrador del espesor específico determinado en el paso 2, bajo el pie de presión y sobre la lámina del calibrador utilizada para determinar la altura referencial. En esta posición mediante la rosquilla de calibración hacer que la punta del pie de presión toque la superficie de la lámina del calibrador de espesor específico, de tal manera que permita aún el movimiento de la misma, tal como se muestra en la Figura 7.2. En vista de que se está utilizando dos láminas de diferente espesor se puede utilizar un calibrador por cada lámina requerida para mayor comodidad.

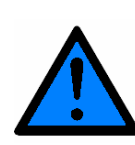

Mientras se realiza esta graduación no se debe ejercer ningún tipo de presión sobre el huso que lo obligue a descender más de lo que el comando **Head (Up/Down**) lo hace. Esto ocasionaría un gran error en la calibración.

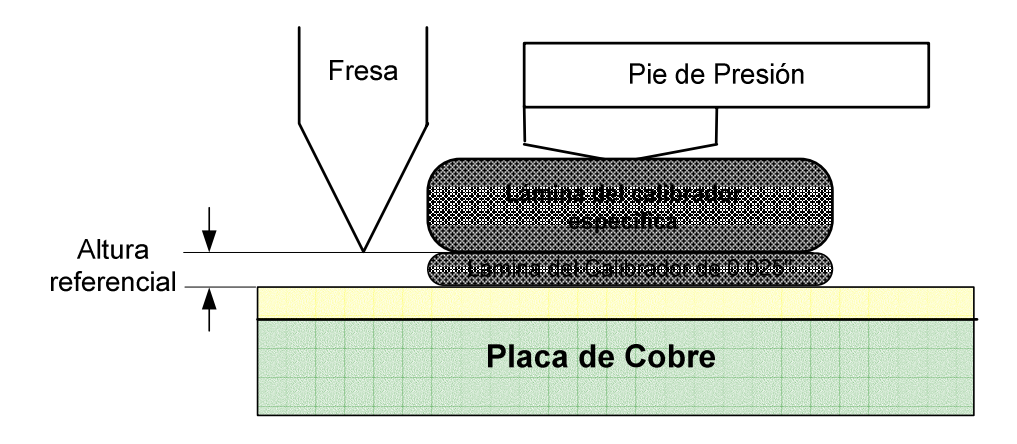

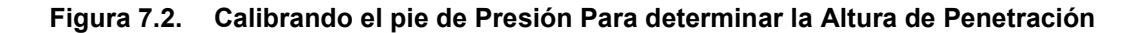

**Paso 9:** Retirar las láminas del calibrador, de la mesa de fresado.

**Paso 10:** Realizar una prueba para verificar la graduación de la fresa.

En el entorno de ISOPRO situar el puntero del Mouse sobre un lugar fuera de su diseño (pero dentro de la placa), hacer clic derecho, y en el submenú desplegado elegir lo opción **Machine** > **Test Depth of Cut**.

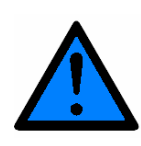

Esta opción realiza dos trazos paralelos sobre la placa de cobre por lo que es importante asegurarse de elegir un área lejos del diseño. Una buena práctica es hacerlo en la cercanía a la esquina izquierda del área de trabajo en el entorno de Isopro. De preferencia nunca lo haga en la cercanía del Dowel Pin.

En la ventana mostrada en la Figura 7.3, escribir el ancho de la pista requerida con el cual se realizó el cálculo del espesor de la hoja del calibrador en el paso 2. Luego clic en **OK**.

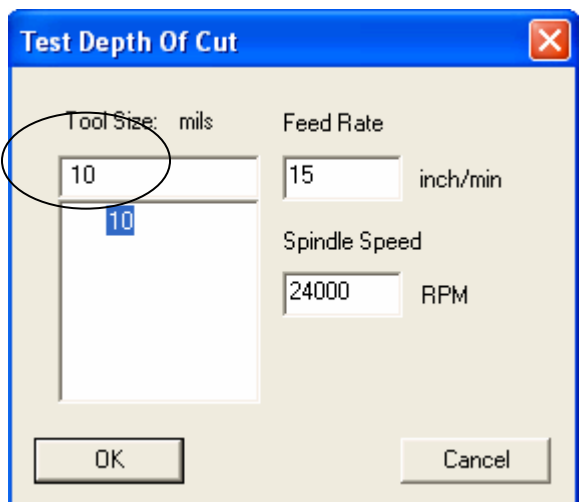

**Figura 7.3. Comando Test Depth of Cut**.

**Paso 11:** Inspeccionar los resultados de la prueba realizada en el paso 8.

Con ayuda del microscopio Scope<sup>1</sup> inspeccionar el resultado de la prueba realizada en el paso anterior. Existen tres posibilidades.

**a)** Si los dos trazos no se tocan, tal como se muestra en la Figura 7.4; significa que la herramienta no esta penetrando lo suficiente en el cobre.

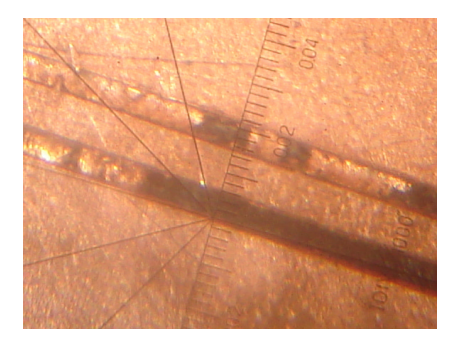

**Figura 7.4. Los trazos no se tocan** 

**b)** Si los dos trazos se superponen, tal como se muestra en la Figura. 7.5; significa que la herramienta está penetrando demasiado al cobre.

**Ejemplo:** Si el ancho de pista ingresado para esta prueba fue de 15 mils, entonces se observará un corte de dimensión superior al doble de este valor, es decir mayor que 30 mils. Ver Figura.7.5

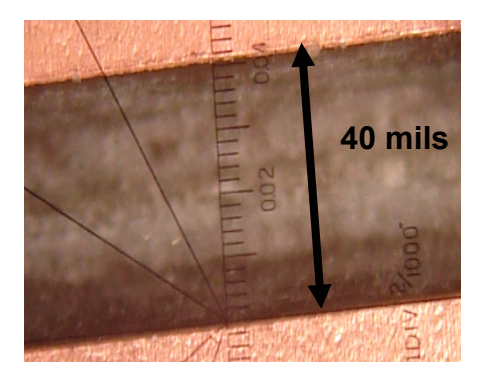

**Figura 7.5. Los Trazos Se Superponen**
**c)** Si los trazos apenas se tocan, tal como se muestra en la Figura.7.6; significa que la profundidad de la herramienta esta bien establecida.

**Ejemplo:** Si el ancho de pista es de 15 mils como en el ejemplo anterior, entonces se observará un corte de dimensión aproximada a 30 mils.

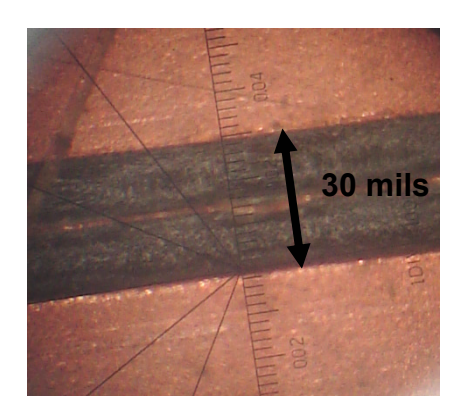

**Figura 7.6. Los Trazos Apenas se Rozan** 

**Paso 12:** Realizar los correctivos respetivos. Este paso solo es necesario si el resultado de la prueba de graduación corresponde a las situaciones a y b descritas en el paso 11.

> Si la herramienta no está penetrando lo suficiente el cobre o ni siquiera lo penetra significa que lo más seguro es que el pie de presión está establecido muy cerca o por debajo de la punta de la herramienta. En este caso, mediante la rosquilla de pie de presión se debe realizar unos cuantos clics positivos y nuevamente efectuar el procedimiento del paso10.

> Si la herramienta está penetrando demasiado al cobre, significa que el pie de presión está establecido muy por encima de la punta de la herramienta. Mediante la rosquilla de pie de presión se debe realizar unos cuantos clics negativos y nuevamente efectuar el procedimiento del paso 10.

#### **MANUAL 8**

# **MANUAL PARA ESTABLECER LA ALTURA DE LA HERRAMEINTA PARA UN PROCESO DE FRESADO UTILIZANDO UNA FRESA TIPO ENDMILL.**

El siguiente procedimiento esta referido para establecer la altura de la herramienta para un proceso de fresado utilizando una fresa tipo Endmill.

**Paso1:** Conseguir la herramienta tipo Endmill correspondiente.

Con una fresa tipo Endmill, el ancho de fresado es aproximadamente igual al diámetro de la punta de la herramienta.

Esto quiere decir que si se utiliza un Endmill de 31 mils y se realiza una prueba de profundidad de fresado (**Machine** > **Test Depth of Cut**) el resultado será un aislamiento aproximando de 62 mils.

- **Paso 2:** Realizar el procedimiento descrito en el **MANUAL PARA ESTABLECER LA ALTURA DE LA HERRAMIENTA**.
- **Paso 3:** Colocar la lámina del calibrador de espesor 0.025" (0.63 mm) bajo la punta de la fresa y el pie de presión y mantenerla así
- **Paso 4:** Aflojar el tornillo de aseguramiento de herramienta con la llave Allen de 1/16" y deslizar la fresa hasta que la punta apenas roce la superficie de la lámina del calibrador. Es muy útil recurrir a la pinza de herramienta para este procedimiento. Ajustar nuevamente.
- **Paso 5:** Manteniendo todavía la lámina del calibrador de espesor 0.025" (0.63 mm) bajo la punta de la fresa y el pie de presión. Realizar unos cuantos clics de la rosquilla de graduación de este último, de tal manera que al igual que la punta de la fresa, apenas roce a la superficie de la lámina del calibrador.

El procedimiento realizado en los pasos 5, 6 y 7 tienen la finalidad de establecer, tanto para la punta de la fresa como para el pie de presión la misma altura referencial sobre la placa de cobre, tal como se muestra en la figura 8.1. Por lo que el operador es libre de utilizar cualquiera de las láminas del calibrador y no necesariamente la de 0.025"

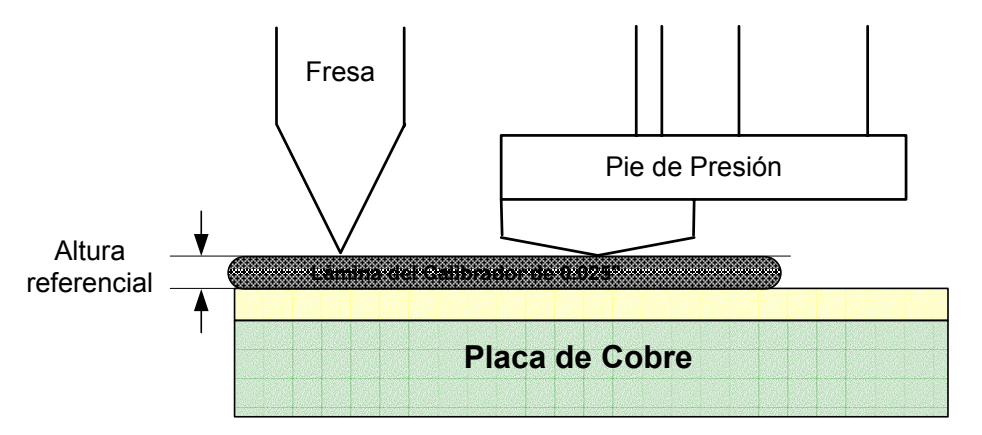

**Figura 8.1. Establecimiento de una Altura Referencial.** 

**Paso 6:** Mediante la rosquilla de pie de presión, hacer que éste se sitúe muy levemente por arriba de la punta de la herramienta mediante unos cuantos clics de acuerdo a la siguiente consideración.

Manual 8: Manual para Establecer la Altura de la Herramienta para un Proceso de Fresado Utilizando Un Endmill

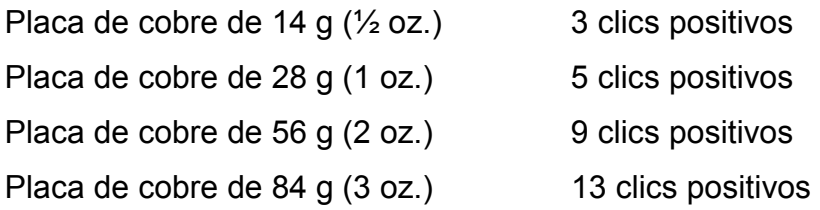

Si no se cuenta con los datos antes mencionados, es una buena practica utilizar el microscopio Scope y determinar el espesor de la placa de cobre con la que se esta llevando a cabo la mecanización con lo cual se tiene una excelente referencia para determinar cuantos clics positivos se debe realizar

- **Paso 7:** Realizar una prueba de profundidad de fresado (**Machine** > **Test Depth of Cut**).
- Paso 8: Con ayuda del microscopio verificar los resultados

La prueba de profundidad de penetración para una fresa tipo Endmill presenta una única situación. El pie de presión está posicionado por debajo de la punta de la fresa; por lo que los trazos no se tocan tal como se muestra en la Figura 8.2 por lo que se necesita realizar unos cuantos clics adicionales en la rosquilla de calibración del pie de presión hasta que se obtenga un ancho de corte aproximadamente igual al diámetro de la fresa.

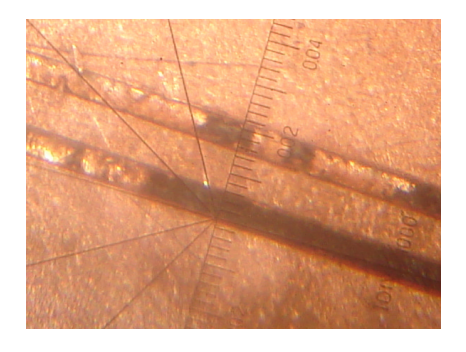

**Figura 8.1. Los trazos no se tocan** 

#### **MANUAL PARA CORTAR PLACAS**

El siguiente procedimiento establece los pasos para utilizar adecuadamente la guillotina, mostrada en la Figura 9.1, con el fin de cortar placas y determinar dimensiones específicas sobre la misma.

En ciertas ocasiones la placa de cobre y la de material auxiliar no coinciden en sus dimensiones; la placa de cobre sobrepasa a la de material auxiliar lo cual genera en problemas para la fijación de las mismas sobre la mesa de fresado; en especial cuando de perforar el orificio de fijación se refiere.

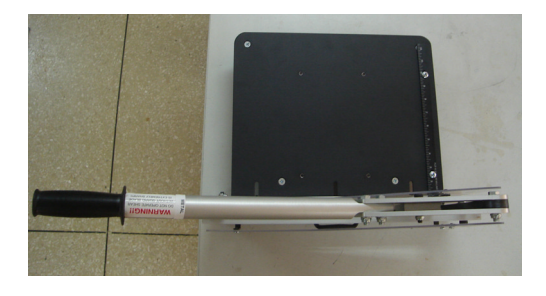

**Figura 9.1. Guillotina Provista por T-tech (Vista Superior)**

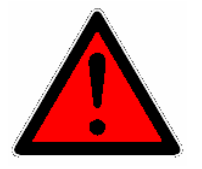

La cuchilla de la guillotina puede convertirse en un objeto extremadamente peligroso que puede atentar contra la integridad física del operador así como de las personas alrededor. Tomar siempre las precauciones necesarias.

Paso 1: Unir las placas para determinar la cantidad de corte, tal como se muestra en la Figura 9.2.

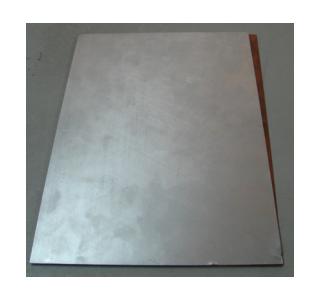

**Figura 9.2. Placas Desiguales** 

**Paso 2**: Trazar una línea de referencia sobre el pedazo de placa sobrante, tal como se muestra en la Figura 9.3

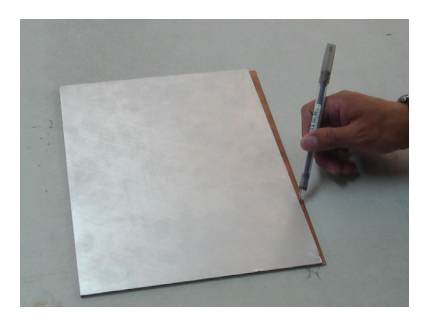

**Figura 9.3. Línea de Referencia**

**Paso 3**: Colocar la placa sobre la Mesa de Corte de la guillotina bajo la cuchilla siguiendo la línea de referencia y haciéndola coincidir con el origen de la regla de la mesa de corte, tal como se muestra en la Figura 9.4

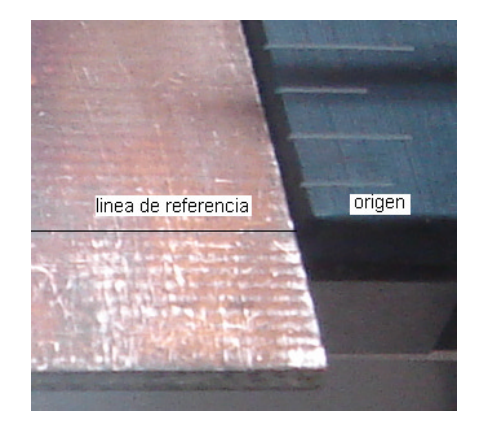

**Figura 9.4. La Placa Sobre la Mesa de Corte** 

**Paso 3**: Conservando una distancia prudencial con respecto a la cuchilla, ejercer presión sobre la placa con la mano izquierda mientras que con la mano derecha se levanta lentamente el brazo de la guillotina Ver Figura 9.5.

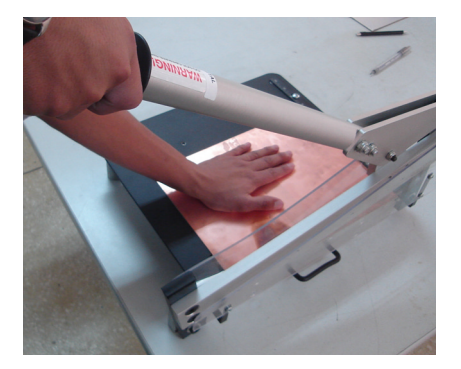

**Figura 9.5. La Placa Sobre la Mesa de Corte**

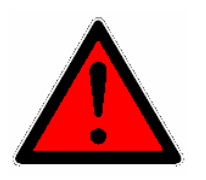

La cuchilla de la guillotina puede convertirse en un objeto extremadamente peligroso que puede atentar contra la integridad física del operador así como de las personas alrededor. Tomar siempre las precauciones necesarias.

- **Paso 4**: Ejerciendo una leve presión, bajar lentamente el brazo de la guillotina para realizar el corte.
- **Paso 5:** Una vez terminado el corte, retirar cuidadosamente la placa. Esta podría quedar como en la figura 9.6.

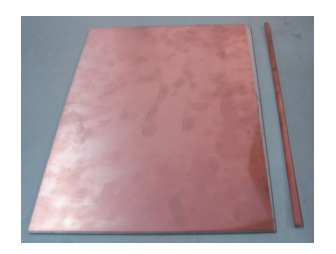

**Figura 9.6. Placa cortada** 

**Paso 6:** Asegurar el brazo de la guillotina a las paredes de plástico de seguridad de la misma. Puede utilizarse una abrazadera plástica, o algún tipo de cinta.

**Notas** 

### **INDICE DE FIGURAS**

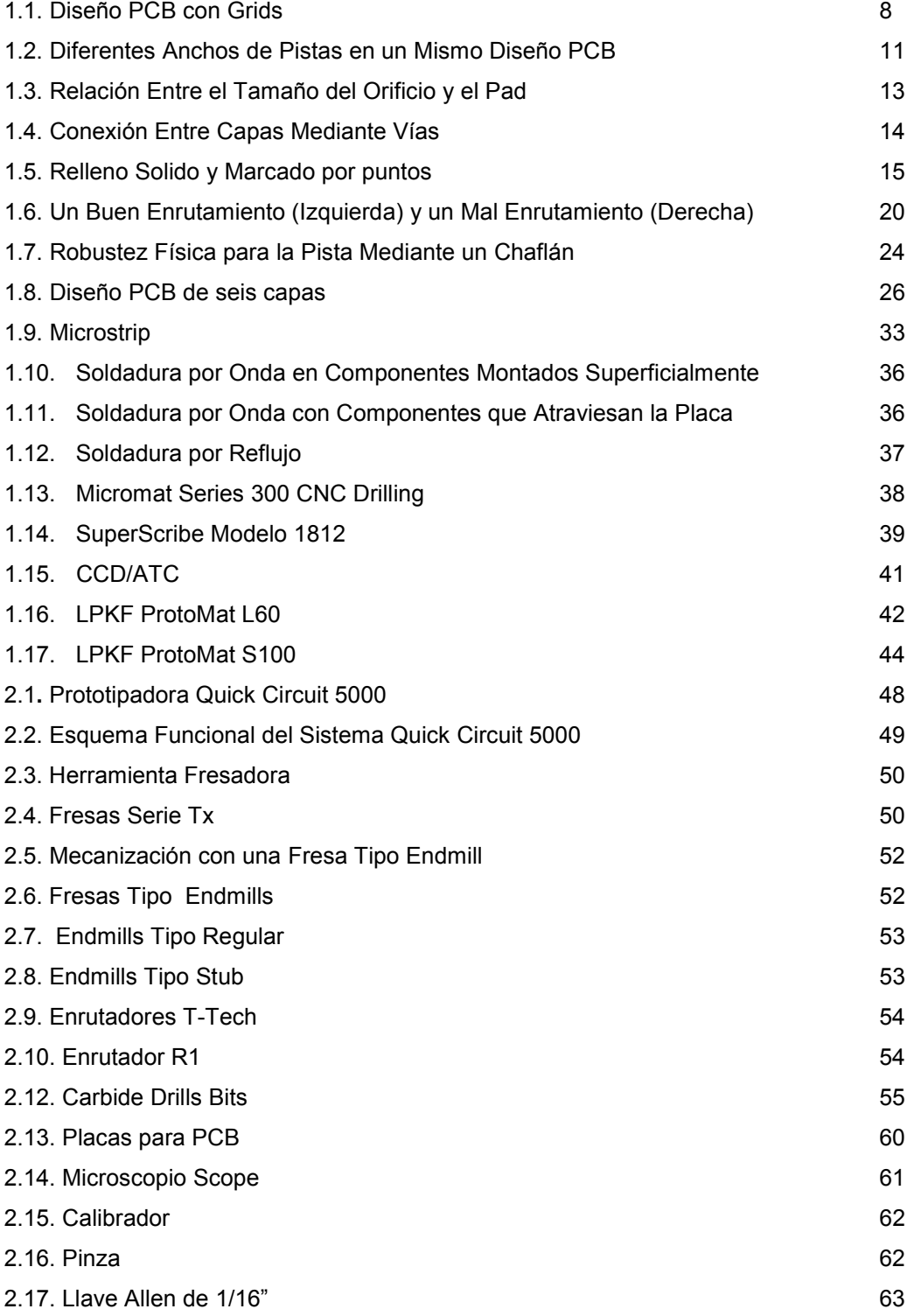

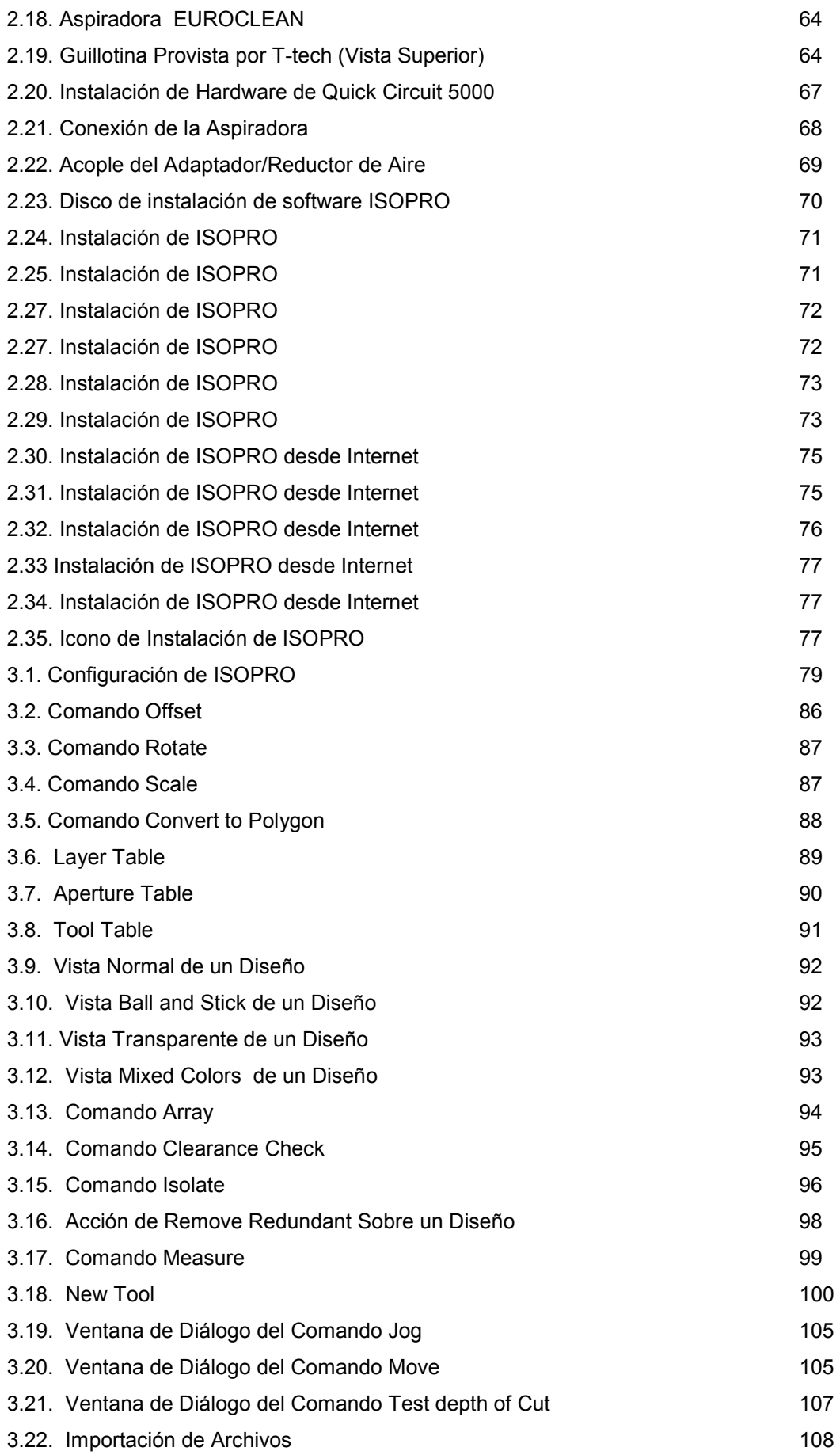

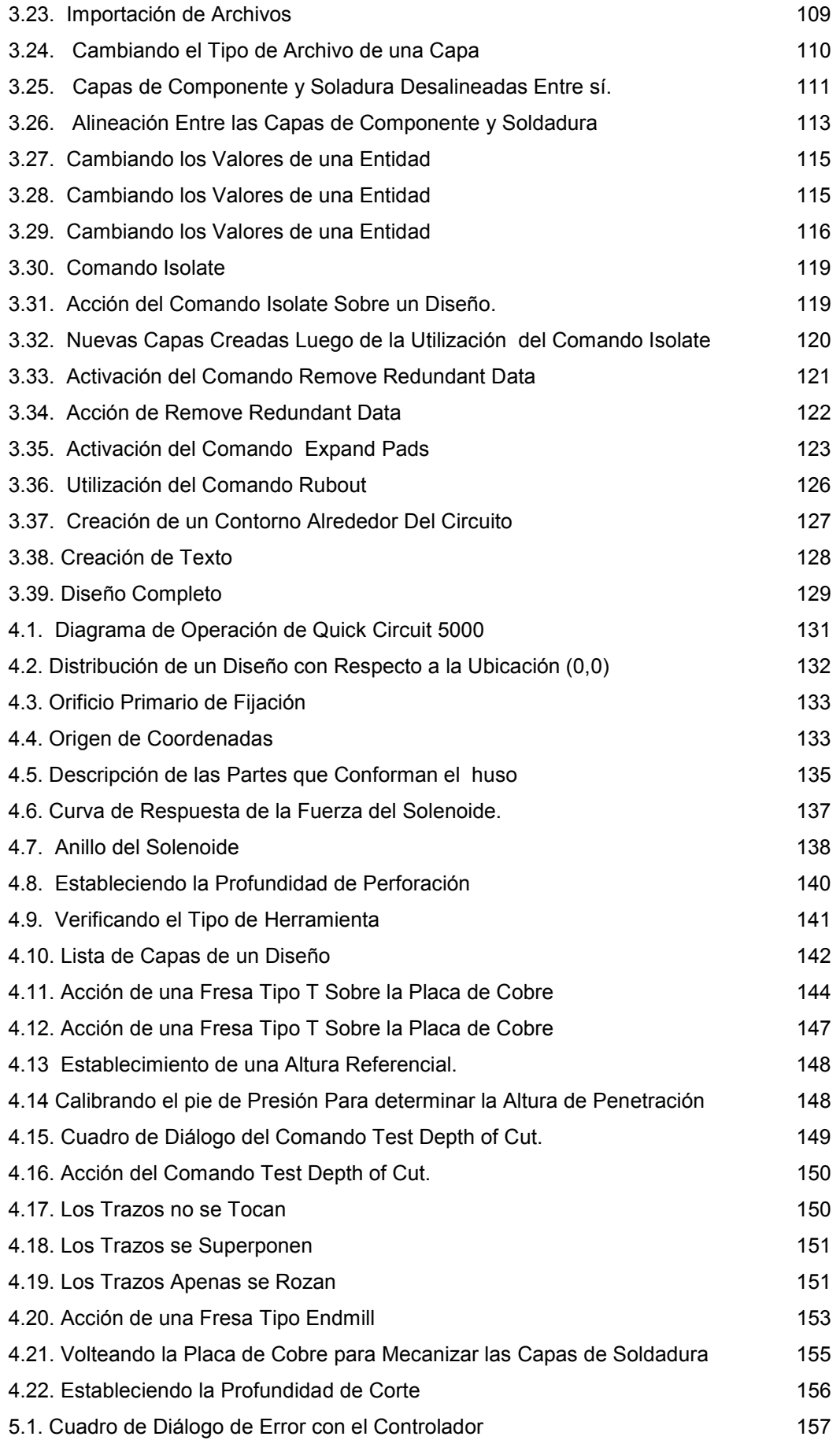

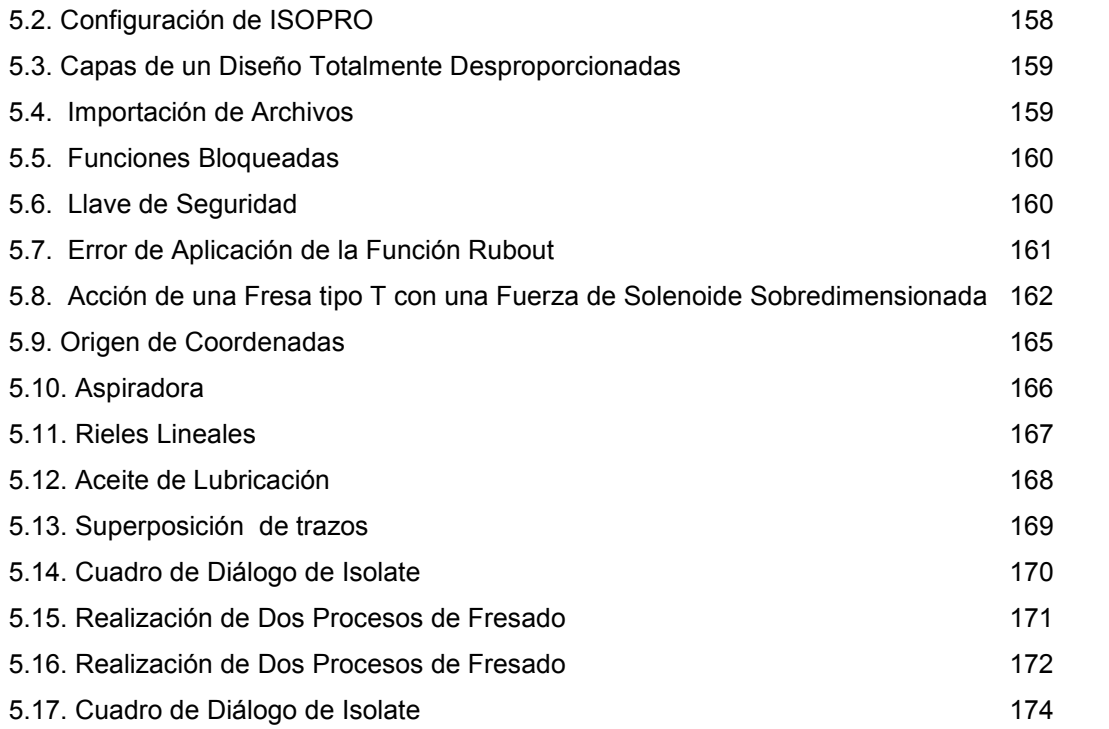

## **INDICE DE TABLAS**

 $\hat{\zeta}$ 

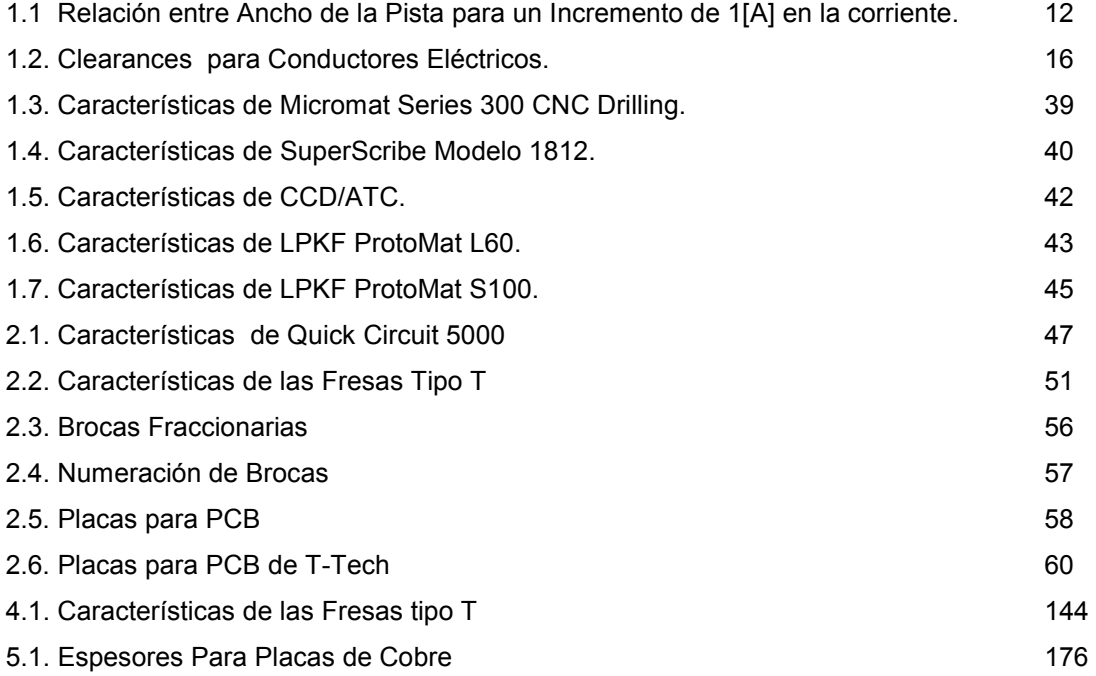

### **GLOSARIO**

 $\mathcal{L}$  and  $\mathcal{L}$ 

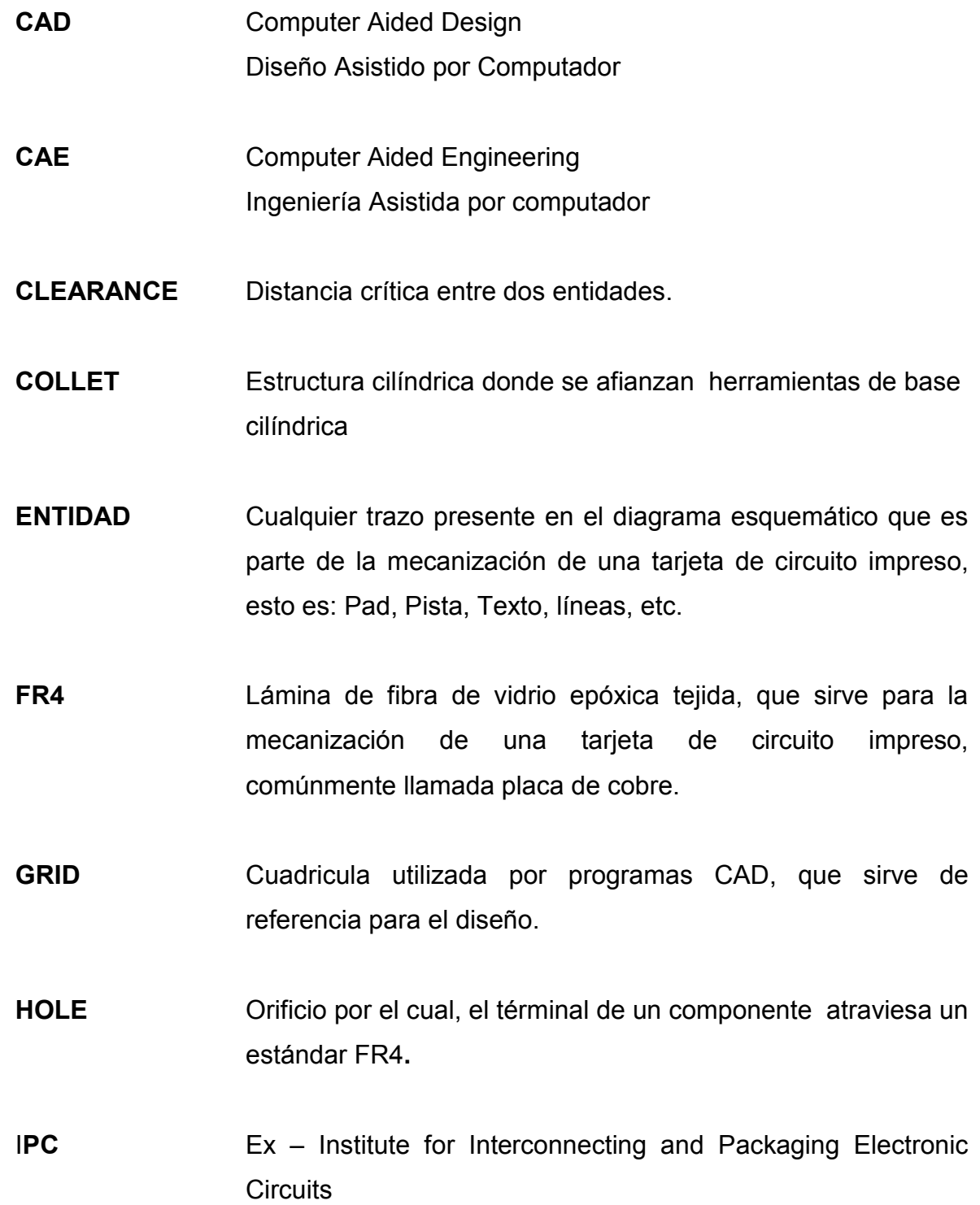

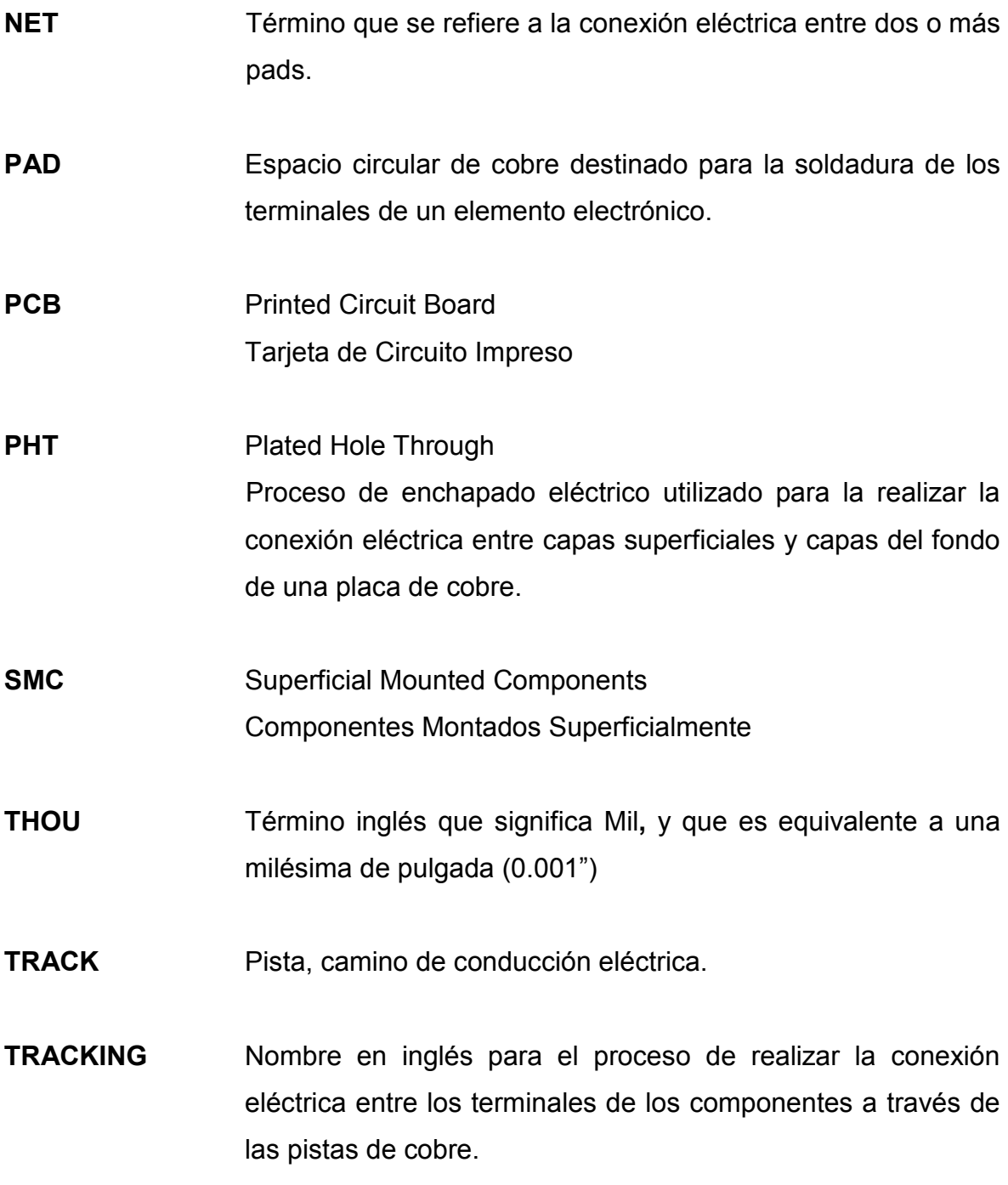

'

ELABORADO POR:

Sr. Milton Daniel Gancino Vasco

 $\bar{\zeta}$ 

El DECANO: El SECRETARIO ACADÉMICO

Crnl. Xavier Martínez **Dr. Jorge Carvajal**